**Benutzerhandbuch**

# **Novell**. **PlateSpin® Portability Suite**

**8.1** 23. Juli 2009

**www.novell.com**

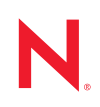

#### **Rechtliche Hinweise**

Novell, Inc. bietet keinerlei Gewähr bezüglich des Inhalts oder Gebrauchs dieses Handbuchs. Insbesondere werden keine ausdrücklichen oder stillschweigenden Gewährleistungen hinsichtlich der handelsüblichen Qualität oder Eignung für einen bestimmten Zweck übernommen. Novell, Inc. behält sich weiterhin das Recht vor, diese Dokumentation zu revidieren und ihren Inhalt jederzeit und ohne vorherige Ankündigung zu ändern.

Des Weiteren übernimmt Novell, Inc. für Software keinerlei Haftung und schließt insbesondere jegliche ausdrücklichen oder impliziten Gewährleistungsansprüche bezüglich der Marktfähigkeit oder der Eignung für einen bestimmten Zweck aus. Außerdem behält sich Novell, Inc. das Recht vor, Novell-Software ganz oder teilweise jederzeit inhaltlich zu ändern, ohne dass für Novell, Inc. die Verpflichtung entsteht, Personen oder Organisationen von diesen Überarbeitungen oder Änderungen in Kenntnis zu setzen.

Alle im Zusammenhang mit dieser Vereinbarung zur Verfügung gestellten Produkte oder technischen Informationen unterliegen möglicherweise den US-Gesetzen zur Exportkontrolle sowie den Handelsgesetzen anderer Länder. Sie erkennen alle Ausfuhrkontrollbestimmungen an und erklären sich damit einverstanden, alle für ausstehende Exporte, Re-Exporte oder Importe erforderlichen Lizenzen bzw. Klassifizierungen einzuholen. Sie erklären sich damit einverstanden, nicht an juristische Personen, die in der aktuellen US-Exportausschlussliste enthalten sind, oder an in den US-Exportgesetzen aufgeführte terroristische Länder oder Länder, die einem Embargo unterliegen, zu exportieren oder zu reexportieren. Sie stimmen zu, keine Lieferungen für verbotene nukleare oder chemischbiologische Waffen oder Waffen im Zusammenhang mit Flugkörpern zu verwenden. Weitere Informationen zum Export von Novell-Software finden Sie auf der Webseite [Novell International Trade Services](http://www.novell.com/info/exports/) (http:// www.novell.com/info/exports/). Novell übernimmt keine Verantwortung für das Nichteinholen notwendiger Exportgenehmigungen.

Copyright © 2008 - 2009 Novell, Inc. Alle Rechte vorbehalten. Ohne ausdrückliche, schriftliche Genehmigung des Herausgebers darf kein Teil dieser Veröffentlichung reproduziert, fotokopiert, übertragen oder in einem Speichersystem verarbeitet werden.

Novell, Inc. besitzt Anrechte auf geistiges Eigentum für Technologie, die in das in dieser Dokumentation beschriebene Produkt integriert ist. Diese Rechte auf geistiges Eigentum umfassen möglicherweise insbesondere ein oder mehrere Patente in den USA, die auf der Webseite [Legal Patents](http://www.novell.com/company/legal/patents/) (http://www.novell.com/company/legal/ patents/) von Novell aufgeführt sind, sowie ein oder mehrere andere Patente oder laufende Patentanträge in den USA und in anderen Ländern.

Novell, Inc. 404 Wyman Street, Suite 500 Waltham, MA 02451 USA. www.novell.com

*Online-Dokumentation:* Die neueste Online-Dokumentation für Novell-Produkte finden Sie auf der [Dokumentations-Webseite von Novell](http://www.novell.com/documentation) (http://www.novell.com/documentation).

#### **Novell-Marken**

Hinweise zu Novell-Marken finden Sie in der [Novell Trademark and Service Mark-Liste](http://www.novell.com/company/legal/trademarks/tmlist.html) (http://www.novell.com/ company/legal/trademarks/tmlist.html).

#### **Materialien von Drittanbietern**

Die Rechte für alle Marken von Drittanbietern liegen bei den jeweiligen Eigentümern.

# **Inhalt**

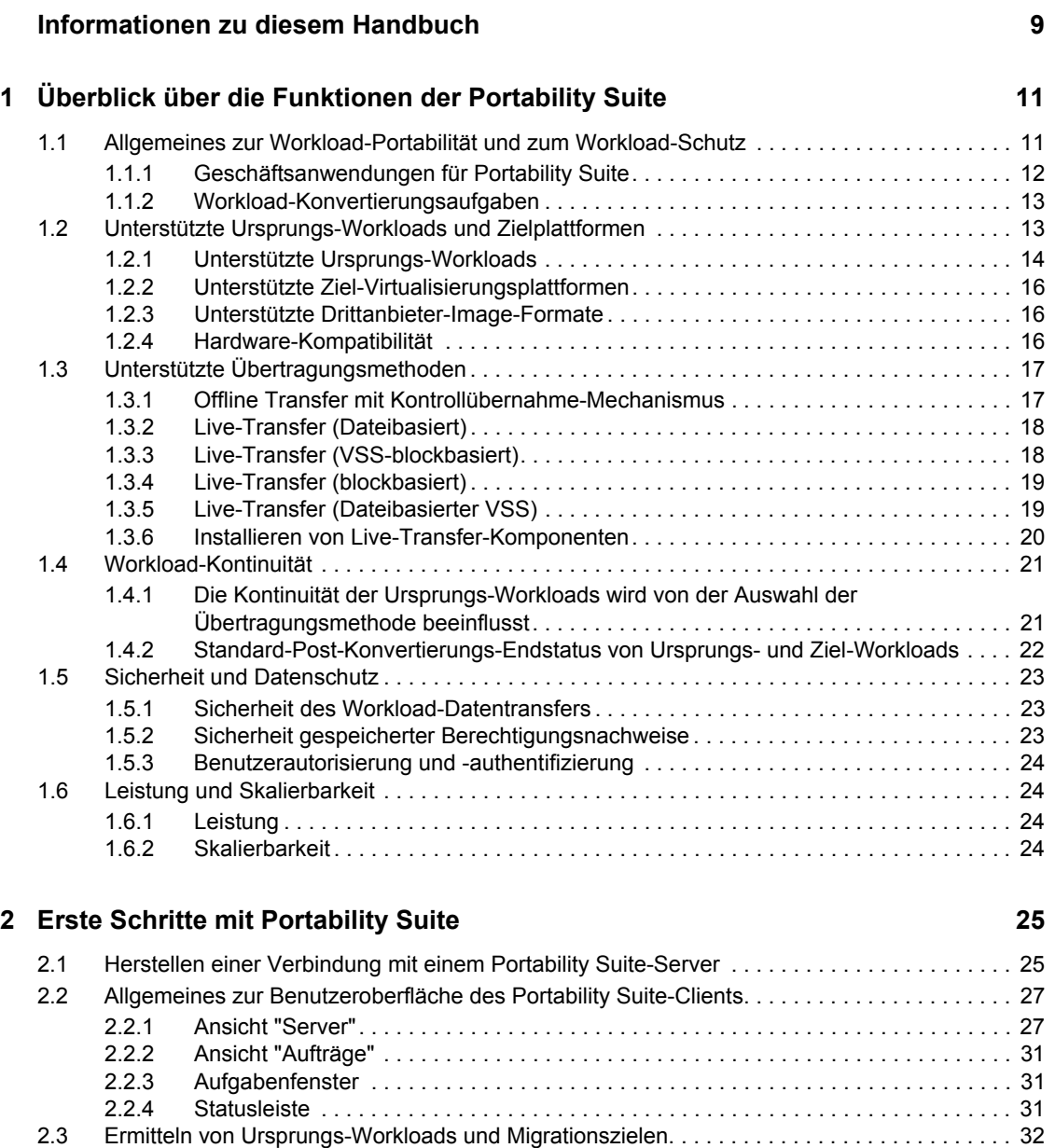

[2.3.1 Vorabauffüllen der Ansicht "Server" mit Windows-Computern im Netwerk . . . . . . . . 32](#page-31-1)<br>2.3.2 Ermitteln der Details von Ursprungs-Workloads und Zielen . . . . . . . . . . . . . . . . . . 33 [2.3.2 Ermitteln der Details von Ursprungs-Workloads und Zielen . . . . . . . . . . . . . . . . . . . 33](#page-32-0) [2.3.3 Ermitteln aller Computer in einer Windows-Domäne. . . . . . . . . . . . . . . . . . . . . . . . . 35](#page-34-0) [2.3.4 Aktualisieren von Computerdetails . . . . . . . . . . . . . . . . . . . . . . . . . . . . . . . . . . . . . . 35](#page-34-1)

[2.3.6 Ermitteln und Registrieren physischer Zielcomputer . . . . . . . . . . . . . . . . . . . . . . . . . 36](#page-35-0)

[2.4 Analysieren von Computern mit PlateSpin Analyzer . . . . . . . . . . . . . . . . . . . . . . . . . . . . . . . . 40](#page-39-0) [2.5 Verwenden von Gerätetreibern . . . . . . . . . . . . . . . . . . . . . . . . . . . . . . . . . . . . . . . . . . . . . . . . 41](#page-40-0)

[verwendeten Zugriffsmechanismus . . . . . . . . . . . . . . . . . . . . . . . . . . . . . . . . . . . . . . 35](#page-34-2)

[Serversynchronisierungsauftrag . . . . . . . . . . . . . . . . . . . . . . . . . . . . . . . . . . . . . . . . 39](#page-38-0)

2.3.5 Zurücksetzen des für die Authentifizierung des Zugriffs auf ESX-Hosts

2.3.7 Ermitteln und Vorbereiten einer Windows VM für einen

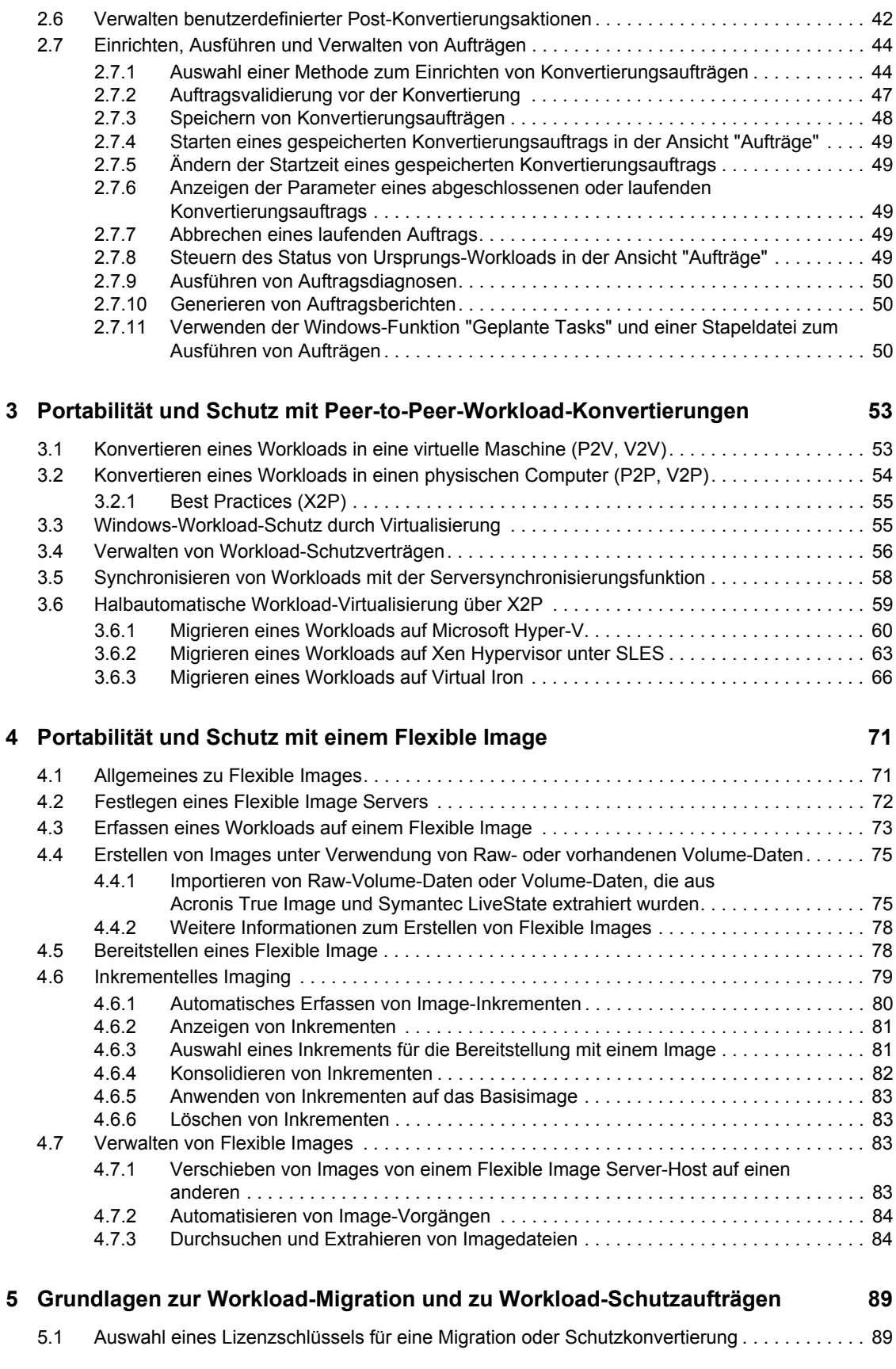

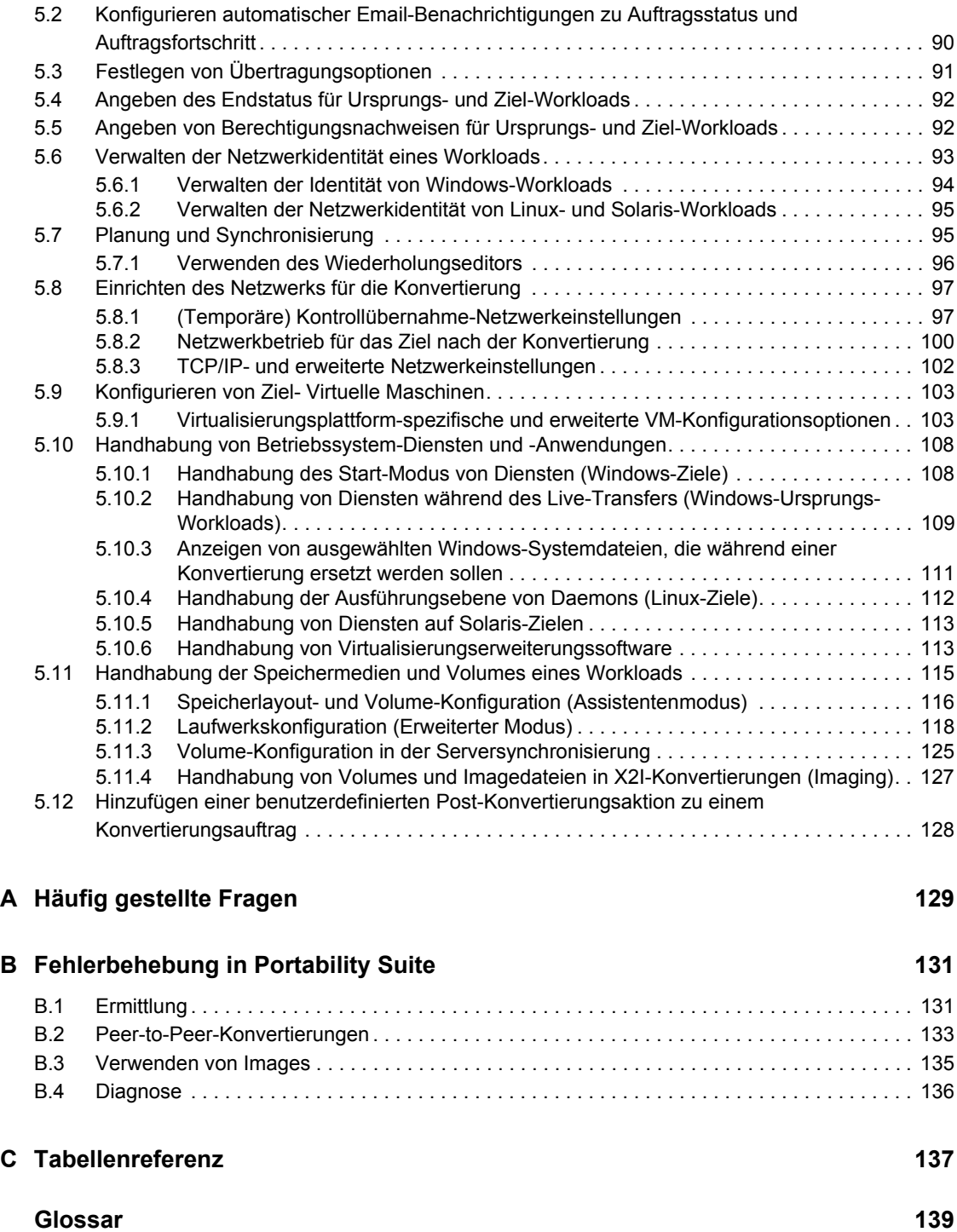

# <span id="page-8-0"></span>**Informationen zu diesem Handbuch**

Dieses Handbuch bietet Informationen über die Verwendung von PlateSpin® Portability Suite Version 8.1 (PlateSpin<sup>®</sup> Migrate und PlateSpin<sup>®</sup> Protect).

- [Kapitel 1, "Überblick über die Funktionen der Portability Suite", auf Seite 11](#page-10-0)
- [Kapitel 2, "Erste Schritte mit Portability Suite", auf Seite 25](#page-24-0)
- [Kapitel 3, "Portabilität und Schutz mit Peer-to-Peer-Workload-Konvertierungen", auf Seite 53](#page-52-0)
- [Kapitel 4, "Portabilität und Schutz mit einem Flexible Image", auf Seite 71](#page-70-0)
- [Kapitel 5, "Grundlagen zur Workload-Migration und zu Workload-Schutzaufträgen", auf](#page-88-0)  [Seite 89](#page-88-0)
- [Anhang B, "Fehlerbehebung in Portability Suite", auf Seite 131](#page-130-0)
- [Anhang A, "Häufig gestellte Fragen", auf Seite 129](#page-128-0)
- ["Glossar" auf Seite 139](#page-138-0)

#### **Zielgruppe**

Dieses Handbuch ist für IT-Mitarbeiter vorgesehen, z. B. Rechenzentrumsadministratoren und operatoren, die Portability Suite in Workload-Migrations- und Workload-Schutzprojekten verwenden.

#### **Rückmeldungen**

Wir freuen uns über Ihre Hinweise, Anregungen und Vorschläge zu diesem Handbuch und den anderen Teilen der Dokumentation zu diesem Produkt. Bitte verwenden Sie die Funktion für Benutzerkommentare im unteren Bereich jeder Seite der Online-Dokumentation oder senden Sie uns Ihre Kommentare über die [Novell Documentation Feedback-Website](http://www.novell.com/documentation/feedback.html) (http://www.novell.com/ documentation/feedback.html).

#### **Aktualisierungen für Dokumentationen**

Die neueste Version dieses Texts finden Sie auf der [PlateSpin® Portability Suite Version 8.1-](http://www.novell.com/documentation/platespin_portabilitysuite_810/) [Website](http://www.novell.com/documentation/platespin_portabilitysuite_810/) (http://www.novell.com/documentation/platespin\_portabilitysuite\_810/).

#### **Zusätzliche Dokumentation**

Dieses Handbuch ist Teil der PlateSpin® Portability Suite-Dokumentation. Die nachfolgende Liste enthält alle Komponenten der Dokumentation:

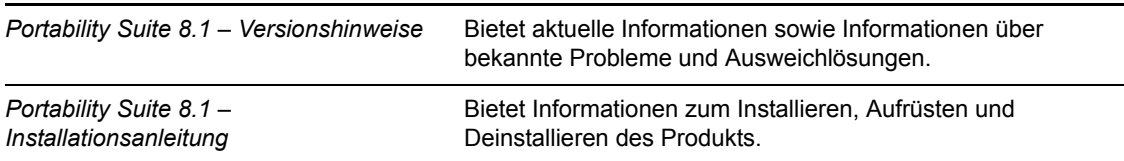

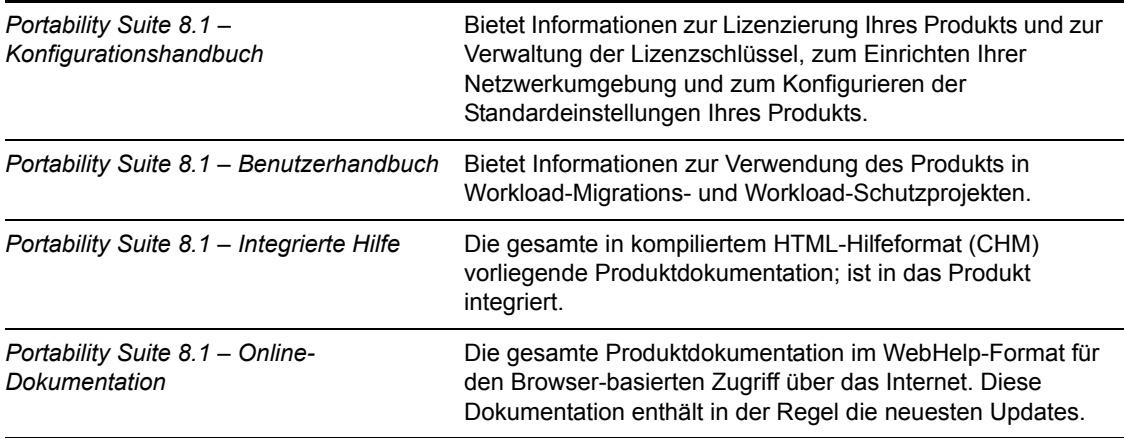

#### **Zusätzliche Ressourcen**

Wir empfehlen Ihnen, die folgenden zusätzlichen Ressourcen im Web zu nutzen:

- [PlateSpin User Forum](http://forum.platespin.com) (http://forum.platespin.com): Eine webbasierte Community mit verschiedenen Diskussionsthemen.
- [PlateSpin Knowledge Base](http://support.platespin.com/kb2/) (http://support.platespin.com/kb2/): Eine Sammlung ausführlicher technischer Artikel.

#### **Technische Unterstützung**

- $\cdot$  Telefon (Nordamerika): +1-877-528-3774 (1 87 PlateSpin)
- $\cdot$  Telefon (international): +1-416-203-4799
- Email: support@platespin.com

Sie können auch die [Website für den technischen Support von PlateSpin](http://www.platespin.com/support/) (http://www.platespin.com/ support/) besuchen.

#### **Konventionen in der Dokumentation**

In dieser Novell-Dokumentation wird ein "Größer als"-Zeichen (>) verwendet, um verschiedene Aktionen innerhalb eines Schritts und Elemente in einem Querverweispfad voneinander zu trennen.

Ein Markensymbol ( $^{\circledR}$ , <sup>TM</sup> usw.) kennzeichnet eine Novell-Marke. Ein Sternchen (\*) kennzeichnet eine Drittanbieter-Marke.

# <span id="page-10-0"></span><sup>1</sup>**Überblick über die Funktionen der Portability Suite**

Dieser Abschnitt bietet Informationen über die PlateSpin® Portability Suite-Software, zu der die PlateSpin® Migrate- und PlateSpin® Protect-Produkte gehören.

Beide Produkte verwenden eine gemeinsame Workload-Portabilitäts- und Schutzengine (Portability Suite-Server) und denselben Client (Portability Suite-Client).

Portability Suite-Produkte ermöglichen Ihnen das Migrieren und Schützen von heterogenen Workloads (Betriebssystem mit ihren Anwendungen und Daten) über eine x86-Server- und Desktop-Infrastruktur im Rechenzentrum, wodurch die Abhängigkeit zwischen der Hardware eines Workloads und der Software aufgehoben wird.

- [Abschnitt 1.1, "Allgemeines zur Workload-Portabilität und zum Workload-Schutz", auf](#page-10-1)  [Seite 11](#page-10-1)
- [Abschnitt 1.2, "Unterstützte Ursprungs-Workloads und Zielplattformen", auf Seite 13](#page-12-1)
- [Abschnitt 1.3, "Unterstützte Übertragungsmethoden", auf Seite 17](#page-16-0)
- [Abschnitt 1.4, "Workload-Kontinuität", auf Seite 21](#page-20-0)
- [Abschnitt 1.5, "Sicherheit und Datenschutz", auf Seite 23](#page-22-0)
- [Abschnitt 1.6, "Leistung und Skalierbarkeit", auf Seite 24](#page-23-1)

# <span id="page-10-1"></span>**1.1 Allgemeines zur Workload-Portabilität und zum Workload-Schutz**

Portability Suite automatisiert die Migration von Workloads zwischen drei Infrastrukturen: Volume-Imaging, physischen und virtuellen Maschinen. Auf virtuellen Maschinen und Imaging-Infrastrukturen bietet Portability Suite Schutzfunktionen zur Wahrung der Geschäftskontinuität.

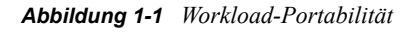

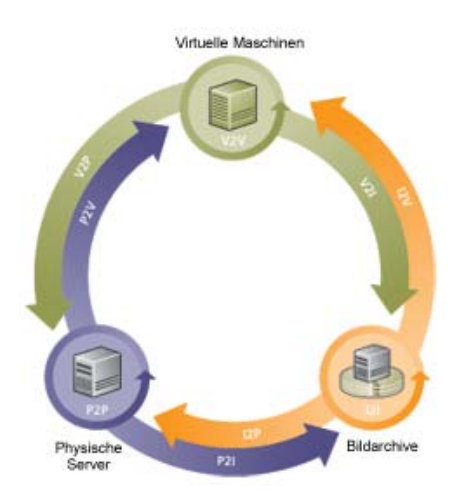

1

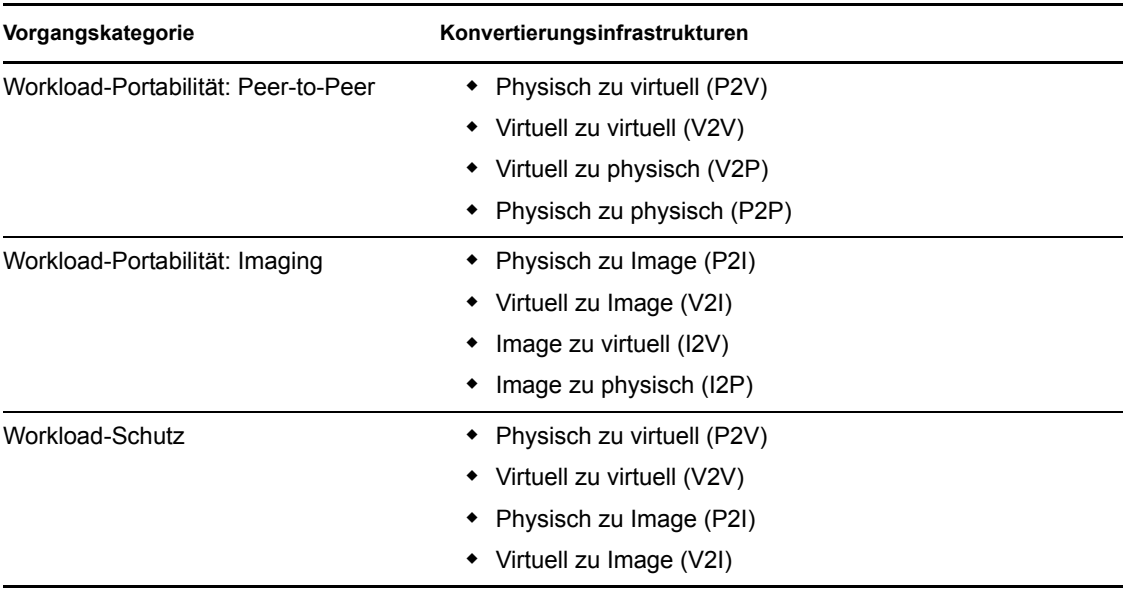

*Tabelle 1-1 Workload-Portabilitäts- und Schutzvorgänge*

Portability Suite unterstützt mehrere Workloadtypen und Virtualisierungsplattformen. Schutz und Imaging werden für Workloads mit Microsoft\* Windows\* Betriebssystemen unterstützt. Eine detailliertere Liste mit unterstützten Workloads und Infrastrukturen finden Sie unter "Unterstützte [Ursprungs-Workloads und Zielplattformen" auf Seite 13.](#page-12-1)

### <span id="page-11-0"></span>**1.1.1 Geschäftsanwendungen für Portability Suite**

Portability Suite wurde für folgende Szenarien entwickelt:

- **Konsolidierung.** Automatisierung von umfangreichen Migrationen physischer Computer in virtuelle Maschinen, Beschleunigung von Konsolidierungsprojekten und Reduzierung von Verwaltungsaufwand und Fehlern.
- **Migration.** Verschieben von vollständig konfigurierten Workloads von alter Hardware zu neuer Hardware ohne erneutes Aufbauen des gesamten Software-Stapels.
- **Bereitstellung von Testumgebungen.** Konsolidieren von Testumgebungs-Workloads durch Ausführen mehrerer virtueller Maschinen auf einem einzigen virtuellen Host, schnelle, einfache Bereitstellung von virtuellen Testumgebungen und Reproduktion einer gesamten Produktionsumgebung in Stunden oder Tagen.
- **Problembehebung.** Verwalten geplanter oder ungeplanter Ausfälle durch automatisierte Reproduktion physischer oder virtueller Produktions-Workloads auf virtuellen Maschinen. Sie können auch zur Reproduktion einer virtuellen Maschine wechseln, wenn der physische Produktions-Workload nicht verfügbar ist. Dies reduziert Ausfallzeiten und die Belastung der Hardwareressourcen, während gleichzeitig die Geschäftskontinuität gewahrt bleibt.
- **Integrität der Wartungs- und Supportvereinbarung.** Die Devirtualisierung von Workloads und darauf installierten Anwendungen sowie deren Verschiebung über das Netzwerk zurück auf physische Computer, damit die Supportvereinbarungen gültig bleiben.
- **Bereitstellung von Computern.** Einfache Erfassung einer gesamten Bibliothek von Hardware-unabhängigen Flexible Images und deren Bereitstellung auf neuen Infrastrukturen über das Netzwerk, ohne Hardware, Treiber usw. manuell zu konfigurieren.

 **Kontinuierliche Workload-Optimierung.** Verschieben von Workloads an beliebige geografische Standorte, auf beliebige Plattformen und in beliebige Richtungen. Workloads können während einer laufenden und kontinuierlichen Optimierung von Ressourcen virtualisiert oder devirtualisiert werden.

### <span id="page-12-0"></span>**1.1.2 Workload-Konvertierungsaufgaben**

Mit Portability Suite können Sie folgende Workload-Konvertierungsaufgaben definieren, speichern, planen, ausführen und überwachen:

| Konvertierung          | <b>Beschreibung</b>                                                                                                    |
|------------------------|----------------------------------------------------------------------------------------------------|
| Workload kopieren      | Erstellt eine virtuelle oder physische Kopie eines ausgewählten physischen<br>oder virtuellen Workloads. Dem neuen Workload wird dabei eine neue<br>Netzwerkidentität zugewiesen. Verwenden Sie diese Konvertierungsaufgabe,<br>wenn der Ursprungs-Workload funktionsfähig bleiben soll.                                                                                                    |
| Workload verschieben   | Erstellt eine exakte virtuelle oder physische Kopie eines ausgewählten<br>physischen oder virtuellen Workloads. Verwenden Sie diese<br>Konvertierungsaufgabe, wenn die Originalinfrastruktur außer Dienst gestellt<br>oder zu einem anderen Zweck genutzt werden soll.                                                                                                    |
| Workload schützen      | Erstellt eine virtuelle Standby-Kopie eines ausgewählten physischen oder<br>virtuellen Workloads im Rahmen eines Schutzvertrags (einem regulären,<br>automatischen Zeitplan zur Synchronisierung des Duplikats mit inkrementellen<br>Änderungen des Ursprungs).                                                                                                    |
| Serversynchronisierung | Synchronisiert einen virtuellen oder physischen Workload mit einem anderen<br>virtuellen oder physischen Workload, ohne die gesamten Ursprungs-Volume-<br>Daten über das Netzwerk zu übertragen. Sie können zwei Workloads<br>synchronisieren, entweder für eine einmalige Portabilitätsaufgabe<br>(vergleichbar mit den Aufgaben "Kopieren" oder "Verschieben") oder zum<br>dauerhaften Schutz (vergleichbar mit der Aufgabe "Workload schützen"). |
| <b>Bild erfassen</b>   | Erstellt ein Image eines physischen oder virtuellen Workloads als einzelne<br>Entität im Flexible Image-Format. Sie können auch den Zustand eines Images<br>mit dem Image seines Ursprungs-Workloads auf Anfrage oder nach einem<br>vorher definierten Zeitplan automatisch synchronisieren.                                                                                                    |
| Image importieren      | Importiert Volume-Archive von Drittanbietern oder Volume-Rohdaten in ein<br>Flexible Image.                                                                                                    |
| Image bereitstellen    | Konvertiert ein Flexible Image in einen gebooteten oder bootbaren Workload<br>auf einem physischen oder virtuellen Computer.                                                                                                    |

*Tabelle 1-2 Portability Suite-Workload-Konvertierungsaufgaben*

## <span id="page-12-1"></span>**1.2 Unterstützte Ursprungs-Workloads und Zielplattformen**

- [Abschnitt 1.2.1, "Unterstützte Ursprungs-Workloads", auf Seite 14](#page-13-0)
- [Abschnitt 1.2.2, "Unterstützte Ziel-Virtualisierungsplattformen", auf Seite 16](#page-15-0)
- [Abschnitt 1.2.3, "Unterstützte Drittanbieter-Image-Formate", auf Seite 16](#page-15-1)
- [Abschnitt 1.2.4, "Hardware-Kompatibilität", auf Seite 16](#page-15-2)

### <span id="page-13-0"></span>**1.2.1 Unterstützte Ursprungs-Workloads**

Portability Suite unterstützt folgende Betriebssysteme:

- Microsoft Windows
- Linux\*
- $\bullet$  UNIX\*

Die Funktionen und Übertragungsmethoden von Portability Suite werden nicht von allen Ursprungsbetriebssystemen unterstützt. Versionsspezifische Informationen und die aktuellste Liste finden Sie im [Knowledge Base-Artikel Q20002](http://support.platespin.com/kb2/article.aspx?id=20002) (http://support.platespin.com/kb2/ article.aspx?id=20002).

- ["Unterstützte Microsoft Windows-Workloads" auf Seite 14](#page-13-1)
- ["Unterstützte Linux-Workloads" auf Seite 15](#page-14-0)
- ["Unterstützte UNIX-Workloads" auf Seite 15](#page-14-1)

#### <span id="page-13-1"></span>**Unterstützte Microsoft Windows-Workloads**

Bei Windows unterstützt Portability Suite folgende Portabilitäts- und Schutzfunktionen:

- Workload-Portabilität: Peer-to-Peer-Konvertierungen (P2V, V2V, V2P, P2P).
- Workload-Schutz: Peer-to-Peer-Konvertierung (P2V und V2V) mit der inkrementellen Synchronisierung von Änderungen. Steht für alle unterstützten Windows-Workloads mit Ausnahme von Windows NT 4 zur Verfügung. Als Ziel-Infrastruktur werden VMware\* ESX Server der Versionen 3.0 und höher unterstützt.
- Peer-to-Peer-Workload-Synchronisierung mit Serversynchronisierung (P2V, V2V, P2P, V2P).
- Workload-Imaging mit Flexible Images (X2I, I2X), mit vollständiger oder teilweiser Unterstützung verschiedener Sicherungs- und Archivierungsanwendungen von Drittanbietern.
- Workload-Image-Schutz durch inkrementelle Image-Synchronisierung (X2I).

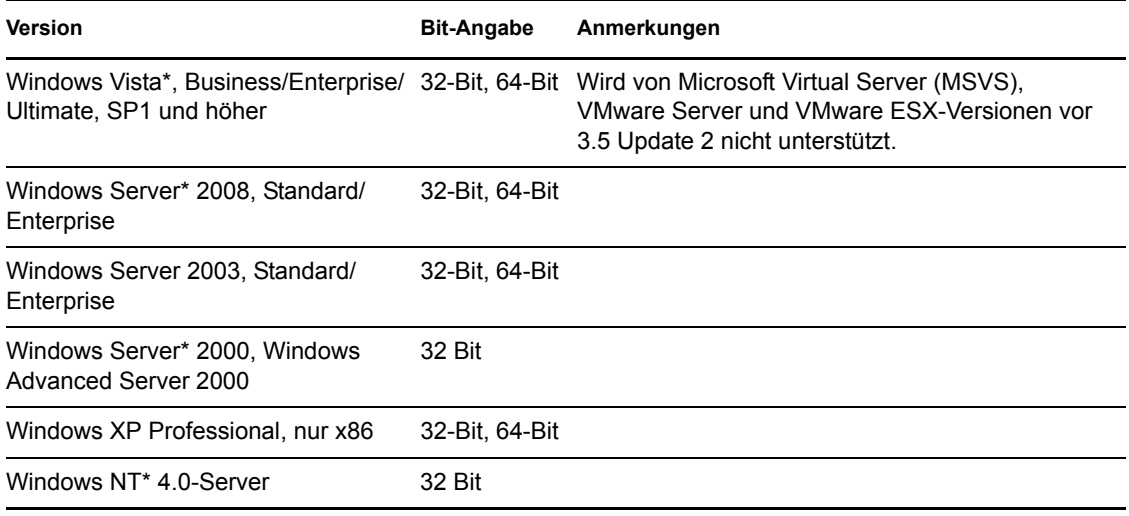

#### *Tabelle 1-3 Unterstützte Microsoft Windows-Workloads*

Portability Suite unterstützt die folgenden lokalisierten Versionen von Windows-Ursprungs-Workloads:

- Englisch
- Französisch
- Deutsch
- Japanisch

#### <span id="page-14-0"></span>**Unterstützte Linux-Workloads**

Bei Linux unterstützt Portability Suite nur die Peer-to-Peer-Workload-Portabilität (P2P, P2V, V2P, V2V), einschließlich der Workload-Synchronisierung mit Server Sync.

Unterstützte Linux-Dateisysteme sind EXT2, EXT3 und REISERFS.

Der Workload-Schutz und das Imaging werden für Linux nicht unterstützt.

*Tabelle 1-4 Unterstützte Linux-Workloads*

| <b>Version</b>                                                | <b>Bit-Angabe</b> |
|---------------------------------------------------------------|-------------------|
| Red Hat* Linux 7.3, 8                                         | 32 Bit            |
| Red Hat Enterprise Linux AS/ES/WS 2.1                         | 32 Bit            |
| Red Hat Enterprise Linux AS/ES/WS 3, 4, 5                     | 32-Bit. 64-Bit    |
| SUSE <sup>®</sup> Linux Enterprise Server (SLES) 8, 9, 10, 11 | 32-Bit. 64-Bit    |

#### **Hinweis:**

- Linux-basierte Ursprungs-Workloads müssen auf einem Secure Shell (SSH)-Server ausgeführt werden.
- Benutzerdefinierte Kernel oder Kernel, die neu kompiliert wurden, werden nicht unterstützt. Weitere Informationen zu unterstützten Linux-Kerneln finden Sie im [Knowledge Base-Artikel](http://support.platespin.com/kb2/Article.aspx?id=20947)  [Q20947](http://support.platespin.com/kb2/Article.aspx?id=20947) (http://support.platespin.com/kb2/Article.aspx?id=20947).

#### <span id="page-14-1"></span>**Unterstützte UNIX-Workloads**

Portability Suite ermöglicht die Migration von Solaris\*-Workloads, die auf SPARC\*-Systemen ausgeführt werden.

Folgende Versionen werden unterstützt: Solaris 10, Update 5 (U5) und Solaris 10, Update 6 (U6). Sie können diese Workloads in die nativen Zonen von Solaris 10 Zone-Servern mit derselben Update-Version migrieren.

Der Workload-Schutz und das Imaging werden für Solaris nicht unterstützt.

#### **Hinweis:**

 Solaris-basierte Ursprungs-Workloads müssen auf einem Secure Shell (SSH)-Server ausgeführt werden.

### <span id="page-15-0"></span>**1.2.2 Unterstützte Ziel-Virtualisierungsplattformen**

Die folgende Liste zeigt unterstützte Virtualisierungsplattformen. Versionsspezifische Informationen und die aktuellste Liste finden Sie im [Knowledge Base-Artikel Q20002](http://support.platespin.com/kb2/article.aspx?id=20002) (http:// support.platespin.com/kb2/article.aspx?id=20002).

| <b>Plattform</b>                                                                      | Anmerkungen                                                                                                    |  |
|---------------------------------------------------------------------------------------|----------------------------------------------------------------------------------------------------|--|
| VMware ESX 4                                                                          |                                                                                                    |  |
| VMware ESX Server 3.5; ESXi 3.5                                                       |                                                                                                    |  |
| VMware Virtual Infrastructure-Version 3.0 - 3.0.1; 3.5                                |                                                                                                    |  |
| VMware FSX Server 3.0 x                                                               |                                                                                                    |  |
| VMware FSX Server 2.5 x                                                               |                                                                                                    |  |
| VMware ESX Server 2.1.1                                                               |                                                                                                    |  |
| VMware Server 1.0                                                                     | Nur Windows (x86 und x64)                                                                                            |  |
| VMware GSX Server 3.1; 3.2 (nur Windows)                                              | Nur Windows NT 4.0 SP6a, 2000, 2003<br>Ursprungs-Workloads                                                           |  |
| Microsoft Virtual Server (MSVS) 2005 (Build 465;<br>Build 465.254 mit Service Pack 1) | Nur Windows NT 4.0 SP6a, 2000, 2003<br>Ursprungs-Workloads (x86 und x64)                                             |  |
| Solaris 10 (U5 und U6) Zone Server                                                    | Für Ursprungs-Workloads, die physische Solaris<br>10-Computer (U5 und U6) oder Zonen sind                            |  |
| Citrix* XenServer 4.1, 5                                                              |                                                                                                    |  |
| Novell <sup>®</sup> Xen* Hypervisor auf SLES 10 SP2                                   | Unterstützt durch halbautomatische<br>Virtualisierung unter Verwendung des X2P-<br>Konvertierungs-Workflows. Weitere |  |
| Microsoft Hyper-V                                                                     |                                                                                                    |  |
| Virtual Iron*                                                                         | Informationen hierzu finden Sie unter<br>"Halbautomatische Workload-Virtualisierung über<br>X2P" auf Seite 59.       |  |

*Tabelle 1-5 Unterstützte Ziel-Virtualisierungsplattformen*

### <span id="page-15-1"></span>**1.2.3 Unterstützte Drittanbieter-Image-Formate**

Folgende Image-Formate von Drittanbietern werden unterstützt:

- Acronis\* True Image (True Image 9.1, True Image Server 8.0, True Image Enterprise Server 8.0, 9.1).
- Symantec\* LiveState\* Recovery (LiveState Recovery Standard Server, LiveState Recovery Advanced Server, LiveState Recovery Advanced Server Suite, Versionen 3.0 und 6.0).

### <span id="page-15-2"></span>**1.2.4 Hardware-Kompatibilität**

Es ist eine Hardware-Kompatibilitätsliste für Windows-Ursprungs-Workloads und Kontrollübernahme-ISO-Images verfügbar. Weitere Informationen hierzu finden Sie im [Knowledge](http://support.platespin.com/kb2/article.aspx?id=20314)  [Base-Artikel Q20314](http://support.platespin.com/kb2/article.aspx?id=20314) (http://support.platespin.com/kb2/article.aspx?id=20314).

Außerdem steht eine Liste für Linux-Ursprungs-Workloads zur Verfügung. Weitere Informationen hierzu finden Sie im [Knowledge Base-Artikel Q20570](http://support.platespin.com/kb2/article.aspx?id=20570) (http://support.platespin.com/kb2/ article.aspx?id=20570).

# <span id="page-16-0"></span>**1.3 Unterstützte Übertragungsmethoden**

Je nach ausgewähltem Workload und Konvertierungstyp ermöglicht Portability Suite Ihnen das Auswählen von unterschiedlichen Methoden für die Übertragung der Workload-Daten vom Ursprung zum Ziel.

Eine Liste mit Workload-Typen und Konvertierungen, sortiert nach unterstützter Übertragungsmethode, finden Sie im [Knowledge Base-Artikel Q20002](http://support.platespin.com/kb2/article.aspx?id=20002) (http:// support.platespin.com/kb2/article.aspx?id=20002).

Informationen zur Auswahl einer Übertragungsmethode finden Sie unter "Festlegen von [Übertragungsoptionen" auf Seite 91](#page-90-1).

Informationen zur Feineinstellung der Datentransferleistung finden Sie unter "Feineinstellung der Datentransferleistung" in Ihrem *Konfigurationshandbuch*.

- [Abschnitt 1.3.1, "Offline Transfer mit Kontrollübernahme-Mechanismus", auf Seite 17](#page-16-1)
- [Abschnitt 1.3.2, "Live-Transfer \(Dateibasiert\)", auf Seite 18](#page-17-0)
- [Abschnitt 1.3.3, "Live-Transfer \(VSS-blockbasiert\)", auf Seite 18](#page-17-1)
- [Abschnitt 1.3.4, "Live-Transfer \(blockbasiert\)", auf Seite 19](#page-18-0)
- [Abschnitt 1.3.5, "Live-Transfer \(Dateibasierter VSS\)", auf Seite 19](#page-18-1)
- [Abschnitt 1.3.6, "Installieren von Live-Transfer-Komponenten", auf Seite 20](#page-19-0)

### <span id="page-16-1"></span>**1.3.1 Offline Transfer mit Kontrollübernahme-Mechanismus**

- ["Offline-Kontrollübernahmen-Transfer von Windows- und Linux-Workloads" auf Seite 17](#page-16-2)
- ["Offline-Kontrollübernahmen-Transfer von Solaris Workloads" auf Seite 18](#page-17-2)

#### <span id="page-16-2"></span>**Offline-Kontrollübernahmen-Transfer von Windows- und Linux-Workloads**

Diese Methode ermöglicht Portability Suite, Ihren Ursprungscomputer in einer temporären Vor-Ausführungsumgebung zu starten und die Daten zu übertragen, während der Ursprung offline ist.

Der Mechanismus der Vor-Ausführungsumgebung, der der Übertragungsmethode "Kontrolle übernehmen" zu Grunde liegt, ist vom Betriebssystem des Ursprungs-Workloads abhängig:

- Die Portability Suite verwendet für Windows-Workloads die Microsoft Windows Preinstallation Environment (WinPE).
- Die Portability Suite verwendet für Linux-Workloads eine Linux-RAMdisk.

Um sicherzustellen, dass das Betriebssystem des Ursprungscomputers bei einem Neustart die temporäre Vor-Ausführungsumgebung lädt, ändert Portability Suite vorübergehend seine Bootdateien und stellt Ihren Originalzustand wieder her, nachdem die Umgebung für die Übernahme der Kontrolle erfolgreich geladen wurde. Eine Liste der Dateien, die im Ursprung geändert werden, finden Sie im [Knowledge Base-Artikel Q20349](http://support.platespin.com/kb2/article.aspx?id=20349) (http://support.platespin.com/kb2/ article.aspx?id=20349).

Verwenden Sie den Datentransfer durch Kontrollübernahme, um Windows NT 4.0, Windows Server 2000, Windows Server 2003 und Linux-Workloads oder in Fällen, in denen ein vorübergehender Ausfall des Ursprungs-Workloads möglich ist.

#### <span id="page-17-2"></span>**Offline-Kontrollübernahmen-Transfer von Solaris Workloads**

Portability Suite verwendet für Solaris-Workloads einen anderen Kontrollübernahme-Mechanismus als für Windows- und Linux-Workloads. Bei der Vorbereitung des Workloads für die Migration wird keine temporäre Vor-Ausführungsumgebung eingesetzt. Portability Suite ändert stattdessen die Ausführungsebene des Ursprungs-Workloads für die Dauer der Übertragung.

**Hinweis:** Wenn Sie benutzerdefinierte Dienste auf Ihrem Solaris Ursprungs-Workload ausführen, werden diese beim Datentransfer möglicherweise nicht beendet und der Migrationsauftrag kann fehlschlagen. Stellen Sie sicher, dass benutzerdefinierte Dienste auf Ihrem Ursprung heruntergefahren sind, bevor Sie den Migrationsauftrag einrichten.

### <span id="page-17-0"></span>**1.3.2 Live-Transfer (Dateibasiert)**

Bei der dateibasierten Live-Transfer-Methode werden auf Dateiebene Daten kopiert und Änderungen repliziert. Beim dateibasierten Live-Transfer überträgt Portability Suite alle Dateien von den Ursprungsvolumes und überwacht sie dabei auf Änderungen. Wenn die Übertragung abgeschlossen ist, werden geänderte Dateien neu gesendet. Sofern vorhanden, werden die Dienste Microsoft SQL Server\* oder Microsoft Exchange Server gestoppt und ihre entsprechenden Datenbankdateien werden zum Ziel übertragen.

Sie können Ihren Auftrag so konfigurieren, dass diese Dienste angehalten werden, wenn Sie die dateibasierte Live-Transfer-Methode verwenden (weitere Informationen hierzu finden Sie unter "Handhabung von Diensten während des Live-Transfers (Windows-Ursprungs-Workloads)" auf [Seite 109](#page-108-1)). Wenn jedoch andere Werkzeuge zur Verwaltung der Sicherung dieser Datenbanken vorhanden sind, sollten Sie die Dienste während der Datenübertragung aktiviert lassen. Wenn die Übertragung abgeschlossen ist, stellen Sie sicher, dass die kopierte Datenbank aktuell ist.

Wenn Dateisystemänderungen konstant sind, wird der Datentransfer angehalten und eine Warnmeldung wird im Auftragsverlaufsfenster angezeigt.

Wenn die anfängliche Datenübertragung für einen Workload-Schutzauftrag abgeschlossen ist, wird der Zielcomputer bei der nächsten geplanten inkrementellen Übertragung aus- und wieder eingeschaltet.

Der dateibasierte Live-Transfer ist für mäßig aktive Windows-basierte Workloads geeignet.

### <span id="page-17-1"></span>**1.3.3 Live-Transfer (VSS-blockbasiert)**

Diese Live-Transfer-Methode überträgt Daten auf Blockebene und verwendet Microsoft Volume Snapshot Service (VSS) für Windows-Workloads (Windows 2003 SP1 und höher) mit Anwendungen und Diensten, die VSS unterstützen. Die blockbasierte VSS-Live-Transfer-Methode bietet eine zeitpunktgenaue Kopie des Ursprungs-Workloads.

Beim blockbasierten VSS-Live-Transfer erstellt Portability Suite einen VSS-Snapshot der Volumes auf dem Ursprungscomputer und überträgt die geänderten Daten blockweise.

Der Ursprungs-Workload bleibt während des gesamten Transfers online, mit Ausnahme von Schutzaufträgen, bei denen der Ursprung nach der ersten Übertragung einen Neustart benötigt (es sei denn, es handelt sich um eine vorinstallierte Komponente).

Die blockbasierte VSS-Live-Transfer-Methode ist die bevorzugte Datentransfermethode für Windows-Workloads, die VSS unterstützen. Datenbankserver, Mailserver und Anwendungsserver, bei denen normalerweise vorübergehend die Dienste angehalten werden müssten, können durch Verwendung dieser Live-Transfer-Methode geschützt werden. Diese Methode wird auch für Workload-Schutzaufträge in Netzwerken mit hoher Latenz empfohlen.

### <span id="page-18-0"></span>**1.3.4 Live-Transfer (blockbasiert)**

Bei der blockbasierten Live-Transfer-Methode werden auf Blockebene Daten kopiert und Änderungen repliziert, statt eine gesamte Datei zu replizieren.

Während des Datentransfers auf das Ziel werden Änderungen der Ursprungs-Volumes überwacht und kontinuierlich auf Blockebene neu zum Ziel übertragen, bis eine vollständige Synchronisierung erfolgt ist.

Bei der blockbasierten Live-Transfer-Methode werden deutlich weniger Daten übertragen, da nur geänderte Blöcke und nicht komplette Dateien übertragen werden.

Wenn die erste Übertragung eines Workload-Schutzauftrags abgeschlossen ist, wird das Ziel neu in die Vor-Ausführungsumgebung für die Kontrollübernahme gestartet und wartet auf die nächste geplante inkrementelle Übertragung.

Verwenden Sie die blockbasierte Live-Transfer-Methode, um die Ausfallzeit von Diensten beim Konvertieren von Windows-Workloads, die Microsoft Volume Snapshot Service (VSS) nicht unterstützen, zu reduzieren. Mit der blockbasierten Live-Transfer-Methode können Sie kritische Datenbankserver, Mailserver und Anwendungsserver mit großen Datenbanken und mit hoher Festplattenaktivität schützen. Darüber hinaus wird die blockbasierte Live-Transfer-Methode für Netzwerke mit hoher Latenz empfohlen, da der Umfang von geänderten Blöcken erheblich kleiner ist als Änderungen auf Dateiebene. Wenn während des dateibasierten Datentransfers Änderungen auf Dateiebene festgestellt werden, werden alle geänderten Dateien übertragen.

Wenn auf dem Ursprungs-Workload Microsoft Exchange Server 2000, 2003 und Microsoft SQL Server 2000 ausgeführt werden, erkennt Portability Suite die Windows-Dienste dieser Anwendungen automatisch. Sie können Ihren Auftrag so konfigurieren, dass diese Dienste angehalten werden, wenn Sie die blockbasierte Live-Transfer-Methode verwenden. Wenn jedoch andere Werkzeuge zur Verwaltung der Sicherung dieser Datenbanken vorhanden sind, sollten Sie die Dienste während der Datenübertragung aktiviert lassen. Wenn die Übertragung abgeschlossen ist, stellen Sie sicher, dass die kopierte Datenbank aktuell ist.

### <span id="page-18-1"></span>**1.3.5 Live-Transfer (Dateibasierter VSS)**

Diese Live-Transfer-Methode überträgt Daten auf Dateiebene und verwendet Microsoft\* Volume Snapshot Service (VSS), auch als Schattenkopie bekannt, für Windows-Workloads (Windows 2003 SP1 und höher) mit Anwendungen und Diensten, die VSS unterstützen. Die dateibasierte VSS-Live-Transfer-Methode bietet eine zeitpunktgenaue Kopie des Ursprungs-Workloads.

Beim dateibasierten VSS-Live-Transfer erstellt Portability Suite einen VSS-Snapshot der Volumes auf dem Ursprungscomputer und überträgt die Daten dateiweise.

Wenn die anfängliche Datenübertragung für einen Workload-Schutzauftrag abgeschlossen ist, wird der Zielcomputer bei der nächsten geplanten inkrementellen Übertragung aus- und wieder eingeschaltet.

Verwenden Sie die dateibasierte VSS-Live-Transfer-Methode zur Reduzierung der Ausfallzeit von Diensten beim Konvertieren von Windows-Workloads, die VSS unterstützen. Datenbankserver, Mailserver und Anwendungsserver, bei denen die Dienste normalerweise für längere Zeit angehalten werden müssten, können durch Verwendung dieser Live-Transfer-Methode geschützt werden. Diese Methode wird auch für Workload-Schutzaufträge in Netzwerken mit hoher Latenz empfohlen. Da es sich hier um eine zeitpunktgenaue Lösung handelt, müssen die Daten nicht wie bei anderen Methoden erneut übertragen werden.

### <span id="page-19-0"></span>**1.3.6 Installieren von Live-Transfer-Komponenten**

Bei der Durchführung eines Migrationsauftrags werden die entsprechenden Live-Transfer-Komponenten automatisch auf den Ursprungs- und Ziel-Workloads installiert.

Für blockbasierte Übertragungskomponenten (die blockbasierte Übertragungskomponente und die blockbasierte VSS-Übertragungskomponente) können Sie auf dem entsprechenden Ursprungs-Workload zusätzlich eine Komponente manuell installieren oder deinstallieren. Dies ermöglicht Ihnen Folgendes:

- Sie können die Auswirkungen auf die Betriebskontinuität Ihrer Ursprungs-Workloads minimieren. Weitere Informationen hierzu finden Sie im Abschnitt "Die Kontinuität der [Ursprungs-Workloads wird von der Auswahl der Übertragungsmethode beeinflusst" auf](#page-20-1)  [Seite 21](#page-20-1).
- Sie können eine (z. B. eine in einem Hotfix enthaltene) Komponente aufrüsten, ohne Ihr Portability Suite-Produkt neu zu installieren.

Die folgenden Abschnitte enthalten weitere Informationen.

- ["Sie können überprüfen, ob die blockbasierte Komponente auf dem aktuellen Stand ist" auf](#page-19-1)  [Seite 20](#page-19-1)
- ["Manuelle Installation und Deinstallation blockbasierter Komponenten" auf Seite 21](#page-20-2)

#### <span id="page-19-1"></span>**Sie können überprüfen, ob die blockbasierte Komponente auf dem aktuellen Stand ist**

Wenn die blockbasierte Übertragungskomponente auf einem Ursprungs-Workload veraltet ist, zeigt Portability Suite bei Auswahl der blockbasierten Live-Transfer-Methode für einen Konvertierungsauftrag eine Warnung an.

Es wird auch eine Warnmeldung bei vorhandenen Synchronisierungszeitplänen im Fenster "Synchronisierungspläne" angezeigt, sodass Sie die blockbasierte Übertragungskomponente auf dem Ursprung aufrüsten können, indem Sie mit der rechten Maustaste auf den entsprechenden Zeitplan klicken und die Option *Blockbasierte Komponente aufrüsten* wählen.

So prüfen Sie, ob die blockbasierte Übertragungskomponente auf einem Ursprung aktuell ist:

**1** Klicken Sie in der Ansicht *Server* mit der rechten Maustaste auf den Ursprung. Wenn das Menü den Eintrag *Blockbasierte Komponenten aufrüsten* enthält, ist die blockbasierte Übertragungskomponente veraltet.

Dies gilt nur für die blockbasierte Übertragungskomponente. Die blockbasierte VSS-Übertragungskomponente gibt es ab Version 8.1.

#### <span id="page-20-2"></span>**Manuelle Installation und Deinstallation blockbasierter Komponenten**

Sie können beide mit Portability Suite mitgelieferten blockbasierten Komponenten manuell installieren und deinstallieren. Verwenden Sie diese Option, um Auswirkungen der Installation von Komponenten auf die Betriebskontinuität Ihrer Ursprungs-Workloads zu verhindern oder zu reduzieren. Weitere Informationen hierzu finden Sie im Abschnitt ["Die Kontinuität der Ursprungs-](#page-20-1)[Workloads wird von der Auswahl der Übertragungsmethode beeinflusst" auf Seite 21.](#page-20-1)

So installieren oder deinstallieren Sie blockbasierte Übertragungskomponenten manuell:

- **1** Klicken Sie in der Ansicht "Server" mit der rechten Maustaste auf den erforderlichen Ursprung und wählen Sie die erforderliche Aktion aus:
	- Zum Installieren einer Komponente: *Blockbasierte Komponenten installieren* oder *Blockbasierte VSS-Komponenten installieren*.
	- *Blockbasierte Komponente deinstallieren* oder *Blockbasierte Komponente deinstallieren*: Zum Deinstallieren einer Komponente.
- **2** Geben Sie einen gültigen Berechtigungsnachweis für den Ursprungscomputer ein und klicken Sie anschließend auf *Deinstallieren*.

# <span id="page-20-0"></span>**1.4 Workload-Kontinuität**

- [Abschnitt 1.4.1, "Die Kontinuität der Ursprungs-Workloads wird von der Auswahl der](#page-20-1)  [Übertragungsmethode beeinflusst", auf Seite 21](#page-20-1)
- [Abschnitt 1.4.2, "Standard-Post-Konvertierungs-Endstatus von Ursprungs- und Ziel-](#page-21-0)[Workloads", auf Seite 22](#page-21-0)

### <span id="page-20-1"></span>**1.4.1 Die Kontinuität der Ursprungs-Workloads wird von der Auswahl der Übertragungsmethode beeinflusst**

Die Betriebskontinuität Ihres Ursprungs-Workloads ist von der ausgewählten Übertragungsmethode abhängig.

Die folgende Tabelle enthält Informationen zu den verschiedenen Übertragungsmethoden sowie ihren Einfluss auf die Betriebskontinuität Ihrer Ursprungs-Workloads.

| Übertragungsmethode  | Einfluss auf die Kontinuität des Ursprungs-Workload                                                                                                    |
|----------------------|----------------------------------------------------------------------------------------------------|
| Kontrolle übernehmen | Der Ursprung ist während der gesamten Migration offline.                                                                                                    |
| <b>Blockbasiert</b>  | Ein einzelner Neustart wird zu Anfang der Ausführung des<br>Konvertierungsauftrags erforderlich, wenn die blockbasierte<br>Übertragungskomponente auf dem Ursprung installiert ist. |
|                      | Nach der Aktualisierung der Komponente werden vorhandene<br>Schutzverträge ausgesetzt.                                                                                              |

*Tabelle 1-6 Einfluss auf die Kontinuität nach Übertragungsmethode*

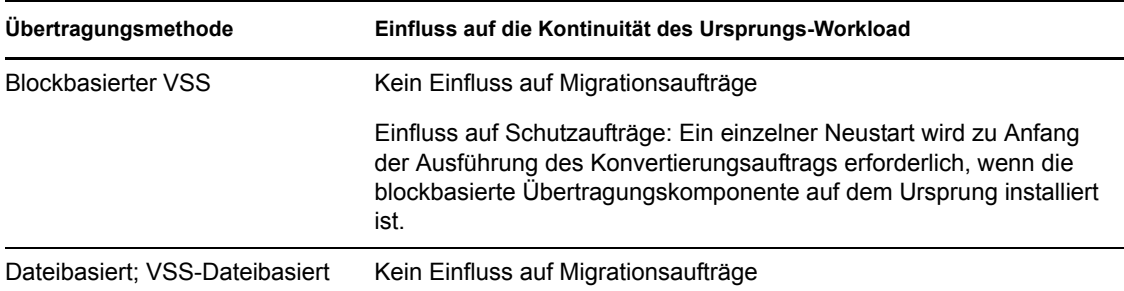

### <span id="page-21-0"></span>**1.4.2 Standard-Post-Konvertierungs-Endstatus von Ursprungs- und Ziel-Workloads**

Die folgende Tabelle listet die Standard-Post-Konvertierungs-Endstatus von Ursprungs- und Ziel-Workloads nach Konvertierungsaufgabe auf. Sie können einen Post-Konvertierungs-Endstatus für den Ursprung und das Ziel auch manuell angeben. Weitere Informationen hierzu finden Sie im Abschnitt ["Angeben des Endstatus für Ursprungs- und Ziel-Workloads" auf Seite 92.](#page-91-2)

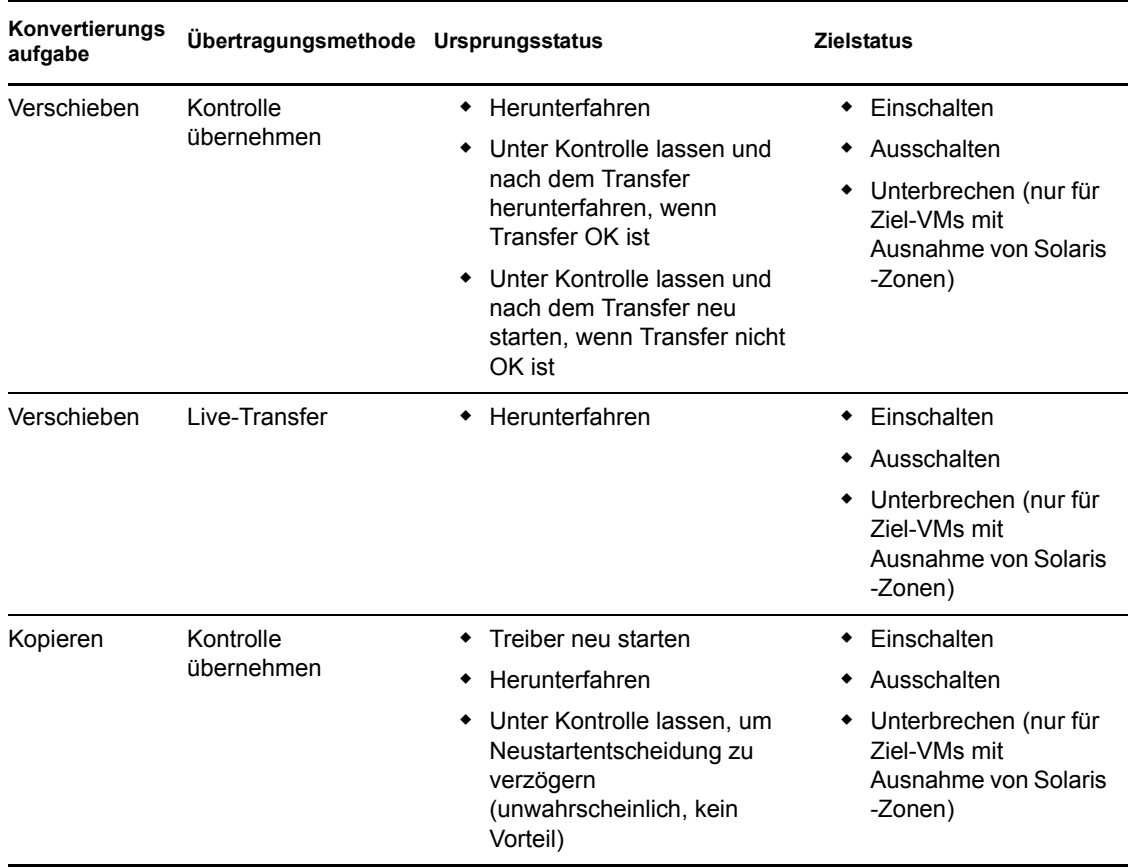

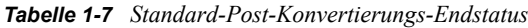

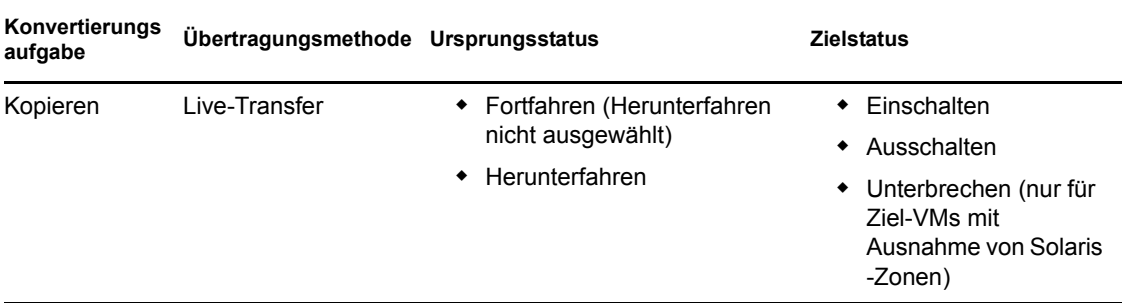

## <span id="page-22-0"></span>**1.5 Sicherheit und Datenschutz**

Portability Suite stellt Ihnen eine Reihe von Funktionen zur Verfügung, mit denen Sie Ihre Daten schützen und die Sicherheit Ihres Systems erhöhen können.

- [Abschnitt 1.5.1, "Sicherheit des Workload-Datentransfers", auf Seite 23](#page-22-1)
- [Abschnitt 1.5.2, "Sicherheit gespeicherter Berechtigungsnachweise", auf Seite 23](#page-22-2)
- [Abschnitt 1.5.3, "Benutzerautorisierung und -authentifizierung", auf Seite 24](#page-23-0)

### <span id="page-22-1"></span>**1.5.1 Sicherheit des Workload-Datentransfers**

Portability Suite ermöglicht Ihnen Folgendes, um die Übertragung Ihrer Workload-Daten sicherer zu machen:

- Aktivieren Sie die Datenübertragungsverschlüsselung für einen einzelnen Konvertierungsauftrag. Wenn die Verschlüsselung aktiviert ist, werden über das Netzwerk erfolgende Datentransfers vom Ursprung zum Ziel unter Verwendung von AES (Advanced Encryption Standard) verschlüsselt.
- Konfigurieren Sie Ihren Portability Suite-Server für die Verwendung eines Datenverschlüsselungs-Algorithmus, der FIPS (Federal Information Processing Standards, Publication 140-2) entspricht.

Wenn die FIPS-Konformität erforderlich ist, muss der Datenverschlüsselungs-Algorithmus vor der Installation des Portability Suite-Servers auf Ihrem System installiert werden. Weitere Informationen hierzu finden Sie unter "Aktivieren der Unterstützung für FIPS-konforme Datenverschlüsselungs-Algorithmen (optional)" in Ihrer *Installationsanleitung*.

Informationen zur die Aktivierung der Dateiverschlüsselung für einen Konvertierungsauftrag finden Sie unter ["Festlegen von Übertragungsoptionen" auf Seite 91](#page-90-1).

### <span id="page-22-2"></span>**1.5.2 Sicherheit gespeicherter Berechtigungsnachweise**

Portability Suite-Produkte cachen Berechtigungsnachweise in der Portability Suite-Client-Benutzeroberfläche und speichern sie unter Verwendung von APIs des Betriebssystems ab. Berechtigungsnachweise werden außerdem auf dem Portability Suite-Server und in der Portability Suite-Datenbank gespeichert und auch in Konvertierungsaufträge eingebettet.

Die Datenübertragung zwischen dem Portability Suite-Server und dem Portability Suite-Client kann entweder über HTTP (Standard) oder HTTPS (Secure Hypertext Transfer Protocol) erfolgen. Aktivieren Sie SSL zur Sicherung der Datenübertragung zwischen dem Client und dem Server auf

Ihrem Portability Suite-Server-Host und verwenden Sie HTTPS, wenn Sie die Server-URL angeben. Weitere Informationen hierzu finden Sie im Abschnitt "Herstellen einer Verbindung mit einem [Portability Suite-Server" auf Seite 25.](#page-24-2)

### <span id="page-23-0"></span>**1.5.3 Benutzerautorisierung und -authentifizierung**

Portability Suite bietet einen rollenbasierten Benutzerautorisierungs- und authentifizierungsmechanismus. Weitere Informationen hierzu finden Sie unter "Einrichten der Benutzerautorisierung und -authentifizierung" in Ihrem *Konfigurationshandbuch*.

# <span id="page-23-1"></span>**1.6 Leistung und Skalierbarkeit**

- $\bullet$  [Abschnitt 1.6.1, "Leistung", auf Seite 24](#page-23-2)
- [Abschnitt 1.6.2, "Skalierbarkeit", auf Seite 24](#page-23-3)

### <span id="page-23-2"></span>**1.6.1 Leistung**

Die Leistungscharakteristiken Ihres Portability Suite-Produkts sind von einer Anzahl von Faktoren abhängig wie:

- Hardware- und Softwareprofile Ihres Ursprungs und Ziels
- Hardware- und Softwareprofile Ihres Portability Suite-Server-Hosts
- Eigenschaften Ihrer Netzwerkbandweite, -konfiguration und -bedingungen
- Der Anzahl Ihrer Ursprungs-Workload-Volumes und ihrer Größen
- Der Anzahl der Dateien auf Ihrem Ursprungs-Workload-Volumes (Dateidichte)
- Ursprungs-E/A-Niveau (die Auslastung Ihres Workloads)
- Die Anzahl gleichzeitiger Migrationen und die Anzahl und der Typ der Ziele
- Ob die Datenverschlüsselung aktiviert oder deaktiviert ist
- Ob die Datenkomprimierung aktiviert oder deaktiviert ist

Es wird empfohlen, dass Sie eine Testmigration eines durchschnittlichen Workloads zum Planen von umfangreichen Workload-Migrationen durchführen, das Ergebnis als Benchmark verwenden und Ihre Metriken während des gesamten Projekts regelmäßig feineinstellen. Beachten Sie neben dem Datentransfervorgang auch die anderen Phasen des Konvertierungsauftrags, die auf Ihr Projekt zutreffen:

- Vorbereitung und Netzwerkeinrichtung
- Ursprungs-Workload- und Zielcomputerermittlung
- Zielkonfiguration

### <span id="page-23-3"></span>**1.6.2 Skalierbarkeit**

Sie können mehrere Workload-Migrationen einrichten und gleichzeitig ausführen. An VMware ESX-Hosts durchgeführte Skalierbarkeitstests führen zu folgenden Benchmarkempfehlungen:

- Mehrere Konvertierungen zu einem einzelnen VM-Server: nicht mehr als 20
- Mehrere Konvertierungen zu mehreren VM-Servern (ESX): nicht mehr als 30

# <span id="page-24-0"></span><sup>2</sup>**Erste Schritte mit Portability Suite**

Dieser Abschnitt stellt die Hauptfunktionen der PlateSpin<sup>®</sup> Portability Suite-Produkte (PlateSpin<sup>®</sup> Migrate und PlateSpin® Protect) vor und erläutert die Verwendung des Portability Suite-Clients zur Interaktion mit den Produkten.

Der Portability Suite-Client stellt eine Verbindung mit dem angegebenen Portability Suite-Server (der Workload-Portabilitäts- und Schutzengine, die die Grundlage beider Produkte der Suite bildet) her und bietet Zugriff auf Informationen in der Datenbank des Portability Suite-Servers.

Die meisten Ihrer Interaktionen mit dem Server finden im ganzen Client statt, einschließlich der Ermittlung der Ursprungs-Workloads und Ziele, dem Einrichten, Ausführen und Überwachen von Aufgaben, dem Verwalten von Lizenzschlüsseln und dem Konfigurieren des Standardverhaltens des Servers.

- \* [Abschnitt 2.1, "Herstellen einer Verbindung mit einem Portability Suite-Server", auf Seite 25](#page-24-1)
- [Abschnitt 2.2, "Allgemeines zur Benutzeroberfläche des Portability Suite-Clients", auf](#page-26-0)  [Seite 27](#page-26-0)
- [Abschnitt 2.3, "Ermitteln von Ursprungs-Workloads und Migrationszielen", auf Seite 32](#page-31-0)
- [Abschnitt 2.4, "Analysieren von Computern mit PlateSpin Analyzer", auf Seite 40](#page-39-0)
- [Abschnitt 2.5, "Verwenden von Gerätetreibern", auf Seite 41](#page-40-0)
- [Abschnitt 2.6, "Verwalten benutzerdefinierter Post-Konvertierungsaktionen", auf Seite 42](#page-41-0)
- <span id="page-24-2"></span>[Abschnitt 2.7, "Einrichten, Ausführen und Verwalten von Aufträgen", auf Seite 44](#page-43-0)

## <span id="page-24-1"></span>**2.1 Herstellen einer Verbindung mit einem Portability Suite-Server**

Bei jedem Start des Portability Suite-Clients führt dieser folgende Aktionen durch:

- Er bezieht vom Portability Suite-Server die Authentifizierung für Ihr Benutzerkonto. Weitere Informationen hierzu finden Sie unter "Einrichten der Benutzerautorisierung und authentifizierung" in Ihrem *Konfigurationshandbuch*.
- Er stellt eine Verbindung zu einem angegebenen Portability Suite-Server her.
- Er lädt ein angegebenes Portability Suite-Netzwerk, bei dem es sich um eine Zusammenstellung ermittelter Ursprungs-Workloads und Ziele handelt, mit denen Sie jeweils arbeiten.

Sie geben Ihren Berechtigungsnachweis für die Verbindung, die Instanz des Portability Suite-Servers und das erforderliche Portability Suite-Netzwerk in den Portability Suite-Servereinstellungen an.

**1** Klicken Sie im Portability Suite-Client auf *Werkzeuge* > *Portability Suite-Servereinstellungen*. oder

Doppelklicken Sie auf einen der folgenden drei Bereiche unten in der Statusleiste des Portability Suite-Clients: *Server*, *Netzwerk* oder *Benutzer*.

Server: http://172.22.16.222/PortabilitySuite Netzwerk: Sample Environment Benutzer: PLATE-DEXP-DK\Administrator

Das Dialogfeld "Portability Suite-Servereinstellungen" wird geöffnet.

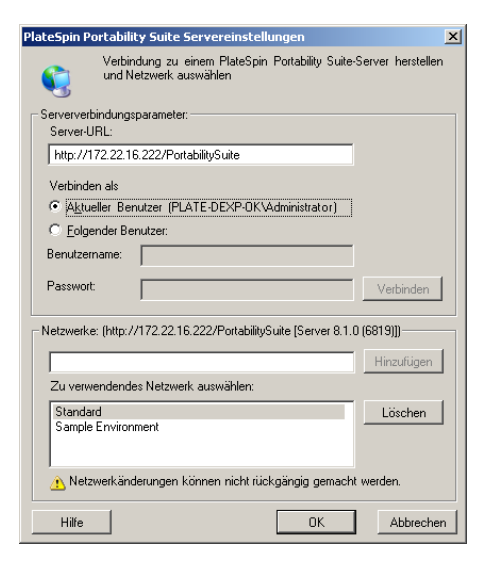

**2** Geben Sie die erforderlichen Parameter für den Portability Suite-Server, Benutzer und das Netzwerk ein:

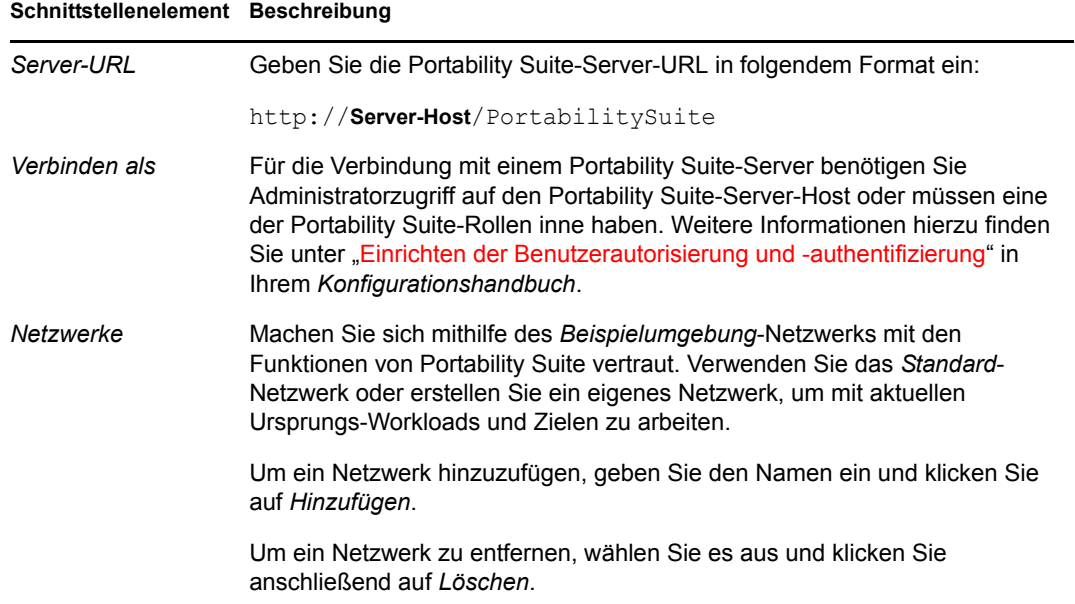

**3** Wenn Sie fertig sind, klicken Sie auf *OK*.

# <span id="page-26-0"></span>**2.2 Allgemeines zur Benutzeroberfläche des Portability Suite-Clients**

Das Portability Suite-Client-Fenster besteht aus folgenden Elementen:

- **Menüleiste:** Spiegelt die aktuelle Ansicht wider und bietet Befehle für den Zugriff auf Programmfunktionen und -vorgänge.
- **Symbolleiste:** Spiegelt die aktuelle Ansicht wider und bietet visuelle Verknüpfungen auf Programmfunktionen und -vorgänge.
- **Aktuelle Ansicht:** Der Hauptarbeitsbereich der Oberfläche. Hier werden die Computer (im Server-Ansichtsmodus) oder Aufträge (im Ansichtsmodus "Aufträge") aufgeführt.
- **Teilfenster:** Die Teilfenster sind vertikal an der linken Seite des Hauptfensters ausgerichtet und erleichtern die Auswahl der aktuellen Ansicht (Ansichtsfenster) oder eines Konvertierungsauftrags (Aufgabenfenster). Das Teilfenster "Details" spiegelt die aktuelle Ansicht wider und bietet Übersichtsinformationen über ein in der aktuellen Ansicht ausgewähltes Element.
- **Statuszeile:** Die Statuszeile am unteren Rand des Portability Suite-Client-Fensters zeigt eine Reihe von Informationen an: den Portability Suite-Server, mit dem der Client gerade verbunden ist, das Portability Suite-Netzwerk, mit dem Sie zurzeit arbeiten, den Namen und die Rolle des aktuell angemeldeten Benutzers und den Status der automatischen Netzwerkbestandserfassungsfunktion:

Weitere Informationen finden Sie in den folgenden Abschnitten.

- [Abschnitt 2.2.1, "Ansicht "Server"", auf Seite 27](#page-26-1)
- [Abschnitt 2.2.2, "Ansicht "Aufträge"", auf Seite 31](#page-30-0)
- [Abschnitt 2.2.3, "Aufgabenfenster", auf Seite 31](#page-30-1)
- [Abschnitt 2.2.4, "Statusleiste", auf Seite 31](#page-30-2)

### <span id="page-26-1"></span>**2.2.1 Ansicht "Server"**

Die Ansicht "Server" ist die wichtigste visuelle Schnittstelle zu Ihren ermittelten Ursprungs-Workloads und Zielen. Ihr Hauptbereich besteht aus zwei Teilfenstern, die Sie Ihren Bedürfnissen entsprechend anpassen können.

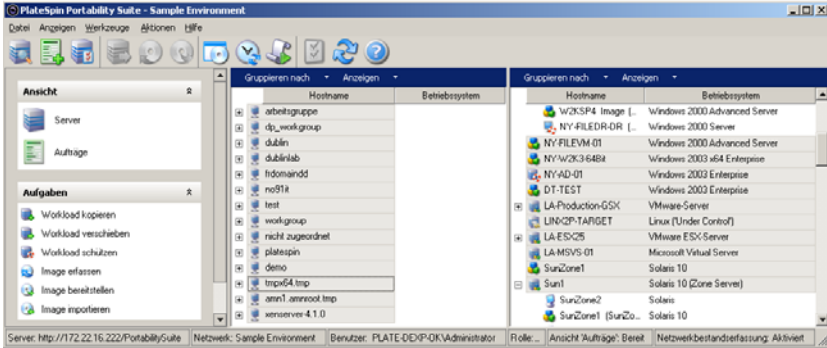

*Abbildung 2-1 Ansicht "Server" des Portability Suite-Clients*

Die hierarchische Anordnung von Elementen in der Ansicht "Server" zeigt die Anordnung von Elementen auf ihrer jeweiligen Plattform an. Beispiel: VMs werden unter ihren VM-Host angezeigt, PlateSpin® Flexible Images befinden sich unter Ihren Imageservern und Solaris-Zonen (die als VMs betrachtet werden) sind unter ihren jeweiligen Solaris Zonen-Servern angeordnet.

Die Leiste *Gruppieren nach* ermöglicht Ihnen außerdem das Gruppieren von Computern nach ihrer Zugehörigkeit zu einer Domäne oder einem vCenter-Server (für VMware ESX-Server-Systeme). Weitere Informationen hierzu finden Sie im Abschnitt "Anpassen der Ansicht "Server"" auf [Seite 28](#page-27-0).

**Hinweis:** Die Hierarchie der Ansicht "Server" zeigt erweiterte VM-Ressourcenmanagement-Hierarchien und -Strukturen nicht an, z. B. die Mitgliedschaft in Ressourcenpools oder die Zugehörigkeit zu ESX-DRS-Clustern (DRS, Distributed Resource Scheduler). Sie können solche Informationen in den Eigenschaften eines Elements anzeigen. Weitere Informationen hierzu finden Sie im Abschnitt ["Anzeigen der Eigenschaften von Ursprungs-Workloads und Zielen" auf Seite 29.](#page-28-0)

- ["Anpassen der Ansicht "Server"" auf Seite 28](#page-27-0)
- ["Anzeigen der Eigenschaften von Ursprungs-Workloads und Zielen" auf Seite 29](#page-28-0)
- ["Liste der computerspezifischen Symbole in der Ansicht "Server"" auf Seite 30](#page-29-0)

#### <span id="page-27-0"></span>**Anpassen der Ansicht "Server"**

Sie können Ursprungs-Workloads und Ziele anhand des Betriebssystems, der Domäne, des Namens und des Typs filtern. Verwenden Sie hierzu die Dropdown-Menüs *Gruppieren nach* und *Anzeigen*. Sie können das Dropdown-Menü *Gruppieren nach* verwenden, um die Elemente in der Ansicht "Server" nach folgenden Kriterien zu gruppieren:

- Domänenzugehörigkeit
- Hostname
- Zugehörigkeit zu einem VMware vCenter\* Server

Zur weiteren Kontrolle des Umfangs der in einem der Teilfenster der Ansicht gezeigten Elemente können Sie auch das Dropdown-Menü *Anzeigen* verwenden, um die Computer nach Workload-Typ zu filtern; z. B., Windows NT 4, Windows 2000, Red Hat Linux usw., wie in der folgenden Abbildung gezeigt:

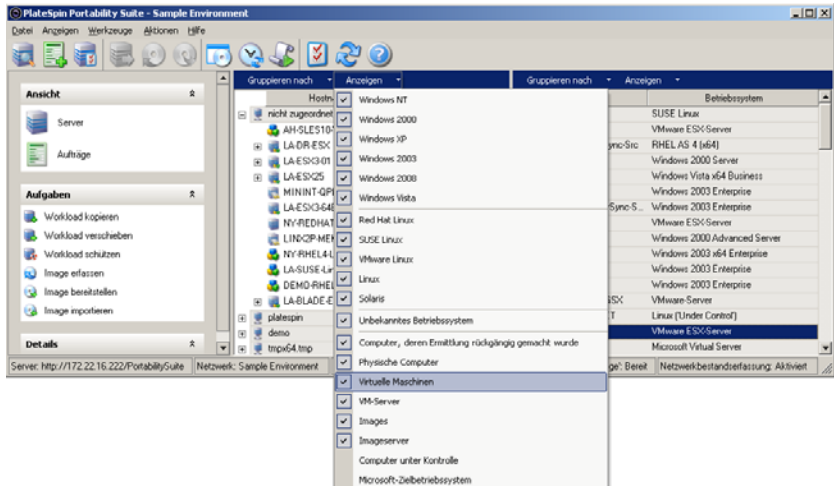

*Abbildung 2-2 Optionen der Ansicht "Server" zum Sortieren von Elementen nach Typ*

#### <span id="page-28-0"></span>**Anzeigen der Eigenschaften von Ursprungs-Workloads und Zielen**

In der Ansicht "Server" können Sie auf die wichtigsten Eigenschaften der gefundenen Ursprungs-Workloads und Ziele zugreifen, indem Sie mit der rechten Maustaste auf ein Element klicken und *Eigenschaften* auswählen.

Für jeden Computer bietet das System Informationen zu folgenden Elementen des ausgewählten Systems:

- Hardware, Betriebssystem und Netzwerkprofile
- Volumes, Partitionen und Festplattennutzung
- Programme und Dienste

Die Eigenschaften einer virtuellen Maschine bieten Informationen zur Umgebung des Computers auf der zugehörigen Virtualisierungsplattform, einschließlich Informationen zum Host, zur Menge des zugeteilten Arbeitsspeichers und zur Rechenleistung.

Die Eigenschaften von Hosts virtueller Maschinen bieten systemspezifische Informationen. Beispielsweise können Sie anzeigen, welche virtuellen Maschinen auf einem ausgewählten VMware ESX-Server ausgeführt werden, welche virtuellen Netzwerkadapter verwendet werden und welche Ressourcenpools auf ihnen konfiguriert sind.

VMware ESX-Server, die einem DRS-Cluster (Distributed Resource Scheduler) zugewiesen sind, bieten Informationen zum Namen des Clusters und zur Automatisierungsstufe des DRS (vollständig, manuell oder teilweise automatisiert).

Die Eigenschaften von VMware ESX-Servern, die Teil von VMware vCenter-Plattformen sind, weisen ebenfalls darauf hin.

Die folgende Abbildung zeigt die Eigenschaften eines gefundenen Zonen-Servers.

*Abbildung 2-3 Spezifische Informationen in den Systemeigenschaften zu Zonen-Servern*

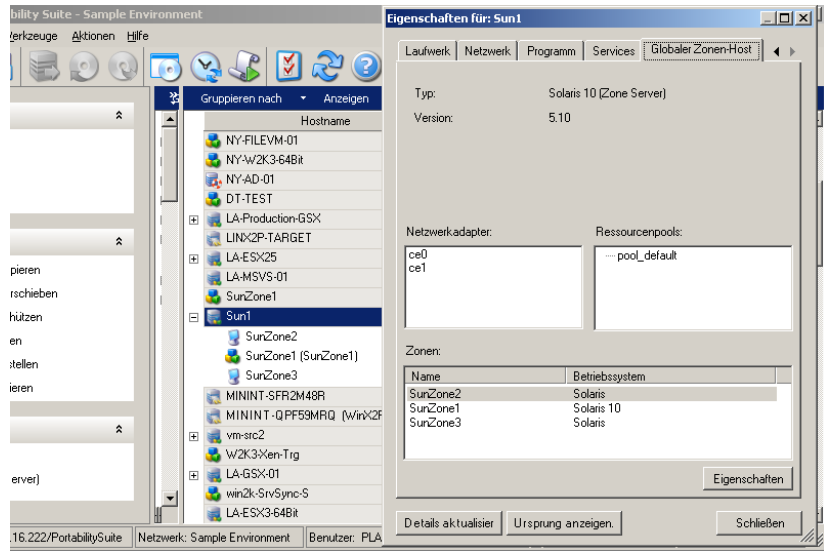

#### <span id="page-29-0"></span>**Liste der computerspezifischen Symbole in der Ansicht "Server"**

Ermittelten Ursprungs-Workloads und Zielen werden eindeutige Symbole zugeordnet, um den Workload-Typ oder den Workload-Host leichter identifizieren zu können.

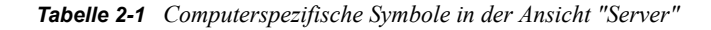

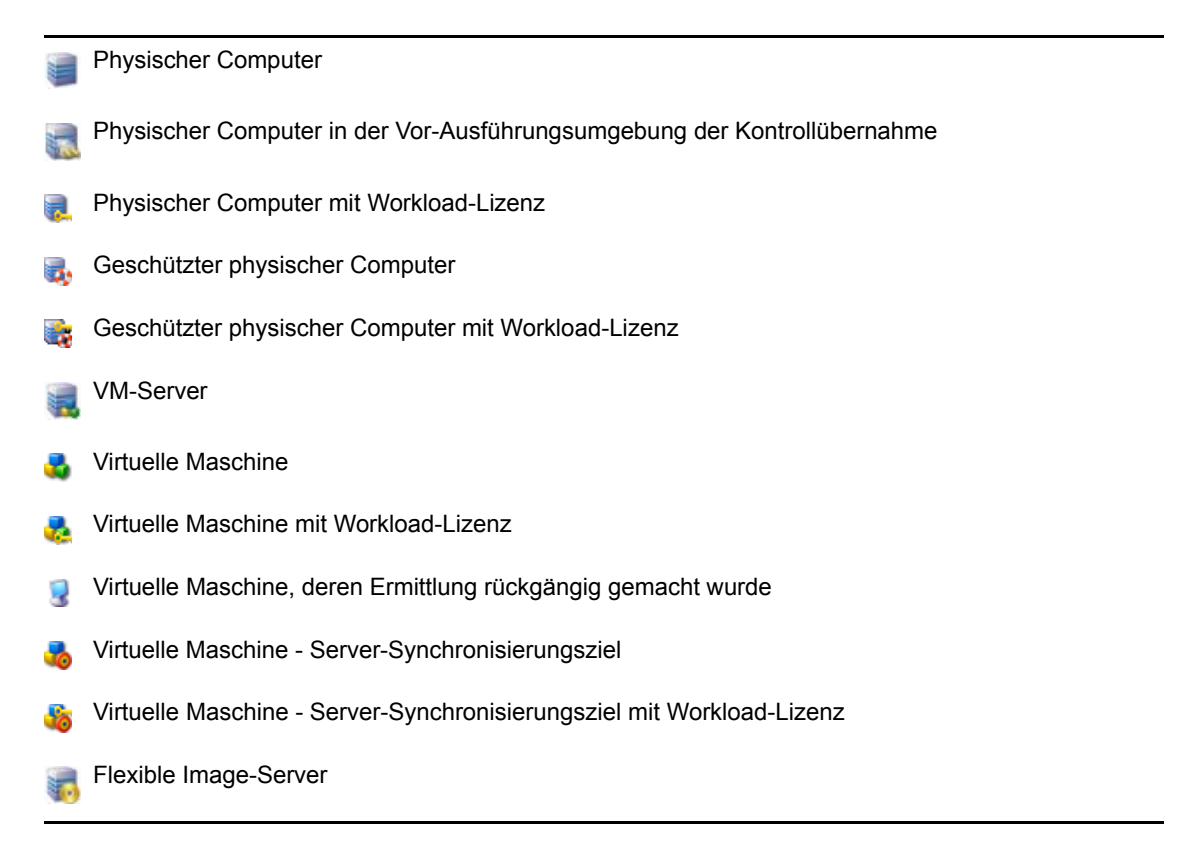

Flexible Image

Geschütztes Flexible Image

### <span id="page-30-0"></span>**2.2.2 Ansicht "Aufträge"**

Die Ansicht "Aufträge" zeigt alle Ermittlungs-, Konvertierungs- und Image-Erfassungsaufträge an, die vom Portability Suite-Server ausgeführt werden. Aufträge können anhand ihres aktuellen Status gefiltert werden.

*Abbildung 2-4 Ansicht "Aufträge" des Portability Suite-Clients*

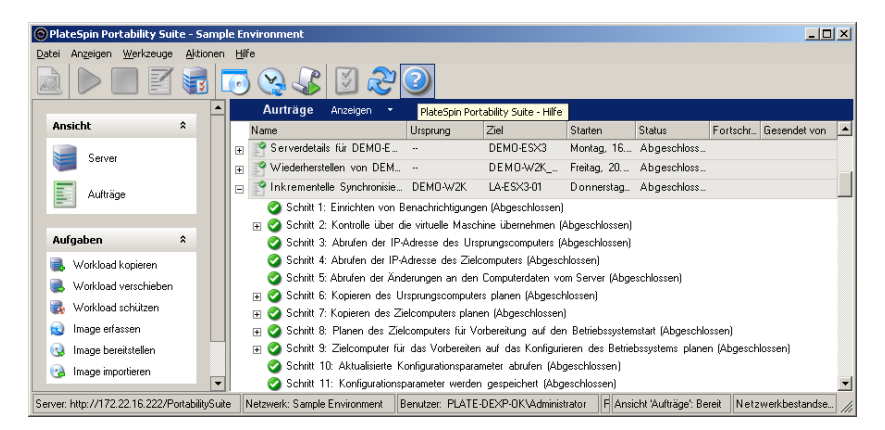

Sie können das Dropdown-Menü *Anzeigen* verwenden, um die Ansicht Aufträge nach bestimmten Auftragsgruppen zu filtern: Nur neueste Aufträge (letzte 24 Stunden), Nur Konvertierungsaufträge, Fehlgeschlagen, Läuft, Abgeschlossen und/oder Gespeicherte Aufträge. Wenn ein Auftrag aus der Liste ausgewählt wird, wird im unteren linken Teilfenster eine Zusammenfassung der Auftragsdetails angezeigt.

### <span id="page-30-1"></span>**2.2.3 Aufgabenfenster**

Das Aufgabenfenster im Hauptfenster des Portability Suite-Clients enthält die wichtigsten Konvertierungsaktionen. Wenn Sie auf eine Aufgabe klicken, wird das Fenster "Aktion" geöffnet, in dem Sie den Konvertierungsursprung, das Ziel und die Setup-Methode auswählen können. Weitere Informationen hierzu finden Sie im Abschnitt [Abschnitt 2.7.1, "Auswahl einer Methode zum](#page-43-1)  [Einrichten von Konvertierungsaufträgen", auf Seite 44.](#page-43-1)

### <span id="page-30-2"></span>**2.2.4 Statusleiste**

Die Statusleiste des Portability Suite-Client-Fensters zeigt Informationen zu folgenden Elementen an:

- Den Portability Suite-Server, mit dem Sie gerade verbunden sind.
- Das Portability Suite-Netzwerk, mit dem Sie gerade arbeiten.
- Den Benutzernamen, unter dem Sie angemeldet sind, und die Portability Suite-Rolle, die Ihrem Benutzerkonto zugewiesen ist.
- Den Status der Funktion für die automatische Netzwerkbestandserfassung.

Sever http://172.2216.222/PotabiliySute | Netwerk-Sangle Environmet | Bandzer PLATE-DDP-DK/Adminitation | Rale: Puttsbilly Sub-Adminitation | Analott Xuthige: Benef | Netwerkbestandsetssaung Nicht verlügbar | al

Wenn Sie auf eines der ersten drei Statuselemente doppelklicken, wird das Fenster mit den Portability Suite-Servereinstellungen geöffnet. Weitere Informationen hierzu finden Sie im Abschnitt ["Herstellen einer Verbindung mit einem Portability Suite-Server" auf Seite 25.](#page-24-1)

Wenn Sie auf das Statuselement "Netzwerkbestandserfassung" doppelklicken, wird die automatische Windows-Netzwerkbestandserfassung ein- bzw. ausgeschaltet. Weitere Informationen hierzu finden Sie im Abschnitt "Ermitteln und Vorbereiten einer Windows VM für einen [Serversynchronisierungsauftrag" auf Seite 39.](#page-38-0)

## <span id="page-31-0"></span>**2.3 Ermitteln von Ursprungs-Workloads und Migrationszielen**

Sie benötigen für jeden Konvertierungsauftrag einen ermittelten Ursprung und ein ermitteltes Ziel. Bei einer Ermittlung wird die Portability Suite-Datenbank mit detaillierten Inventardaten zu einem Computer gefüllt. Diese Daten sind erforderlich, um die Nutzung des Computers feststellen und ordnungsgemäß einen Konvertierungsauftrag konfigurieren zu können.

- [Abschnitt 2.3.1, "Vorabauffüllen der Ansicht "Server" mit Windows-Computern im Netwerk",](#page-31-1)  [auf Seite 32](#page-31-1)
- [Abschnitt 2.3.2, "Ermitteln der Details von Ursprungs-Workloads und Zielen", auf Seite 33](#page-32-0)
- [Abschnitt 2.3.3, "Ermitteln aller Computer in einer Windows-Domäne", auf Seite 35](#page-34-0)
- [Abschnitt 2.3.4, "Aktualisieren von Computerdetails", auf Seite 35](#page-34-1)
- [Abschnitt 2.3.5, "Zurücksetzen des für die Authentifizierung des Zugriffs auf ESX-Hosts](#page-34-2)  [verwendeten Zugriffsmechanismus", auf Seite 35](#page-34-2)
- [Abschnitt 2.3.6, "Ermitteln und Registrieren physischer Zielcomputer", auf Seite 36](#page-35-0)
- Abschnitt 2.3.7, "Ermitteln und Vorbereiten einer Windows VM für einen [Serversynchronisierungsauftrag", auf Seite 39](#page-38-0)

### <span id="page-31-1"></span>**2.3.1 Vorabauffüllen der Ansicht "Server" mit Windows-Computern im Netwerk**

Die Netzwerkbestandserfassungsfunktion von Portability Suite erstellt im Portability Suite-Client automatisch eine Liste mit den physischen und virtuellen Windows-Computern, die online sind. Im Gegensatz zu einer vollständigen Ermittlung wird bei der Netzwerkbestandserfassung zwar ebenfalls eine Liste der Computer erstellt, es werden jedoch keine detaillierten Inventardaten zu jedem einzelnen Computer erfasst. Diese sind für Workload-Portabilitäts- und Schutzaufträge erforderlich.

Die Netzwerkbestandserfassungsfunktion ist erforderlich, um mit einem einzigen Auftrag alle Computer einer Windows-Domäne zu erfassen. Weitere Informationen hierzu finden Sie im Abschnitt ["Ermitteln aller Computer in einer Windows-Domäne" auf Seite 35.](#page-34-0)

Portability Suite verwendet die Standard-Netzwerkdurchsuchungsfunktion von Windows für die automatische Ermittlung. Da Linux-basierte Workloads und VM-Server dem Windows-Netzwerkbrowser nicht bekannt gegeben werden, können diese nicht automatisch ermittelt werden. Die Funktion zur Netzwerkbestandserfassung ist standardmäßig aktiviert. Doppelklicken Sie unten rechts im Portability Suite-Client-Fenster auf *Netzwerkbestandserfassung*, um die Funktion zu deaktivieren bzw. zu aktivieren.

### <span id="page-32-0"></span>**2.3.2 Ermitteln der Details von Ursprungs-Workloads und Zielen**

Sie können einen einzelnen physischen oder virtuellen Computer, mehrere Computer, einen einzelnen oder mehrere VM-Server ermitteln. Zudem können Sie die mit einem VMware vCenter Server verbundenen VMware ESX-Hosts ermitteln.

Stellen Sie vor der Ausführung von Ermittlungsvorgängen sicher, dass der Portability Suite-Server mit Ihren Ursprungs-Workloads und Zielen kommunizieren kann. Weitere Informationen hierzu finden Sie unter "Voraussetzungen für die Netzwerkkommunikation" im *Konfigurationshandbuch*.

**1** Klicken Sie in der Portability Suite-Symbolleiste auf *Details ermitteln*.

oder

Klicken Sie in der Ansicht "Server" mit der rechten Maustaste in einen leeren Bereich und wählen Sie *Details ermitteln*.

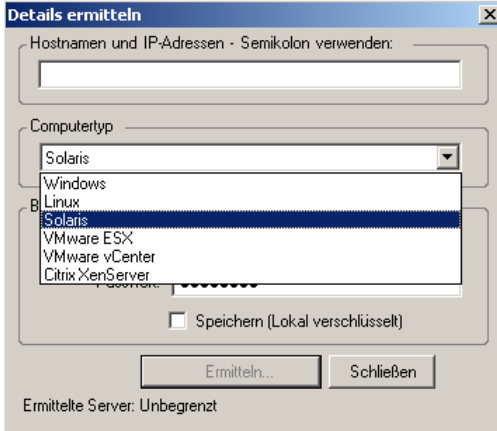

**2** Geben Sie im Dialogfeld *Details ermitteln* den Hostnamen oder die IP-Adresse des Ursprungs oder Ziels ein. Wenn mehrere Computer ermittelt werden sollen, geben Sie mehrere Hostnamen oder IP-Adressen getrennt durch Semikola ein.

Zum Ermitteln von Linux-Workloads oder Systemen mit VMware ESX Server 2.5 und 3.0.x mit nicht standardmäßigen SSH-Ports geben Sie die Port-Nummer unter Verwendung der Standard-URL-Syntax (*Hostname*:*Portnummer* oder *IP-Adresse*:*Portnummer*) ein. Portnummern sind nicht erforderlich, wenn Systeme mit VMware ESX Server 3.5, ESXi 3.5 und ESX 4 ermittelt werden.

**3** Wählen Sie den Computertyp aus und geben Sie den Administrator-Berechtigungsnachweis für den zu ermittelnden Computer an. Befolgen Sie folgende Richtlinien für die Auswahl des Computertyps und die Angabe des Berechtigungsnachweises:

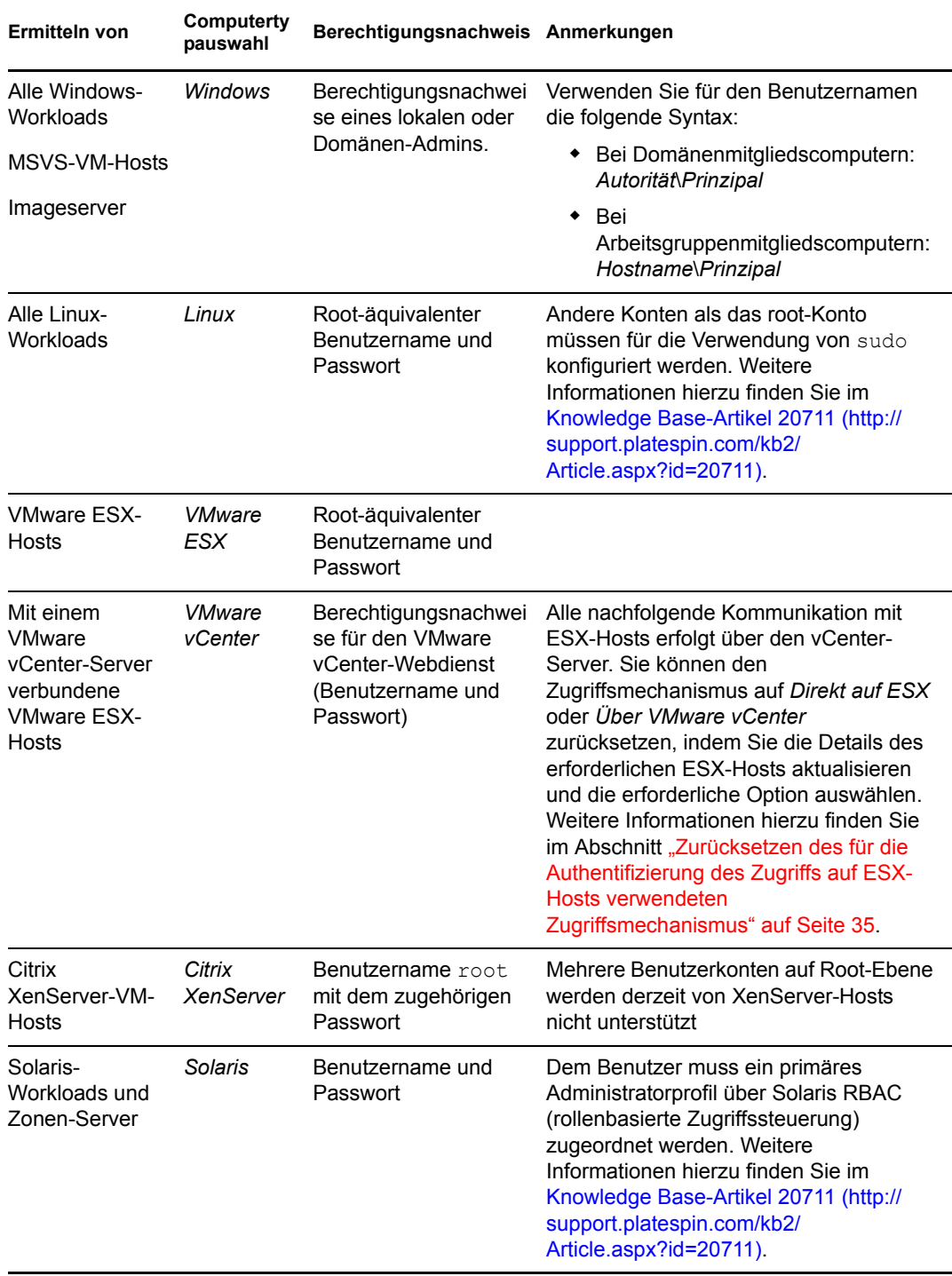

**Hinweis:** Als Ergebnis der Ermittlung von Hosts mit Microsoft Hyper-V-, Virtual Iron- und Xen Hypervisor-Virtualisierungssoftware werden diese Systeme als Portability Suite-Ursprungs-Workloads registriert (und nicht als VM-Host-Ziele). Informationen zur Verwendung dieser Plattformen als Workload-Portabilitäts-Ziele finden Sie unter ["Halbautomatische Workload-Virtualisierung über X2P" auf Seite 59.](#page-58-1)

- **4** (Optional) Wenn Sie diesen Berechtigungsnachweis für künftige Aufträge speichern möchten, aktivieren Sie die Option *Speichern (lokal verschlüsselt)*.
- **5** Klicken Sie auf *Ermitteln* und warten Sie, bis der Vorgang abgeschlossen ist.
- **6** (Optional) Wenn Sie den Fortschritt des Auftrags überwachen möchten, wechseln Sie zur Ansicht "Aufträge".

### <span id="page-34-0"></span>**2.3.3 Ermitteln aller Computer in einer Windows-Domäne**

- **1** Aktivieren Sie die Funktion für die automatische Netzwerkbestandserfassung. Weitere Informationen hierzu finden Sie im Abschnitt ["Vorabauffüllen der Ansicht "Server" mit](#page-31-1)  [Windows-Computern im Netwerk" auf Seite 32](#page-31-1).
- **2** Blenden Sie im Portability Suite-Client die Domänenliste ein, die die zu ermittelnden Computer enthält.
- **3** Klicken Sie mit der rechten Maustaste auf den Domänennamen und wählen Sie *Alle Server ermitteln*.
- **4** Geben Sie den Domänen-Administrator-Berechtigungsnachweis ein.
- **5** Klicken Sie auf *Ermitteln* und warten Sie, bis der Vorgang abgeschlossen ist.
- **6** (Optional) Wenn Sie den Fortschritt des Auftrags überwachen möchten, wechseln Sie zur Ansicht "Aufträge".

#### <span id="page-34-1"></span>**2.3.4 Aktualisieren von Computerdetails**

Es wird empfohlen, dass Sie Ihre Ursprungs-Workloads und Ziele routinemäßig aktualisieren, bevor Sie einen Konvertierungsauftrag einrichten.

So aktualisieren Sie einen Ursprungs- oder Zielcomputer:

**1** Klicken Sie in der Ansicht "Server" mit der rechten Maustaste auf das erforderliche Element und wählen Sie *Details aktualisieren* aus.

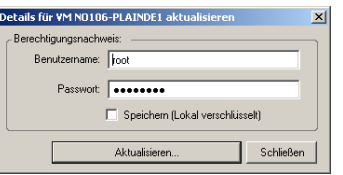

**2** Geben Sie die entsprechenden Berechtigungsnachweise für das zu aktualisierende System an und klicken Sie anschließend auf *Aktualisieren*.

Portability Suite startet einen Ermittlungsauftrag, den Sie in der Ansicht "Aufträge" überwachen können.

### <span id="page-34-2"></span>**2.3.5 Zurücksetzen des für die Authentifizierung des Zugriffs auf ESX-Hosts verwendeten Zugriffsmechanismus**

Wenn ESX-Hosts über einen vCenter-Server ermittelt werden, findet die gesamte nachfolgende Kommunikation mit diesen VM-Hosts über den vCenter-Server statt.

Sie können diesen Zugriffsmechanismus auf *Direkt auf ESX* oder *Über VMware vCenter* zurücksetzen:

**1** Aktualisieren Sie den erforderlichen ESX-Host. Weitere Informationen hierzu finden Sie im Abschnitt ["Aktualisieren von Computerdetails" auf Seite 35.](#page-34-1)

Das System fordert Sie zur Auswahl eines Zugriffstyps aus:

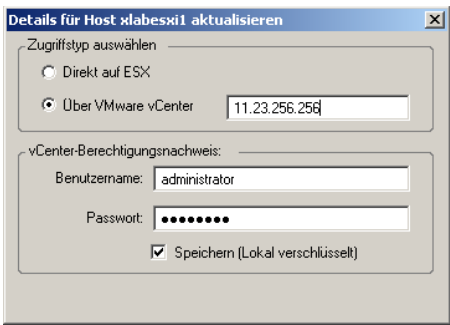

**2** Wählen Sie die erforderliche Option aus und klicken Sie anschließend auf *Aktualisieren*.

Portability Suite ermittelt den erforderlichen ESX-Host unter Verwendung des angegebenen Zugriffsmechanismus erneut. Diesen Zugriffsmechanismus verwendet Portability Suite für die gesamte nachfolgende Kommunikation mit diesem Host.

#### <span id="page-35-0"></span>**2.3.6 Ermitteln und Registrieren physischer Zielcomputer**

Zum Ermitteln eines physischen Ziels und zur Inventarisierung seiner Hardwarekomponenten müssen Sie den Zielcomputer mit einem ISO-Image zur Kontrollübernahme für physische Ziele, das sich auf einer CD oder auf anderen Medien befindet, von denen Ihr Zielcomputer gebootet werden kann, booten. Ein ähnlicher Prozess wird verwendet, um Workloads auf Virtualisierungsplattformen zu migrieren, die den halbautomatischen Virtualisierungsprozess verwenden, wodurch eine Ziel-VM auf einem VM-Host als physisches Ziel betrachtet wird. Weitere Informationen hierzu finden Sie im Abschnitt ["Halbautomatische Workload-Virtualisierung über X2P" auf Seite 59.](#page-58-1)

Um ein ISO-Image zu verwenden, laden Sie es aus dem [Novell Customer Center](http://www.novell.com/customercenter/) (http:// www.novell.com/customercenter/) herunter. Verwenden Sie das für Ihren Zielcomputer passende Image:
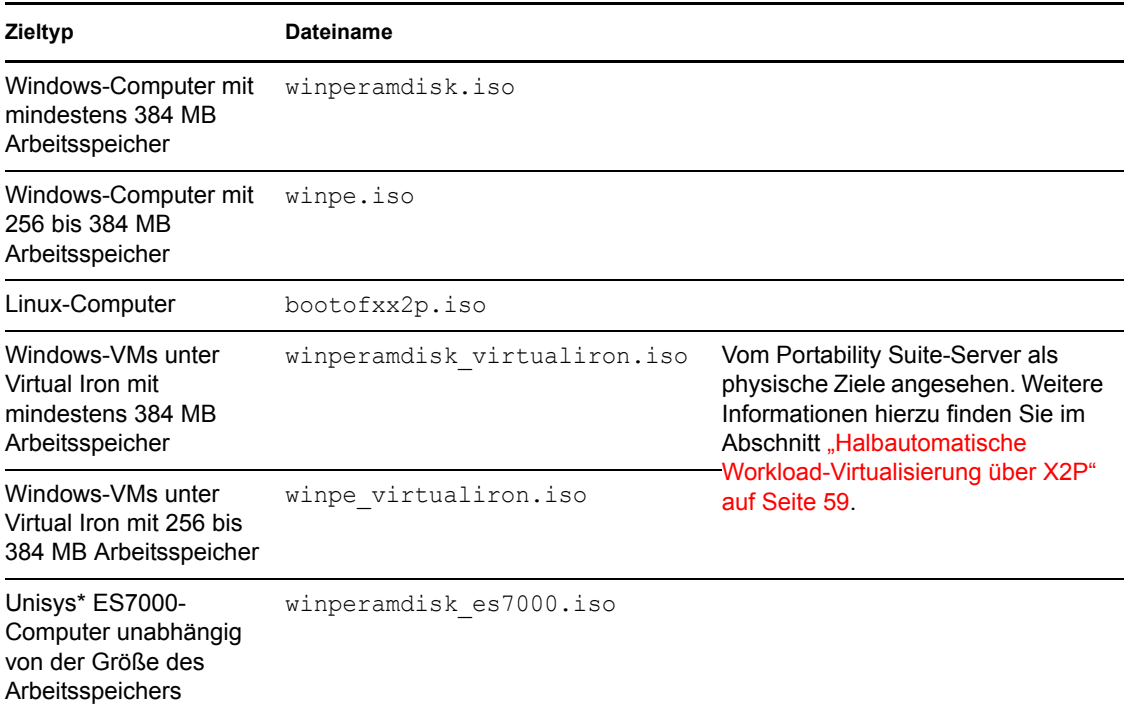

<span id="page-36-2"></span><span id="page-36-1"></span>*Tabelle 2-2 ISO-Images zur Kontrollübernahme für physische Zielcomputer*

- ["Ermitteln und Registrieren von physischen Zielcomputern \(Windows\)" auf Seite 37](#page-36-0)
- ["Registrieren von physischen Zielen mit dem Portability Suite-Server \(Linux\)" auf Seite 38](#page-37-0)
- ["Durchführen einer unbeaufsichtigten Registrierung eines physischen Zielcomputers" auf](#page-38-0)  [Seite 39](#page-38-0)

#### <span id="page-36-0"></span>**Ermitteln und Registrieren von physischen Zielcomputern (Windows)**

Führen Sie folgende Schritte aus, um Ihr Ziel beim Portability Suite-Server zu registrieren, wenn Sie ein unverändertes ISO-Image zur Kontrollübernahme verwenden. Informationen zum Ändern des Image für einen unbeaufsichtigten Registrierungsprozess finden Sie im [Knowledge Base-Artikel](http://support.platespin.com/kb2/article.aspx?id=20832)  [20832](http://support.platespin.com/kb2/article.aspx?id=20832) (http://support.platespin.com/kb2/article.aspx?id=20832).

Alle ermittelten und registrierten physischen Computer können auch als Serversynchronisierungsziele verwendet werden. Weitere Informationen hierzu finden Sie im Abschnitt ["Synchronisieren von Workloads mit der Serversynchronisierungsfunktion" auf Seite 58.](#page-57-0)

- **1** Brennen Sie das entsprechende ISO-Image zur Kontrollübernahme für physische Ziele auf eine CD oder speichern Sie es auf dem erforderlichen Medium, von dem Ihr Ziel booten kann. Weitere Informationen hierzu finden Sie im Abschnitt Tabelle 2-2, "ISO-Images zur [Kontrollübernahme für physische Zielcomputer", auf Seite 37](#page-36-1).
- **2** Stellen Sie sicher, dass der Netzwerk-Switch-Anschluss, der mit dem Ziel verbunden ist, auf "Autom. Vollduplex" eingestellt ist.

Da die Windows-Version des Boot-CD-Images nur die Funktion "Vollduplex automatisch aushandeln" unterstützt, wird hierdurch sichergestellt, dass keine Konflikte in den Duplexeinstellungen bestehen.

- **3** Booten Sie den physischen Zielcomputer mit der Boot-CD und warten Sie, bis das Befehlszeilenfenster geöffnet wird.
- **4** Geben Sie J ein, um Daten auf Blockebene zu übertragen, oder N, um Daten auf Dateiebene zu übertragen. Die Auswahl der Übertragung auf Blockebene gilt für die blockbasierte Live-Transfer-Methode (nicht für die blockbasierte Live-Transfer-Methode mit VSS). Weitere Informationen hierzu finden Sie im Abschnitt "Unterstützte Übertragungsmethoden" auf [Seite 17](#page-16-0).
- **5** Geben Sie bei Aufforderung die Portability Suite-Server-URL mit folgender Syntax ein:

http://*Server-Host*/PortabilitySuite

Ersetzen Sie *Server-Host* durch den tatsächlichen Namen oder die IP-Adresse des Portability Suite-Server-Hosts.

**6** Geben Sie den Administrator-Berechtigungsnachweis für den Portability Suite-Server einschließlich einer Autorität an. Verwenden Sie folgende Syntax:

*Domäne\Benutzername* oder *Hostname\Benutzername*

**7** Geben Sie das Passwort für den Berechtigungsnachweis ein.

Verfügbare Netzwerkkarten werden anhand ihrer MAC-Adressen erkannt und angezeigt.

- **8** Wenn DHCP auf der zu verwendenden NIC verfügbar ist, drücken Sie die Eingabetaste, um fortzufahren. Wenn DHCP nicht verfügbar ist, geben Sie an, dass die gewünschte NIC mit einer statischen IP-Adresse konfiguriert werden soll.
	- **8a** Geben Sie die IP-Adresse ein.
	- **8b** Geben Sie die Teilnetzmaske ein.
	- **8c** Geben Sie das Gateway ein.
- **9** Geben Sie einen Hostnamen für den physischen Computer ein oder drücken Sie die Eingabetaste, um die Standardwerte zu übernehmen.
- **10** Geben Sie *Ja* ein, wenn Sie SSL auf dem Portability Suite-Server aktiviert haben. Anderenfalls geben Sie *Nein* ein.
- **11** Geben Sie den Namen des Portability Suite-Netzwerks ein, dem der ermittelte Computer angehören soll. Wenn Sie sich nicht sicher sind, drücken Sie einfach die Eingabetaste. Der Portability Suite-Server verwendet das Standardnetzwerk.

Nach einigen Momenten zeigt Portability Suite das physische Ziel in der Ansicht Server an.

#### <span id="page-37-0"></span>**Registrieren von physischen Zielen mit dem Portability Suite-Server (Linux)**

Führen Sie folgende Schritte aus, um Ihr Ziel beim Portability Suite-Server zu registrieren, wenn Sie ein unverändertes ISO-Image zur Kontrollübernahme verwenden. Informationen zum Ändern des Image für einen unbeaufsichtigten Registrierungsprozess finden Sie im [Knowledge Base-Artikel](http://support.platespin.com/kb2/article.aspx?id=20832)  [20832](http://support.platespin.com/kb2/article.aspx?id=20832) (http://support.platespin.com/kb2/article.aspx?id=20832).

- **1** Brennen Sie das entsprechende ISO-Image zur Kontrollübernahme für physische Ziele auf eine CD oder speichern Sie es auf dem erforderlichen Medium, von dem Ihr Ziel booten kann. Weitere Informationen hierzu finden Sie im Abschnitt Tabelle 2-2, "ISO-Images zur [Kontrollübernahme für physische Zielcomputer", auf Seite 37](#page-36-1).
- **2** Booten Sie den Zielcomputer mit dem ISO Ramdisk-Image.
- **3** Geben Sie bei Aufforderung die Portability Suite-Server-URL mit folgender Syntax ein:

http://*Server-Host*/PortabilitySuite

Ersetzen Sie *Server-Host* durch den tatsächlichen Namen oder die IP-Adresse des Portability Suite-Server-Hosts.

- **4** Geben Sie Ihren Berechtigungsnachweis für den Portability Suite-Server ein.
- **5** Geben Sie eine statische IP-Adresse ein oder geben Sie an, dass der Computer dynamisch eine IP-Adresse von einem DHCP-Server abrufen soll.
- **6** Geben Sie einen Namen für den Ziel-Host ein und geben Sie ein vorhandenes Portability Suite-Netzwerk an, mit dem Sie arbeiten möchten.

Nach einigen Momenten zeigt Portability Suite das physische Ziel in der Ansicht Server an.

#### <span id="page-38-0"></span>**Durchführen einer unbeaufsichtigten Registrierung eines physischen Zielcomputers**

Portability Suite bietet einen Mechanismus zur Automatisierung der Registrierung eines physischen Zielcomputers mit dem Portability Suite-Server. Dies beinhaltet die Aktualisierung des ISO-Images zur Kontrollübernahme mit spezifischen Registrierungsinformationen, bevor das Ziel gebootet wird.

Weitere Informationen hierzu finden Sie im [Knowledge Base-Artikel 20832](http://support.platespin.com/kb2/article.aspx?id=20832) (http:// support.platespin.com/kb2/article.aspx?id=20832).

### <span id="page-38-1"></span>**2.3.7 Ermitteln und Vorbereiten einer Windows VM für einen Serversynchronisierungsauftrag**

Wenn Sie zwei Windows-Workloads synchronisieren möchten und Ihr Synchronisierungsziel eine virtuelle Maschine ist, müssen Sie zuerst eine entsprechende virtuelle Maschine ermitteln und registrieren. Informationen zur Serversynchronisierungsfunktion finden Sie unter "Synchronisieren [von Workloads mit der Serversynchronisierungsfunktion" auf Seite 58.](#page-57-0)

- **1** Erstellen Sie auf Ihrem VM-Server eine virtuelle Maschine mit einem Betriebssystemprofil, das dem geplanten Ursprungs-Workload entspricht.
- **2** Ermitteln Sie den Host der virtuellen Maschine oder aktualisieren Sie deren Details.
- **3** Klicken Sie in der Ansicht "Server" mit der rechten Maustaste auf die neu erstellte virtuelle Maschine unterhalb des VM-Servers und wählen Sie *Vorbereiten auf die Synchronisierung*.
- **4** Geben Sie den Administrator-Berechtigungsnachweis für den VM-Server ein.
- **5** (Optional) Wenn Sie diesen Berechtigungsnachweis für künftige Aufträge speichern möchten, aktivieren Sie die Option *Speichern (lokal verschlüsselt)*.
- **6** (Optional) Wenn Sie die temporären Netzwerkeinstellungen für die Übernahme der Kontrolle konfigurieren möchten, z. B. die Auswahl des zu verwendenden virtuellen Netzwerks aus den auf dem VM-Server verfügbaren Netzwerken und die Konfiguration der TCP/IP-Einstellungen, klicken Sie auf *Konfigurieren* und nehmen Sie die gewünschten Netzwerkeinstellungen vor.
- **7** Klicken Sie auf *Vorbereiten* und warten Sie, bis der Auftrag abgeschlossen ist.

Anschließend wird in der Ansicht Server ein neues Serversynchronisierungsziel unterhalb des VM-Hosts angezeigt:

# <span id="page-39-1"></span><span id="page-39-0"></span>**2.4 Analysieren von Computern mit PlateSpin Analyzer**

Bevor Sie mit umfangreichen Konvertierungsprojekten beginnen, sollten Sie potenzielle Konvertierungsprobleme identifizieren und diese im Voraus beheben. Verwenden Sie das Dienstprogramm PlateSpin® Analyzer, um festzustellen, ob sich ermittelte Computer für Konvertierungsaufträge eignen.

So öffnen Sie PlateSpin® Analyzer:

**1** Klicken Sie im Menü *Werkzeuge* auf *Server analysieren*.

Das PlateSpin Analyzer-Fenster wird geöffnet.

- **2** Wählen Sie das erforderliche Portability Suite-Netzwerk und die zu analysierenden Computer aus.
- **3** (Optional) Beschränken Sie den Umfang der Computer auf eine bestimmte Sprache, um die Analysedauer zu verkürzen.
- **4** (Optional) Klicken Sie zum Analysieren von Computern im Inventar eines anderen Portability Suite-Servers auf *Verbinden* und geben Sie die erforderliche Portability Suite-Server-URL sowie den gültigen Berechtigungsnachweis ein.
- **5** Klicken Sie auf *Analysieren*.

Je nach Anzahl der von Ihnen ausgewählten ermittelten Computer kann die Analyse zwischen wenigen Sekunden und mehreren Minuten dauern.

Analysierte Server werden im linken Teilfenster aufgeführt. Wählen Sie einen Server aus, um die Testergebnisse im rechten Teilfenster anzuzeigen. Die Testergebnisse können sich aus allen oder einigen der folgenden Elemente zusammensetzen:

| Ergebnis       | <b>Beschreibung</b>                                                                                                    |
|----------------|----------------------------------------------------------------------------------------------------|
| Bestanden      | Der Computer hat die PlateSpin® Analyzer-Tests bestanden.                                                                                                    |
| Warnhinweis    | Ein oder mehrere Tests haben Warnmeldungen für den Computer zurückgegeben.<br>die auf potenzielle Konvertierungsprobleme hinweisen. Klicken Sie auf den<br>Hostnamen, um die Details dazu anzuzeigen. |
| Fehlgeschlagen | Ein oder mehrere Tests für diesen Computer sind fehlgeschlagen. Klicken Sie auf den<br>Hostnamen, um die Details anzuzeigen und weitere Informationen zu erhalten.                                    |

*Tabelle 2-3 Statusmeldungen in PlateSpin Analyzer-Testergebnissen*

Die Registerkarte *Zusammenfassung* enthält eine Liste mit den analysierten und nicht analysierten Computern sowie den Computern, die den Test bestanden oder nicht bestanden haben bzw. bei denen eine Fehlermeldung ausgegeben wurde.

Die Registerkarte *Testergebnisse* bietet folgende Informationen:

*Tabelle 2-4 Registerkarte "Testergebnisse" von PlateSpin Analyzer*

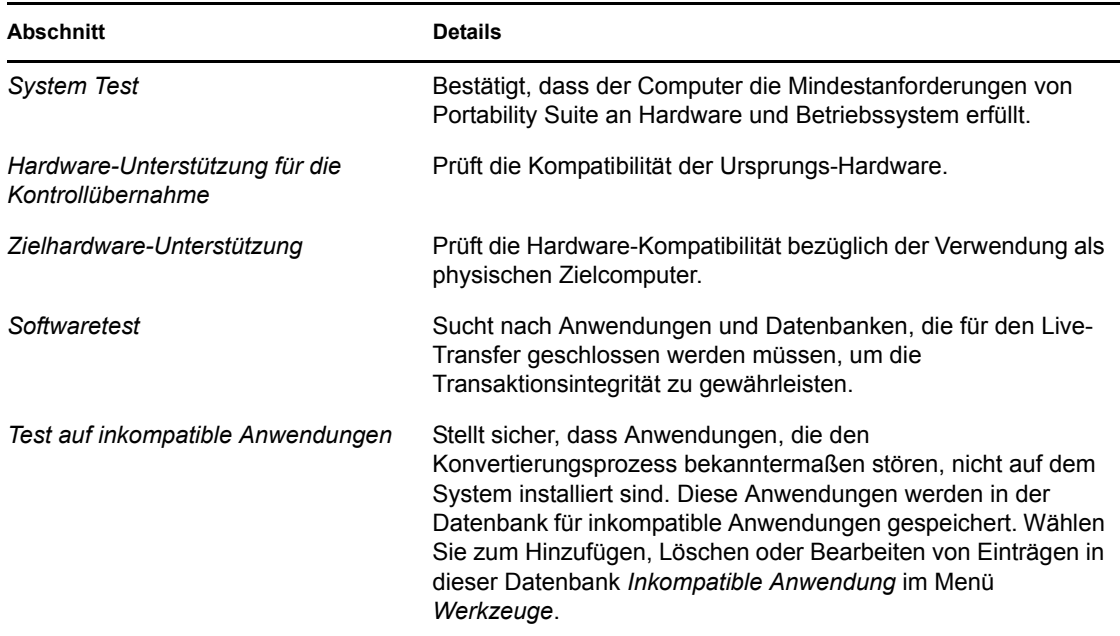

Die Registerkarte *Eigenschaften* enthält detaillierte Informationen über einen ausgewählten Computer.

Weitere Informationen zur Verwendung von PlateSpin® Analyzer und zu den Ergebnissen finden Sie im [Knowledge Base-Artikel Q20478](http://support.platespin.com/kb2/article.aspx?id=20478) (http://support.platespin.com/kb2/article.aspx?id=20478).

# <span id="page-40-0"></span>**2.5 Verwenden von Gerätetreibern**

Portability Suite wird mit einer Bibliothek an Gerätetreibern bereitgestellt. Bei der Ausführung von Konvertierungsaufträgen werden automatisch die passenden Treiber für den Zielcomputer installiert. Verwenden Sie PlateSpin® Analyzer, um zu prüfen, ob die erforderlichen Treiber verfügbar sind. Weitere Informationen hierzu finden Sie im Abschnitt "Analysieren von Computern [mit PlateSpin Analyzer" auf Seite 40](#page-39-0).

Falls PlateSpin® Analyzer feststellt, dass Treiber fehlen oder nicht kompatibel sind, oder falls Sie für Ihre Ziel-Infrastruktur bestimmte Treiber benötigen, müssen Sie möglicherweise Treiber zur Portability Suite-Treiberdatenbank hinzufügen (hochladen).

Wenn Sie Treiber hinzufügen müssen, verwenden Sie den Gerätetreibermanager, wie im Folgenden beschrieben.

Damit eine problemlose Handhabung Ihres Konvertierungsauftrags und des Ziel-Workloads gewährleistet ist, sollten Sie nur digital signierte Treiber für die folgenden Systeme hochladen:

- Alle 64-Bit-Windows-Systeme
- 32-Bit-Versionen von Windows Vista- und Windows Server 2008-Systemen

**Hinweis:** Beim Hochladen von Treibern überprüft Portability Suite nicht, ob der Treiber zum ausgewählten Betriebssystem bzw. den Bit-Spezifikationen passt. Laden Sie nur Treiber herunter, die für Ihre Ziel-Infrastruktur geeignet sind.

So laden Sie Treiber in die Gerätetreiberdatenbank von Portability Suite hoch:

- **1** Speichern Sie die Treiberdateien in einem lokalen Verzeichnis.
- **2** Klicken Sie auf *Werkzeuge* > *Gerätetreiber verwalten*.

Das Fenster "Gerätetreibermanager" wird geöffnet.

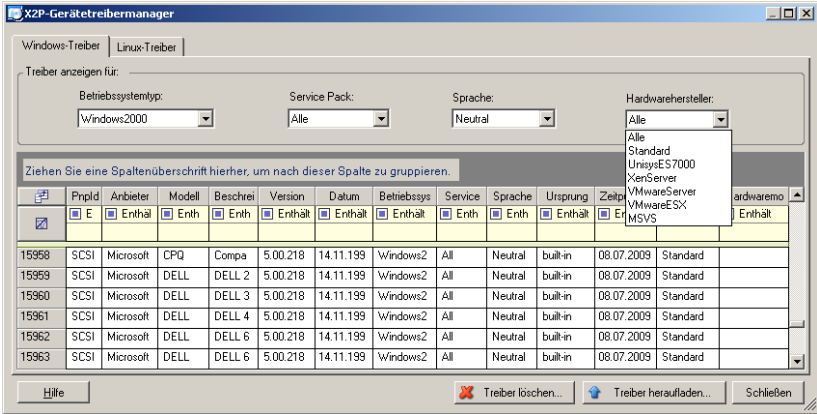

- **3** Wählen Sie die entsprechende Registerkarte für das erforderliche Betriebssystem aus. Wählen Sie anschließend das zutreffende Betriebssystem und die Herstellerdetails der Zielhardware aus.
- **4** Klicken Sie auf *Treiber hochladen*.
- **5** Geben Sie im Dialogfeld *Uploader für Gerätetreiber* den Pfad zu dem Verzeichnis an, in dem Sie die erforderlichen Treiberdateien gespeichert haben.
- **6** Klicken Sie auf *Heraufladen* und dann auf *OK*.

# **2.6 Verwalten benutzerdefinierter Post-Konvertierungsaktionen**

Zur Automatisierung bestimmter Post-Konvertierungsaufgaben auf dem Ziel können Sie eine benutzerdefinierte Aktion, z. B. eine Stapeldatei, ein Shell-Skript oder eine Programmdatei zum Konvertierungsauftrag hinzufügen. Am Ende des Konvertierungsprozesses lädt Portability Suite die angegebene Aktion zusammen mit deren Abhängigkeiten auf das Ziel und führt sie aus.

Benutzerdefinierte Post-Konvertierungsaktionen werden für folgende Auftragstypen unterstützt:

- Einmalige Serversynchronisierung
- Peer-to-Peer-Workload-Konvertierung

Damit eine Post-Konvertierungsaktion im Rahmen eines Konvertierungsauftrags ausgewählt werden kann, müssen Sie die Aktion und ihre Abhängigkeiten zuerst in einem dafür vorgesehenen Verzeichnis speichern und zur Bibliothek des Portability Suite-Servers hinzufügen. Die maximale Verzeichnisgröße darf nicht mehr als 64 MB betragen. Weitere Informationen zum Heraufsetzen dieses Limits finden Sie unter "Erhöhen des Limits für Post-Konvertierungsaktionen, die auf den Portability Suite-Server hochgeladen werden" im *Konfigurationshandbuch*.

Fügen Sie eine Post-Konvertierungsaktion wie folgt zur Bibliothek für benutzerdefinierte Aktionen des Portability Suite-Servers hinzu.

**1** Erstellen Sie die Aktion, testen Sie sie mit einem Beispiel-Workload und speichern Sie sie zusammen mit ihren Abhängigkeiten in einem Verzeichnis, auf das der Portability Suite-Server zugreifen kann.

Gehen Sie beim Entwickeln von Konvertierungsfolgeaktionen für Linux- und Solaris-Workloads mit besonderer Sorgfalt vor, da bei diesen unterschiedliche Zeichen in Dateinamen zulässig sind und unterschiedliche ACL-Berechtigungen (Access Control List, Zugriffssteuerungsliste) unterstützt werden. Fassen Sie für diese Betriebssysteme die Verzeichnisstruktur der Aktion in einer einzelnen Datei zusammen. Weitere Informationen hierzu finden Sie im [Knowledge Base-Artikel 21121](http://support.platespin.com/kb2/article.aspx?id=21121) (http://support.platespin.com/kb2/ article.aspx?id=21121).

- **2** Klicken Sie im Portability Suite-Client auf *Werkzeuge > Aktionen verwalten*.
- **3** Klicken Sie auf *Hinzufügen*. Das Fenster "Aktion hinzufügen" wird geöffnet:

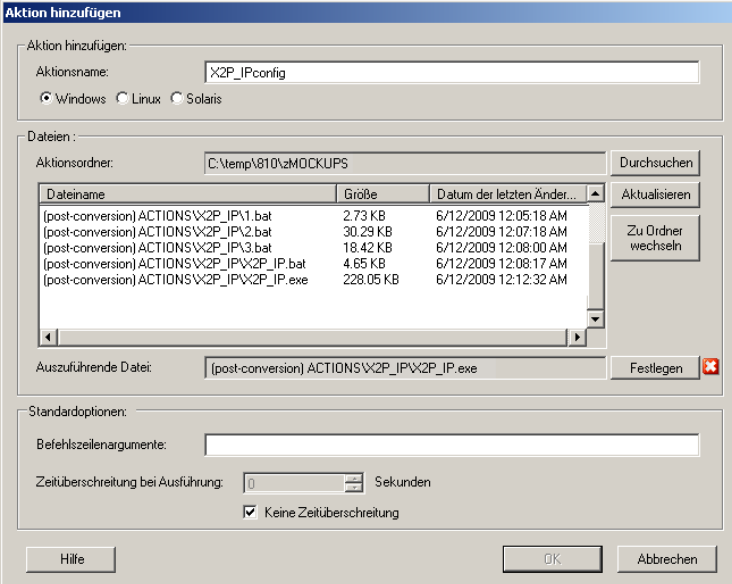

**4** Geben Sie im Fenster "Aktion hinzufügen" einen Namen für die benutzerdefinierte Aktion ein, wählen Sie das Zielbetriebssystem aus und wählen Sie dann das Verzeichnis aus, das die erforderliche Aktion und deren Abhängigkeiten enthält.

Portability Suite füllt die Liste mit dem Inhalt des ausgewählten Ordners.

- **5** Wählen Sie in der Spalte *Dateiname* die erforderliche Programmdatei aus und klicken Sie auf *Festlegen*.
- **6** Geben Sie im Abschnitt *Standardoptionen* alle erforderlichen Befehlszeilenargumente und eine Ausführungszeitüberschreitung ein und klicken Sie auf *OK*.

Portability Suite erstellt das Bibliothekspaket und lädt es herauf.

Die Aktion kann nun für Konvertierungsaufträge ausgewählt werden. Weitere Informationen hierzu finden Sie im Abschnitt "Hinzufügen einer benutzerdefinierten Post-Konvertierungsaktion zu einem [Konvertierungsauftrag" auf Seite 128.](#page-127-0)

# **2.7 Einrichten, Ausführen und Verwalten von Aufträgen**

Die meisten Ermittlungs-, Workload-Portabilitäts- und Workload-Schutzaktionen und -vorgänge werden über Portability Suite-Aufträge definiert, ausgeführt und überwacht.

- [Abschnitt 2.7.1, "Auswahl einer Methode zum Einrichten von Konvertierungsaufträgen", auf](#page-43-0)  [Seite 44](#page-43-0)
- [Abschnitt 2.7.2, "Auftragsvalidierung vor der Konvertierung", auf Seite 47](#page-46-0)
- [Abschnitt 2.7.3, "Speichern von Konvertierungsaufträgen", auf Seite 48](#page-47-0)
- [Abschnitt 2.7.4, "Starten eines gespeicherten Konvertierungsauftrags in der Ansicht](#page-48-0)  ["Aufträge"", auf Seite 49](#page-48-0)
- [Abschnitt 2.7.5, "Ändern der Startzeit eines gespeicherten Konvertierungsauftrags", auf](#page-48-1)  [Seite 49](#page-48-1)
- [Abschnitt 2.7.6, "Anzeigen der Parameter eines abgeschlossenen oder laufenden](#page-48-2)  [Konvertierungsauftrags", auf Seite 49](#page-48-2)
- [Abschnitt 2.7.7, "Abbrechen eines laufenden Auftrags", auf Seite 49](#page-48-3)
- [Abschnitt 2.7.8, "Steuern des Status von Ursprungs-Workloads in der Ansicht "Aufträge"", auf](#page-48-4)  [Seite 49](#page-48-4)
- [Abschnitt 2.7.9, "Ausführen von Auftragsdiagnosen", auf Seite 50](#page-49-0)
- [Abschnitt 2.7.10, "Generieren von Auftragsberichten", auf Seite 50](#page-49-1)
- [Abschnitt 2.7.11, "Verwenden der Windows-Funktion "Geplante Tasks" und einer Stapeldatei](#page-49-2)  [zum Ausführen von Aufträgen", auf Seite 50](#page-49-2)

### <span id="page-43-2"></span><span id="page-43-0"></span>**2.7.1 Auswahl einer Methode zum Einrichten von Konvertierungsaufträgen**

Es gibt zwei Modi, in denen Sie einen Konvertierungsauftrag einrichten und die Auftragskonfigurationsparameter festlegen können:

- **Erweiterter Modus:** Verwendet das Konvertierungsauftragsfenster, das Zugriff auf alle Auftragskonfigurationsparameter bietet.
- **Assistentenmodus:** Ist eine vereinfachte Version der erweiterten Methode und erfasst interaktiv nur die wichtigen Parameter eines Konvertierungsauftrags.

Die folgenden Abschnitte enthalten weitere Informationen:

- ["Unterschiede zwischen dem erweiterten und assistentengestützten](#page-43-1)  [Auftragskonfigurationsmodus" auf Seite 44](#page-43-1)
- ["Starten eines Konvertierungsauftrags" auf Seite 46](#page-45-0)

### <span id="page-43-1"></span>**Unterschiede zwischen dem erweiterten und assistentengestützten Auftragskonfigurationsmodus**

Der Unterschied zwischen dem erweiterten und dem assistentengestützten Auftragskonfigurationsmodus besteht in der Anzahl der verfügbaren Konfigurationsoptionen. Im Assistentenmodus bietet Portability Suite nur einen Teil der Parameter, die im erweiterten Modus verfügbar sind, und erfasst interaktiv die wichtigen Parameter eines Konvertierungsauftrags, führt die Einstellungen auf, die auf vorherigen Seiten des Assistenten vorgenommen wurden, und bietet am Ende eine Zusammenfassung.

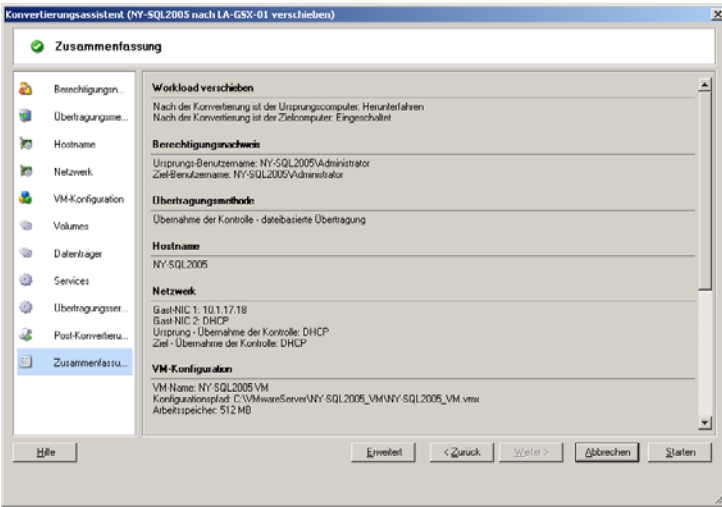

*Abbildung 2-6 Auftragskonfigurationsfenster im Assistentenmodus*

Im erweiterten Modus bietet Portability Suite Zugriff auf erweiterte Auftragskonfigurationsoptionen und erweiterte Einstellungen für bestimmte Aspekte eines Konvertierungsauftrags. Im erweiterten Modus greifen Sie auf Einstellungen für einen bestimmten Aspekt eines Konvertierungsauftrags zu, indem Sie auf in Kategorien gruppierte Links klicken. Klicken Sie zum Ein- oder Ausblenden von Kategoriedetails auf die Kategorieleiste.

*Abbildung 2-7 Auftragskonfigurationsfenster im erweiterten Modus*

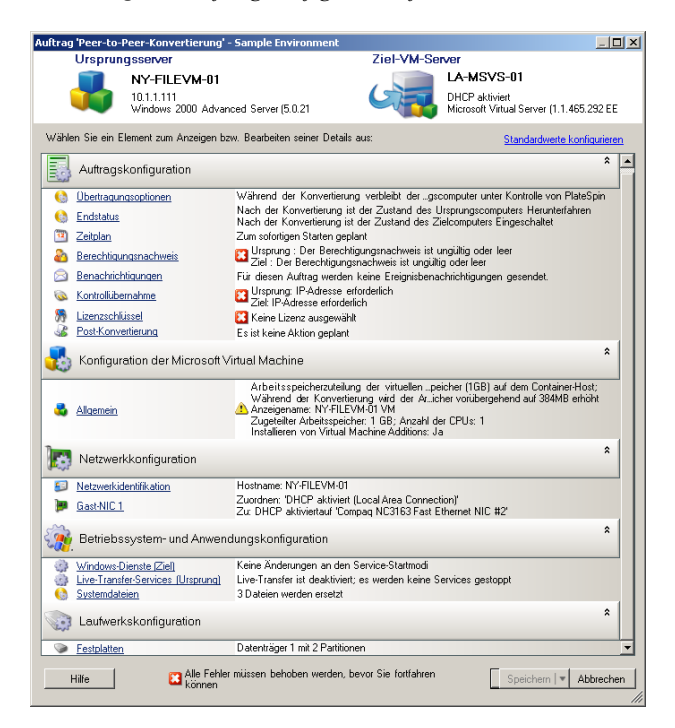

Im erweiterten Modus haben Sie auf folgende erweiterten Auftragskonfigurationsoptionen Zugriff:

- Angeben einer nicht standardmäßigen Lizenz für einen Konvertierungsauftrag. Weitere Informationen hierzu finden Sie im Abschnitt "Auswahl eines Lizenzschlüssels für eine [Migration oder Schutzkonvertierung" auf Seite 89.](#page-88-0)
- Aktivieren automatischer Auftragsfortschritts- und Statusbenachrichtigungen. Weitere Informationen hierzu finden Sie im Abschnitt ["Konfigurieren automatischer Email-](#page-89-0)[Benachrichtigungen zu Auftragsstatus und Auftragsfortschritt" auf Seite 90.](#page-89-0)
- Optionen zur Auftragsplanung, außer beim Schützen eines Workloads. Weitere Informationen hierzu finden Sie im Abschnitt ["Planung und Synchronisierung" auf Seite 95](#page-94-0).
- Erweiterte Optionen für die Konfiguration der Ziel-VM. Weitere Informationen hierzu finden Sie im Abschnitt ["Virtualisierungsplattform-spezifische und erweiterte VM-](#page-102-0)[Konfigurationsoptionen" auf Seite 103](#page-102-0).
- Speichern des Auftrags für "On-Demand"-Ausführung zu einem späteren Zeitpunkt. Weitere Informationen hierzu finden Sie im Abschnitt "Speichern von Konvertierungsaufträgen" auf [Seite 48](#page-47-0).

#### <span id="page-45-0"></span>**Starten eines Konvertierungsauftrags**

So beginnen Sie die Einrichtung eines Konvertierungsauftrags und wählen die erweiterte oder assistentengestützte Methode:

- <span id="page-45-1"></span>**1** Öffnen Sie das Fenster "Aktion" mit einer der beiden Methoden:
	- Ziehen Sie einen ermittelten Ursprung und legen Sie ihn auf einem ermittelten Ziel ab.
	- Klicken Sie auf eine Aufgabe im Aufgabenfenster.
	- Klicken Sie auf die Symbolleiste "Neuer Auftrag".
	- Klicken Sie in der Ansicht "Aufträge" mit der rechten Maustaste auf einen Ursprung und wählen Sie einen Befehl aus dem Kontextmenü. Welche Befehle verfügbar sind, hängt vom Ursprungstyp ab.

Das Fenster "Aktion" wird geöffnet.

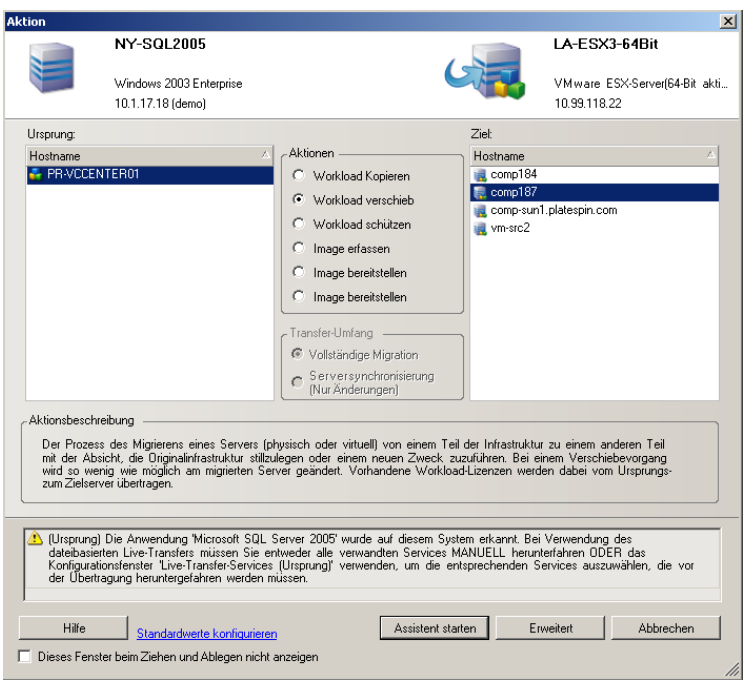

In den Ursprungs- und Zielfenstern werden Workloads und Ziele angezeigt, die dem ausgewählten Typ eines Konvertierungsauftrags entsprechen.

Die Optionen *Vollständige Übertragung* und *Serversynchronisierung* sind nur aktiviert, wenn:

- das System auf dem Zielcomputer ein vorhandenes Betriebssystem ermittelt
- das Betriebssystemprofil des Zielcomputers mit dem des Ursprungs-Workloads übereinstimmt

Weitere Informationen hierzu finden Sie im Abschnitt "Synchronisieren von Workloads mit der [Serversynchronisierungsfunktion" auf Seite 58.](#page-57-0)

- **2** Prüfen Sie die Validierungsmeldungen unten im Fenster.
- **3** Klicken Sie zum Starten der Konfigurierung Ihres Konvertierungsauftrags im Assistenten- oder erweiterten Modus auf *Assistent starten* bzw. *Erweitert*.
- **4** (Optional) Damit das Fenster *Aktion* beim Drag-and-Drop-Vorgang nicht angezeigt wird, wählen Sie die Option *Dieses Fenster beim Ziehen und Ablegen nicht anzeigen*, bevor Sie fortfahren. Bei nachfolgenden Drag-and-Drop-Vorgängen wird das Aktionsfenster umgangen und direkt ein Konvertierungsauftragsfenster im erweiterten Modus geöffnet.

Um das Startverhalten der Auftragskonvertierung wiederherzustellen, setzen Sie die Anwendung auf die Standardwerte zurück. Weitere Informationen hierzu finden Sie unter "Allgemeine Optionen" im *Konfigurationshandbuch*.

# <span id="page-46-0"></span>**2.7.2 Auftragsvalidierung vor der Konvertierung**

Beim Starten eines Konvertierungsauftrags überprüft Portability Suite den Auftragstyp, den Ursprung, das Ziel und die ausgewählten Parameter und gibt dabei möglicherweise Fehler- und Warnmeldungen aus.

- Fehlermeldungen zeigen Konfigurationen an, die geändert werden müssen, damit der Konvertierungsauftrag ausgeführt werden kann.
- Warnmeldungen machen Sie auf Einstellungen aufmerksam, die überprüft werden sollten, bevor die A Konvertierung gestartet wird.

In einer Portability Suite-Standardkonfiguration werden Bestätigungsmeldungen unten im Aktionsfenster angezeigt. Weitere Informationen hierzu finden Sie im Abschnitt [Schritt 1](#page-45-1).

Wenn Sie Portability Suite so konfiguriert haben, dass das Aktionsfenster bei Drag-and-Drop-Vorgängen umgangen wird, werden Fehler- und Warnmeldungen in einem separaten Fenster angezeigt:

*Abbildung 2-8 Konvertierungsvalidierungsfenster*

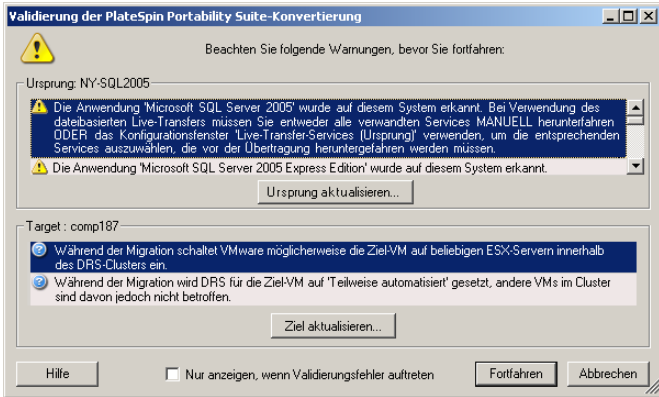

Damit dieses Fenster nur bei Fehlern angezeigt wird, aktivieren Sie die Option *Nur anzeigen, wenn Validierungsfehler auftreten*.

### <span id="page-47-0"></span>**2.7.3 Speichern von Konvertierungsaufträgen**

Wenn Sie einen Konvertierungsauftrag im erweiterten Modus starten, stehen Ihnen zusätzliche Optionen zum Speichern des Auftrags und Ausführen zu einem späteren Zeitpunkt zur Verfügung.

Wenn alle Optionen für den Auftrag konfiguriert wurden, klicken Sie auf den Pfeil rechts von der Schaltfläche *Speichern* und wählen Sie einen Befehl aus der Dropdown-Liste:

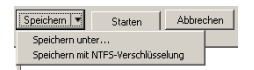

- **Speichern unter:** Wählen Sie diese Option, um den Konvertierungsauftrag zu speichern und zu einem späteren Zeitpunkt auszuführen.
- **Speichern mit NTFS-Verschlüsselung:** Wählen Sie diese Option, um den Konvertierungsauftrag zu speichern und zu einem späteren Zeitpunkt auszuführen.

# <span id="page-48-0"></span>**2.7.4 Starten eines gespeicherten Konvertierungsauftrags in der Ansicht "Aufträge"**

- **1** Suchen Sie in der Ansicht "Aufträge" des Portability Suite-Clients den erforderlichen gespeicherten Auftrag.
- **2** Klicken Sie mit der rechten Maustaste auf den Auftrag und wählen Sie *Starten*. Portability Suite startet den Konvertierungsauftrag.

# <span id="page-48-1"></span>**2.7.5 Ändern der Startzeit eines gespeicherten Konvertierungsauftrags**

- **1** Suchen Sie in der Ansicht "Aufträge" des Portability Suite-Clients den erforderlichen gespeicherten Auftrag.
- **2** Klicken Sie mit der rechten Maustaste auf den Auftrag und wählen Sie *Startzeit ändern*. Das Dialogfeld "Startzeit des Auftrags ändern" wird geöffnet.

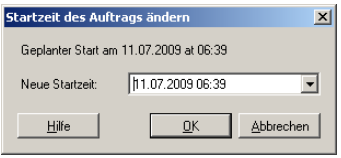

**3** Geben Sie die neue Startzeit (Datum und Uhrzeit) ein und klicken Sie auf *OK*. Portability Suite plant den Auftrag neu und führt ihn zum angegebenen Zeitpunkt aus.

### <span id="page-48-2"></span>**2.7.6 Anzeigen der Parameter eines abgeschlossenen oder laufenden Konvertierungsauftrags**

- **1** Suchen Sie in der Ansicht "Aufträge" des Portability Suite-Clients den erforderlichen Auftrag.
- **2** Klicken Sie mit der rechten Maustaste auf den Auftrag und wählen Sie *Anzeigen*.

Portability Suite öffnet das Auftragskonfigurationsfenster im erweiterten Modus und zeigt die Konfigurationsparameter des Auftrags im schreibgeschützten Modus an.

# <span id="page-48-3"></span>**2.7.7 Abbrechen eines laufenden Auftrags**

- **1** Suchen Sie in der Ansicht "Aufträge" des Portability Suite-Clients den erforderlichen Auftrag.
- **2** Klicken Sie mit der rechten Maustaste auf den Auftrag und wählen Sie *Abbrechen*.

### <span id="page-48-4"></span>**2.7.8 Steuern des Status von Ursprungs-Workloads in der Ansicht "Aufträge"**

Sie können Ihren Ursprungs-Workload in der Ansicht "Aufträge" neu starten oder herunterfahren.

- **1** Suchen Sie in der Ansicht "Aufträge" des Portability Suite-Clients den erforderlichen Auftrag.
- **2** Klicken Sie mit der rechten Maustaste auf den Auftrag und wählen Sie *Ursprungscomputer neu starten* oder *Ursprungscomputer herunterfahren*.

Geben Sie zur Automatisierung des Startstatus von Ursprungs- und Ziel-Workloads den erforderlichen Post-Konvertierungsstatus im Konvertierungsauftrag an. Weitere Informationen hierzu finden Sie im Abschnitt ["Festlegen von Übertragungsoptionen" auf Seite 91.](#page-90-0)

### <span id="page-49-0"></span>**2.7.9 Ausführen von Auftragsdiagnosen**

- **1** Suchen Sie in der Ansicht "Aufträge" des Portability Suite-Clients den erforderlichen Auftrag.
- **2** Klicken Sie mit der rechten Maustaste auf den Auftrag, wählen Sie *Diagnose ausführen* und warten Sie, bis der Vorgang abgeschlossen ist.

Nach kurzer Zeit startet Portability Suite ein Webbrowser-Fenster mit den Ergebnissen der umfangreichen Diagnose des Auftrags.

### <span id="page-49-1"></span>**2.7.10 Generieren von Auftragsberichten**

Sie können detaillierte Berichte von laufenden und abgeschlossenen Aufträgen ausführen. In einem Bericht werden die während des Auftrags ausgeführten Aufgaben aufgezeichnet.

So generieren Sie einen Auftragsbericht:

- **1** Suchen Sie in der Ansicht *Aufträge* des Portability Suite-Clients den erforderlichen Auftrag.
- **2** Klicken Sie mit der rechten Maustaste auf den Auftrag und wählen Sie *Bericht*.

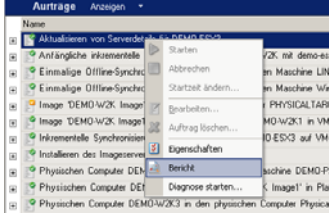

In einem Webbrowser-Fenster wird der angeforderte Bericht angezeigt.

### <span id="page-49-2"></span>**2.7.11 Verwenden der Windows-Funktion "Geplante Tasks" und einer Stapeldatei zum Ausführen von Aufträgen**

Sie können einen Auftrag unter Verwendung der Windows-Funktion "Geplante Tasks" und einer Stapeldatei planen und ausführen. Zum geplanten Zeitpunkt ruft Windows die Stapeldatei auf, die Portability Suite im Konsolenmodus startet und den angegebenen Auftrag ausführt.

- **1** Richten Sie den erforderlichen Auftrag ein, speichern Sie ihn und notieren Sie seinen Speicherort auf der Festplatte.
- **2** Verwenden Sie einen Texteditor zum Erstellen einer Stapeldatei mit folgender Zeile:

PortabilitySuite.Console.exe run /job="*path\_to\_job\_file*"

Ersetzen Sie *path\_to\_job\_file* durch den tatsächlichen Pfad der erforderlichen Auftragsdatei.

**3** Benennen Sie die Stapeldatei und speichern Sie sie im selben Verzeichnis wie die Anwendung PortabilitySuite.Console.exe:

..\PlateSpin Portability Suite Client\CommandLine

**4** Verwenden Sie die Windows-Funktion "Geplante Tasks", um eine Aufgabe zum Ausführen der Stapeldatei zum gewünschten Zeitpunkt einzurichten. Weitere Informationen über die Windows-Funktion "Geplante Tasks" finden Sie in der Windows-Dokumentation.

Im Folgenden ist ein Beispielbefehl für eine Stapeldatei angegeben:

```
PortabilitySuite.Console.exe run /job=
"C:\documents and settings\Administrator\Local Settings\
Application Data\PlateSpin ULC\PlateSpin PortabilitySuite\8.0.0.xxxx\
jobs\4f035cda-5c2b-4b73-9923-148ba743e560\32025d86-8850-4c79-8bf3-
bb9c22b0ac1d.job"
```
# 3**Portabilität und Schutz mit Peerto-Peer-Workload-Konvertierungen**

*Peer-to-Peer* bezieht sich auf Workload-Portabilitäts- oder Schutzvorgänge, die zu einem gebooteten oder bootbaren Workload auf einem physischen Computer oder einer virtuellen Maschine führen. P2P-, P2V-, V2V- und V2V-Konvertierungen sind alle Peer-to-Peer.

Dieser Abschnitt bietet Informationen über Peer-to-Peer-Workload-Portabilitäts- and - Schutzaufträge sowie Best Practices.

- Abschnitt 3.1, "Konvertieren eines Workloads in eine virtuelle Maschine (P2V, V2V)", auf [Seite 53](#page-52-0)
- [Abschnitt 3.2, "Konvertieren eines Workloads in einen physischen Computer \(P2P, V2P\)", auf](#page-53-0)  [Seite 54](#page-53-0)
- [Abschnitt 3.3, "Windows-Workload-Schutz durch Virtualisierung", auf Seite 55](#page-54-0)
- [Abschnitt 3.4, "Verwalten von Workload-Schutzverträgen", auf Seite 56](#page-55-0)
- [Abschnitt 3.5, "Synchronisieren von Workloads mit der Serversynchronisierungsfunktion", auf](#page-57-1)  [Seite 58](#page-57-1)
- [Abschnitt 3.6, "Halbautomatische Workload-Virtualisierung über X2P", auf Seite 59](#page-58-1)

# <span id="page-52-0"></span>**3.1 Konvertieren eines Workloads in eine virtuelle Maschine (P2V, V2V)**

So initiieren Sie einen Peer-to-Peer-Workload-Virtualisierungsauftrag:

- **1** Ermitteln oder aktualisieren Sie Ihren Ursprungs-Workload and Ihren Ziel-VM-Host. Weitere Informationen hierzu finden Sie im Abschnitt "Ermitteln von Ursprungs-Workloads und [Migrationszielen" auf Seite 32.](#page-31-0)
- **2** Starten Sie einen Konvertierungsauftrag. Weitere Informationen hierzu finden Sie im Abschnitt ["Auswahl einer Methode zum Einrichten von Konvertierungsaufträgen" auf Seite 44.](#page-43-2)
- **3** Konfigurieren Sie die erforderlichen Parameter des Auftrags. Weitere Informationen hierzu finden Sie im Abschnitt ["Grundlagen zur Workload-Migration und zu Workload-](#page-88-1)[Schutzaufträgen" auf Seite 89.](#page-88-1)
- **4** (Optional) Wenn Sie einen Workload aus Gründen der Geschäftskontinuität in eine virtuelle Maschine konvertieren, aktivieren Sie die inkrementelle Synchronisierung. Weitere Informationen hierzu finden Sie im Abschnitt ["Planung und Synchronisierung" auf Seite 95.](#page-94-0)
- **5** Führen Sie den Auftrag aus.

*Abbildung 3-1 Fenster "Auftrag 'Peer-to-Peer-Konvertierung'" (P2V im erweiterten Modus)*

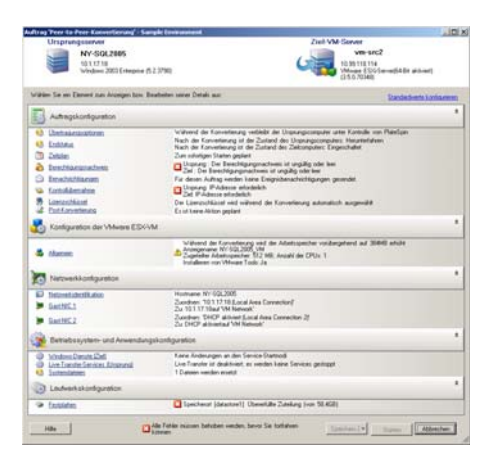

# <span id="page-53-0"></span>**3.2 Konvertieren eines Workloads in einen physischen Computer (P2P, V2P)**

So initiieren Sie eine Peer-to-Peer-Workload-Konvertierung in einen physischen Computer:

- **1** Ermitteln Sie Ihren Ursprungs-Workload. Weitere Informationen hierzu finden Sie im Abschnitt ["Ermitteln von Ursprungs-Workloads und Migrationszielen" auf Seite 32.](#page-31-0)
- **2** Ermitteln und registrieren Sie Ihren physischen Zielcomputer mit Portability Suite. Weitere Informationen hierzu finden Sie im Abschnitt "Ermitteln und Registrieren physischer [Zielcomputer" auf Seite 36.](#page-35-0)
- **3** (Empfohlen) Verwenden Sie PlateSpin® Analyzer, um sicherzustellen, dass:
	- Betriebssystem und Hardware des Ursprungscomputers von Portability Suite unterstützt werden.
	- Die Portability Suites X2P-Gerätetreiberbibliothek die Gerätetreiber enthält, die Ihr Zielcomputer für das zu portierende Betriebssystem benötigt.

Weitere Informationen hierzu finden Sie im Abschnitt "Analysieren von Computern mit [PlateSpin Analyzer" auf Seite 40.](#page-39-1)

- **4** (Bedingt) Wenn Treiber für das physische Ziel fehlen, laden Sie die erforderlichen Treiber in die X2P-Gerätetreiberbibliothek von Portability Suite. Weitere Informationen hierzu finden Sie im Abschnitt ["Verwenden von Gerätetreibern" auf Seite 41](#page-40-0).
- **5** Starten Sie einen Konvertierungsauftrag. Weitere Informationen hierzu finden Sie im Abschnitt ["Auswahl einer Methode zum Einrichten von Konvertierungsaufträgen" auf Seite 44.](#page-43-2)
- **6** Konfigurieren Sie die erforderlichen Parameter des Auftrags. Weitere Informationen hierzu finden Sie im Abschnitt ["Grundlagen zur Workload-Migration und zu Workload-](#page-88-1)[Schutzaufträgen" auf Seite 89.](#page-88-1)
- **7** Führen Sie den Auftrag aus.

*Abbildung 3-2 Fenster "Auftrag 'Peer-to-Peer-Konvertierung'" (V2P im erweiterten Modus)*

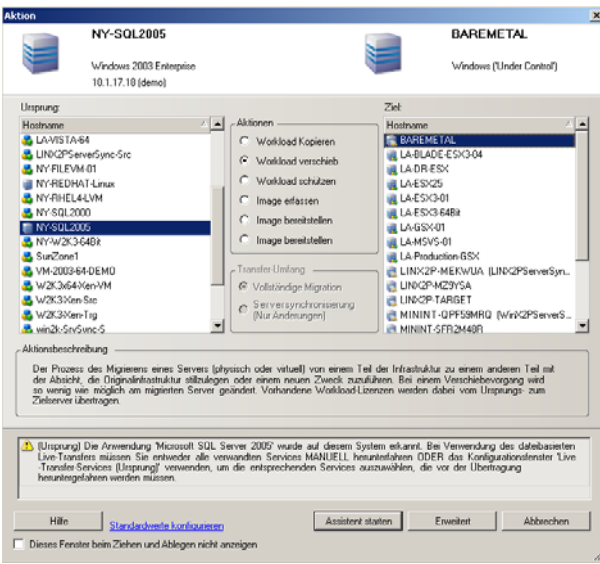

### **3.2.1 Best Practices (X2P)**

- Wenn Sie einen Workload von einem Hersteller auf die Zielhardware eines anderen Herstellers migrieren (z. B. von HP\* auf Dell) oder wenn Ihr Ursprung eine virtuelle Maschine ist, stellen Sie sicher, dass während der Übertragung die herstellerspezifischen oder VM-spezifischen Dienste deaktiviert sind. Zum Beispiel der HP Insight-Dienst und der VMware Tools-Dienst. Weitere Informationen hierzu finden Sie im Abschnitt ["Handhabung von Betriebssystem-](#page-107-0)[Diensten und -Anwendungen" auf Seite 108.](#page-107-0)
- Wenn Sie die Übertragungsmethode "Kontrolle übernehmen" bei P2P- und V2P-Migrationen verwenden, stellen Sie sicher, dass die zum Vollduplexmodus Ihres Netzwerks passende Vollduplex-Geschwindigkeit ausgewählt ist. Weitere Informationen hierzu finden Sie im Abschnitt ["Einrichten des Netzwerks für die Konvertierung" auf Seite 97.](#page-96-0)
- Stellen Sie sicher, dass Herstellerpartitionen nicht vom Ursprung kopiert werden. Weitere Informationen hierzu finden Sie im Abschnitt "Handhabung der Speichermedien und Volumes [eines Workloads" auf Seite 115.](#page-114-0)

# <span id="page-54-0"></span>**3.3 Windows-Workload-Schutz durch Virtualisierung**

Der Peer-to-Peer-Workload-Schutz ist eine Funktion der Workload-Portabilität auf die Infrastruktur einer virtuellen Maschine. Sie verwenden eine Live-Transfer-Methode zum Konvertieren eines Workloads in eine virtuelle Maschine und zur gleichzeitigen Einrichtung eines optionalen Schutzvertrags in Ihrem Konvertierungsauftrag, um in regelmäßigen Abständen die Ziel-VM inkrementell zu aktualisieren. Weitere Informationen hierzu finden Sie im Abschnitt "Planung und [Synchronisierung" auf Seite 95.](#page-94-0)

Für die Übertragung von Workload-Daten vom Ursprung zum Ziel stehen zwei Methoden für den Schutz der Workload-Daten zur Verfügung:

- **Direkte P2V- oder V2V-Konvertierung:** Um einen Workload mit dieser Methode zu schützen, konvertieren Sie Ihren Workload in eine virtuelle Maschine und aktivieren inkrementelle Synchronisierungen als Parameter des Konvertierungsauftrags. Während des Konvertierungsprozesses erstellt Portability Suite eine anfängliche virtuelle Reproduktion des Ursprungscomputers, überträgt den Workload auf die VM und führt regelmäßig Aktualisierungen anhand des festgelegten Synchronisierungszeitplans durch. Weitere Informationen hierzu finden Sie im Abschnitt "Konvertieren eines Workloads in eine virtuelle [Maschine \(P2V, V2V\)" auf Seite 53.](#page-52-0)
- **Serversynchronisierungs-Virtualisierung mit inkrementeller Synchronisierung:** Um einen Workload mit dieser Methode zu schützen, aktivieren Sie inkrementelle Synchronisierungen als Parameter des Serversynchronisierungsauftrags, der die anfängliche virtuelle Reproduktion des Ursprungscomputers erstellt, ohne die gesamten Volume-Daten zu übertragen. Es werden nur die Unterschiede zwischen Ihrem Ursprungscomputer und einer vorhandenen *Basis*-VM mit einem übereinstimmenden Betriebssystemprofil übertragen. Nachfolgende Änderungen werden gemäß dem festgelegten Synchronisierungszeitplan regelmäßig synchronisiert. Weitere Informationen hierzu finden Sie im Abschnitt "Synchronisieren von Workloads mit der [Serversynchronisierungsfunktion" auf Seite 58.](#page-57-1)

In jedem Fall bleibt die virtuelle Maschine als "Warm-Back-up" offline. Zur Unterstützung von Disaster Recovery-Plänen und Übungen zur Disaster Recovery-Bereitschaft bietet Portability Suite Mechanismen zum Testen und Implementieren von Workload-Failover auf die virtuelle Maschine. Weitere Informationen hierzu finden Sie im Abschnitt "Verwalten von Workload-Schutzverträgen" [auf Seite 56](#page-55-0).

# <span id="page-55-0"></span>**3.4 Verwalten von Workload-Schutzverträgen**

Portability Suite ermöglicht Ihnen, Workload-Schutzverträge zu erstellen und zu verwalten. Während ein Schutzvertrag aktiv ist, können Sie beispielsweise vollständige und inkrementelle Übertragungen manuell ausführen, Synchronisierungspläne unterbrechen und wieder aufnehmen, Failover-Aufträge testen und ausführen, Schutzaufträge bearbeiten und Protokolle anzeigen.

**Hinweis:** Workload-Schutz durch Virtualisierung wird nur für Windows-Workloads unterstützt. Weitere Informationen hierzu finden Sie unter "Unterstützte Microsoft Windows-Workloads" auf [Seite 14](#page-13-0).

**1** Klicken Sie in der Symbolleiste des Portability Suite-Clients auf die Schaltfläche *Synchronisierungspläne*. Das Fenster *Synchronisierungspläne* wird geöffnet.

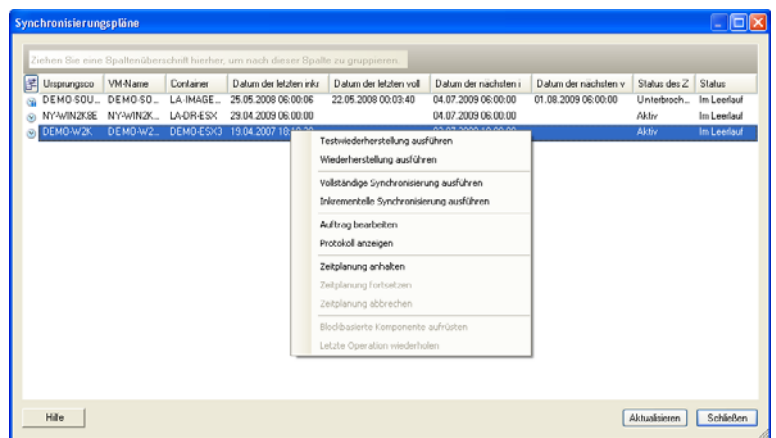

**2** Klicken Sie mit der rechten Maustaste auf den zu verwaltenden Synchronisierungsplan und wählen Sie einen der folgenden Befehle:

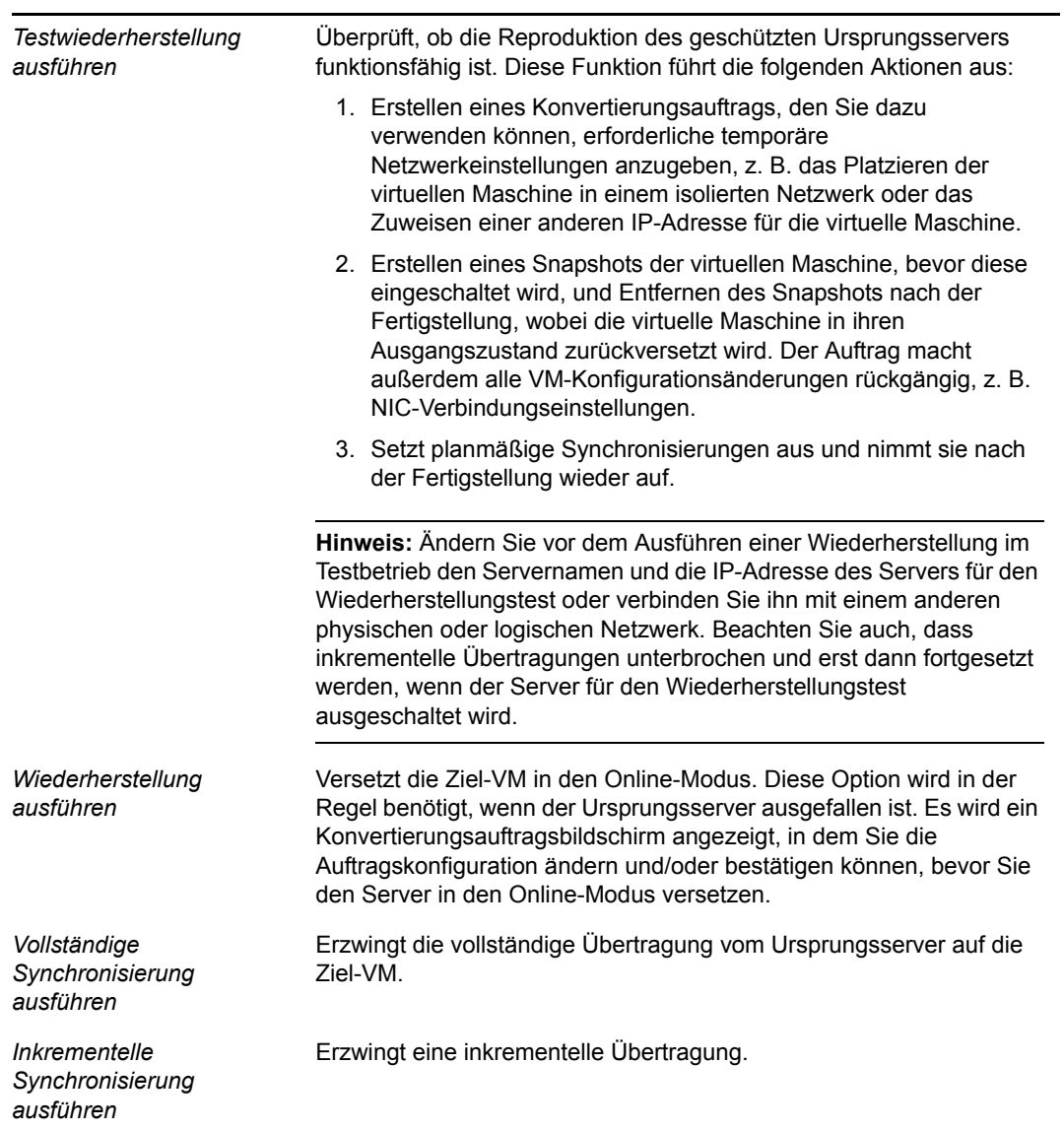

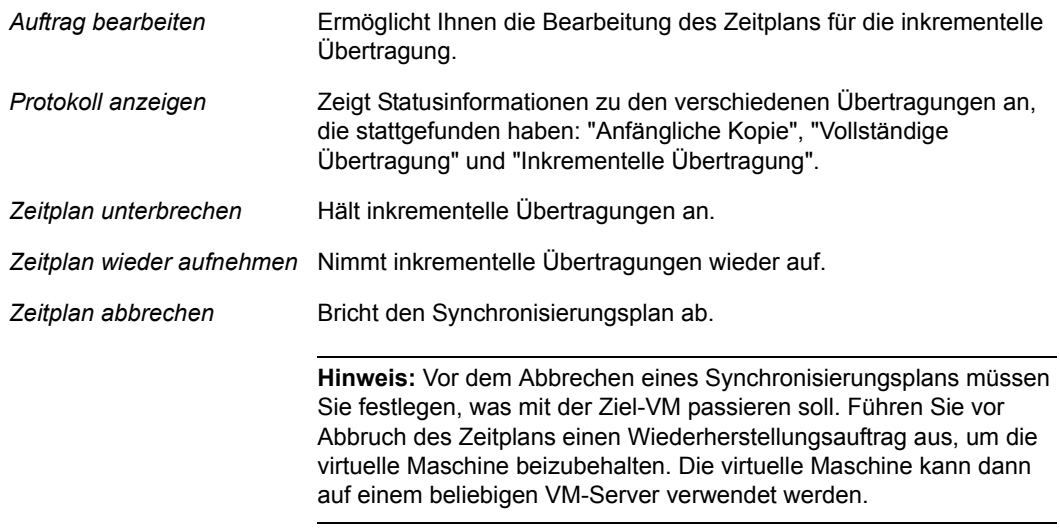

# <span id="page-57-1"></span><span id="page-57-0"></span>**3.5 Synchronisieren von Workloads mit der Serversynchronisierungsfunktion**

Mithilfe der Serversynchronisierungsfunktion können Sie den Umfang der Daten steuern, die von Ihrem Ursprungs- auf Ihren Zielcomputer übertragen werden. Wenn Sie beispielsweise einen Auftrag für einen Workload-Portabilitäts- oder -Schutzvorgang einrichten, können Sie auswählen, dass eine vorhandene physische oder virtuelle Maschine aktualisiert werden soll, damit sie dem Status Ihres Ursprungs-Workloads entspricht, ohne dass die gesamten Volume-Daten übertragen werden. Portability Suite vergleicht den physischen oder virtuellen Ziel-Workload mit dem ausgewählten Ursprung und überträgt nur Daten, die bei beiden unterschiedlich sind, wobei die Dateien auf dem Ziel mit denen auf dem Ursprungs-Workload überschrieben werden.

Sie können die Serversynchronisierung bei folgenden Vorgängen einsetzen:

- Eine einzelne Migration eines unterstützten Windows- oder Linux-Workloads (ein einmaliger Serversynchronisierungsauftrag)
- Ein fortwährender Schutz eines Windows-Workloads

Die Funktion ist von Ihrer Produktlizenz abhängig.

Die Serversynchronisierung ist in Situationen hilfreich, in denen eine direkte Workload-Virtualisierung über das Netzwerk aufgrund der Größe der Volume-Daten oder aufgrund von Netzwerkbedingungen nicht möglich ist.

So führen Sie einen Serversynchronisierungsauftrag aus:

- **1** Ermitteln Sie Ihren Ursprungs-Workload. Weitere Informationen hierzu finden Sie im Abschnitt ["Ermitteln von Ursprungs-Workloads und Migrationszielen" auf Seite 32.](#page-31-0)
- **2** (Bedingt) Wenn Ihr vorgesehenes Ziel eine virtuelle Maschine ist:

**2a** Erstellen Sie anhand einer der folgenden Methoden eine Ziel-VM:

 Führen Sie eine erste Konvertierung Ihres Workloads in eine virtuelle Maschine durch. Weitere Informationen hierzu finden Sie im Abschnitt "Konvertieren eines [Workloads in eine virtuelle Maschine \(P2V, V2V\)" auf Seite 53](#page-52-0).

- Installieren Sie über die native Schnittstelle Ihrer Virtualisierungsplattform manuell eine virtuelle Maschine, die über dasselbe Betriebssystemprofil verfügt wie der Ursprung.
- Erfassen Sie Ihren Workload in einem Flexible Image und stellen Sie dieses auf einer virtuellen Maschine auf Ihrer Virtualisierungsplattform bereit. Weitere Informationen hierzu finden Sie unter "Erfassen eines Workloads auf einem Flexible [Image" auf Seite 73](#page-72-0) und ["Bereitstellen eines Flexible Image" auf Seite 78.](#page-77-0)
- **2b** Ermitteln Sie die Ziel-VM und bereiten Sie sie für die Synchronisierung vor. Weitere Informationen hierzu finden Sie im Abschnitt "Ermitteln und Vorbereiten einer Windows [VM für einen Serversynchronisierungsauftrag" auf Seite 39.](#page-38-1)
- **3** (Bedingt) Wenn Ihr vorgesehenes Ziel ein physischer Computer ist, ermitteln Sie Ihr physisches Ziel mithilfe des ISO-Boot-Images zur Kontrollübernahme. Weitere Informationen hierzu finden Sie im Abschnitt "Ermitteln und Registrieren physischer Zielcomputer" auf [Seite 36](#page-35-0).
- **4** Ziehen Sie in der Ansicht "Server" Ihren Ursprungs-Workload auf das erforderliche Ziel (Serversynchronisierungsziel oder ermittelter physischer Computer unter Kontrolle).

Wenn auf dem Ziel ein Betriebssystem erkannt wird und das erkannte Betriebssystem mit dem des Ursprungs übereinstimmt, werden Sie vom System aufgefordert, den Umfang der zu übertragenden Daten auszuwählen (die gesamten Ursprungs-Volume-Daten oder nur Dateien, die bei Ursprung und Ziel unterschiedlich sind).

**5** Wählen Sie die Option *Serversynchronisierung* aus und klicken Sie anschließend auf "Starten".

Es wird ein Serversynchronisierungsauftrag im erweiterten Modus gestartet.

- **6** Konfigurieren Sie die Parameter des Auftrags dem Zweck des Vorgangs entsprechend. Stellen Sie sicher, dass Sie die erforderlichen Volumes auf dem Ursprungscomputer denjenigen auf dem Zielcomputer zuweisen.
- **7** (Optional) Wenn Sie einen Workload für eine virtuelle Maschine schützen, aktivieren Sie inkrementelle Synchronisierungen. Weitere Informationen hierzu finden Sie im Abschnitt ["Planung und Synchronisierung" auf Seite 95.](#page-94-0)
- **8** Klicken Sie auf *Start*.

<span id="page-58-0"></span>Portability Suite startet den Auftrag und listet ihn in der Ansicht "Aufträge" auf.

# <span id="page-58-1"></span>**3.6 Halbautomatische Workload-Virtualisierung über X2P**

*Halbautomatisch* bezieht sich auf den Prozess der Workload-Virtualisierung, bei dem die Ziel-Infrastruktur eines Workloads eine virtuelle Maschine ist, die von Portability Suite als physischer Computer angesehen wird. Dies gilt für folgende Virtualisierungsplattformen:

- Microsoft Hyper-V
- $\bullet$  Xen Hypervisor auf SUSE<sup>®</sup> Linux Enterprise Server (SLES) 10
- Virtual Iron

So migrieren Sie einen Workload auf eine dieser Plattformen:

**1** Verwenden Sie die native Schnittstelle der erforderlichen Virtualisierungsplattform, um eine virtuelle Maschine zu erstellen, deren Betriebssystemprofil mit dem Profil Ihres Ursprungs-Workloads übereinstimmt.

**2** Booten Sie die neu erstellte virtuelle Maschine mit dem entsprechenden Novell® PlateSpin®- ISO-Image für die Kontrollübernahme.

Hierbei wird die Ziel-VM als physischer Zielcomputer von Portability Suite ermittelt und registriert. Dieser Prozess ähnelt dem unter "Ermitteln und Registrieren physischer [Zielcomputer" auf Seite 36](#page-35-0) beschriebenen Prozess. Statt jedoch das ISO-Image auf eine CD zum Booten physischer Hardware zu brennen, wird das Image auf dem VM-Host gespeichert und zum Booten der Ziel-VM verwendet.

- **3** Verwenden Sie den Portability Suite-Client zum Erstellen und Ausführen eines X2P-Konvertierungsauftrags.
- **4** Installieren Sie Virtualisierungserweiterungssoftware speziell für die Ziel-Virtualisierungsplattform, wenn der Konvertierungsauftrag abgeschlossen ist.

Folgende Themen bieten zusätzliche Informationen über das Migrieren von Workloads auf spezifische Virtualisierungsplattformen.

- [Abschnitt 3.6.1, "Migrieren eines Workloads auf Microsoft Hyper-V", auf Seite 60](#page-59-0)
- [Abschnitt 3.6.2, "Migrieren eines Workloads auf Xen Hypervisor unter SLES", auf Seite 63](#page-62-0)
- [Abschnitt 3.6.3, "Migrieren eines Workloads auf Virtual Iron", auf Seite 66](#page-65-0)

### <span id="page-59-0"></span>**3.6.1 Migrieren eines Workloads auf Microsoft Hyper-V**

Sie können Microsoft Hyper-V als Ziel-Virtualisierungsplattform in einer halbautomatischen Workload-Virtualisierung verwenden.

Voraussetzungen:

 Ihr Ursprungs-Workload wird von Portability Suite und Hyper-V unterstützt. Weitere Informationen hierzu finden Sie unter "Unterstützte Ziel-Virtualisierungsplattformen" auf [Seite 16](#page-15-0).

Weitere Informationen:

- [Microsoft Hyper-V Getting Started Guide](http://technet.microsoft.com/en-us/library/cc732470.aspx) (http://technet.microsoft.com/en-us/library/ cc732470.aspx)
- [Virtualisierung mit Hyper-V](http://www.microsoft.com/windowsserver2008/en/us/hyperv.aspx) (http://www.microsoft.com/windowsserver2008/en/us/ hyperv.aspx)

Dieser Abschnitt enthält die folgenden Themen:

- ["Herunterladen und Speichern des Boot-ISO-Images zur Kontrollübernahme \(Hyper-V\)" auf](#page-60-0)  [Seite 61](#page-60-0)
- ["Erstellen und Konfigurieren der Ziel-VM \(Hyper-V\)" auf Seite 61](#page-60-1)
- \* ["Registrieren der virtuellen Maschine beim Portability Suite-Server \(Hyper-V\)" auf Seite 62](#page-61-0)
- \* ["Migrieren des Ursprungs-Workloads auf die Ziel-VM \(Hyper-V\)" auf Seite 62](#page-61-1)
- ["Post-Konvertierungsschritte \(Hyper-V\)" auf Seite 63](#page-62-1)

### <span id="page-60-0"></span>**Herunterladen und Speichern des Boot-ISO-Images zur Kontrollübernahme (Hyper-V)**

- **1** Laden Sie das entsprechende ISO-Image zur Kontrollübernahme für Ihren Workload herunter. Weitere Informationen hierzu finden Sie im Abschnitt [Tabelle 2-2 auf Seite 37](#page-36-2).
- **2** (Optional) Wenn Sie eine unbeaufsichtigte Registrierung Ihres Ziels durchführen möchten, aktualisieren Sie das ISO-Image mit den erforderlichen Registrierungsparametern. Weitere Informationen hierzu finden Sie im [Knowledge Base-Artikel 20832](http://support.platespin.com/kb2/article.aspx?id=20832) (http:// support.platespin.com/kb2/article.aspx?id=20832).
- **3** Speichern Sie das ISO-Image an einem Speicherort, auf den der Hyper-V-Server zugreifen kann, z. B. c: $\text{temp.}$

Dadurch wird sichergestellt, dass das ISO-Image zur Kontrollübernahme der Ziel-VM als bootfähiges CD-ROM-Image zur Verfügung steht.

#### <span id="page-60-1"></span>**Erstellen und Konfigurieren der Ziel-VM (Hyper-V)**

- **1** Verwenden Sie den Assistenten für neue virtuelle Maschinen von Hyper-V Manager, um eine neue virtuelle Maschine mit folgenden Einstellungen zu erstellen:
	- **Name und Speicherort:** Geben Sie einen Namen für das neue Ziel ein und übernehmen Sie den vorgegebenen Speicherort.
	- **Zuteilen von Arbeitsspeicher:** Teilen Sie der VM mindestens 384 MB Arbeitsspeicher zu.
	- **Verbinden der virtuellen Festplatte:** Stellen Sie sicher, dass die Größe der virtuellen Festplatte der Größe der Systemfestplatte Ihres Ursprungs-Workloads entspricht oder diese übersteigt.
	- **Installationsoptionen:** Konfigurieren Sie die VM für das Booten von einer ISO-Image-Datei und verweisen Sie den Assistenten auf das heruntergeladene ISO-Image zur Kontrollübernahme.
	- **Zusammenfassung:** Legen Sie fest, dass die VM nicht direkt nach ihrer Erstellung gestartet wird (heben Sie die Auswahl der Option *Virtuelle Maschine nach dem Erstellen starten* auf).
- **2** Entfernen Sie nach dem Erstellen der VM die Standard-NIC und ersetzen Sie sie durch eine generische Karte, dem *Legacy Network Adapter*.

Dies ist erforderlich, da der Assistent für neue virtuelle Maschinen eine NIC vom benutzerdefinierten Microsoft-Typ erstellt, der zurzeit jedoch nicht von Portability Suite unterstützt wird.

- **3** Verbinden Sie die neu hinzugefügte NIC (*Legacy Network Adapter*) mit dem externen virtuellen Netzwerk.
- **4** Starten Sie die VM und überwachen Sie den Bootvorgang über die Verbindungskonsole der virtuellen Maschine.

Wenn die virtuelle Maschine den Bootvorgang abgeschlossen hat, werden Sie zur Eingabe der Parameter aufgefordert, die die Registrierung der Maschine und deren Profil in Portability Suite steuern. Wenn Sie den unbeaufsichtigten Registrierungsprozess verwenden, werden die erforderlichen Parameter aus einer Antwortdatei eingelesen.

### <span id="page-61-0"></span>**Registrieren der virtuellen Maschine beim Portability Suite-Server (Hyper-V)**

Führen Sie folgende Schritte aus, um Ihr Ziel beim Portability Suite-Server zu registrieren, wenn Sie ein unverändertes ISO-Image zur Kontrollübernahme verwenden. Informationen zum Ändern des Image für einen unbeaufsichtigten Registrierungsprozess finden Sie im [Knowledge Base-Artikel](http://support.platespin.com/kb2/article.aspx?id=20832)  [20832](http://support.platespin.com/kb2/article.aspx?id=20832) (http://support.platespin.com/kb2/article.aspx?id=20832).

- **1** Geben Sie bei jeder Aufforderung die erforderlichen Informationen über die Befehlszeile der Verbindungskonsole der Hyper-V-VM ein:
	- **Blockbasierte Übertragung:** Geben Sie J ein, um Daten auf Blockebene zu übertragen, oder N, um Daten auf Dateiebene zu übertragen. Die Auswahl der Übertragung auf Blockebene gilt für die blockbasierte Live-Transfer-Methode (nicht für die blockbasierte Live-Transfer-Methode mit VSS). Weitere Informationen hierzu finden Sie im Abschnitt ["Unterstützte Übertragungsmethoden" auf Seite 17.](#page-16-0)
	- **Portability Suite-Server:** Verwenden Sie die folgende Syntax:

http://*Server-Host*/PortabilitySuite

Ersetzen Sie *Server-Host* durch den tatsächlichen Namen oder die IP-Adresse des Portability Suite-Server-Hosts.

- **Berechtigungsnachweis (Benutzername/Passwort):** Geben Sie den Namen eines Benutzers mit Administratorrechten sowie den Domänen- oder Computernamen im Portability Suite-Server-Host ein, z. B. *Domäne\Benutzername* oder *localhost\Administrator*. Geben Sie ein gültiges Passwort für den angegebenen Benutzer ein.
- **Netzwerkkarte:** Wählen Sie die aktive Netzwerkkarte aus und geben Sie dann eine temporäre statische IP-Adresse für diese Karte ein oder drücken Sie die Eingabetaste, um einen DHCP-Server zu verwenden.
- **Temporärer Hostname:** Geben Sie einen temporären VM-Namen ein, den der Portability Suite-Client zum Auflisten der neu registrierten VM verwenden soll. Der von Ihnen im Konvertierungsauftrag ausgewählte Ziel-Hostname des Workloads hat Vorrang vor diesem Namen.
- **SSL-Verschlüsselung:** Wenn Portability Suite auf einem Host mit aktivierter SSL-Verschlüsselung installiert ist, geben Sie Ja ein. Falls nicht, geben Sie Nein ein.
- **Portability Suite-Netzwerk:** Wenn Sie kein eigenes Portability Suite-Netzwerk im Portability Suite-Client definiert haben, drücken Sie die Eingabetaste. Wenn Sie nicht mit einem standardmäßigen Portability Suite-Netzwerk arbeiten, geben Sie dessen Namen ein und drücken Sie die Eingabetaste.

Ein Controller auf Ihrer Ziel-VM kommuniziert mit dem Portability Suite-Server und registriert die virtuelle Maschine als physisches Ziel für einen Konvertierungsauftrag.

#### <span id="page-61-1"></span>**Migrieren des Ursprungs-Workloads auf die Ziel-VM (Hyper-V)**

- **1** Verwenden Sie den Portability Suite-Client zum Starten eines X2P-Konvertierungsauftrags, wobei Ihr Ursprungs-Workload der Konvertierungsursprung des Auftrags und das Ziel die neue VM auf Hyper-V ist. Weitere Informationen hierzu finden Sie unter "Konvertieren eines [Workloads in einen physischen Computer \(P2P, V2P\)" auf Seite 54.](#page-53-0)
- **2** Überwachen Sie den Konvertierungsauftrag in der Ansicht "Aufträge" des Portability Suite-Clients.

Wenn der Auftrag den Schritt *Zielcomputer konfigurieren* erreicht, kehrt die Konsole der virtuellen Maschine zum Bootprompt des ISO-Images zur Kontrollübernahme zurück.

- **3** Fahren Sie die virtuelle Maschine herunter, ändern Sie deren Konfiguration so, dass sie von der Festplatte statt vom Boot-Image gestartet wird, und deaktivieren Sie die Option *VMware Tools installieren*.
- **4** Schalten Sie die virtuelle Maschine ein.

Der Konvertierungsauftrag wird fortgesetzt, das Ziel neu gebootet und die Workload-Konfiguration wird abgeschlossen.

### <span id="page-62-1"></span>**Post-Konvertierungsschritte (Hyper-V)**

Installieren Sie Hyper-V Integration Services (Virtualisierungserweiterungssoftware). Weitere Informationen finden Sie im *Microsoft Hyper-V Getting Started Guide*.

### <span id="page-62-0"></span>**3.6.2 Migrieren eines Workloads auf Xen Hypervisor unter SLES**

Sie können den Xen Hypervisor unter SLES als Ziel-Virtualisierungsplattform in einer halbautomatischen Workload-Virtualisierung verwenden.

Voraussetzungen:

- Ihr Ziel ist eine vollständig virtualisierte (nicht paravirtualisierte) virtuelle Maschine.
- Ihr Ursprungs-Workload wird von Portability Suite und dem Xen Hypervisor unterstützt. Weitere Informationen hierzu finden Sie im Abschnitt ["Unterstützte Ziel-](#page-15-0)[Virtualisierungsplattformen" auf Seite 16](#page-15-0).

Weitere Informationen:

 [Virtualisierung mit Xen](http://www.novell.com/documentation/sles10/xen_admin/index.html?page=/documentation/sles10/xen_admin/data/bookinfo.html) (http://www.novell.com/documentation/sles10/xen\_admin/ index.html?page=/documentation/sles10/xen\_admin/data/bookinfo.html)

Dieser Abschnitt enthält die folgenden Themen:

- ["Herunterladen und Speichern des Boot-ISO-Images zur Kontrollübernahme \(Xen unter](#page-62-2)  [SLES\)" auf Seite 63](#page-62-2)
- ["Erstellen und Konfigurieren der Ziel-VM \(Xen unter SLES\)" auf Seite 64](#page-63-0)
- \* "Registrieren der virtuellen Maschine beim Portability Suite-Server (Xen unter SLES)" auf [Seite 65](#page-64-0)
- \* ["Migrieren des Ursprungs-Workloads auf die Ziel-VM \(Xen unter SLES\)" auf Seite 65](#page-64-1)
- ["Post-Konvertierungsschritte \(Xen unter SLES\)" auf Seite 66](#page-65-1)

### <span id="page-62-2"></span>**Herunterladen und Speichern des Boot-ISO-Images zur Kontrollübernahme (Xen unter SLES)**

**1** Laden Sie das entsprechende ISO-Image zur Kontrollübernahme für Ihren Workload herunter. Weitere Informationen hierzu finden Sie im Abschnitt [Tabelle 2-2 auf Seite 37](#page-36-2).

- **2** (Optional) Wenn Sie eine unbeaufsichtigte Registrierung Ihres Ziels durchführen möchten, aktualisieren Sie das ISO-Image mit den erforderlichen Registrierungsparametern. Weitere Informationen hierzu finden Sie im [Knowledge Base-Artikel 20832](http://support.platespin.com/kb2/article.aspx?id=20832) (http:// support.platespin.com/kb2/article.aspx?id=20832).
- **3** Speichern Sie die heruntergeladene Imagedatei in folgendem Verzeichnis:

/var/lib/xen/images

#### <span id="page-63-0"></span>**Erstellen und Konfigurieren der Ziel-VM (Xen unter SLES)**

**1** Verwenden Sie unter SLES 10 den Virtual Machine Manager-Assistenten oder die Programmverknüpfung "Virtuelle Maschine erstellen", um eine neue virtuelle Maschine zu erstellen, und installieren Sie das Betriebssystem, das dem Profil Ihres Ursprungs entspricht.

Stellen Sie sicher, dass die neue virtuelle Maschine mit folgenden Einstellungen erstellt wird:

- **Virtualisierungsmethode:** Vollständig virtualisiert.
- **Arbeitsspeicher:** Teilen Sie der VM mindestens 384 MB Arbeitsspeicher zu. Dies gewährleistet, dass die VM während der Konvertierung über genügend Ressourcen verfügt. Außerdem wird die Übertragungsgeschwindigkeit verbessert. Wenn die virtuelle Maschine nach der Konvertierung weniger Arbeitsspeicher benötigt, reduzieren Sie den zugewiesenen Arbeitsspeicher, wenn die Konvertierung beendet ist.
- **Festplatten:** Weisen Sie je nach den Anforderungen Ihres Ursprungs-Workloads eine oder mehrere Festplatten zu. Der Speicher kann eine Raw-SAN LUN oder ein virtueller Datenträger sein. Erstellen Sie außerdem eine virtuelle CD-ROM, die dem heruntergeladenen ISO-Image zur Kontrollübernahme zugewiesen ist.
- **Betriebssystem:** Muss dem Betriebssystemprofil Ihres Ursprungs-Workloads entsprechen.
- **2** Stellen Sie sicher, dass die VM so konfiguriert ist, dass sie beim Neubooten neu gestartet wird, indem Sie die VM-Einstellungen von der xend-Datenbank in eine Textdatei exportieren und sicherstellen, dass der Parameter on\_reboot auf restart gesetzt ist. Wenn dies nicht der Fall ist, fahren Sie die VM herunter, aktualisieren Sie die Einstellungen und importieren Sie sie in die xend-Datenbank.

Detaillierte Anweisungen hierzu finden Sie in der Dokumentation zu SLES 10 unter ["Configuring a Virtual Machine by Modifying its xend Settings"](http://www.novell.com/documentation/sles10/xen_admin/index.html?page=/documentation/sles10/xen_admin/data/sec_xen_virtualization_xend_vmachine.html) (http://www.novell.com/ documentation/sles10/xen\_admin/index.html?page=/documentation/sles10/xen\_admin/data/ sec\_xen\_virtualization\_xend\_vmachine.html) (Konfigurieren einer virtuellen Maschine durch Ändern ihrer xend- Einstellungen).

**3** Starten Sie vom Virtual Machine Manager aus die VM-Konsole und überwachen Sie den Bootvorgang.

Wenn die virtuelle Maschine den Bootvorgang abgeschlossen hat, werden Sie zur Eingabe der Parameter aufgefordert, die die Registrierung der Maschine und deren Profil in Portability Suite steuern. Wenn Sie den unbeaufsichtigten Registrierungsprozess verwenden, werden die erforderlichen Parameter aus einer Antwortdatei eingelesen.

### <span id="page-64-0"></span>**Registrieren der virtuellen Maschine beim Portability Suite-Server (Xen unter SLES)**

Führen Sie folgende Schritte aus, um Ihr Ziel beim Portability Suite-Server zu registrieren, wenn Sie ein unverändertes ISO-Image zur Kontrollübernahme verwenden. Informationen zum Ändern des Image für einen unbeaufsichtigten Registrierungsprozess finden Sie im [Knowledge Base-Artikel](http://support.platespin.com/kb2/article.aspx?id=20832)  [20832](http://support.platespin.com/kb2/article.aspx?id=20832) (http://support.platespin.com/kb2/article.aspx?id=20832).

- **1** Geben Sie bei jeder Aufforderung in der Befehlszeile die erforderlichen Informationen ein:
	- **Blockbasierte Übertragung:** Geben Sie J ein, um Daten auf Blockebene zu übertragen, oder N, um Daten auf Dateiebene zu übertragen. Die Auswahl der Übertragung auf Blockebene gilt für die blockbasierte Live-Transfer-Methode (nicht für die blockbasierte Live-Transfer-Methode mit VSS). Weitere Informationen hierzu finden Sie im Abschnitt ["Unterstützte Übertragungsmethoden" auf Seite 17.](#page-16-0)
	- **Portability Suite-Server:** Verwenden Sie die folgende Syntax:

http://*Server-Host*/PortabilitySuite

Ersetzen Sie *Server-Host* durch den tatsächlichen Namen oder die IP-Adresse des Portability Suite-Server-Hosts.

- **Berechtigungsnachweis (Benutzername/Passwort):** Geben Sie den Namen eines Benutzers mit Administratorrechten sowie den Domänen- oder Computernamen im Portability Suite-Server-Host ein, z. B. *Domäne\Benutzername* oder *localhost\Administrator*. Geben Sie ein gültiges Passwort für den angegebenen Benutzer ein.
- **Netzwerkkarte:** Wählen Sie die aktive Netzwerkkarte aus und geben Sie dann eine temporäre statische IP-Adresse für diese Karte ein oder drücken Sie die Eingabetaste, um einen DHCP-Server zu verwenden.
- **Temporärer Hostname:** Geben Sie einen temporären VM-Namen ein, den der Portability Suite-Client zum Auflisten der neu registrierten VM verwenden soll. Der von Ihnen im Konvertierungsauftrag ausgewählte Ziel-Hostname des Workloads hat Vorrang vor diesem Namen.
- **SSL-Verschlüsselung:** Wenn Portability Suite auf einem Host mit aktivierter SSL-Verschlüsselung installiert ist, geben Sie Ja ein. Falls nicht, geben Sie Nein ein.
- **Portability Suite-Netzwerk:** Wenn Sie kein eigenes Portability Suite-Netzwerk im Portability Suite-Client definiert haben, drücken Sie die Eingabetaste. Wenn Sie nicht mit einem standardmäßigen Portability Suite-Netzwerk arbeiten, geben Sie dessen Namen ein und drücken Sie die Eingabetaste.

Ein Controller auf Ihrer Ziel-VM kommuniziert mit dem Portability Suite-Server und registriert die virtuelle Maschine als physisches Ziel für einen Konvertierungsauftrag.

#### <span id="page-64-1"></span>**Migrieren des Ursprungs-Workloads auf die Ziel-VM (Xen unter SLES)**

- **1** Verwenden Sie den Portability Suite-Client zum Starten eines X2P-Konvertierungsauftrags, wobei Ihr Ursprungs-Workload der Konvertierungsursprung des Auftrags und das Ziel die neue VM auf dem Xen Hypervisor ist. Weitere Informationen hierzu finden Sie im Abschnitt ["Konvertieren eines Workloads in einen physischen Computer \(P2P, V2P\)" auf Seite 54.](#page-53-0)
- **2** Überwachen Sie den Konvertierungsauftrag in der Ansicht "Aufträge" des Portability Suite-Clients.

Wenn der Auftrag den Schritt *Zielcomputer konfigurieren* erreicht, kehrt die Konsole der virtuellen Maschine zum Bootprompt des ISO-Images zur Kontrollübernahme zurück.

- **3** Fahren Sie die virtuelle Maschine herunter, ändern Sie deren Konfiguration so, dass sie von der Festplatte statt vom Boot-Image gestartet wird, und deaktivieren Sie die Option *VMware Tools installieren*.
- **4** Schalten Sie die virtuelle Maschine ein.

Der Konvertierungsauftrag wird fortgesetzt, das Ziel neu gebootet und die Workload-Konfiguration wird abgeschlossen.

### <span id="page-65-1"></span>**Post-Konvertierungsschritte (Xen unter SLES)**

Installieren Sie SUSE Drivers für Xen (Virtualisierungserweiterungssoftware). Weitere Informationen finden Sie in folgendem Online-Dokument:

[Virtualisierung mit Xen](http://www.novell.com/documentation/sles10/xen_admin/index.html?page=/documentation/sles10/xen_admin/data/bookinfo.html) (http://www.novell.com/documentation/sles10/xen\_admin/ index.html?page=/documentation/sles10/xen\_admin/data/bookinfo.html).

### <span id="page-65-0"></span>**3.6.3 Migrieren eines Workloads auf Virtual Iron**

Sie können Virtual Iron als Ziel-Virtualisierungsplattform in einer halbautomatischen Workload-Virtualisierung verwenden.

Voraussetzungen:

 Ihr Ursprungs-Workload wird von Portability Suite und Virtual Iron unterstützt. Weitere Informationen hierzu finden Sie im Abschnitt "Unterstützte Ziel-Virtualisierungsplattformen" [auf Seite 16](#page-15-0).

Weitere Informationen:

*Virtual Iron Administrator's Guide*

Dieser Abschnitt enthält die folgenden Themen:

- ["Herunterladen und Speichern des Boot-ISO-Images zur Kontrollübernahme \(Virtual Iron\)"](#page-65-2)  [auf Seite 66](#page-65-2)
- ["Erstellen und Konfigurieren der Ziel-VM \(Virtual Iron\)" auf Seite 67](#page-66-0)
- ["Registrieren der virtuellen Maschine beim Portability Suite-Server \(Virtual Iron\)" auf Seite 67](#page-66-1)
- \* ["Migrieren des Ursprungs-Workloads auf die Ziel-VM \(Virtual Iron\)" auf Seite 68](#page-67-0)
- ["Post-Konvertierungsschritte \(Virtual Iron\)" auf Seite 69](#page-68-0)

### <span id="page-65-2"></span>**Herunterladen und Speichern des Boot-ISO-Images zur Kontrollübernahme (Virtual Iron)**

- **1** Laden Sie das entsprechende ISO-Image zur Kontrollübernahme für Ihren Workload herunter. Weitere Informationen hierzu finden Sie im Abschnitt [Tabelle 2-2 auf Seite 37](#page-36-2).
- **2** (Optional) Wenn Sie eine unbeaufsichtigte Registrierung Ihres Ziels durchführen möchten, aktualisieren Sie das ISO-Image mit den erforderlichen Registrierungsparametern. Weitere Informationen hierzu finden Sie im [Knowledge Base-Artikel 20832](http://support.platespin.com/kb2/article.aspx?id=20832) (http:// support.platespin.com/kb2/article.aspx?id=20832).
- **3** Speichern Sie das ISO-Image im entsprechenden Verzeichnis:
	- Bei Linux Virtualization Manager: /opt/VirtualIron/nbd
	- Bei Windows Virtualization Manager: ..\Programme\nbd

Dadurch wird sichergestellt, dass das ISO-Image zur Kontrollübernahme als Bootoption für Ihre Ziel-VM zur Verfügung steht.

#### <span id="page-66-0"></span>**Erstellen und Konfigurieren der Ziel-VM (Virtual Iron)**

- **1** Verwenden Sie den Virtualisierungsmanager von Virtual Iron zum Erstellen eines neuen *virtuellen Servers* mit folgenden Einstellungen:
	- **Speicher:** Weisen Sie je nach den Anforderungen Ihres Ursprungs-Workloads eine oder mehrere Festplatten zu. Der Speicher kann eine Raw-SAN LUN oder ein virtueller Datenträger sein.
	- **Virtueller Arbeitsspeicher:** Teilen Sie der VM mindestens 384 MB Arbeitsspeicher zu. Dies gewährleistet, dass die VM während der Konvertierung über genügend Ressourcen verfügt. Außerdem wird die Übertragungsgeschwindigkeit verbessert. Wenn die virtuelle Maschine nach der Konvertierung weniger Arbeitsspeicher benötigt, reduzieren Sie den zugeteilten Arbeitsspeicher über den Virtualisierungsmanager von Virtual Iron.
	- **Betriebssystem:** Muss dem Betriebssystemprofil Ihres Ursprungs-Workloads entsprechen.
	- **VS Tools installiert:** Stellen Sie sicher, dass diese Option deaktiviert ist. Sie müssen Virtualisierungserweiterungssoftware installieren, wenn die Konvertierung abgeschlossen ist.
	- **Startoptionen:** Wählen Sie die Option *Booten via Netzwerk (Image)* und wählen Sie dann die \*.iso-Imagedatei aus, die Sie heruntergeladen und gespeichert haben.
- **2** Wenn die Konfiguration abgeschlossen ist, schreiben Sie die neue virtuelle Maschine fest.
- **3** Starten Sie die Konsole der ausgewählten virtuellen Maschine zum Überwachen des Bootvorgangs.

Wenn die virtuelle Maschine den Bootvorgang abgeschlossen hat, werden Sie zur Eingabe der Parameter aufgefordert, die die Registrierung der Maschine und deren Profil in Portability Suite steuern. Wenn Sie den unbeaufsichtigten Registrierungsprozess verwenden, werden die erforderlichen Parameter aus einer Antwortdatei eingelesen.

#### <span id="page-66-1"></span>**Registrieren der virtuellen Maschine beim Portability Suite-Server (Virtual Iron)**

Führen Sie folgende Schritte aus, um Ihr Ziel beim Portability Suite-Server zu registrieren, wenn Sie ein unverändertes ISO-Image zur Kontrollübernahme verwenden. Informationen zum Ändern des Image für einen unbeaufsichtigten Registrierungsprozess finden Sie im [Knowledge Base-Artikel](http://support.platespin.com/kb2/article.aspx?id=20832)  [20832](http://support.platespin.com/kb2/article.aspx?id=20832) (http://support.platespin.com/kb2/article.aspx?id=20832).

- **1** Geben Sie bei jeder Aufforderung in der Befehlszeile die erforderlichen Informationen ein.
	- **Blockbasierte Übertragung:** Geben Sie J ein, um Daten auf Blockebene zu übertragen, oder N, um Daten auf Dateiebene zu übertragen. Die Auswahl der Übertragung auf Blockebene gilt für die blockbasierte Live-Transfer-Methode (nicht für die blockbasierte Live-Transfer-Methode mit VSS). Weitere Informationen hierzu finden Sie im Abschnitt ["Unterstützte Übertragungsmethoden" auf Seite 17.](#page-16-0)
	- **Portability Suite-Server:** Verwenden Sie die folgende Syntax:

http://*Server-Host*/PortabilitySuite

Ersetzen Sie *Server-Host* durch den tatsächlichen Namen oder die IP-Adresse des Portability Suite-Server-Hosts.

- **Berechtigungsnachweis (Benutzername/Passwort):** Geben Sie den Namen eines Benutzers mit Administratorrechten sowie den Domänen- oder Computernamen im Portability Suite-Server-Host ein, z. B. *Domäne\Benutzername* oder *localhost\Administrator*. Geben Sie ein gültiges Passwort für den angegebenen Benutzer ein.
- **Netzwerkkarte:** Wählen Sie die aktive Netzwerkkarte aus und geben Sie dann eine temporäre statische IP-Adresse für diese Karte ein oder drücken Sie die Eingabetaste, um einen DHCP-Server zu verwenden.
- **Temporärer Hostname:** Geben Sie einen temporären VM-Namen ein, den der Portability Suite-Client zum Auflisten der neu registrierten VM verwenden soll. Der von Ihnen im Konvertierungsauftrag ausgewählte Ziel-Hostname des Workloads hat Vorrang vor diesem Namen.
- **Anzahl der Prozessoren:** Geben Sie die Anzahl der Prozessoren ein, die für Ihren Ursprungs-Workload als Gast unter Virtual Iron unterstützt werden.
- **SSL-Verschlüsselung:** Wenn Portability Suite auf einem Host mit aktivierter SSL-Verschlüsselung installiert ist, geben Sie Ja ein. Falls nicht, geben Sie Nein ein.
- **Portability Suite-Netzwerk:** Wenn Sie kein eigenes Portability Suite-Netzwerk im Portability Suite-Client definiert haben, drücken Sie die Eingabetaste. Wenn Sie nicht mit einem standardmäßigen Portability Suite-Netzwerk arbeiten, geben Sie dessen Namen ein und drücken Sie die Eingabetaste.

Ein Controller auf Ihrer Ziel-VM kommuniziert mit dem Portability Suite-Server und registriert die virtuelle Maschine als physisches Ziel für einen Konvertierungsauftrag.

#### <span id="page-67-0"></span>**Migrieren des Ursprungs-Workloads auf die Ziel-VM (Virtual Iron)**

- **1** Verwenden Sie den Portability Suite-Client zum Starten eines X2P-Konvertierungsauftrags, wobei Ihr Ursprungs-Workload der Konvertierungsursprung des Auftrags und das Ziel die neue VM auf Virtual Iron ist. Weitere Informationen hierzu finden Sie im Abschnitt ["Konvertieren eines Workloads in einen physischen Computer \(P2P, V2P\)" auf Seite 54.](#page-53-0)
- **2** Überwachen Sie den Konvertierungsauftrag in der Ansicht "Aufträge" des Portability Suite-Clients.

Wenn der Auftrag den Schritt *Zielcomputer konfigurieren* erreicht, kehrt die Konsole der virtuellen Maschine zum Bootprompt des ISO-Image zur Kontrollübernahme zurück.

- **3** Fahren Sie die virtuelle Maschine herunter, ändern Sie deren Konfiguration so, dass sie von der Festplatte statt vom Boot-Image gestartet wird, und deaktivieren Sie die Option *VS-Werkzeuge installiert*.
- **4** Schalten Sie die virtuelle Maschine ein.

Der Konvertierungsauftrag wird fortgesetzt, das Ziel neu gebootet und die Workload-Konfiguration wird abgeschlossen.

### <span id="page-68-0"></span>**Post-Konvertierungsschritte (Virtual Iron)**

Installieren Sie VSTools (Virtualisierungserweiterungssoftware). Sie müssen VSTools auf die Festplatte installieren, von der aus das Gast-Betriebssystem bootet. Weitere Informationen finden Sie im *Virtual Iron Administrator's Guide*.

# <sup>4</sup>**Portabilität und Schutz mit einem Flexible Image**

Dieser Abschnitt bietet Informationen über die Verwendung der Volume-Archivierungsfunktion von PlateSpin® Flexible Image für den Workload-Schutz und die Workload-Portabilität.

- [Abschnitt 4.1, "Allgemeines zu Flexible Images", auf Seite 71](#page-70-0)
- [Abschnitt 4.2, "Festlegen eines Flexible Image Servers", auf Seite 72](#page-71-0)
- [Abschnitt 4.3, "Erfassen eines Workloads auf einem Flexible Image", auf Seite 73](#page-72-1)
- [Abschnitt 4.4, "Erstellen von Images unter Verwendung von Raw- oder vorhandenen Volume-](#page-74-0)[Daten", auf Seite 75](#page-74-0)
- [Abschnitt 4.5, "Bereitstellen eines Flexible Image", auf Seite 78](#page-77-1)
- [Abschnitt 4.6, "Inkrementelles Imaging", auf Seite 79](#page-78-0)
- [Abschnitt 4.7, "Verwalten von Flexible Images", auf Seite 83](#page-82-0)

# <span id="page-70-0"></span>**4.1 Allgemeines zu Flexible Images**

Als eine der drei fundamentalen Portability Suite-Workload-Infrastrukturen ist ein PlateSpin® Flexible Image ein unterstütztes Windows-Workload-Image, das aus Volume-Daten und Konfigurationsdetails zu Hardware, Betriebssystem und Netzwerkidentität des Ursprungsservers besteht.

Sie können Flexible Images für Provisioning, Datenwiederherstellung, grundlegende Disaster Recovery und als Zwischenformat in Peer-to-Peer-Workload-Schutzaufträgen, z. B. einer Serversynchronisierung, verwenden. Weitere Informationen hierzu finden Sie im Abschnitt ["Synchronisieren von Workloads mit der Serversynchronisierungsfunktion" auf Seite 58](#page-57-0).

Image-Konfigurationen werden in einer XML-Datei (config.xml) gespeichert. Dabei verfügt jedes Image über ein oder mehrere Sets an zugeordneten Volume-Daten.

Flexible Images und die Konfigurationsdatei config.xml des Imageservers werden auf dem gewünschten Flexible Image Server-Host in folgendem Verzeichnis gespeichert:

..\Programme\PlateSpin Image Server

Neben den Volume-Daten, die direkt während einer X2I-Konvertierung erfasst werden, unterstützt Portability Suite Folgendes:

- Drittanbieter-Volume-Archive, z. B. Acronis\* True Image oder Symantec LiveState
- Raw-Volume-Daten

Wie bei Peer-to-Peer-Konvertierungen sind bei der Image-Bereitstellung mehrere zentrale Workload-Konfigurationsoptionen, z. B. zum Verwalten von Festplatten-Layout, Volume-Größe, Netzwerkidentität sowie Domänen- bzw. Arbeitsgruppen-Zugehörigkeit des Workloads, möglich.

# <span id="page-71-0"></span>**4.2 Festlegen eines Flexible Image Servers**

Für die Arbeit mit Flexible Images müssen Sie zunächst einen Computer als Flexible Image Server festlegen, indem Sie die Flexible Image Server-Software auf dem Computer installieren. Sie können den Flexible Image Server auf einem dedizierten Host oder auf dem Portability Suite-Server-Host installieren.

Dedizierte Flexible Image Server-Hosts müssen folgende Anforderungen erfüllen:

| Anforderung         | <b>Details</b>                                                                                                    |
|---------------------|----------------------------------------------------------------------------------------------------|
| Betriebssystem      | Hierzu zählen Folgende:                                                                                                    |
|                     | • Microsoft Windows Server 2008                                                                                                    |
|                     | ◆ Microsoft Windows Vista                                                                                                    |
|                     | • Microsoft Windows Server 2003                                                                                                    |
|                     | • Microsoft Windows XP                                                                                                    |
|                     | • Microsoft Windows 2000                                                                                                    |
|                     | $\bullet$ Microsoft Windows NT 4.0                                                                                                    |
| Festplattenspeicher | Mindestens 100 MB für die Basis-Controller-Software.                                                                                                    |
|                     | Abhängig von der Anzahl und Größe der Workload-Images, die Sie auf<br>einem bestimmten Imageserver speichern möchten, ist möglicherweise<br>zusätzlicher Speicherplatz erforderlich. |
| Software            | Microsoft .NET Framework 2.0                                                                                                    |

*Tabelle 4-1 Systemanforderungen für Flexible Image Server-Hosts*

So legen Sie einen Computer als Flexible Image Server fest:

- **1** Ermitteln Sie das System, das Sie als Flexible Image Server einsetzen möchten.
- **2** Klicken Sie in der Ansicht "Server" mit der rechten Maustaste auf den ermittelten Server und wählen Sie *Imageserver installieren*.

Das Dialogfeld Imageserver installieren wird geöffnet.

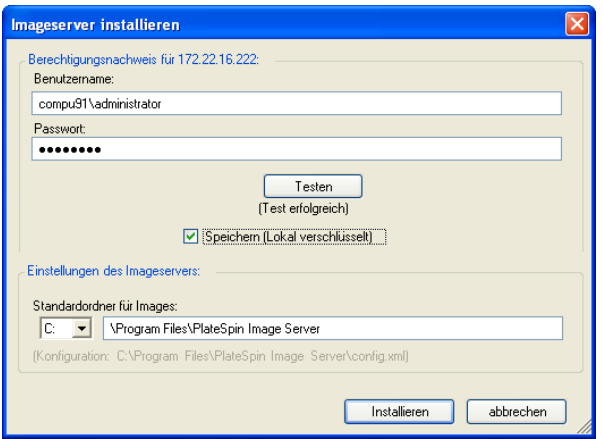
- **3** Geben Sie den Administrator-Berechtigungsnachweis für den ausgewählten Host ein und geben Sie das gewünschte Verzeichnis für die Imagedateien an.
- **4** Klicken Sie auf *Installieren*.

Portability Suite installiert einen Controller auf dem ausgewählten Host und konfiguriert diesen für die Ausführung als Flexible Image Server. Anschließend enthält die Ansicht Server ein neues Flexible Image Server-Symbol:

## **4.3 Erfassen eines Workloads auf einem Flexible Image**

Führen Sie folgende Schritte aus, um einen physischen oder virtuellen Workload als PlateSpin® Flexible Image zu erfassen.

- **1** Ermitteln oder aktualisieren Sie die Details Ihres Ursprungs-Workloads und Ihres Flexible Image Servers.
- **2** Starten Sie einen neuen Image-Erfassungsauftrag anhand einer der folgenden Methoden:
	- Klicken Sie in der Ansicht Server mit der rechten Maustaste auf den Ursprungs-Workload und wählen Sie *Image erfassen* aus. Wählen Sie im Fenster "Aktion" den Ursprungs-Workload und den Ziel-Imageserver aus.
	- Klicken Sie im Fenster Aufgaben auf *Image erfassen*. Wählen Sie im Fenster "Aktion" den Ursprungs-Workload und den Ziel-Imageserver aus.
	- Ziehen Sie den Ursprungs-Workload aus der Ansicht Server auf den Imageserver. Wenn Sie Portability Suite so konfiguriert haben, dass bei Drag-and-Drop-Aktionen das Aktionsfenster umgangen wird, werden Sie im Dialogfeld Image erstellen gefragt, ob Sie ein neues Image erstellen oder vorhandene Volume-Daten verwenden möchten.

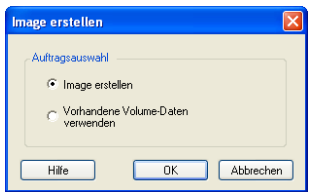

- **3** Wählen Sie *Image erstellen* und klicken Sie anschließend auf *OK*. Informationen über die Option *Vorhandene Volume-Daten verwenden* finden Sie unter ["Erstellen von Images unter](#page-74-0)  [Verwendung von Raw- oder vorhandenen Volume-Daten" auf Seite 75](#page-74-0).
- **4** Das Fenster *Auftrag 'Image erstellen'* wird geöffnet.

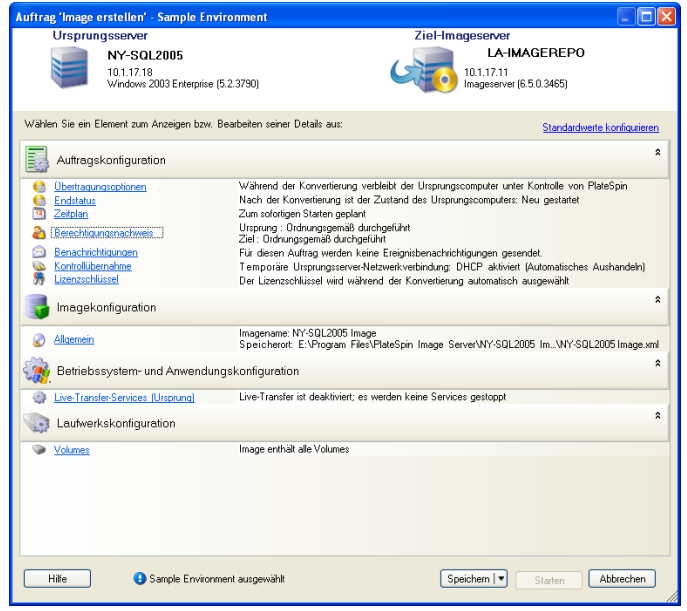

- **5** Geben Sie die erforderlichen Einstellungen für den Konvertierungsauftrag ein, indem Sie auf Links in jeder Kategorie klicken:
	- **Auftragskonfiguration:** Geben Sie die erforderliche Übertragungsmethode und die Einstellungen für die Betriebskontinuität für Ihren Ursprung und Ihr Ziel unter *Allgemein*, die Zeitplanoptionen unter *Zeitplan*, die Ursprungs- und Ziel-Berechtigungsnachweise unter *Berechtigungsnachweis*, den Auftragsstatus und die Fortschrittsbenachrichtigungsoptionen sowie die temporären Netzwerkeinstellungen unter *Kontrolle übernehmen* und den erforderlichen Lizenzschlüssel unter *Lizenzschlüssel* ein.
	- **Imagekonfiguration:** Geben Sie den Imagenamen und den Pfad zu dem Speicherort ein, an dem das Image gespeichert werden soll, und geben Sie an, ob die NTFS-Komprimierung verwendet werden soll (klicken Sie hierzu unter "Image-Konfiguration" auf *Allgemein*).

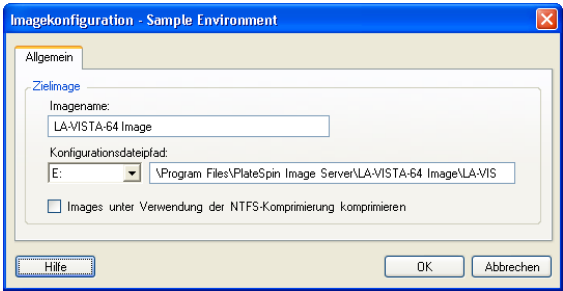

 **Betriebssystem- und Anwendungskonfiguration:** Wenn Sie die Live-Transfer-Methode ausgewählt haben, geben Sie an, wie Portability Suite Betriebssystem- und Anwendungsdienste auf Ihrem Ursprung handhaben soll (*Live-Transfer-Services*).

 **Laufwerkskonfiguration:** Wählen Sie die Volumes aus, die Portability Suite in das Image aufnehmen soll, und geben Sie den Pfad der Paketdatei an (klicken Sie hierzu unter "Laufwerkskonfiguration" auf *Volumes*).

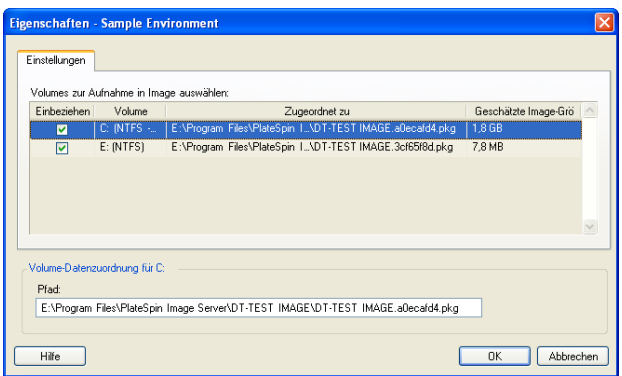

## <span id="page-74-0"></span>**4.4 Erstellen von Images unter Verwendung von Raw- oder vorhandenen Volume-Daten**

Portability Suite kann vorhandene System-Images, die mit Acronis True Image oder Symantec LiveState erstellt wurden, als Volume-Daten für ein PlateSpin® Flexible Image verwenden. Um diese Funktionalität nutzen zu können, muss Acronis True Image bzw. Symantec LiveState auf dem Flexible Image Server-Host installiert sein.

Beim Image-Import unterstützt Portability Suite folgende Volume-Backup-Formate von Drittanbietern:

- Acronis (True Image Server 8.0, True Image 9.1, True Image Enterprise Server 8.0, True Image Enterprise Server 8.0).
- Symantec (LiveState Recovery Advanced Server Suite 3.0 und 6.0, LiveState Recovery Advanced Server 3.0 und 6.0, LiveState Recovery Standard Server 3.0 und 6.0).

Portability Suite kann auch Raw-Volume-Daten zum Bereitstellen eines Images verwenden.

- Abschnitt 4.4.1, "Importieren von Raw-Volume-Daten oder Volume-Daten, die aus Acronis [True Image und Symantec LiveState extrahiert wurden", auf Seite 75](#page-74-1)
- [Abschnitt 4.4.2, "Weitere Informationen zum Erstellen von Flexible Images", auf Seite 78](#page-77-0)

## <span id="page-74-1"></span>**4.4.1 Importieren von Raw-Volume-Daten oder Volume-Daten, die aus Acronis True Image und Symantec LiveState extrahiert wurden**

- **1** Ermitteln Sie den Ursprungscomputer mit den Raw-Volume-Daten, die Sie erfassen möchten oder die dem vorhandenen Acronis True Image- oder Symantec LiveState-Image entsprechen.
- **2** Ziehen Sie den Ursprungsserver per Drag-and-Drop auf den Flexible Image-Zielserver. Eine der beiden folgenden Möglichkeiten tritt ein:
	- Das Dialogfeld *Aktion* wird geöffnet. Stellen Sie sicher, dass die Option *Image erfassen* im Bereich *Aktionen* ausgewählt ist. Klicken Sie auf *Erweitert* Sie können alternativ auch den Assistenten verwenden. Klicken Sie hierzu auf *Assistent starten*.

 Wenn Sie Portability Suite so konfiguriert haben, dass bei Drag-and-Drop-Aktionen das Aktionsfenster umgangen wird, werden Sie im Dialogfeld *Image erstellen* gefragt, ob Sie ein neues Image erstellen oder vorhandene Volume-Daten verwenden möchten. Wählen Sie *Vorhandene Volume-Daten verwenden* und klicken Sie auf *OK*.

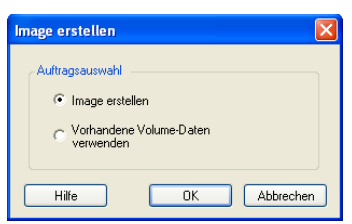

**3** Klicken Sie im Fenster *Auftrag 'Image erstellen'* unter der Kategorie *Laufwerkskonfiguration* auf *Volumes*. Das Dialogfeld "Eigenschaften" wird geöffnet.

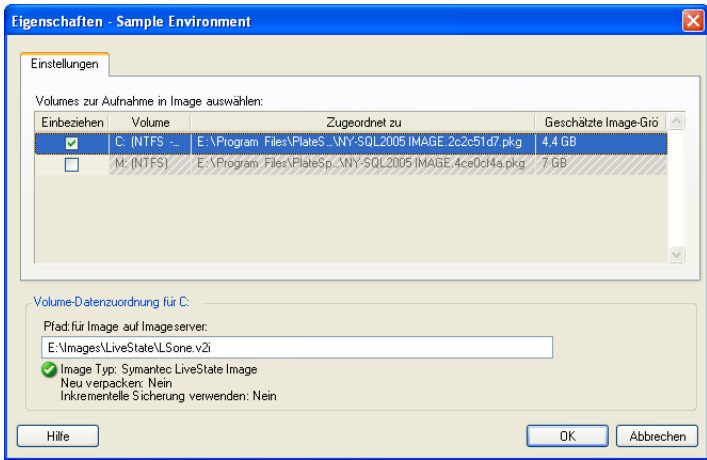

**4** Wählen Sie alle Volumes aus. Geben Sie im Textfeld am unteren Rand des Dialogfelds für jedes Volume den vollständigen Pfad zu dem Verzeichnis mit den Raw-Volume-Daten oder zur vorhandenen Imagedatei ein.

Wenn Sie ein inkrementelles LiveState-Image verwenden, müssen sich die Dateien \*.iv2i und \*.v2i im selben Verzeichnis befinden. Geben Sie in diesem Fall den Pfad der \*.iv2i-Datei in das Textfeld *Pfad für Image auf Imageserver* ein.

- **5** Für jedes Image können weitere Eigenschaften durch Klicken auf die Schaltfläche *Erweitert* konfiguriert werden:
	- Raw-Volume-Daten

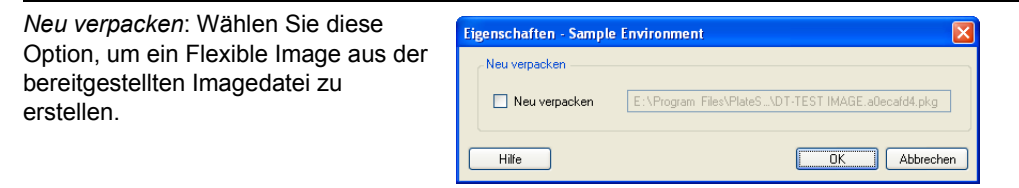

• Symantec LiveState

*Neu verpacken:* Wählen Sie diese Option, um ein Flexible Image aus der bereitgestellten Imagedatei zu erstellen.

*Sicherheit*: Wenn das bereitgestellte Image passwortgeschützt ist, geben Sie das erforderliche Passwort ein.

*Inkrementelle Sicherung verwenden*: Wählen Sie diese Option, wenn das bereitgestellte Image Teil eines inkrementellen Sicherungssets ist.

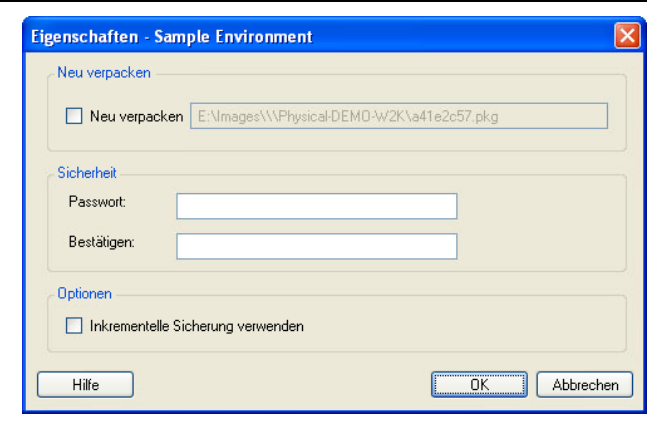

Acronis True Image

*Neu verpacken*: Wählen Sie diese Option, um ein Flexible Image aus der bereitgestellten Imagedatei zu erstellen.

*Sicherheit*: Wenn das bereitgestellte Image passwortgeschützt ist, geben Sie das erforderliche Passwort ein.

*Inkrementelle Sicherung verwenden*: Wählen Sie diese Option, wenn das bereitgestellte Image Teil eines inkrementellen Sicherungssets ist.

*Index*: Geben Sie die Indexnummer für das Volume ein, das im bereitgestellten Image enthalten ist. Die folgenden Tabellen zeigen die Indexnummern für jedes Volume an.

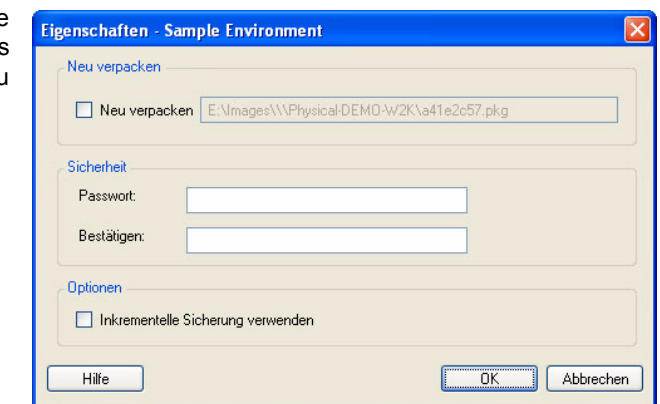

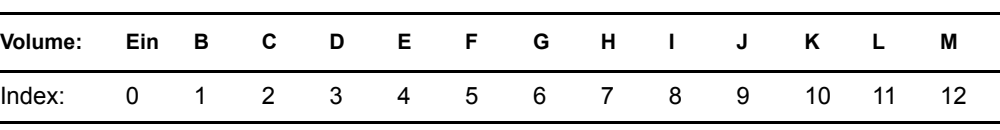

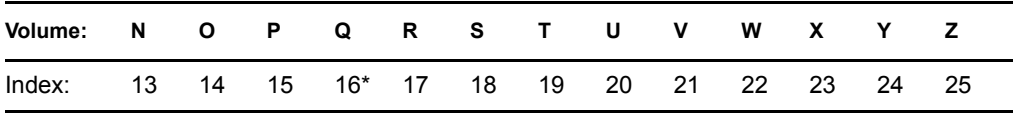

Wenn das Image Daten aus dem Volume E: des Ursprungsservers enthält, sollte die Indexnummer auf 4 gesetzt werden.

- **6** Wenn Sie geeignete Images oder Raw-Volume-Daten für jedes einzubeziehende Volume ausgewählt haben, bestätigen Sie die Einstellungen in den Bereichen *Auftragskonfiguration* und *Image-Konfiguration*.
- **7** Klicken Sie auf *Starten*, um den Image-Erstellungsprozess zu starten.

### <span id="page-77-0"></span>**4.4.2 Weitere Informationen zum Erstellen von Flexible Images**

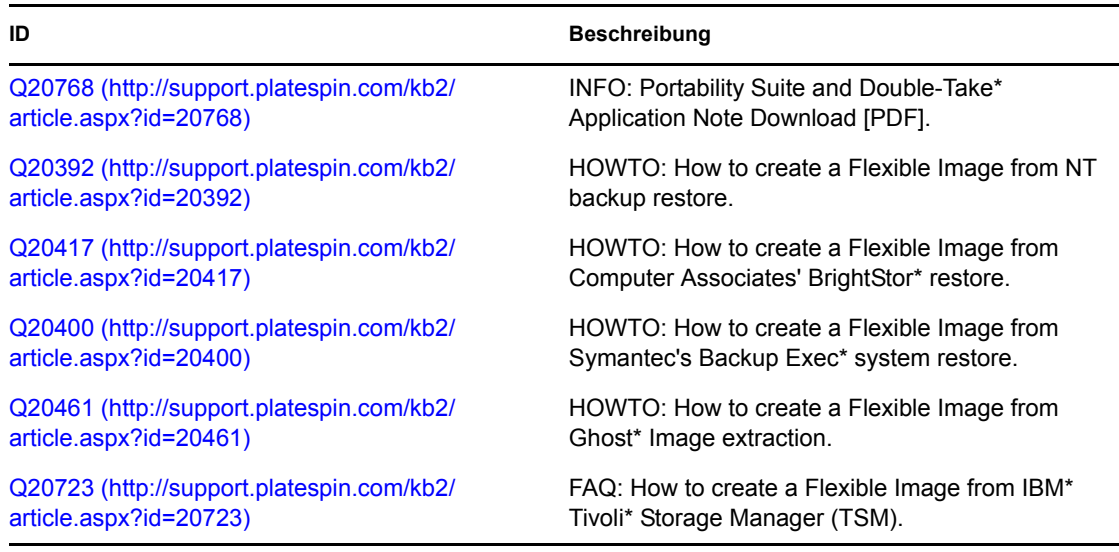

*Tabelle 4-2 Knowledge Base-Artikel zu Flexible Images*

# <span id="page-77-1"></span>**4.5 Bereitstellen eines Flexible Image**

Führen Sie folgende Schritte aus, um ein Flexible Image auf einem unterstützten physischen Computer oder einer Virtualisierungsplattform bereitzustellen.

**1** Ziehen Sie das erforderliche Flexible Image per Drag-and-Drop auf einen ermittelten physischen Zielcomputer oder Ziel-VM-Host.

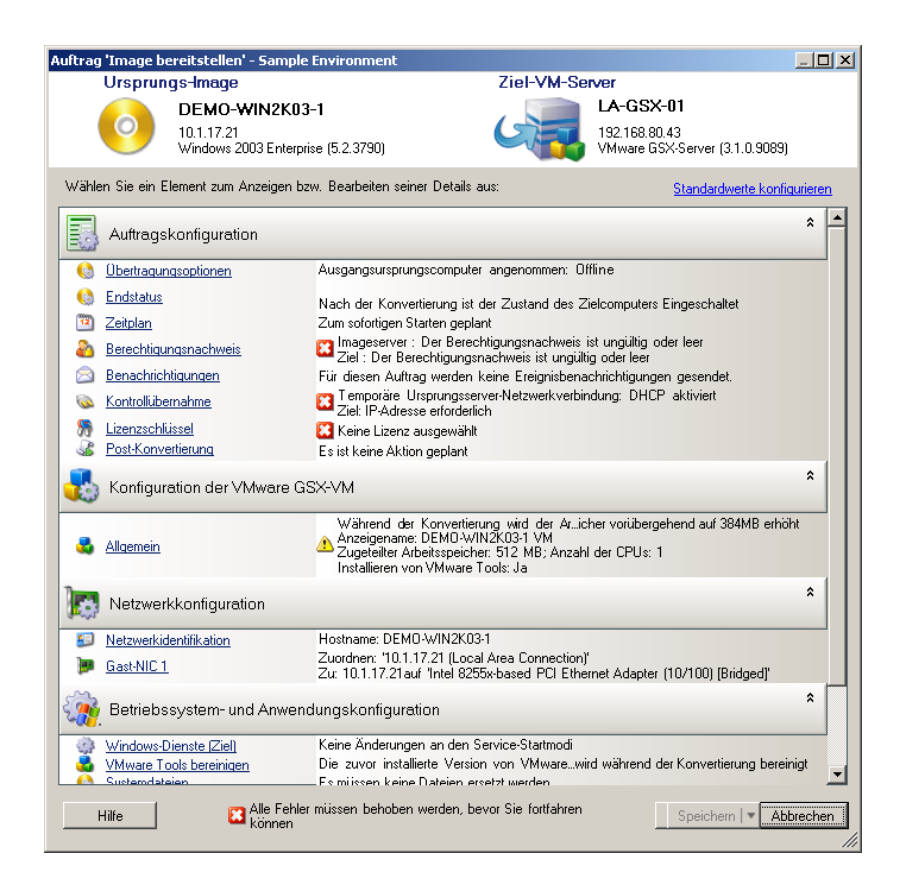

**2** Geben Sie die erforderlichen Einstellungen für den Konvertierungsauftrag ein, indem Sie auf Links in jeder Kategorie klicken.

Konvertierungsaufträge werden automatisch so konfiguriert, dass sie den Zielcomputer mit denselben Einstellungen wie denen des Ursprungsservers erstellen. Je nach Zweck der Konvertierung haben Sie folgende Möglichkeiten:

- Ändern der *Netzwerkidentifikations*-Einstellungen zwecks Konfiguration des Hostnamens und der Domänen-/Arbeitsgruppenregistrierung auf dem Zielcomputer.
- Ändern der *Gast-NIC*-Einstellungen zwecks Konfiguration der TCP/IP-Eigenschaften für die Netzwerkadapter auf dem Zielcomputer.
- Ändern der *Laufwerkskonfigurations*-Einstellungen zwecks Auswahl der Volumes, die während der Konvertierung kopiert werden sollen.
- **3** Wenn das geplante Ziel eine virtuelle Maschine ist, legen Sie die erforderlichen Parameter für die virtuelle Maschine fest wie beispielsweise die Arbeitsspeicherzuteilung und die automatische Installation von VMware Tools bzw. VMAdditions.
- **4** Prüfen und beheben Sie Fehler und Warnmeldungen.
- **5** Klicken Sie auf *Start*, um das Image bereitzustellen.

# **4.6 Inkrementelles Imaging**

Das inkrementelle Imaging ermöglicht Ihnen die Planung periodisch auftretender inkrementeller Synchronisierungen, bei denen nur die Dateien erfasst werden, die sich geändert haben.

Das inkrementelle Imaging führt folgende Image-Entitäten ein:

- **Basis- (oder vollständiges) Image:** Eine eigenständige Entität, die ohne zusätzliche Dateien oder Daten wiederhergestellt werden kann. Sie enthält die vollständigen Workload-Informationen, die zum Zeitpunkt der Erfassung verfügbar waren.
- **Inkrement:** Ein zeitpunktgenauer Deltawert, der nur die Änderungen seit der Erfassung des letzten vollständigen Images oder Inkrements darstellt. Sie können den Zustand eines Images zu einem bestimmten Zeitpunkt wiederherstellen, indem Sie das gewünschte Inkrement während der Bereitstellung auswählen. Für die Anwendung eines Inkrements auf das Basisimage müssen alle dazwischen befindlichen Inkremente verfügbar sein.
- **Differenzial:** Eine Gruppe mehrerer Inkremente. Sie können ein Image-Differenzial erstellen, indem Sie mehrere aufeinanderfolgende Inkremente zusammenfassen.
- [Abschnitt 4.6.1, "Automatisches Erfassen von Image-Inkrementen", auf Seite 80](#page-79-0)
- [Abschnitt 4.6.2, "Anzeigen von Inkrementen", auf Seite 81](#page-80-0)
- [Abschnitt 4.6.3, "Auswahl eines Inkrements für die Bereitstellung mit einem Image", auf](#page-80-1)  [Seite 81](#page-80-1)
- [Abschnitt 4.6.4, "Konsolidieren von Inkrementen", auf Seite 82](#page-81-0)
- [Abschnitt 4.6.5, "Anwenden von Inkrementen auf das Basisimage", auf Seite 83](#page-82-0)
- [Abschnitt 4.6.6, "Löschen von Inkrementen", auf Seite 83](#page-82-1)

### <span id="page-79-0"></span>**4.6.1 Automatisches Erfassen von Image-Inkrementen**

Zum Erfassen von Image-Inkrementen muss ein Image-Erfassungsauftrag mit aktivierter inkrementeller Synchronisierung eingerichtet werden.

- **1** Ermitteln Sie den Ursprungs-Workload und den Ziel-Imageserver. Wenn diese bereits ermittelt wurden, aktualisieren Sie deren Details (klicken Sie mit der rechten Maustaste auf *Serverdetails aktualisieren*), um sicherzustellen, dass Portability Suite über die aktuellsten Informationen verfügt.
- **2** Verwenden Sie die Aufgabe *Image erfassen* im Fenster *Aufgaben*, starten Sie einen neuen Image-Erfassungsauftrag mit dem erforderlichen Ursprung und Ziel und klicken Sie anschließend auf *Erweitert*, um das Fenster *Auftrag 'Image erstellen'* zu öffnen.
- **3** Klicken Sie im Fenster *Auftrag 'Image erstellen'* auf *Allgemein* und dann im Dialogfeld "Auftragskonfiguration" auf die Registerkarte "Zeitplan". Weitere Informationen hierzu finden Sie im Abschnitt ["Planung und Synchronisierung" auf Seite 95.](#page-94-0)
- **4** Wählen Sie die Option *Synchronisierungen aktivieren*.
- **5** Klicken Sie auf *Zeitplan bearbeiten*, um die erforderlichen Intervalle für die vollständige und inkrementelle Synchronisierung festzulegen.
- **6** Legen Sie die Anzahl der erforderlichen rollierenden Inkremente fest.

Dies legt die Anzahl der inkrementellen Images fest, die zu einem bestimmten Zeitpunkt gespeichert werden. Wenn diese Anzahl überschritten wird, wird das älteste Inkrement mit dem Basisimage zu einem neuen Basisimage zusammengeführt.

**7** Klicken Sie auf *OK* und warten Sie, bis die Konvertierung abgeschlossen ist.

Anschließend wird das neue Image in der Ansicht Server unter dem entsprechenden Flexible Image Server angezeigt:

## <span id="page-80-0"></span>**4.6.2 Anzeigen von Inkrementen**

So zeigen Sie alle Inkremente eines Images an:

- **1** Klicken Sie in der Ansicht "Server" mit der rechten Maustaste auf das erforderliche Image und wählen Sie *Eigenschaften*.
- **2** Klicken Sie auf die Registerkarte *Image-Inkremente*.

Es wird eine Liste mit allen Inkrementen des Images angezeigt. Die Liste enthält den Namen, das Datum und die Uhrzeit der Erstellung und den Pfad zu der Datei mit den Metadaten für jedes Inkrement.

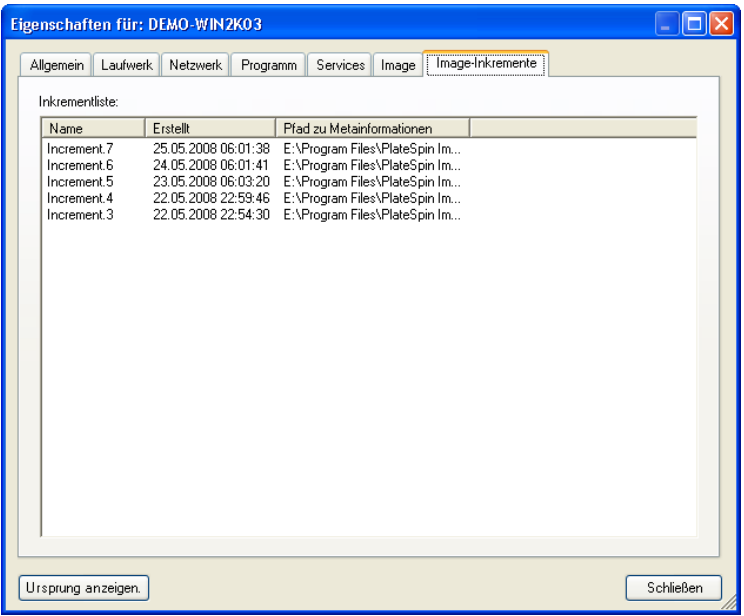

### <span id="page-80-1"></span>**4.6.3 Auswahl eines Inkrements für die Bereitstellung mit einem Image**

So stellen Sie ein Image mit einem bestimmten Inkrement bereit:

- **1** Klicken Sie im Fenster "Aufgaben" auf *Image bereitstellen*. Das Fenster "Aktion" wird geöffnet.
- **2** Wählen Sie das Image und den Ziel-Imageserver aus und klicken Sie anschließend auf *Erweitert*.
- **3** Konfigurieren Sie die Konvertierung als Auftrag, wie in "Bereitstellen eines Flexible Image" [auf Seite 78](#page-77-1) beschrieben.
- **4** Klicken Sie unter *Laufwerkskonfiguration* im Fenster *Auftrag 'Image bereitstellen'* auf *Auswahl von Ursprungsinkrement*.
- **5** Deaktivieren Sie im Dialogfeld *Laufwerkskonfiguration* die Option *Neuestes Inkrement verwenden* und wählen Sie das bereitzustellende Inkrement aus.

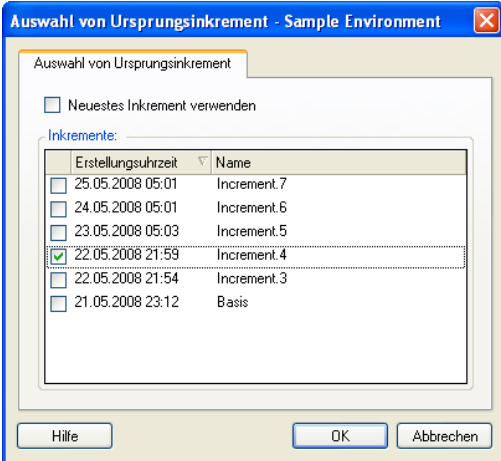

- **6** Klicken Sie auf *OK*.
- **7** Klicken Sie auf *Starten*, um die Konvertierung zu starten.

Portability Suite stellt das Image bereit. Dabei werden das Basisimage und alle Inkremente einschließlich des ausgewählten Inkrements verwendet.

### <span id="page-81-0"></span>**4.6.4 Konsolidieren von Inkrementen**

Bei der Inkrementenkonsolidierung werden zwei oder mehr Inkremente durch ein einzelnes, zusammengeführtes Image-Inkrement ersetzt. Sie können nur aufeinanderfolgende Inkremente konsolidieren.

**1** Klicken Sie in der Ansicht "Server" mit der rechten Maustaste auf das erforderliche Image und wählen Sie *Inkremente konsolidieren*.

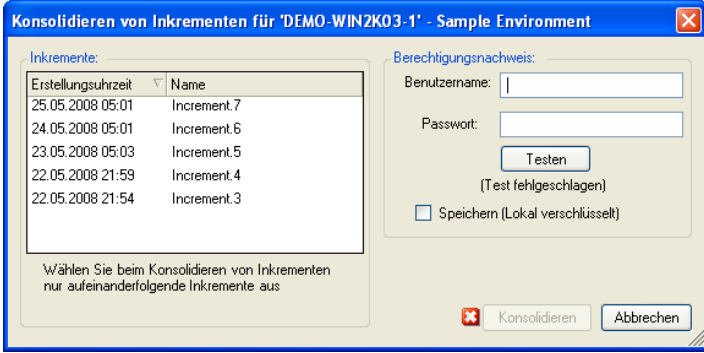

- **2** Wählen Sie beliebig viele aufeinanderfolgende Inkremente für die Konsolidierung aus, indem Sie die Strg-Taste gedrückt halten, während Sie mit der Maus oder den Pfeiltasten auswählen.
- **3** Geben Sie einen gültigen Berechtigungsnachweis für das Image ein und testen Sie ihn.
- **4** Klicken Sie auf *Konsolidieren*.

Die Inkremente werden durch ein einzelnes Differenzial-Image ersetzt. Dieses Image wird als Inkrement in der Liste der Inkremente angezeigt, sein Name enthält jedoch die IDs aller konsolidierten Inkremente, z. B. Increment.2-4.

## <span id="page-82-0"></span>**4.6.5 Anwenden von Inkrementen auf das Basisimage**

Verwenden Sie diese Funktion zum Erweitern eines Basisimages um ein oder mehrere aufeinanderfolgende Inkremente. Beim Anwenden eines Inkrements werden alle vorhergehenden Inkremente mit dem Basisimage zusammengeführt.

- **1** Klicken Sie in der Ansicht "Server" mit der rechten Maustaste auf das erforderliche Image und wählen Sie *Inkrement auf Basis anwenden*.
- **2** Wählen Sie das anzuwendende Inkrement aus.

Alle Inkremente, die vor dem ausgewählten Inkrement erstellt wurden, werden ebenfalls angewandt.

- **3** Geben Sie einen gültigen Berechtigungsnachweis für das Image ein und testen Sie ihn.
- **4** Klicken Sie auf *Übernehmen*.

Portability Suite wendet die ausgewählten Inkremente auf das Basisimage an und ersetzt dieses durch ein neues, aktualisiertes Image.

### <span id="page-82-1"></span>**4.6.6 Löschen von Inkrementen**

Sie können erfasste Image-Inkremente bei Bedarf löschen. Beim Löschen eines Inkrements werden alle Inkremente entfernt, die nach dem ausgewählten Inkrement erstellt wurden.

- **1** Klicken Sie in der Ansicht Server mit der rechten Maustaste auf das erforderliche Image und wählen Sie *Inkremente löschen*.
- **2** Wählen Sie das zu löschende Inkrement aus.
- **3** Geben Sie einen gültigen Berechtigungsnachweis für das Image ein und testen Sie ihn.
- **4** Klicken Sie auf *Löschen*.

Portability Suite entfernt die ausgewählten Inkremente.

# **4.7 Verwalten von Flexible Images**

- Abschnitt 4.7.1, "Verschieben von Images von einem Flexible Image Server-Host auf einen [anderen", auf Seite 83](#page-82-2)
- [Abschnitt 4.7.2, "Automatisieren von Image-Vorgängen", auf Seite 84](#page-83-0)
- [Abschnitt 4.7.3, "Durchsuchen und Extrahieren von Imagedateien", auf Seite 84](#page-83-1)

### <span id="page-82-2"></span>**4.7.1 Verschieben von Images von einem Flexible Image Server-Host auf einen anderen**

- 1. Kopieren Sie das Image-Verzeichnis vom Dateisystem des alten Flexible Image Server-Hosts in einen Speicherort auf dem neuen Flexible Image Server-Host.
- 2. Geben Sie in der Datei config.xml des neuen Flexible Image Servers den Pfad und Dateinamen des Images an, das vom alten Flexible Image Server auf den neuen Server verschoben wurde.
- 3. Aktualisieren Sie die Details des neuen Imageservers in der Serveransicht des Portability Suite-Clients.

Weitere Informationen hierzu finden Sie im Knowledge Base-Artikel [Q20189](http://support.platespin.com/kb2/article.aspx?id=20189) (http:// support.platespin.com/kb2/article.aspx?id=20189).

## <span id="page-83-0"></span>**4.7.2 Automatisieren von Image-Vorgängen**

Mithilfe des in Portability Suite enthaltenen Befehlszeilenprogramms "ImageOperations" können Sie verschiedene Aufgaben, die sich auf Images beziehen, automatisieren, z. B. das regelmäßige Verschieben mehrerer Basisimages und der zugehörigen Inkremente zwischen Flexible Image Servern.

Das Programm ermöglicht die Automatisierung folgender Vorgänge:

- **Registrieren:** Zuordnen eines Images oder mehrerer Image-Inkremente zu einem bestimmten Imageserver.
- **Registrierung aufheben:** Zuordnung eines registrierten Images zu einem bestimmten Imageserver aufheben.
- **Sammeln:** Zusammenstellen eines Pakets aus einem Flexible Image und den zugehörigen Volumes in einem angegebenen Unterverzeichnis.

So verwenden Sie das Befehlszeilenprogramm ImageOperations:

- **1** Öffnen Sie auf dem Flexible Image Server-Host den Befehlsinterpreter (cmd.exe) und wechseln Sie in das Verzeichnis ..\Programme\PlateSpin Image Server\ImageOperations.
- **2** Geben Sie ImageOperations gefolgt vom erforderlichen Befehl und den erforderlichen Parametern ein und drücken Sie die Eingabetaste.

Wenn Sie Hilfe zur Befehlssyntax und -nutzung benötigen, geben Sie ImageOperations ein und drücken Sie die Eingabetaste.

**3** Wenn Sie fertig sind, aktualisieren Sie die Details des Imageservers in der Serveransicht.

## <span id="page-83-1"></span>**4.7.3 Durchsuchen und Extrahieren von Imagedateien**

Bei der Datenwiederherstellung oder zur Aufrechterhaltung eines ununterbrochenen Geschäftsbetriebs können Sie Dateien selektiv im Dateisystem Ihres Produktionsservers wiederherstellen. Verwenden Sie hierzu die Sicherungsversionen der Dateien, die in PlateSpin<sup>®</sup> Flexible Images gespeichert sind.

Für die Wiederherstellung steht das Dienstprogramm PlateSpin® Image Browser zur Verfügung, mit dem Sie folgende Elemente durchsuchen und sortieren bzw. Dateien daraus exportieren können:

- eine Imagedatei
- eine bestimmte Image-Inkrement-Datei

Sie können mit Basisimages und Image-Inkrementen arbeiten, indem Sie die folgenden Dateien laden:

- die Binärdatei (*Volume-x*.pkg) oder die Textkonfigurationsdatei (*Imagename*.xml) des Basisimages.
- die Binärdatei des Image-Inkrements (*Image-Inkrement*.pkg. Die Verwendung der Textkonfigurationsdatei (*Name\_des\_Image-Inkrements*.xml) des Inkrements ist nicht möglich.

Das Dienstprogramm ermöglicht Ihnen, Imagedateien in einer Windows Explorer-ähnlichen Umgebung zu verwenden. Mit einer Befehlszeilenversion können Sie Dateien über die Befehlszeile extrahieren.

- \* ["Starten von Image Browser und Laden von Imagedateien" auf Seite 85](#page-84-0)
- \* ["Sortieren und Suchen von Elementen im Image Browser" auf Seite 85](#page-84-1)
- ["Extrahieren von Elementen" auf Seite 86](#page-85-0)
- ["Durchsuchen und Extrahieren von Imagedateien über die Befehlszeile" auf Seite 86](#page-85-1)

#### <span id="page-84-0"></span>**Starten von Image Browser und Laden von Imagedateien**

- **1** Starten Sie das Programm "ImageBrowser" (ImageBrowser.exe), das sich in einem der folgenden Verzeichnisse befindet:
	- Auf Ihrem Portability Suite-Server-Host:
		- ..\PlateSpin Portability Suite Server\bin\ImageOperations
	- Auf Ihrem Flexible Image Server-Host:

..\Programme\PlateSpin Image Server\ImageOperations

Das Dienstprogramm wird gestartet und das Dialogfeld "Öffnen" wird angezeigt. Nach dem ersten Start des Programms können Sie jederzeit eine Imagedatei laden, indem Sie auf *Datei > Öffnen* klicken.

**2** Wählen Sie im Dialogfeld "Öffnen" den Dateityp aus, wählen Sie dann die erforderliche Image- oder Image-Inkrement-Datei aus und klicken Sie auf *OK*.

Das Dienstprogramm lädt die erforderliche Datei und zeigt ihren Inhalt in einem zweigeteilten Fenster an.

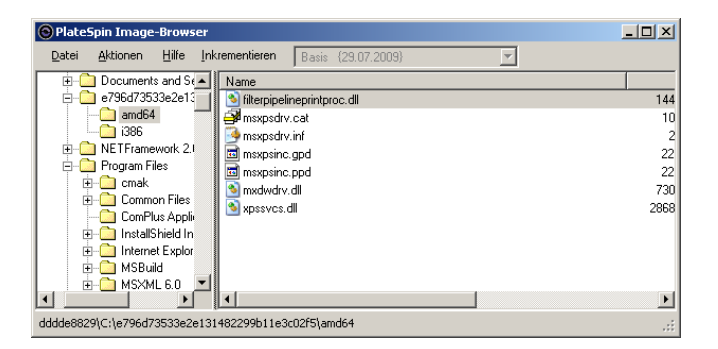

Je nach Größe des Images kann es einige Zeit dauern, bis die erforderliche Datei geladen ist.

#### <span id="page-84-1"></span>**Sortieren und Suchen von Elementen im Image Browser**

Sie können den Inhalt eines ausgewählten Verzeichnisses nach Name, Größe, Typ, Datum der letzten Änderung und nach Dateiattributen sortieren. Klicken Sie zum Sortieren der Elemente in der ausgewählten Ansicht auf die entsprechende Leiste oben im rechten Teilfenster.

Sie können auch nach einem spezifischen Verzeichnis- oder Dateinamen suchen. Für die Suche ist die Eingabe von alphanumerischem Text, Platzhaltern und regulären Ausdrücken möglich. Reguläre Ausdrücke müssen der Syntax für reguläre Ausdrücke von Microsoft .NET Framework entsprechen. Weitere Informationen hierzu finden Sie auf der MSDN-Seite [Microsoft .NET Framework Regular](http://msdn.microsoft.com/en-us/library/hs600312.aspx)  [Expressions](http://msdn.microsoft.com/en-us/library/hs600312.aspx) (http://msdn.microsoft.com/en-us/library/hs600312.aspx).

So suchen Sie nach einem Element:

- **1** Laden Sie die erforderliche Image- oder Image-Inkrement-Datei. Weitere Informationen hierzu finden Sie im Abschnitt "Starten von Image Browser und Laden von Imagedateien" auf [Seite 85](#page-84-0).
- **2** Wählen Sie im linken Teilfenster ein Volume oder Unterverzeichnis aus.
- **3** Klicken Sie im Menü *Aktionen* auf *Suchen*.

Sie können alternativ auch mit der rechten Maustaste auf das entsprechende Volume oder Unterverzeichnis im linken Teilfenster klicken und im Kontextmenü die Option *Suchen* auswählen.

Das Fenster "Image Browser-Suche" wird geöffnet.

- **4** Geben Sie den Namen der Datei an, nach der gesucht werden soll. Wenn Sie einen regulären Ausdruck verwenden, wählen Sie die entsprechende Option aus.
- **5** Klicken Sie auf *Suchen*.

Die Suchergebnisse werden im rechten Teilfenster angezeigt.

#### <span id="page-85-0"></span>**Extrahieren von Elementen**

- **1** Laden Sie die erforderliche Image- oder Image-Inkrement-Datei. Weitere Informationen hierzu finden Sie im Abschnitt "Starten von Image Browser und Laden von Imagedateien" auf [Seite 85](#page-84-0).
- **2** Wählen Sie die gewünschte Datei oder das gewünschte Verzeichnis aus. Sie können auch mehrere Dateien und Verzeichnisse im rechten Teilfenster auswählen.
- **3** Klicken Sie im Menü *Aktionen* auf *Extrahieren*.

Alternativ können Sie mit der rechten Maustaste auf das entsprechende Element klicken und im Kontextmenü die Option *Extrahieren* auswählen.

Das Dialogfeld "Ordner suchen" wird geöffnet.

**4** Wählen Sie das gewünschte Ziel aus und klicken Sie auf *OK*.

Die ausgewählten Elemente werden in das angegebene Ziel extrahiert.

**Hinweis:** Wenn Sie den Extrahierungsvorgang unterbrechen, werden alle Dateien, die überschrieben werden sollen, gelöscht.

#### <span id="page-85-1"></span>**Durchsuchen und Extrahieren von Imagedateien über die Befehlszeile**

Mit dem Dienstprogramm ImageBrowser.Console können Sie über die Befehlszeile Dateien in Images und Image-Inkrementen suchen und extrahieren.

So starten Sie das Dienstprogramm:

- **1** Öffnen Sie auf dem Flexible Image Server-Host den Befehlsinterpreter (cmd.exe) und wechseln Sie in das Verzeichnis ..\Programme\PlateSpin Image Server\ImageOperations.
- **2** Geben Sie an der Eingabeaufforderung den Befehl ImageBrowser.Console ein und drücken Sie die Eingabetaste.

Wenn Sie Hilfe zur Befehlssyntax und -nutzung benötigen, geben Sie ImageBrowser.Console /help ein und drücken Sie die Eingabetaste.

# 5**Grundlagen zur Workload-Migration und zu Workload-Schutzaufträgen**

Im folgenden Abschnitt wird die grundlegende Konfiguration von Workload-Schutzaufträgen mithilfe des Portability Suite-Clients und PlateSpin<sup>®</sup> Migrate bzw. PlateSpin<sup>®</sup> Protect beschrieben.

Unterschiede zwischen den Modi "Erweitert" und "Assistent" werden angegeben. Weitere Informationen hierzu finden Sie im Abschnitt "Einrichten, Ausführen und Verwalten von [Aufträgen" auf Seite 44.](#page-43-0)

- [Abschnitt 5.1, "Auswahl eines Lizenzschlüssels für eine Migration oder Schutzkonvertierung",](#page-88-0)  [auf Seite 89](#page-88-0)
- [Abschnitt 5.2, "Konfigurieren automatischer Email-Benachrichtigungen zu Auftragsstatus und](#page-89-0)  [Auftragsfortschritt", auf Seite 90](#page-89-0)
- [Abschnitt 5.3, "Festlegen von Übertragungsoptionen", auf Seite 91](#page-90-0)
- [Abschnitt 5.4, "Angeben des Endstatus für Ursprungs- und Ziel-Workloads", auf Seite 92](#page-91-0)
- [Abschnitt 5.5, "Angeben von Berechtigungsnachweisen für Ursprungs- und Ziel-Workloads",](#page-91-1)  [auf Seite 92](#page-91-1)
- [Abschnitt 5.6, "Verwalten der Netzwerkidentität eines Workloads", auf Seite 93](#page-92-0)
- [Abschnitt 5.7, "Planung und Synchronisierung", auf Seite 95](#page-94-1)
- [Abschnitt 5.8, "Einrichten des Netzwerks für die Konvertierung", auf Seite 97](#page-96-0)
- [Abschnitt 5.9, "Konfigurieren von Ziel- Virtuelle Maschinen", auf Seite 103](#page-102-0)
- [Abschnitt 5.10, "Handhabung von Betriebssystem-Diensten und -Anwendungen", auf](#page-107-0)  [Seite 108](#page-107-0)
- [Abschnitt 5.11, "Handhabung der Speichermedien und Volumes eines Workloads", auf](#page-114-0)  [Seite 115](#page-114-0)
- [Abschnitt 5.12, "Hinzufügen einer benutzerdefinierten Post-Konvertierungsaktion zu einem](#page-127-0)  [Konvertierungsauftrag", auf Seite 128](#page-127-0)

# <span id="page-88-0"></span>**5.1 Auswahl eines Lizenzschlüssels für eine Migration oder Schutzkonvertierung**

Standardmäßig wählt Portability Suite automatisch den besten Lizenzschlüssel für einen bestimmten Konvertierungsauftrag. Wenn mehrere Lizenzschlüssel vorhanden sind, können Sie einen spezifischen Lizenzschlüssel auswählen, der auf einen bestimmten Konvertierungsauftrag angewendet wird. Weitere Informationen zur Produktlizenzierung und Lizenzschlüsselverwaltung finden Sie unter "Produktlizenzierung der Portability Suite" im *Konfigurationshandbuch*.

So zeigen Sie den für einen Konvertierungsauftrag ausgewählten Lizenzschlüssel an oder ändern diesen:

 **Im erweiterten Modus:** Klicken Sie im Fenster "Konvertierungsauftrag" unter "Auftragskonfiguration" auf *Lizenzschlüssel*.

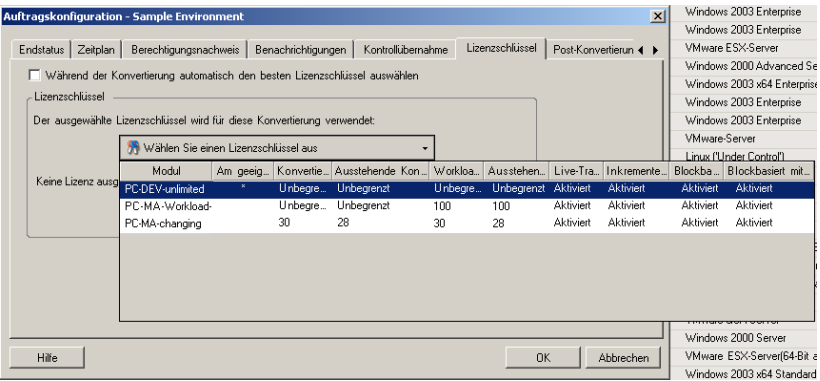

**Im Assistentenmodus:** Nicht verfügbar.

Um manuell einen anderen Schlüssel auszuwählen, deaktivieren Sie das Kontrollkästchen *Während der Konvertierung automatisch den besten Lizenzschlüssel auswählen* und wählen Sie den erforderlichen Lizenzschlüssel aus der Dropdown-Liste aus.

Bestimmte Lizenzen können nicht ausgewählt werden, wenn sie für die aktuelle Konvertierung ungültig sind. Lizenzen können aus folgenden Gründen ungültig sein:

- Es gibt keine weiteren Konvertierungen für die Lizenz.
- Die Lizenz lässt X2V-Konvertierungen nicht zu und die aktuelle Konvertierung ist eine P2V-Konvertierung.
- Die Lizenz unterstützt keine Live-Transfer-Konvertierungen, die aktuelle Konvertierung ist jedoch für den Live-Transfer markiert.

Der ausgewählte Lizenzschlüssel wird auf der Registerkarte *Lizenzschlüssel* angezeigt und die Beschreibung wird entsprechend aktualisiert.

## <span id="page-89-0"></span>**5.2 Konfigurieren automatischer Email-Benachrichtigungen zu Auftragsstatus und Auftragsfortschritt**

Sie können einen Konvertierungsauftrag so einrichten, dass automatisch Email-Benachrichtigungen über folgende Inhalte an eine bestimmte Adresse gesendet werden:

- **Auftragsereignisse:** Auftragsstatusmeldungen Abgeschlossen, Behebbar Fehler und Fehlgeschlagen.
- **Auftragsfortschritt:** Detaillierte Auftragsfortschrittsmeldungen in konfigurierbaren Intervallen.

Sie können SMTP-Server- und Email-Konto-Details während des Konvertierungsauftrags oder global angeben. Weitere Informationen hierzu finden Sie unter "SMTP-Benachrichtigungen" im *Konfigurationshandbuch*.

So konfigurieren Sie automatische Email-Benachrichtigungen:

 **Im erweiterten Modus:** Klicken Sie im Fenster "Konvertierungsauftrag" unter "Auftragskonfiguration" auf *Benachrichtigungen*.

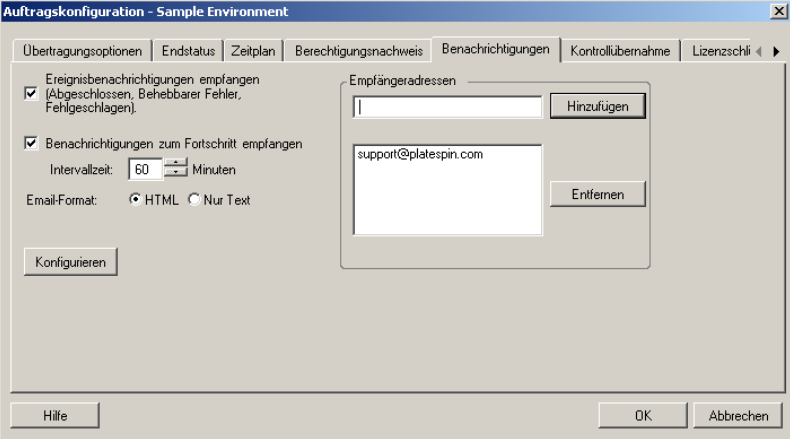

**Im Assistentenmodus:** Nicht verfügbar.

# <span id="page-90-0"></span>**5.3 Festlegen von Übertragungsoptionen**

Mit den Übertragungsoptionen können Sie Folgendes festlegen:

- Wie Daten vom Ursprung zum Ziel übertragen werden. Die Portability Suite unterstützt mehrere Übertragungsmethoden. Welche Methoden verfügbar sind, hängt vom Workload und dem Konvertierungsauftrag ab. Weitere Informationen hierzu finden Sie im Abschnitt ["Unterstützte Übertragungsmethoden" auf Seite 17.](#page-16-0)
- Der Umfang der vom Ursprung zum Ziel zu übertragenden Workload-Daten (*Vollständige Migration* oder nur *geänderte Daten*). Steht nur für Serversynchronisierungsaufträge zur Verfügung. Weitere Informationen hierzu finden Sie im Abschnitt "Synchronisieren von [Workloads mit der Serversynchronisierungsfunktion" auf Seite 58](#page-57-0).
- Ob die zu übertragenden Daten verschlüsselt werden sollen oder nicht. Weitere Informationen hierzu finden Sie im Abschnitt ["Sicherheit und Datenschutz" auf Seite 23](#page-22-0).

So wählen Sie die Übertragungsoptionen für einen Konvertierungsauftrag aus:

 **Im erweiterten Modus:** Klicken Sie im Fenster "Konvertierungsauftrag" unter "Auftragskonfiguration" auf *Übertragungsoptionen*.

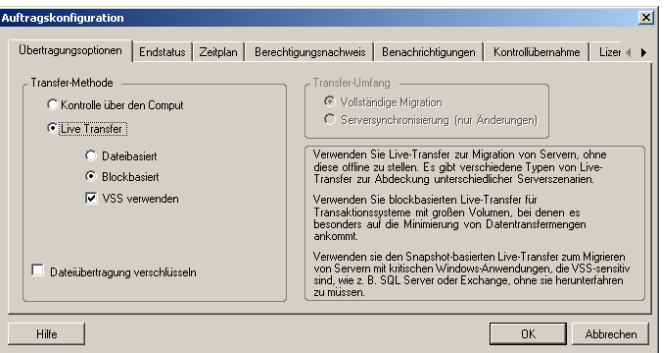

 **Im Assistentenmodus:** Klicken Sie im Navigationsbereich des Assistenten auf *Übertragungsmethode*.

# <span id="page-91-0"></span>**5.4 Angeben des Endstatus für Ursprungs- und Ziel-Workloads**

Sie können für den Ursprung und das Ziel einen anderen als den vorgegebenen Post-Konvertierungs-Endstatus auswählen. Wenn die Konvertierung abgeschlossen ist, werden die ausgewählten Workloads von der Portability Suite heruntergefahren oder gebootet. Informationen zum vorgegebenen Endstatus finden Sie unter ["Standard-Post-Konvertierungs-Endstatus von](#page-21-0)  [Ursprungs- und Ziel-Workloads" auf Seite 22](#page-21-0).

So geben Sie den Post-Konvertierungs-Status für den Ursprung und das Ziel an:

- **Im erweiterten Modus:** Klicken Sie im Fenster "Konvertierungsauftrag" unter "Auftragskonfiguration" auf *Endstatus*.
- **Im Assistentenmodus:** Nicht verfügbar; der Endstatus für Ursprung und Ziel wird auf die Standardwerte zurückgesetzt.

# <span id="page-91-1"></span>**5.5 Angeben von Berechtigungsnachweisen für Ursprungs- und Ziel-Workloads**

Damit ein Konvertierungsauftrag ordnungsgemäß ausgeführt wird, müssen Sie einen gültigen Berechtigungsnachweis für den Ursprung und das Ziel angeben.

Befolgen Sie hierzu folgende Richtlinien:

| <b>Berechtigun</b><br>gsnachweis | <b>Windows</b>                                                                                                    | Linux                                                           |
|----------------------------------|----------------------------------------------------------------------------------------------------|-----------------------------------------------------------------|
| Benutzerna<br>me                 | Benutzername des Kontos mit<br>Administratorrechten auf lokaler oder<br>Domänenebene. Verwenden Sie folgende<br>Syntax: | Root-Benutzername oder Benutzername mit<br>Root-Berechtigungen. |
|                                  | ◆ Bei Domänenmitgliedscomputern:<br>Autorität\Prinzipal                                                                 |                                                                 |
|                                  | $\bullet$ Bei<br>Arbeitsgruppenmitgliedscomputern:<br>Hostname\Prinzipal                                                |                                                                 |
| Passwort                         | Gültiges Passwort für den angegebenen<br>Benutzer.                                                                      | Gültiges Passwort für den angegebenen<br>Benutzer.              |

*Tabelle 5-1 Berechtigungsnachweis für Ursprung und Ziel*

Beim Einrichten eines Konvertierungsauftrags können Sie den angegebenen Berechtigungsnachweis bestätigen und für künftige Konvertierungsaufträge mit demselben Ursprung und Ziel speichern.

So geben Sie den Ursprungs- und Ziel-Berechtigungsnachweis an:

 **Im erweiterten Modus:** Klicken Sie im Fenster "Konvertierungsauftrag" unter "Auftragskonfiguration" auf *Berechtigungsnachweis*.

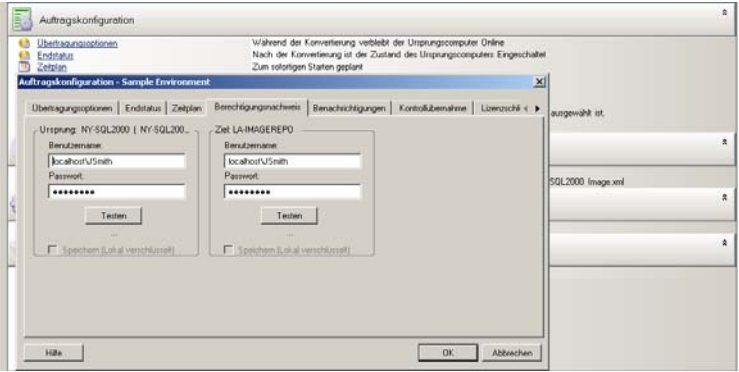

 **Im Assistentenmodus:** Klicken Sie im Navigationsbereich des Assistenten auf *Berechtigungsnachweis*.

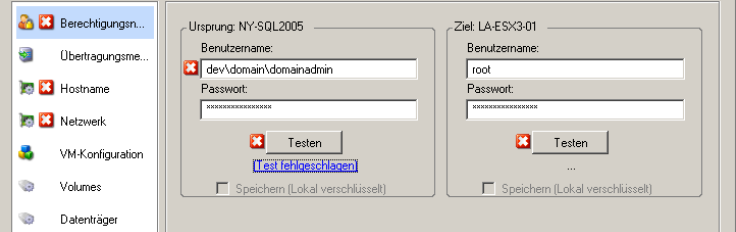

## <span id="page-92-0"></span>**5.6 Verwalten der Netzwerkidentität eines Workloads**

Mit Portability Suite können Sie die Netzwerkidentität und Domänenregistrierung Ihres Konvertierungsziel-Workloads verwalten und damit verwandte Einstellungen als Teil eines Konvertierungsauftrags festlegen. Standardmäßig wird ein Auftrag so konfiguriert, dass die Netzwerkidentität und Domänenregistrierung eines Ursprungs-Workloads beibehalten werden. Sie können die Standardkonfiguration jedoch an den Zweck Ihres Konvertierungsauftrags anpassen.

Die ordnungsgemäße Konfiguration der Netzwerkidentität des Konvertierungsziels ist besonders wichtig, wenn Sie einen Workload in eine andere Domäne migrieren oder aus einer Domäne herausnehmen möchten oder wenn Sie den Hostnamen eines Workloads ändern möchten, während sich dieser in der Domäne befindet.

So konfigurieren Sie die Netzwerkidentitätsoptionen eines Ziel-Workloads:

- **Im erweiterten Modus:** Klicken Sie im Fenster "Konvertierungsauftrag" unter "Netzwerkkonfiguration" auf *Netzwerkidentifikation*.
- **Im Assistentenmodus:** Klicken Sie im Navigationsbereich des Assistenten auf *Hostname.*

Die Konfigurationsoptionen variieren, je nachdem, ob Windows oder Linux auf dem Zielcomputer läuft.

- [Abschnitt 5.6.1, "Verwalten der Identität von Windows-Workloads", auf Seite 94](#page-93-0)
- [Abschnitt 5.6.2, "Verwalten der Netzwerkidentität von Linux- und Solaris-Workloads", auf](#page-94-2)  [Seite 95](#page-94-2)

### <span id="page-93-0"></span>**5.6.1 Verwalten der Identität von Windows-Workloads**

Verwenden Sie diese Einstellungen zum Konfigurieren der Netzwerkidentität Ihres Windows-Ziel-Workloads (im erweiterten oder Assistentenmodus).

*Hostname*: Geben Sie den gewünschten Hostnamen für den Zielcomputer ein.

*Neue SID generieren*: Wenn Sie diese Option auswählen, wird dem Ziel-Workload eine neuer Systembezeichner (SID) zugeordnet. Ein Berechtigungsnachweis ist nur unter Windows 2008 und Vista erforderlich. Sie benötigen auf diesen Systemen den Berechtigungsnachweis für das lokale (eingebettete) Administratorkonto. Wenn dieses Konto auf dem Ursprungscomputer lokal umbenannt wurde, müssen Sie den neuen Namen angeben. Falls das Konto unter Vista deaktiviert ist (Standard), müssen Sie es aktivieren.

*Mitglied von (Domäne / Arbeitsgruppe):* Wählen Sie die erforderliche Option aus und geben Sie den Namen der Domäne oder Arbeitsgruppe ein, denen der Zielcomputer beitreten soll.

*Domänenregistrierung des Ursprungsservers beibehalten:* Behält die Domänenregistrierung bei und stellt sicher, dass die Ursprungsserver-Domänenregistrierung während der Konvertierung erhalten bleibt. Wenn Sie diese Option deaktivieren, wird das Domänenkonto des Ursprungscomputers auf den Zielcomputer übertragen. Der Ursprungsserver scheint sich immer noch in der Domäne zu befinden, hat jedoch keine gültige Verbindung.

*Berechtigungsnachweis für Domäne*: Wenn der Zielcomputer Teil einer Domäne sein soll, geben Sie einen gültigen Berechtigungsnachweis an, der die Berechtigung zum Hinzufügen von Servern zur Domäne beinhaltet.

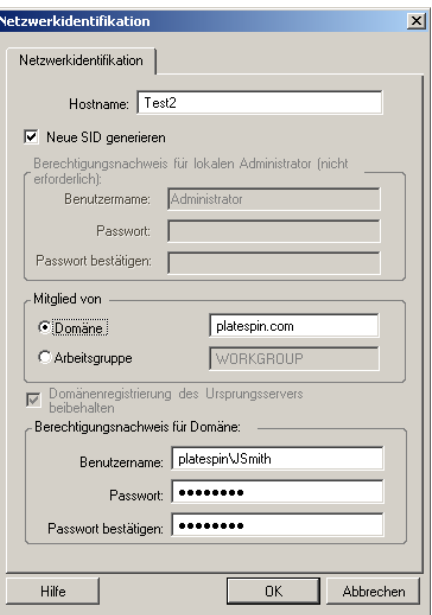

## <span id="page-94-2"></span>**5.6.2 Verwalten der Netzwerkidentität von Linux- und Solaris-Workloads**

Verwenden Sie diese Einstellungen zum Konfigurieren der Netzwerkidentität Ihres Linux-Ziel-Workloads (im erweiterten oder Assistentenmodus) und ggf. der DNS-Server-Adressen (erweiterter Modus).

Registerkarte *Netzwerkidentifikation*: Geben Sie den gewünschten Hostnamen für den Zielserver ein.

Registerkarte *DNS*: Verwenden Sie die Schaltflächen *Hinzufügen*, *Bearbeiten* und *Entfernen* zum Verwalten der DNS-Server-Einträge für die neue virtuelle Maschine.

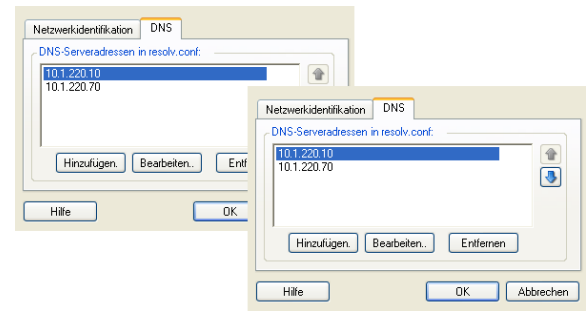

# <span id="page-94-1"></span><span id="page-94-0"></span>**5.7 Planung und Synchronisierung**

Ein wichtiges Element eines Konvertierungsauftrags ist die Planung. Mit Planungsoptionen können Sie Folgendes festlegen:

- Ob der Konvertierungsauftrag sofort ausgeführt werden soll oder zu einem bestimmten Zeitpunkt (Datum und Uhrzeit). Informationen zu weiteren Portability Suite-Optionen für das Speichern und Ausführen von Aufträgen finden Sie unter "Einrichten, Ausführen und [Verwalten von Aufträgen" auf Seite 44.](#page-43-0)
- Ob eine inkrementelle Synchronisierung von Ziel und Ursprung erfolgen soll. Hierbei wird ein Schutzvertrag für Workload- oder Workload-Image-Schutzaufträge mit zwei Synchronisierungsplänen eingerichtet: vollständig und inkrementell.

So greifen Sie auf die Planungsoptionen eines Konvertierungsauftrags zu:

 **Im erweiterten Modus:** Klicken Sie im Fenster "Konvertierungsauftrag" unter "Auftragskonfiguration" auf *Zeitplan*.

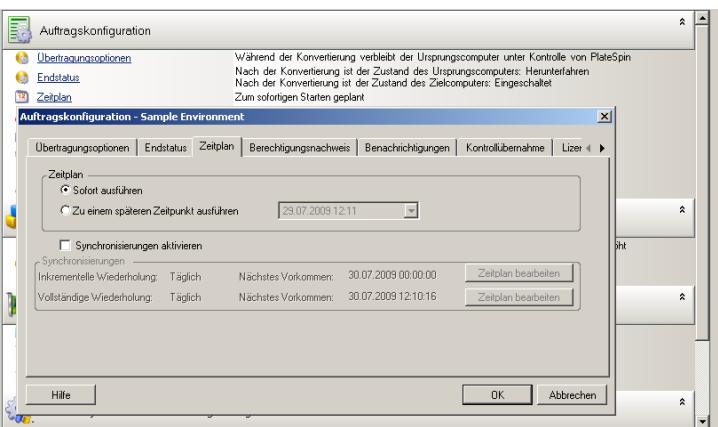

**Im Assistentenmodus:** Klicken Sie im Navigationsbereich des Assistenten auf *Zeitplan*.

Wählen Sie zum Bearbeiten eines Zeitplans die Option *Synchronisierung aktivieren* und klicken Sie anschließend auf *Zeitplan bearbeiten*.

**Hinweis:** Synchronisierungen erfordern die Ausführung der Live-Transfer-Methode. Wenn der Live-Transfer von einer bestimmten Konvertierung nicht unterstützt wird, ist diese Option nicht verfügbar.

Wenn sich die Zeitpläne einer inkrementellen und einer Vollsynchronisierung überschneiden, hat die Vollsynchronisierung Vorrang. Wenn beispielsweise jeden Sonntag um 1 Uhr eine Vollsynchronisierung geplant ist und täglich um 1 Uhr eine inkrementelle Synchronisierung, wird Sonntags um 1 Uhr nur eine Vollsynchronisierung durchgeführt.

### **5.7.1 Verwenden des Wiederholungseditors**

Mit dem Wiederholungseditor können Sie Planungsoptionen für die Synchronisierung der Ziel-VM oder des Flexible Images mit den Änderungen auf dem Ursprungs-Workload festlegen. Je nach Konvertierungsanforderungen können Sie eine Voll- oder inkrementelle Synchronisierung planen.

Klicken Sie zum Bearbeiten eines Zeitplans auf *Zeitplan bearbeiten* im Zeitplan des Auftrags. Die im Dialogfeld "Wiederholungseditor" angezeigten Optionen hängen von früheren Auftragskonfigurationseinstellungen ab.

Diese Einstellungen steuern das Wiederholungsmuster inkrementeller und vollständiger Übertragungen.

*Stündlich:* Verwenden Sie diese Option, um das Stundenintervall für die Übertragungen festzulegen.

*Täglich:* Verwenden Sie diese Option, um die Anzahl der Tage zwischen Übertragungen festzulegen.

*Wöchentlich:* Verwenden Sie diese Option, um die Anzahl der Wochen zwischen Übertragungen sowie die Wochentage für die Übertragung festzulegen.

*Monatlich:* Verwenden Sie diese Option, um ein Monatsintervall für inkrementelle Übertragungen festzulegen.

*Ohne:* Wählen Sie diese Option, um inkrementelle oder vollständige Übertragungen zu deaktivieren, z. B. wenn Sie Übertragungen manuell oder zu einem späteren Zeitpunkt durchführen möchten.

*Beginn der Wiederholung:* Geben Sie das Anfangsdatum und die Uhrzeit für die Übertragungen an.

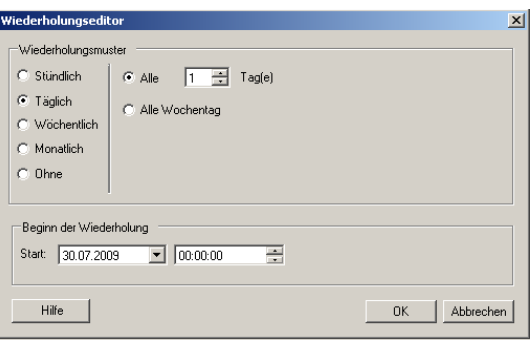

# <span id="page-96-0"></span>**5.8 Einrichten des Netzwerks für die Konvertierung**

Für jeden Workload-Portabilitäts- und -Schutzauftrag müssen Sie das Netzwerk für den Workload ordnungsgemäß konfigurieren, sodass:

- Ursprungs-Workloads und Ziele während des Konvertierungsvorgangs miteinander und mit dem Portability Suite-Server kommunizieren können.
- Die Netzwerkkonfiguration eines Ziel-Workloads seinem Endstatus entspricht.

Eine Auftragskonfigurationsschnittstelle bietet Netzwerkkonfigurationseinstellungen für:

**Kontrollübernahme:** Auch *Temporäre Netzwerk-Einstellungen* genannt. Diese gelten für Ursprungs- und Ziel-Workloads, die in eine temporäre Vor-Ausführungsumgebung gebootet wurden. Weitere Informationen hierzu finden Sie im Abschnitt "Offline Transfer mit [Kontrollübernahme-Mechanismus" auf Seite 17](#page-16-1).

<span id="page-96-2"></span>**Netzwerkbetrieb für das Ziel nach der Konvertierung:** Bei Peer-to-Peer-Konvertierungs- und Image-Bereitstellungsaufträgen gelten die Einstellungen für virtuelle oder physische Ziel-NICs.

- [Abschnitt 5.8.1, "\(Temporäre\) Kontrollübernahme-Netzwerkeinstellungen", auf Seite 97](#page-96-1)
- [Abschnitt 5.8.2, "Netzwerkbetrieb für das Ziel nach der Konvertierung", auf Seite 100](#page-99-0)
- [Abschnitt 5.8.3, "TCP/IP- und erweiterte Netzwerkeinstellungen", auf Seite 102](#page-101-0)

## <span id="page-96-1"></span>**5.8.1 (Temporäre) Kontrollübernahme-Netzwerkeinstellungen**

Die (temporären) Kontrollübernahme-Netzwerkeinstellungen steuern, wie Ursprungs-Workloads, Ziele und der Portability Suite-Server während der Konvertierung untereinander kommunizieren. Falls nötig, können Sie die temporäre Netzwerkadresse für den Ursprung und das Ziel manuell angeben oder diese so konfigurieren, dass sie für die Konvertierung eine vom DHCP-Server zugewiesene IP-Adresse verwenden.

Bei Workload-Konvertierungen unter Windows und Linux steuern die (temporären) Kontrollübernahme-Netzwerkeinstellungen die Kommunikation zwischen dem Portability Suite-Server und den Ursprungs- und Ziel-Workloads, die in eine temporäre Vor-Ausführungsumgebung gebootet werden. Weitere Informationen hierzu finden Sie im Abschnitt ["Offline-](#page-16-2)[Kontrollübernahmen-Transfer von Windows- und Linux-Workloads" auf Seite 17.](#page-16-2)

Bei Workload-Konvertierungen unter Solaris sind keine temporären Netzwerkeinstellungen für das Ziel erforderlich und die entsprechende Option ist deaktiviert. Die Ursprungs-Workloads müssen die folgenden Anforderungen erfüllen, damit die Zuweisung temporärer Netzwerkeinstellungen möglich ist:

- Temporäre Netzwerkeinstellungen können zugewiesen werden, wenn der Ursprungs-Workload ein physischer Computer mit nicht globalen Zonen ist.
- Die Zuweisung temporärer Netzwerkeinstellungen ist nicht möglich, wenn der Ursprungs-Workload eine Solaris-Zone mit einer Netzwerkschnittstelle im exklusiven Modus ist.

Weitere Informationen hierzu finden Sie im Abschnitt "Offline-Kontrollübernahmen-Transfer von [Solaris Workloads" auf Seite 18](#page-17-0).

So konfigurieren Sie die (temporären) Kontrollübernahme-Netzwerkeinstellungen:

 **Im erweiterten Modus:** Klicken Sie im Fenster "Konvertierungsauftrag" unter "Auftragskonfiguration" auf *Kontrolle übernehmen*. Klicken Sie für den Zugriff auf die Netzwerkschnittstellenzuordnung und die TCP/IP-Einstellungen auf *Konfigurieren* in den Ursprungs- und Zielbereichen.

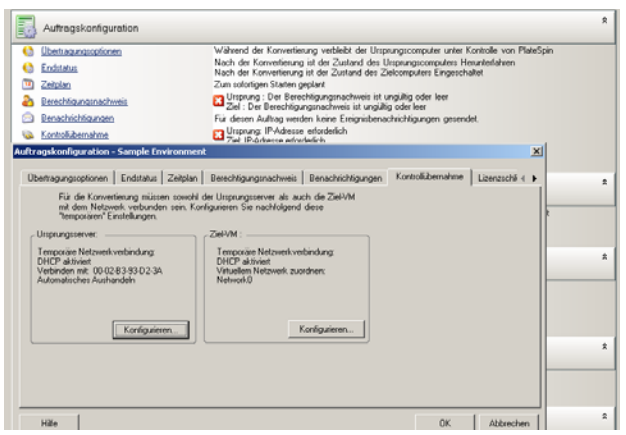

 **Im Assistentenmodus:** Klicken Sie im Navigationsbereich des Assistenten auf *Netzwerk.* Wählen Sie in der Zeile *Ursprung - Übernahme der Kontrolle* oder *Ziel - Übernahme der Kontrolle* in einem der beiden Dropdown-Menüs *Temporäre IP* oder *Zuordnen zu* die Option *Konfigurieren*. Wählen Sie *DHCP*, wenn Sie Sie DHCP schnell ohne Öffnen der Konfigurationsoptionen auswählen möchten.

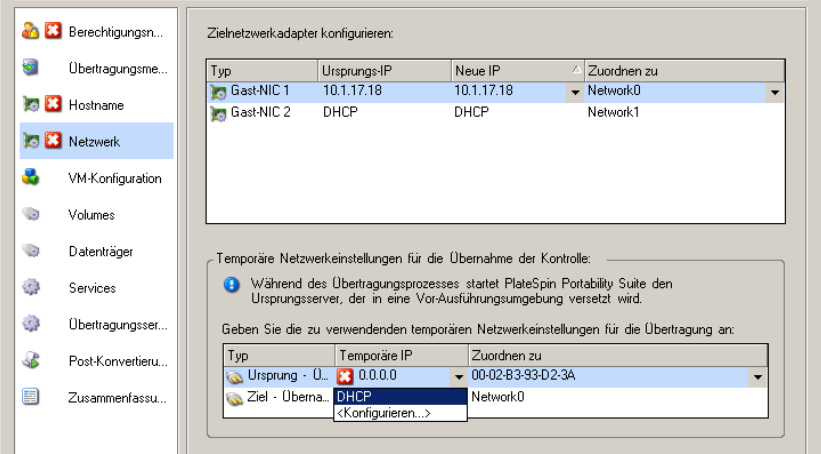

Die Konfigurationsoptionen für die temporären Kontrollübernahme-Netzwerkeinstellungen variieren und hängen davon ab, ob die Netzwerkschnittstelle virtuell oder physisch ist und ob sie mit einem Windows- oder einem Linux-Workload verbunden ist.

Die Kontrollübernahme-Netzwerkeinstellungen für das Ziel werden nur bei einem Kontrollübernahme-Konvertierungsvorgang verwendet. Wenn der Vorgang abgeschlossen ist, werden die Ziel-Netzwerkeinstellungen aus den Einstellungen gelesen, die Sie unter "Ziel-Netzwerkbetrieb nach der Konvertierung" angeben. Weitere Informationen hierzu finden Sie im Abschnitt ["Netzwerkbetrieb für das Ziel nach der Konvertierung:" auf Seite 97.](#page-96-2)

- ["\(Temporäre\) Kontrollübernahme-Netzwerkeinstellungen: Physische Netzwerkschnittstellen"](#page-98-0)  [auf Seite 99](#page-98-0)
- ["\(Temporäre\) Kontrollübernahme-Netzwerkeinstellungen: Virtuelle Netzwerkschnittstellen"](#page-99-1)  [auf Seite 100](#page-99-1)

### <span id="page-98-0"></span>**(Temporäre) Kontrollübernahme-Netzwerkeinstellungen: Physische Netzwerkschnittstellen**

Diese Einstellungen gelten nur für physische Ursprungscomputer. Bei physischen Zielcomputern werden die temporären Kontrollübernahme-Netzwerkeinstellungen während des Bootvorgangs konfiguriert, bei dem das ISO-Image zur Kontrollübernahme verwendet wird. Weitere Informationen hierzu finden Sie im Abschnitt "Ermitteln und Registrieren physischer Zielcomputer" [auf Seite 36](#page-35-0).

*Verbindung herstellen mithilfe von:* Wenn mehrere Netzwerkadapter vorhanden sind, wählen Sie den Adapter aus, der sowohl mit dem Portability Suite-Server als auch mit dem Ziel kommunizieren kann.

*Duplex-Einstellung:* Verwenden Sie die Dropdown-Liste, um die Duplexeinstellung für Netzwerkkarten auszuwählen. Diese muss mit der Duplexeinstellung für den Switch übereinstimmen, mit dem die Netzwerkschnittstelle verbunden ist. Wenn der Ursprung mit Switch-Ports verbunden ist, die auf 100-Mbit-Vollduplex eingestellt sind und nicht auf automatische Aushandlung geändert werden können, wählen Sie *NIC in Vollduplex erzwingen*.

Registerkarte *TCP/IP-Einstellungen*: Klicken Sie auf diese Registerkarte, um auf die TCP/IP- und erweiterte Netzwerkeinstellungen zuzugreifen. Weitere Informationen hierzu finden Sie im Abschnitt "TCP/IP- und erweiterte [Netzwerkeinstellungen" auf Seite 102.](#page-101-0)

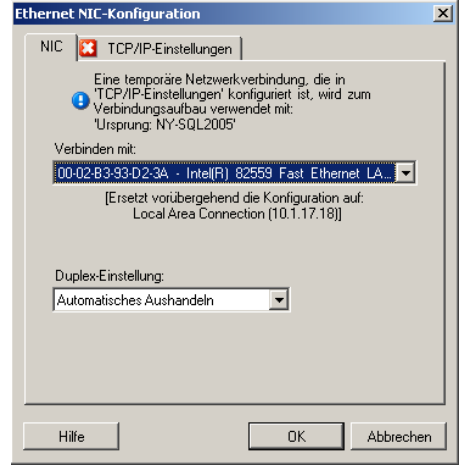

### <span id="page-99-1"></span>**(Temporäre) Kontrollübernahme-Netzwerkeinstellungen: Virtuelle Netzwerkschnittstellen**

Diese Einstellungen gelten für die temporären Kontrollübernahme-Netzwerkeinstellungen des Ursprungs und des Ziels.

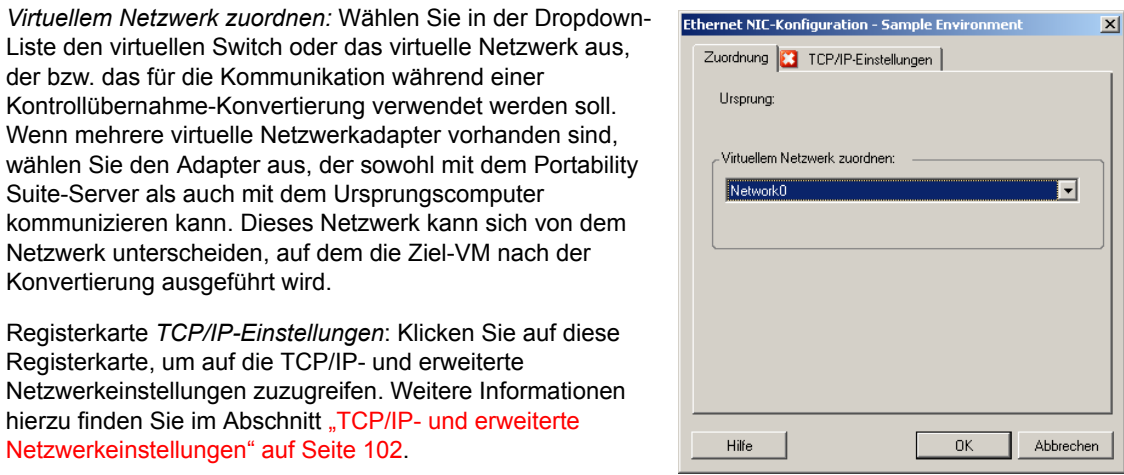

## <span id="page-99-0"></span>**5.8.2 Netzwerkbetrieb für das Ziel nach der Konvertierung**

Die Netzwerkeinstellungen für das Ziel nach der Konvertierung, die in einem Konvertierungsauftrag definiert sind, steuern die Netzwerkkonfiguration eines Ziels, wenn die Konvertierung abgeschlossen ist. Dies gilt für physische und virtuelle Netzwerkschnittstellen.

Bei der Migration von Windows- and Linux-Workloads werden die Post-Konvertierungs-Netzwerkeinstellungen für den Ziel-Workload konfiguriert, während der Workload in eine Vor-Ausführungsumgebung gebootet wird. Bei der Migration von Solaris-Workloads werden die Post-Konvertierungs-Netzwerkeinstellungen für das Ziel über den Host der Zielzone festgelegt.

So konfigurieren Sie Post-Konvertierungs-Netzwerkeinstellungen für das Ziel:

- **Im erweiterten Modus:** Klicken Sie im Fenster "Konvertierungsauftrag" unterhalb von "Netzwerkkonfiguration" auf *Gast-NIC* (für Ziel-VMs) oder auf *Netzwerkverbindung* (für physische Zielcomputer).
- **Im Assistentenmodus:** Klicken Sie im Navigationsbereich des Assistenten auf *Netzwerk.* Wählen Sie im Abschnitt "Zielnetzwerkadapter konfigurieren" im Dropdown-Menü *Neue IP* oder *Zuordnen zu* die Option *Konfigurieren*. Wählen Sie *DHCP*, wenn Sie Sie DHCP schnell ohne Öffnen der Konfigurationsoptionen auswählen möchten.

Die Konfigurationsoptionen für die Post-Konvertierungs-Netzwerkeinstellungen des Ziels variieren und hängen davon ab, ob die Netzwerkschnittstelle virtuell oder physisch ist und ob sie mit einem Windows- oder einem Linux-Workload verbunden ist.

- ["Post-Konvertierungs-Netzwerkbetrieb für physische Netzwerkschnittstellen \(Windows und](#page-100-0)  [Linux\)" auf Seite 101](#page-100-0)
- ["Post-Konvertierungs-Netzwerkbetrieb für virtuelle Netzwerkschnittstellen \(Windows und](#page-100-1)  [Linux\)" auf Seite 101](#page-100-1)

### <span id="page-100-0"></span>**Post-Konvertierungs-Netzwerkbetrieb für physische Netzwerkschnittstellen (Windows und Linux)**

Verwenden Sie diese Einstellungen zum Konfigurieren der Post-Konvertierungs-Netzwerkeinstellungen für einen Workload, der auf physische Hardware migriert wird.

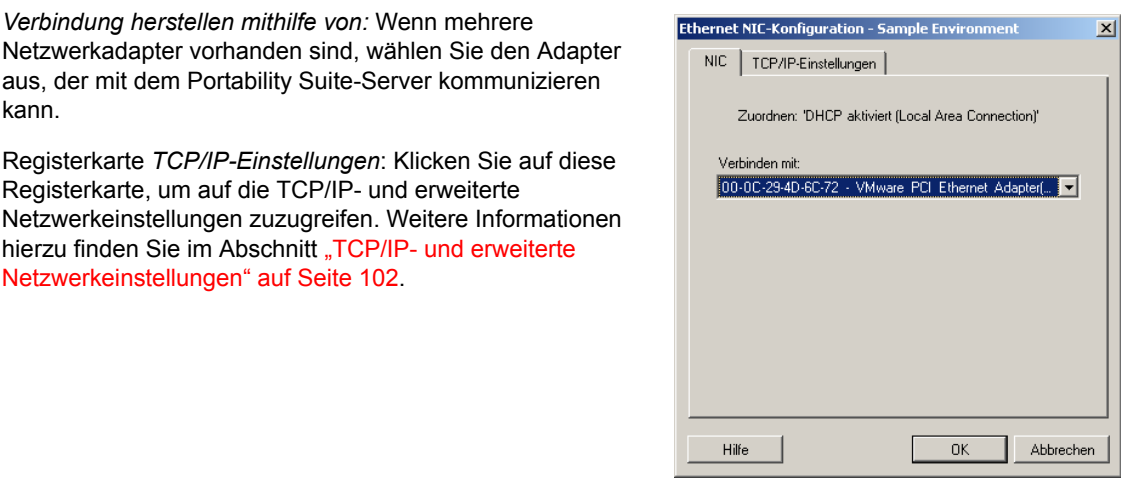

### <span id="page-100-1"></span>**Post-Konvertierungs-Netzwerkbetrieb für virtuelle Netzwerkschnittstellen (Windows und Linux)**

Standardmäßig konfiguriert Portability Suite einen Konvertierungsauftrag so, dass eine virtuelle NIC für jede auf dem Ursprung gefundene NIC erstellt wird. Stellen Sie für die Post-Konvertierungs-Konnektivität sicher, dass die virtuelle Ziel-NIC dem entsprechenden virtuellen Netzwerk auf der Ziel-Virtualisierungsplattform zugeordnet ist.

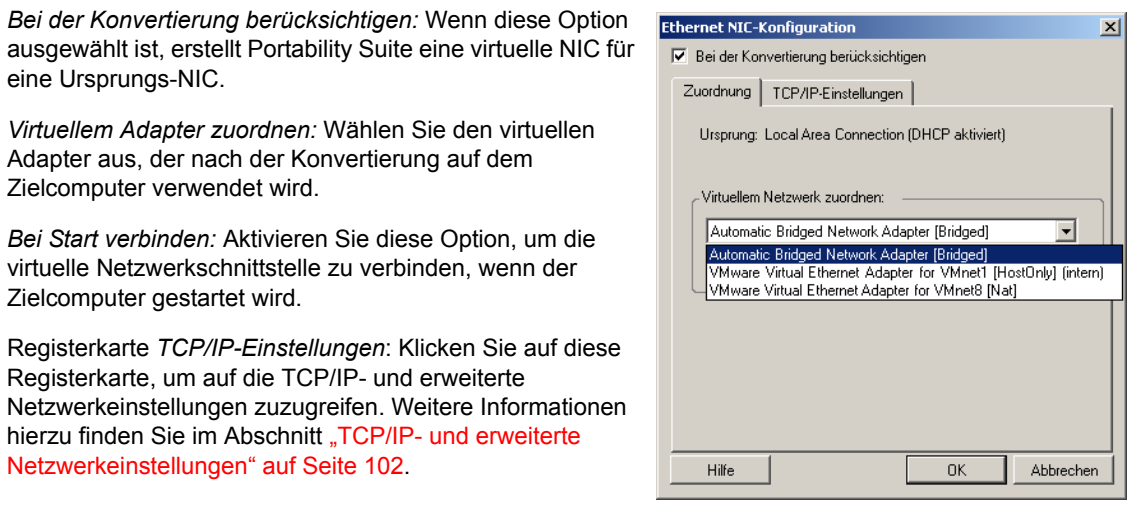

## <span id="page-101-0"></span>**5.8.3 TCP/IP- und erweiterte Netzwerkeinstellungen**

Portability Suite bietet eine Standard-Netzwerkkonfigurationsschnittstelle für Ursprungs- und Zielnetzwerkeinstellungen sowie für (temporäre) Kontrollübernahme- und Ziel-Netzwerkeinstellungen nach der Konvertierung. Die Konfigurationseinstellungen variieren je nach Betriebssystem geringfügig.

- ["TCP/IP- und erweiterte Netzwerkeinstellungen \(Windows\)" auf Seite 102](#page-101-1)
- ["TCP/IP- und erweiterte Netzwerkeinstellungen \(Linux und Solaris\)" auf Seite 102](#page-101-2)

### <span id="page-101-1"></span>**TCP/IP- und erweiterte Netzwerkeinstellungen (Windows)**

Im Folgenden sind Standard-TCP/IP- und erweiterte Netzwerkeinstellungen für Windows-Workloads aufgeführt:

*IP-Adresse automatisch beziehen:* Wenn diese Option ausgewählt ist, verwendet der Workload während des Konvertierungsvorgangs eine IP-Adresse, die von einem DHCP-Server automatisch zugewiesen wird.

*Folgende IP-Adresse verwenden:* Wählen Sie diese Option, um eine statische IP-Adresse anzugeben.

*Folgende DNS-Serveradressen verwenden:* Geben Sie bei Bedarf bevorzugte und alternative DNS-Server-Adressen an.

*Erweitert:* Klicken Sie auf diese Option, um auf erweiterte TCP/IP-Konfigurationseinstellungen zuzugreifen. Geben Sie dann nach Bedarf Informationen zum Standard-Gateway, DNS-Server und WINS-Server ein.

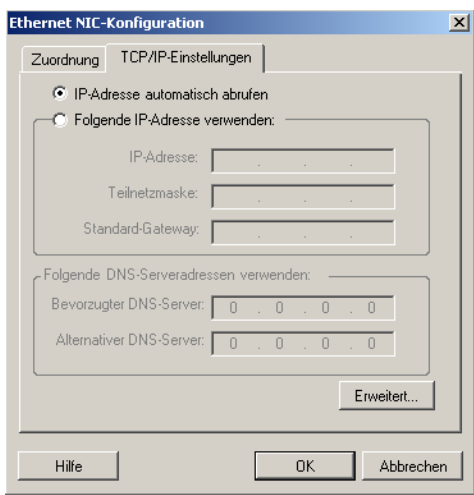

### <span id="page-101-2"></span>**TCP/IP- und erweiterte Netzwerkeinstellungen (Linux und Solaris)**

Im Folgenden sind Standard-TCP/IP- und erweiterte Netzwerkeinstellungen für Linux-Workloads aufgeführt:

*IP-Adresse automatisch beziehen:* Wenn diese Option ausgewählt ist, verwendet der Workload während des Konvertierungsvorgangs eine IP-Adresse, die von einem DHCP-Server automatisch zugewiesen wird.

*Folgende IP-Adresse verwenden:* Wählen Sie diese Option, um eine statische IP-Adresse anzugeben.

*Erweitert:* Klicken Sie auf diese Schaltfläche, um auf die DNS-Konfigurationseinstellungen zuzugreifen. Geben Sie dann nach Bedarf bevorzugte und alternative DNS-Server-Adressen ein. Sie können auch angeben, ob DNS-Adressen in die Datei resolv.conf kopiert werden sollen, die sich im Verzeichnis /etc des Ziels befindet.

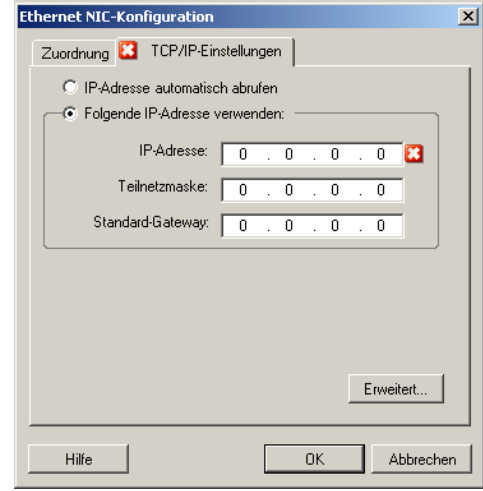

# <span id="page-102-0"></span>**5.9 Konfigurieren von Ziel- Virtuelle Maschinen**

Für Aufträge, die eine Workload-Virtualisierung beinhalten, bietet Portability Suite die Möglichkeit, Ziel-VM-Konfigurationsoptionen anzugeben, z. B. den Ziel-VM-Namen und den Konfigurationsdateipfad, die zu verwendende Datenablage auszuwählen und virtuellen Speicher entsprechend den Funktionen und Möglichkeiten der ausgewählten Virtualisierungsplattform zuzuordnen.

Wenn auf der Ziel-Virtualisierungsplattform Ressourcenpools konfiguriert sind, können Sie sie zum Zuordnen der VM auswählen.

**Hinweis:** Wenn Ihr Ziel-VMware ESX-Server Teil eines vollautomatischen DRS-Clusters (Distributed Resource Scheduler) ist, d. h., für die VM-Migration ist *Vollautomatisch* als Automatierungsstufe festgelegt, wird für die Dauer der Konvertierung die Automatisierungsstufe der neu erstellten Ziel-VM in *Teilweise automatisiert* geändert. Dies bedeutet, dass Ihre Ziel-VM möglicherweise auf einem anderen als dem ursprünglich ausgewählten ESX-Server gebootet wird, aber es wird verhindert, dass die Migration automatisch ausgeführt wird.

So geben Sie Ziel-VM-Konfigurationsoptionen an:

- **Im erweiterten Modus:** Klicken Sie im Fenster "Konvertierungsauftrag" unter "Konfiguration der virtuellen Maschine" auf *Allgemein*.
- **Im Assistentenmodus:** Klicken Sie im Navigationsbereich des Assistenten auf *Hostname.*

Im Assistentenmodus fragt Portability Suite nur nach grundlegenden VM-Konfigurationsoptionen. Wechseln Sie zum Konfigurieren erweiterter VM-Optionen, z. B. Optionen im Zusammenhang mit Ressourcenpools und CPU-Planung, in den Modus "Erweitert".

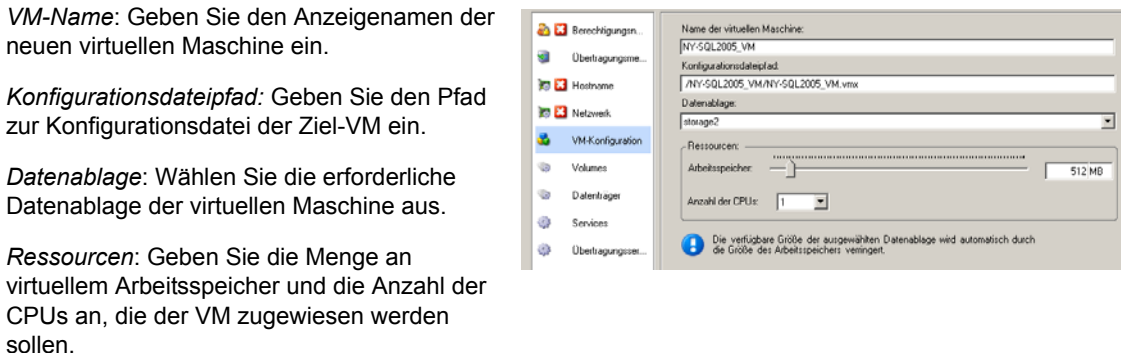

## **5.9.1 Virtualisierungsplattform-spezifische und erweiterte VM-Konfigurationsoptionen**

Im erweiterten Modus zeigt Portability Suite Ziel-VM-Konfigurationsoptionen an, die spezifisch für das ausgewählte Ziel sind. Außerdem bietet die Software Zugriff auf erweiterte Konfigurationsoptionen.

- ["VM-Konfiguration: MSVS" auf Seite 104](#page-103-0)
- ["VM-Konfiguration: VMware ESX 2.x" auf Seite 104](#page-103-1)
- ["VM-Konfiguration: VMware ESX 3/3.5.x" auf Seite 106](#page-105-0)
- ["Konfiguration der virtuellen Maschine: Citrix XenServer" auf Seite 107](#page-106-0)
- ["Konfiguration der Solaris-Zone" auf Seite 107](#page-106-1)

#### <span id="page-103-0"></span>**VM-Konfiguration: MSVS**

Folgende Konfigurationsoptionen sind spezifisch für Microsoft Virtual Server.

*VM-Name*: Geben Sie den Anzeigenamen der neuen virtuellen Maschine ein.

*Konfigurationsordner*: Wählen Sie das Verzeichnis aus, in dem die Konfigurationsdateien für die virtuelle Maschine gespeichert werden.

*Arbeitsspeicherzuteilung für virtuelle Maschine*: Geben Sie einen Wert für die Menge an virtuellem Arbeitsspeicher an, die der virtuellen Maschine zugewiesen werden soll.

*Virtual Machine Addtions installieren*: Aktivieren Sie diese Option, um VM Additions während des Konvertierungsvorgangs zu installieren.

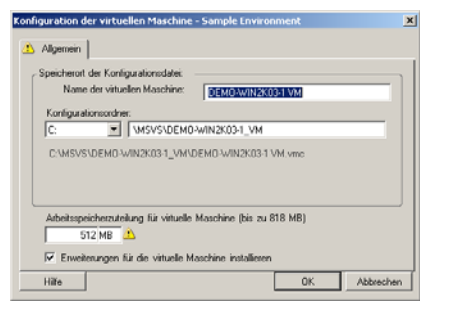

#### <span id="page-103-1"></span>**VM-Konfiguration: VMware ESX 2.x**

Folgende Konfigurationsoptionen sind spezifisch für VMware ESX 2. Klicken Sie auf *Erweitert*, um auf die Einstellungen für die ESX 2-Arbeitsspeicherzuordnung, die CPU-Anzahl und die CPU-Planungsaffinität zuzugreifen.

*VM-Name*: Geben Sie den Anzeigenamen der neuen virtuellen Maschine ein.

*Konfigurationsdateipfad*: Wählen Sie das Verzeichnis aus, in dem die Konfigurationsdateien der VM gespeichert werden.

*VM-Arbeitsspeicherzuordnung*: Geben Sie die Menge an virtuellem Arbeitsspeicher an, die der VM zugewiesen werden soll.

*VMware Tools installieren*: Aktivieren Sie diese Option, um VMware Tools während des Konvertierungsvorgangs zu installieren (empfohlen).

*Netzwerkadapter*: Wählen Sie *vlance* oder *vmxnet*. Für optimale Leistung wird *Vmxnet* empfohlen.

*SCSI-Laufwerke*: Wählen Sie *BusLogic* (für die meisten Konvertierungen) oder *LSIlogic* (für Windows 2003- Workloads empfohlen).

*Erweitert:* Klicken Sie auf diese Schaltfläche, um die erweiterten VM-Konfigurationseinstellungen anzuzeigen oder zu ändern.

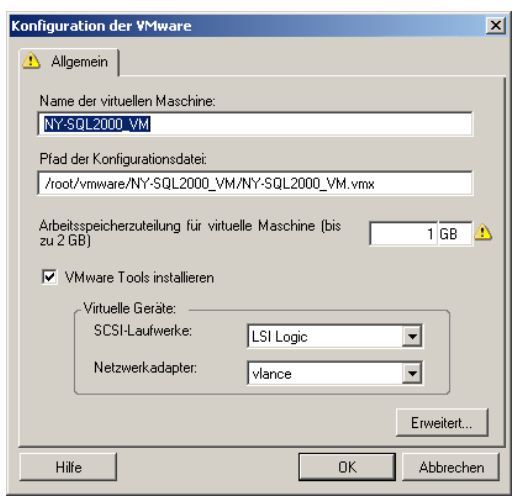

*Arbeitsspeicherzuteilung:* Die Werte unter "Minimum" und "Maximum" legen fest, wie der Arbeitsspeicher auf die verschiedenen VMs auf dem VM-Host aufgeteilt wird. *Freigaben* definieren die

Arbeitsspeicherzuteilungspriorität einer bestimmten VM in Bezug auf andere VMs. In den meisten Fällen ist es nicht erforderlich, diese Einstellungen zu ändern.

*Anzahl der CPUs:* Wählen Sie die Anzahl der CPUs aus, die der Ziel-VM zugewiesen werden sollen. Sie können z. B. einen Workload mit einem einzelnen Prozessor in eine VM mit mehreren Prozessoren konvertieren oder einen Mehrprozessor-Workload in eine Einzel-Prozessor-VM.

*CPU-Zuteilung:* Der Mindestprozentsatz gibt die absolute, feste Untergrenze an. Der maximale Prozentsatz gibt die absolute, feste Obergrenze an. Eine VM nutzt mindestens so viel CPU-Zeit wie durch den Mindestprozentsatz angegeben, und nie mehr CPU-Zeit, als durch den maximalen Prozentsatz angegeben.

*CPU-Planungsaffinität:* Gibt an, auf welche ESX-Server-Prozessoren die virtuelle Maschine laufen kann (wenn Ihr ESX-Server ein Mehrprozessorsystem ist). Geben Sie den erforderlichen Prozessor an oder wählen Sie *Standard* (empfohlen).

Weitere Informationen hierzu finden Sie in der VMware-Dokumentation.

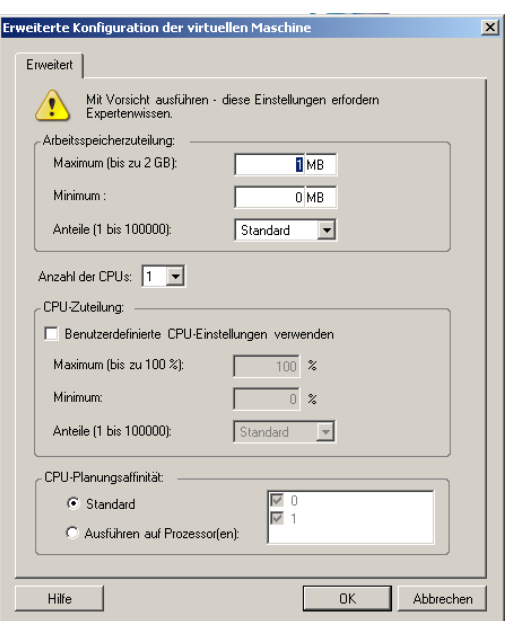

#### <span id="page-105-0"></span>**VM-Konfiguration: VMware ESX 3/3.5.x**

Folgende Konfigurationsoptionen sind spezifisch für VMware ESX 3 und 3.5. Klicken Sie auf *Erweitert*, um auf die Einstellungen zuzugreifen, die Ressourcenpools, die CPU-Anzahl und die CPU-Planungsaffinität steuern.

*VM-Name:* Geben Sie den Anzeigenamen der neuen virtuellen Maschine ein.

*Datenablage:* Wählen Sie die Datenablage aus, in der Sie die \*.vmx-Datei erstellen möchten.

*Konfigurationsdateipfad:* Geben Sie einen Namen und den Verzeichnispfad für die \*.vmx-Konfigurationsdatei der virtuellen Maschine an.

*VM-Arbeitsspeicherzuordnung:* Geben Sie einen Wert für die Menge an virtuellem Arbeitsspeicher an, die der virtuellen Maschine zugewiesen werden soll.

*VMware Tools installieren:* Aktivieren Sie diese Option, um VMware Tools während des Konvertierungsvorgangs zu installieren (empfohlen).

*SCSI-Laufwerke:* Wählen Sie *BusLogic* (für die meisten Konvertierungen) oder *LSIlogic* (für Windows 2003- Workloads empfohlen).

*Erweitert:* Klicken Sie auf diese Schaltfläche, um die erweiterten VM-Konfigurationseinstellungen anzuzeigen oder zu ändern.

*Ressourcenpool:* Falls erforderlich, weisen Sie die Ziel-VM einem Ressourcenpool zu. Wenn kein Ressourcenpool angegeben ist, wird die VM dem Stamm-Ressourcenpool zugewiesen.

*Anzahl der CPUs:* Wählen Sie die erforderliche Anzahl der CPUs aus, die der Ziel-VM zugewiesen werden soll. Sie können z. B. einen Workload mit einem einzelnen Prozessor in eine VM mit mehreren Prozessoren konvertieren oder einen Mehrprozessor-Workload in eine Einzel-Prozessor-VM.

*CPU-Planungsaffinität:* Gibt an, auf welche ESX-Server-Prozessoren die virtuelle Maschine laufen kann (wenn Ihr ESX-Server ein Mehrprozessorsystem ist). Geben Sie den erforderlichen Prozessor an oder wählen Sie *Standard* (empfohlen).

Weitere Informationen hierzu finden Sie in der VMware-Dokumentation.

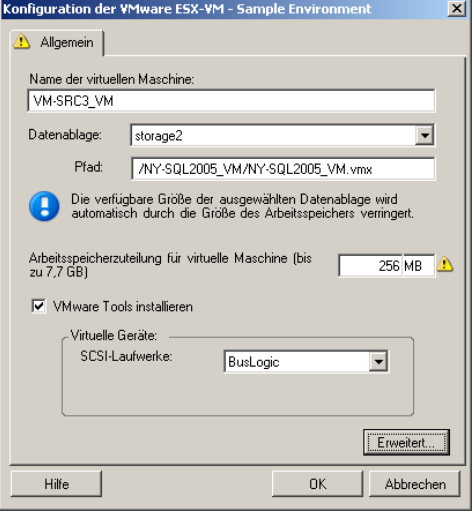

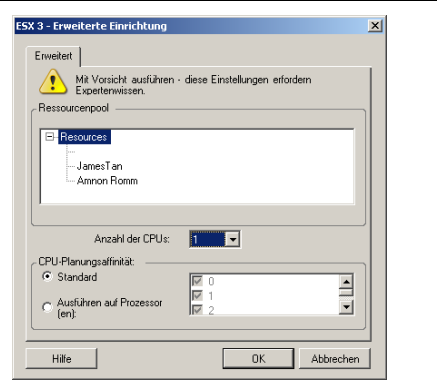

### <span id="page-106-0"></span>**Konfiguration der virtuellen Maschine: Citrix XenServer**

Folgende Konfigurationsoptionen sind spezifisch für Citrix XenServer.

*VM-Name:* Geben Sie den Anzeigenamen der neuen virtuellen Maschine ein.

*Anzahl der CPUs:* Wählen Sie die Anzahl der CPUs aus, die der Ziel-VM zugewiesen werden sollen. Sie können z. B. einen Workload mit einem einzelnen Prozessor in eine VM mit mehreren Prozessoren konvertieren oder einen Mehrprozessor-Workload in eine Einzel-Prozessor-VM.

*VM-Arbeitsspeicherzuordnung:* Geben Sie einen Wert für die Menge an virtuellem Arbeitsspeicher an, die der virtuellen Maschine zugewiesen werden soll.

*XenServer Tools installieren:* Aktivieren Sie diese Option, um XenServer Tools während des Konvertierungsvorgangs zu installieren (empfohlen).

### <span id="page-106-1"></span>**Konfiguration der Solaris-Zone**

Folgende Konfigurationsoptionen sind spezifisch für Solaris. Zum Zugriff auf Einstellungen, die die CPU-Anteile der Ressourcenpools steuern, klicken Sie auf *Erweitert.*

*Solaris-Zonenname*: Geben Sie den Namen der Solaris - Zielzone ein.

*Solaris-Zonenpfad*: Der Pfad wird anhand der nächsten beiden Werte ermittelt.

*Ziel-Volume*: In dieser Dropdown-Liste werden die auf dem Zielzonen-Host ermittelten Volumes aufgeführt. Wählen Sie das Volume für die Zielzone aus. Verwenden Sie keine Systemhierarchien wie /usr, /sbin, /lib, /platform und / var.

*Pfad*: Geben Sie einen Pfadnamen für die Zielzone an.

*Arbeitsspeicherlimit*: Geben Sie an, wie viel Arbeitsspeicher der Gast-Zone maximal zugeteilt werden soll.

*Exklusives Netzwerk:* Wenn Sie diese Option auswählen, steht die Netzwerkschnittstelle ausschließlich der Gast-Zone zur Verfügung. Wenn Sie diese Option deaktivieren, ist die Netzwerkschnittstelle für die Gast-Zone, andere Zonen (falls verfügbar) und den Host freigegeben.

*Erweitert*: Klicken Sie hier, um Optionen zum Steuern der Ressourcenpoolzuordnungen und CPU-Anteile für die Gast-Zone anzuzeigen.

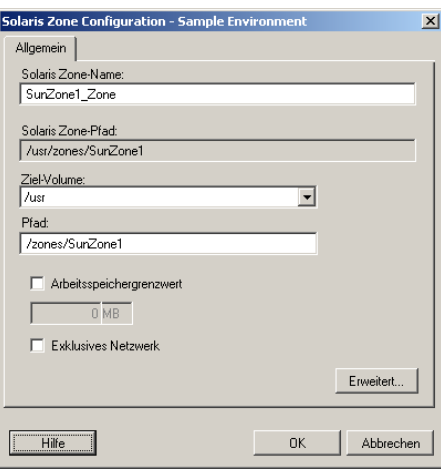

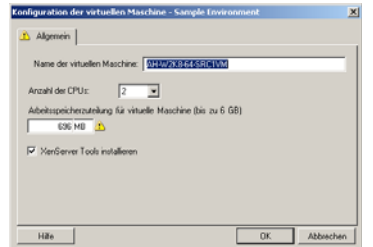

*Ressourcenpool*: In dieser Dropdown-Liste werden die auf dem Zielzonen-Host ermittelten Ressourcenpools aufgeführt. Wählen Sie den erforderlichen Ressourcenpool für die Gast-Zone aus.

*CPU-Anteile*: Wählen Sie diese Option, um der Gast-Zone CPU-Anteile zuzuteilen. Geben Sie die erforderliche Menge an CPU-Anteilen in das entsprechende Feld ein.

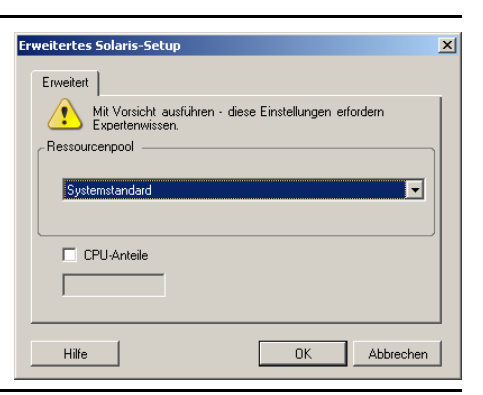

# <span id="page-107-0"></span>**5.10 Handhabung von Betriebssystem-Diensten und -Anwendungen**

Portability Suite bietet Konvertierungsaufträgen einen Mechanismus zur Handhabung von Windows-Diensten (einschließlich Spezialfunktionen für Dienste in Verbindung mit Microsoft SQL Server und Microsoft Exchange Server), Linux-Daemons, Solaris-Diensten und Virtualisierungserweiterungen (z. B. VMware Tools). Wenn darüber hinaus die Windows HALoder Kernel-Datei ausgetauscht werden muss, können Sie sehen, welche Dateien während eines Konvertierungsauftrags zum Aktualisieren ausgewählt wurden.

- [Abschnitt 5.10.1, "Handhabung des Start-Modus von Diensten \(Windows-Ziele\)", auf](#page-107-1)  [Seite 108](#page-107-1)
- [Abschnitt 5.10.2, "Handhabung von Diensten während des Live-Transfers \(Windows-](#page-108-0)[Ursprungs-Workloads\)", auf Seite 109](#page-108-0)
- [Abschnitt 5.10.3, "Anzeigen von ausgewählten Windows-Systemdateien, die während einer](#page-110-0)  [Konvertierung ersetzt werden sollen", auf Seite 111](#page-110-0)
- [Abschnitt 5.10.4, "Handhabung der Ausführungsebene von Daemons \(Linux-Ziele\)", auf](#page-111-0)  [Seite 112](#page-111-0)
- [Abschnitt 5.10.5, "Handhabung von Diensten auf Solaris-Zielen", auf Seite 113](#page-112-0)
- [Abschnitt 5.10.6, "Handhabung von Virtualisierungserweiterungssoftware", auf Seite 113](#page-112-1)

## <span id="page-107-1"></span>**5.10.1 Handhabung des Start-Modus von Diensten (Windows-Ziele)**

Sie können einen Auftrag so konfigurieren, dass der Startmodus ausgewählter Windows-Dienste nach der Konvertierung geändert wird. Wenn Sie beispielsweise einen bestimmten Windows-Dienst auf einem virtualisierten Workload nicht mehr benötigen, können Sie in der Konfiguration des Auftrags festlegen, dass der Starttyp des Dienstes auf dem Ziel auf "Deaktiviert" gesetzt wird.

Wenn ein Dienst auf Anforderung eines anderen Diensts gestartet werden soll, setzen Sie den Starttyp des erforderlichen Diensts auf "Manuell".

Sie können den Auftrag auch so konfigurieren, dass nach der Konvertierung der ursprüngliche Starttyp des Diensts wiederhergestellt wird. Es kann z. B. erforderlich sein, dass Sie für eine Konvertierung die Virenprüfung deaktivieren müssen, die nach der Konvertierung jedoch wieder aktiviert werden muss.
**Tipp:** Sie können die Starteinstellungen für ausgewählte Windows-Dienste global über die Standardoptionen des Portability Suite-Servers konfigurieren. Weitere Informationen hierzu finden Sie unter "Standardwerte für Zieldienste" im *Konfigurationshandbuch*.

So konfigurieren Sie den Post-Konvertierungs-Startmodus von Windows-Diensten:

 **Im erweiterten Modus:** Klicken Sie im Fenster "Konvertierungsauftrag" unter "Betriebssystem- und Anwendungskonfiguration" auf *Windows-Dienste (Ziel)* und dann auf ein Element in der Spalte *Startmodus*.

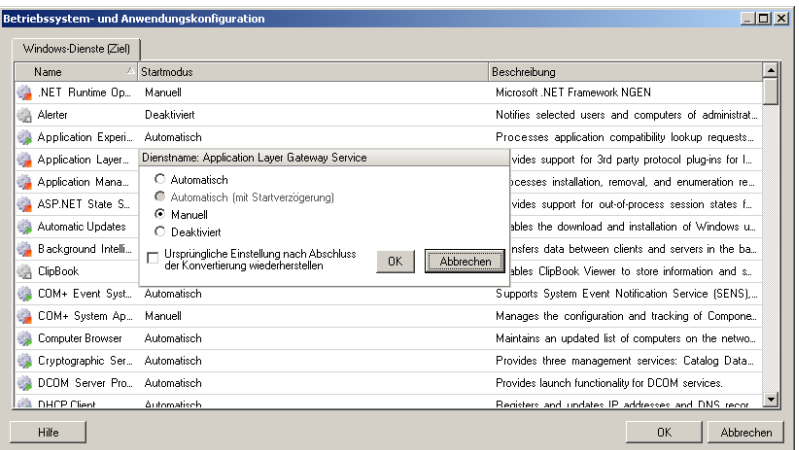

 **Im Assistentenmodus:** Klicken Sie im Navigationsfenster des Assistenten auf *Dienste* und dann auf ein Element in der Spalte *Zielmodus*.

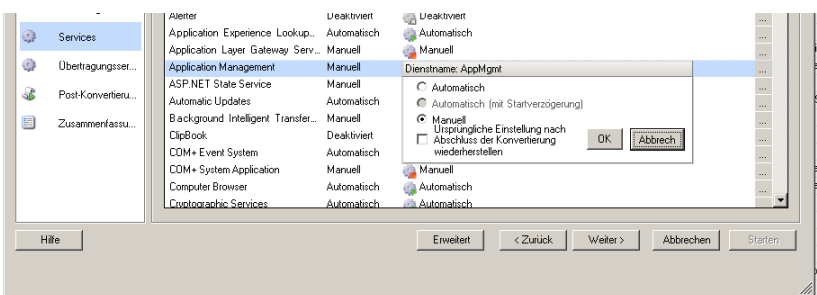

## **5.10.2 Handhabung von Diensten während des Live-Transfers (Windows-Ursprungs-Workloads)**

Bei Aufträgen, die die dateibasierte oder blockbasierte Live-Transfer-Methode von VSS verwenden, bietet Portability Suite die Möglichkeit, bestimmte Dienste während des Konvertierungsvorgangs anzuhalten. Dies stellt sicher, dass Daten auf Ihrem Ursprung gleichbleibend erfasst werden.

Wenn auf dem Ursprungs-Workload Microsoft SQL Server- oder Microsoft Exchange Server-Software ausgeführt wird, können Sie den Konvertierungsauftrag so konfigurieren, dass die Datenbankdateien dieser Server automatisch kopiert werden. Wenn die Konvertierung nicht das Volume mit den Datenbanken berücksichtigen soll, ist es nicht erforderlich, diese Dienste anzuhalten.

Wenn der Ursprungs-Workload E/A-intensive Anwendungsdienste enthält, die bewirken könnten, dass beim Dateiübertragungsprozess nicht alle Änderungen berücksichtigt werden, ist es empfehlenswert, diese Dienste während der Live-Transfer-Konvertierung anzuhalten.

Wenn die Konvertierung abgeschlossen ist, werden während des Live-Transfers angehaltene Dienste automatisch wieder auf dem Ursprung gestartet, es sei denn, Sie haben den Konvertierungsauftrag so konfiguriert, dass der Ursprungscomputer nach der Konvertierung ausgeschaltet wird.

**Tipp:** Sie können die Standardeinstellungen für das Anhalten ausgewählter Windows-Dienste während dateibasierter oder Snapshot-basierter Live-Transfers von VSS global konfigurieren. Weitere Informationen hierzu finden Sie unter "Standardwerte für Ursprungsdienste" im *Konfigurationshandbuch*.

So geben Sie an, welche Windows-Dienste während VSS-Live-Transfers angehalten werden sollen:

 **Im erweiterten Modus:** Klicken Sie im Fenster "Konvertierungsauftrag" unter "Betriebssystem- und Anwendungskonfiguration" auf *Live Transfer Services (Ursprung)*. Wenn SQL Server- und Exchange Server-Datenbankdateien während der Konvertierung kopiert werden sollen, klicken Sie auf *Erweitert*.

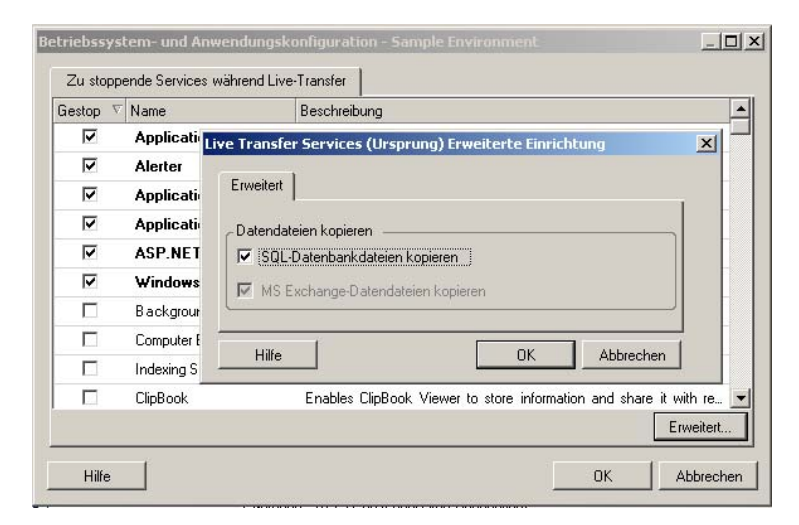

 **Im Assistentenmodus:** Klicken Sie im Navigationsbereich des Assistenten auf *Übertragungsservices.*

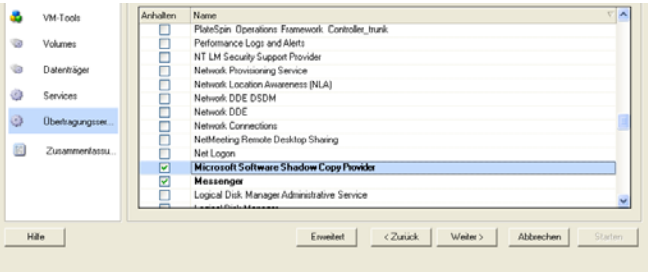

## **5.10.3 Anzeigen von ausgewählten Windows-Systemdateien, die während einer Konvertierung ersetzt werden sollen**

Beim Konvertieren von Windows-Workloads mit Systemdateien (z. B. HAL- oder Kerneldateien), die mit der Zielinfrastruktur nicht kompatibel sind, verwendet Portability Suite eine entsprechende Datei aus seiner Bibliothek und speichert eine Sicherungskopie der Ursprungsdatei (\*.bak) auf dem Ziel im gleichen Systemverzeichnis.

Sie können die HAL- oder Kerneldateien, die ersetzt werden müssen, wie folgt anzeigen:

 **Im erweiterten Modus:** Klicken Sie im Fenster "Konvertierungsauftrag" unter "Betriebssystem- und Anwendungskonfiguration" auf *Systemdateien*.

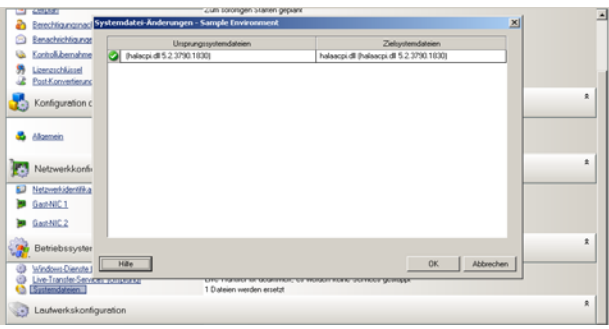

#### **Im Assistentenmodus:** Nicht verfügbar.

Folgende Warnmeldungen werden möglicherweise unten im Dialogfeld angezeigt:

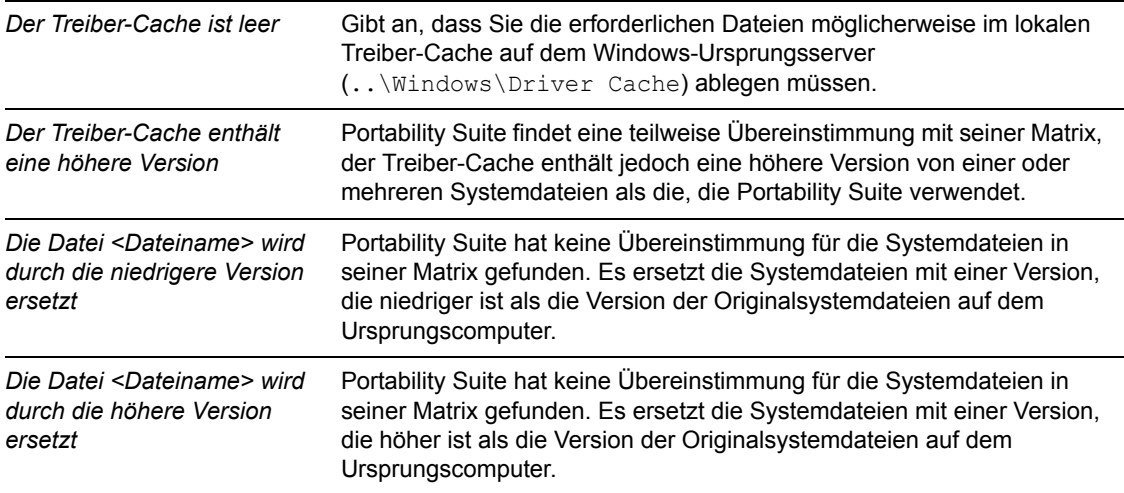

Wenn Warnmeldungen auf dem Bildschirm angezeigt werden, klicken Sie auf *Weitere Hilfeinformationen* (nur verfügbar, wenn Warnmeldungen angezeigt werden), um weitere Informationen zu erhalten.

Weitere Informationen finden Sie außerdem in folgenden Knowledge Base-Artikeln:

- [Q20815](http://support.platespin.com/kb2/article.aspx?id=20815) (http://support.platespin.com/kb2/article.aspx?id=20815): FAQ: Understanding the System Files Information screen
- [Q20817](http://support.platespin.com/kb2/article.aspx?id=20817) (http://support.platespin.com/kb2/article.aspx?id=20817): INFO: How to Restore the Driver Cache on a source machine

## **5.10.4 Handhabung der Ausführungsebene von Daemons (Linux-Ziele)**

Sie können einen Auftrag so konfigurieren, dass die Ausführungsebene ausgewählter Linux-Daemons nach der Konvertierung geändert wird. Verwenden Sie die folgenden numerischen Werte:

- 0 Herunterfahren
- 1 Einzelbenutzermodus
- 2 Nicht verwendet (benutzerdefiniert)
- 3 Vollständiger Mehrbenutzermodus (keine GUI)
- 4 Nicht verwendet (benutzerdefiniert)
- 5 Vollständiger Mehrbenutzermodus mit Anzeigemanager (GUI)
- 6 Booten Sie den Computer neu

So konfigurieren Sie die Post-Konvertierungs-Ausführungsebene von Linux-Daemons:

 **Im erweiterten Modus:** Klicken Sie im Fenster "Konvertierungsauftrag" unter "Betriebssystem- und Anwendungskonfiguration" auf *Linux-Daemons (Ziel)* und dann auf ein Element in der Spalte *Ausführungsebene*.

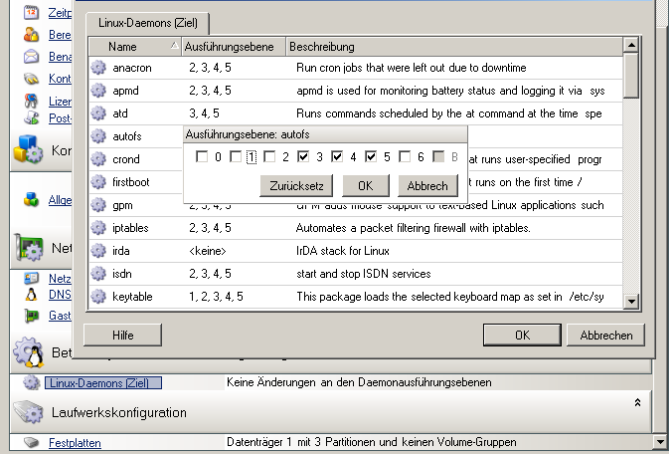

 Im Assistentenmodus: Klicken Sie im Navigationsfenster des Assistenten auf *Dameons* und dann auf ein Element in der Spalte *Ziel-Ausführungsebene*.

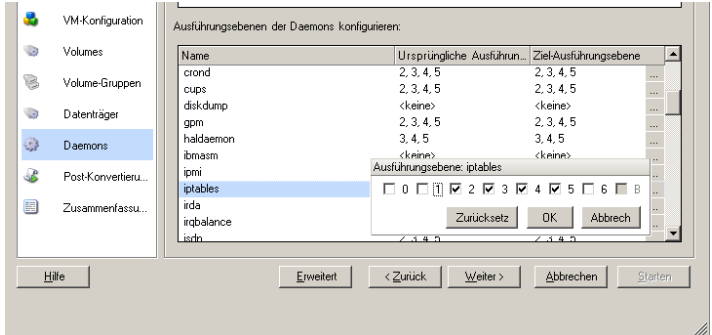

### **5.10.5 Handhabung von Diensten auf Solaris-Zielen**

Sie können Solaris-Dienste auswählen, die nach der Konvertierung aktiviert oder deaktiviert werden.

So aktivieren bzw. deaktivieren Sie die entsprechenden Solaris-Dienste:

 **Im erweiterten Modus:** Klicken Sie im Fenster "Konvertierungsauftrag" unter "Betriebssystem- und Anwendungskonfiguration" auf *Konfiguration von Solaris-Services* und aktivieren bzw. deaktivieren Sie den Dienst in der Spalte *Aktiviert*.

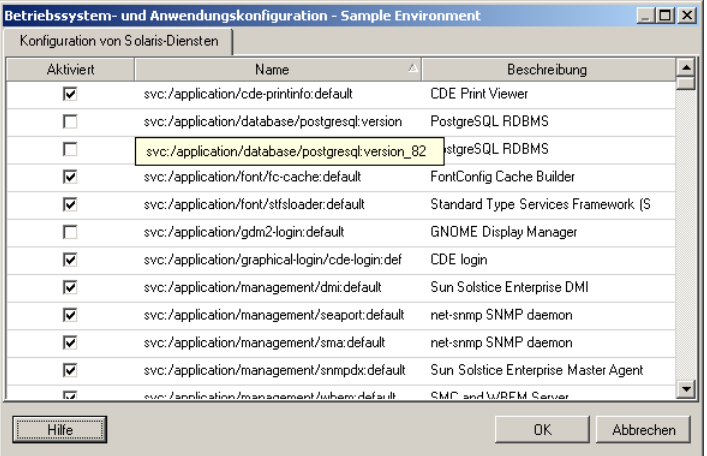

• Im Assistentenmodus: Nicht verfügbar.

## **5.10.6 Handhabung von Virtualisierungserweiterungssoftware**

Bei V2X-Konvertierungen bietet Portability Suite die Möglichkeit zur automatischen Deinstallation von Virtualisierungserweiterungssoftware wie z. B. VMware Tools.

Beim Konvertieren eines Workloads auf einer VMware-Plattform, auf der eine ältere Version von VMware Tools installiert ist, erkennt Portability Suite die veraltete Software und fügt einen eigenen Schritt zur Bereinigung von VMware Tools zum Konvertierungsauftrag hinzu.

Sie müssen einen Administrator-Berechtigungsnachweis angeben, um VMware Tools deinstallieren zu können. Der angegebene Berechtigungsnachweis muss mit dem Administrator-Benutzerkonto übereinstimmen, das bei der Installation von VMware Tools angemeldet war.

Wenn die ältere Version deinstalliert ist, fährt Portability Suite mit der Installation der neuen Version von VMware Tools fort.

**Hinweis:** Wenn Sie auf eine virtuelle Maschine mit installierten VMware Tools zurückstufen oder wenn Sie eine virtuelle Maschine in ein anderes VMware-Ziel mit einer älteren Version von VMware Tools konvertieren, schlägt die Installation von VMware Tools während der Konfiguration des Ziels fehl.

So konfigurieren Sie einen Auftrag für das Entfernen oder Ersetzen von VMware Tools während der Konvertierung:

 **Im erweiterten Modus:** Klicken Sie im Fenster "Konvertierungsauftrag" unter "Betriebssystem- und Anwendungskonfiguration" auf *VMware Tools bereinigen*.

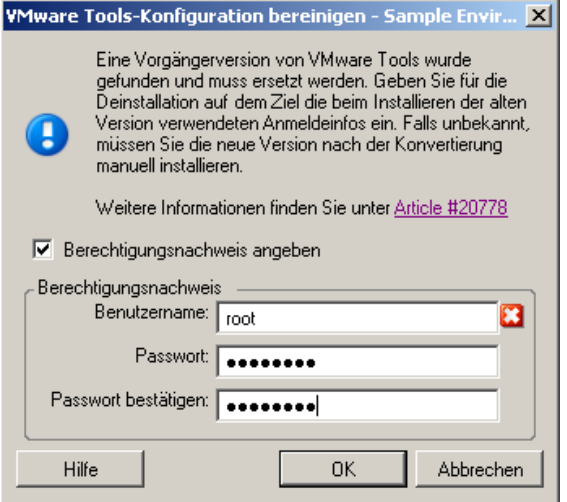

**Im Assistentenmodus:** Klicken Sie im Navigationsbereich des Assistenten auf *VM-Tools.*

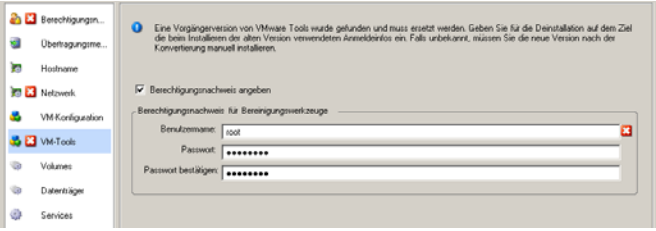

Abhängig vom Ziel erkennt Portability Suite vorhandene Instanzen von VMware Tools und fordert dazu auf, VMware Tools zu entfernen oder zu ersetzen:

 **Bei Zielen ohne VMware:** Die Auftragskonfigurationsschnittstelle fordert Sie zum Deinstallieren von VMware Tools auf. Geben Sie den Administrator-Berechtigungsnachweis ein, den Sie zum Installieren der Software verwendet haben. Wenn der Berechtigungsnachweis unbekannt ist, bleibt VMware Tools nach der Konvertierung auf dem Zielcomputer.

 **Bei Zielen mit VMware:** Die Auftragskonfigurationsschnittstelle fordert Sie zum Ersetzen von VMware Tools auf. Geben Sie den Administrator-Berechtigungsnachweis ein, den Sie zum Installieren der veralteten Version von VMware Tools verwendet haben. Wenn der Berechtigungsnachweis unbekannt ist, installieren Sie die neue Version von VMware Tools nach der Konvertierung manuell.

## **5.11 Handhabung der Speichermedien und Volumes eines Workloads**

Portability Suite bietet Mechanismem zur Konfiguration des Konvertierungsauftrags für die Handhabung von Workload-Volumes und deren physischer oder virtueller Layouts in der Ziel-Infrastruktur.

#### **Workload-Virtualisierung (X2V)**

Beim Virtualisieren eines Workloads können Sie auswählen, welche Volumes auf dem Ziel enthalten sein sollen, und deren freien Speicherplatz verwalten. Sie können auch steuern, wie die physische Festplattenanordnung auf Ihrem Ursprung auf die Peer-VM gemäß der Speichermedienkonfiguration der Ziel-Virtualisierungsplattform und den Funktionen für virtuelle Datenträger.

#### **Bereitstellung von Workloads auf physischer Hardware**

Wenn Sie Workloads auf physische Hardware migrieren, können Sie auswählen, welche Ursprungs-Volumes übertragen und welche Ziel-Datenträger neu partitioniert und gefüllt werden sollen.

#### **RAID-Speicher**

Portability Suite unterstützt RAID-Speicher (Redundant Array of Independent Disks) und behandelt sie wie andere Speicher-Hardware. Wenn der zugehörige Speicher-Controller-Treiber vorhanden ist, führt Portability Suite die Migration erfolgreich durch. Portability Suite unterstützt Software-Implementierungen von RAID nicht.

#### **SAN-Speicher**

Portability Suite unterstützt SAN-Speicher. Wenn der Treiber für den zugehörigen Hostbusadapter (HBA) vorhanden ist, führt Portability Suite die Migration erfolgreich durch. Portability Suite behandelt SAN LUNs wie andere Datenträger mit logischen Volumes.

#### **NAS**

Portability Suite unterstützt NAS-Systeme (Network Attached Storage). Portability Suite behandelt NAS wie andere Datenträger mit logischen Volumes.

#### **Dynamische Festplatten unter Windows**

Portability Suite unterstützt dynamische Festplatten unter Windows einschließlich gespiegelter, übergreifender und RAID 5-Konfigurationen.

Portability Suite behandelt dynamische Festplatten genau wie andere logische Volumes. Wenn Sie Workloads mit dynamischen Datenträgern konvertieren, werden die Datenträger des Ziel-Workloads als Basis-Datenträger erstellt, mit deren Hilfe Sie überflüssige oder veraltete dynamische Festplattenkonfigurationen entfernen können. Nach der Konvertierung können Sie die erforderlichen Datenträger auf Ihren Zielen von Basis- zu dynamischen Datenträgern aufrüsten.

#### **Logische Linux-Volumes**

Portability Suite unterstützt logische Volumes mit Linux-Workloads. Wenn Logical Volume Manager (LVM) auf Ihrem Linux-Ursprungscomputer installiert ist, können Sie ausgewählte LVM1- und LVM2-Funktionen zur Verwaltung des Volume-Layouts und der Volume-Anordnung des Ziel-Workloads nutzen.

Bei der Einrichtung Ihres Workload-Migrationsauftrags können Sie zwischen den folgenden Optionen wählen:

- Neu erstellen von logischen Volumes des Ursprungs auf dem Ziel oder Erstellen von logischen Volumes auf dem Ziel auch dann, wenn sie auf dem Ursrpungscomputer nicht über LVM gesteuert wurden.
- Erstellen von Volume-Gruppen auf dem Ziel, die sich nicht auf dem Ursprung befinden oder Weglassen von Volume-Gruppen auf dem Ziel, die sich auf dem Ursprung befinden.
- Umbenennen von Volume-Gruppen auf dem Ziel.
- Verteilen von Volumes auf verschiedene Volume-Gruppen und Datenträger.

**Hinweis:** Portability Suite unterstützt nicht:

- LVM-Snapshots. Sie können LVM-Snapshots auf dem Ziel erstellen, wenn die Migration abgeschlossen ist.
- LVM-Spiegelungen. Sie können gespiegelte logische Volumes auf dem Zielcomputer neu erstellen, wenn die Konvertierung abgeschlossen ist.

Die Einstellungen zur Speicherlayout- und Volume-Konfiguration hängen vom Auftragskonfigurationsmodus (erweiterter oder Assistentenmodus), dem Konvertierungstyp, der Ziel-Virtualisierungsplattform und dem Ursprungs-Betriebssystem ab.

- [Abschnitt 5.11.1, "Speicherlayout- und Volume-Konfiguration \(Assistentenmodus\)", auf](#page-115-0)  [Seite 116](#page-115-0)
- [Abschnitt 5.11.2, "Laufwerkskonfiguration \(Erweiterter Modus\)", auf Seite 118](#page-117-0)
- [Abschnitt 5.11.3, "Volume-Konfiguration in der Serversynchronisierung", auf Seite 125](#page-124-0)
- [Abschnitt 5.11.4, "Handhabung von Volumes und Imagedateien in X2I-Konvertierungen](#page-126-0)  [\(Imaging\)", auf Seite 127](#page-126-0)

### <span id="page-115-0"></span>**5.11.1 Speicherlayout- und Volume-Konfiguration (Assistentenmodus)**

- ["Konfiguration des Speicherlayouts: X2V \(Assistentenmodus\)" auf Seite 117](#page-116-0)
- ["Volume-Konfiguration: X2V, X2P \(Assistentenmodus\)" auf Seite 117](#page-116-1)
- ["Linux Konfiguration von Volume-Gruppen \(Assistentenmodus\)" auf Seite 118](#page-117-1)

#### <span id="page-116-0"></span>**Konfiguration des Speicherlayouts: X2V (Assistentenmodus)**

Verwenden Sie diese Seite des Konvertierungsassistenten, um während Workload-Virtualisierungsvorgängen ein Datenträgerzuordnungsschema anzugeben.

Klicken Sie im Navigationsbereich des Assistenten auf *Datenträger*.

Abschnitt *Speicherlayout*: Zeigt Informationen in einer Baumstruktur gemäß den ausgewählten Optionen an.

Optionen unter *Datenträgerzuordnung*: Diese Optionen steuern, wie die Datenträgeranordnung des Ursprungs auf das Ziel übertragen wird. Wählen Sie die Option, die am besten für Ihren Konvertierungszweck geeignet ist. Wählen Sie zum Hinzufügen eines virtuellen Datenträgers *Benutzerdefiniert* und klicken Sie anschließend auf *Virtuellen Datenträger hinzufügen* im Abschnitt "Details".

Abschnitt *Details*: Zeigt Informationen zum ausgewählten Element in der Baumstruktur Speicherlayout an.

Sie können Datenträger durch Ziehen und Ablegen neu anordnen.

Wählen Sie zum Hinzufügen eines virtuellen Datenträgers ein Speicherelemet im oberen Abschnitt aus und klicken Sie im Abschnitt "Details" auf *Virtuellen Datenträger hinzufügen*.

Um den Pfad und Namen eines virtuellen Datenträgers sowie die Datenablage, der er zugewiesen ist, anzuzeigen, wählen Sie den virtuellen Datenträger aus.

#### <span id="page-116-1"></span>**Volume-Konfiguration: X2V, X2P (Assistentenmodus)**

Verwenden Sie diese Seite des Konvertierungsassistenten, um die in die Konvertierung einzubeziehenden Volumes auszuwählen und die Volume-Größe auf dem Ziel festzulegen.

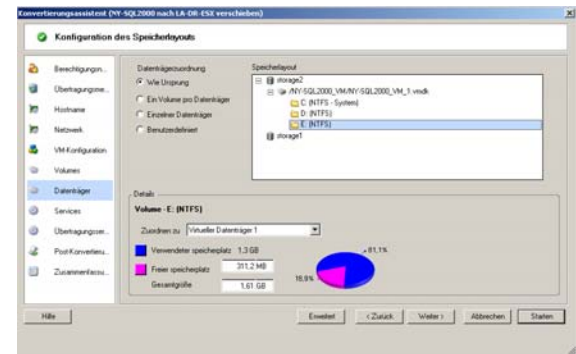

Klicken Sie im Navigationsbereich des Assistenten auf *Volumes*.

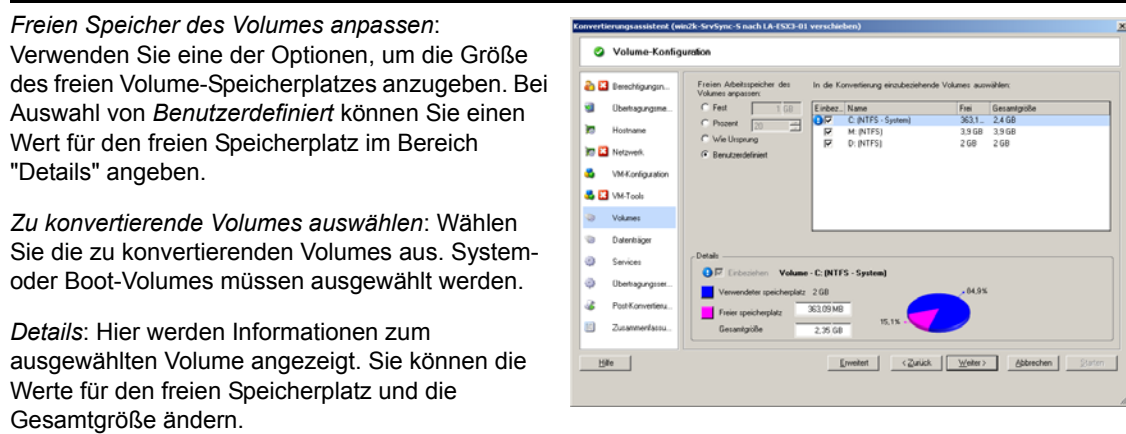

#### <span id="page-117-1"></span>**Linux Konfiguration von Volume-Gruppen (Assistentenmodus)**

Verwenden Sie diese Seite des Konvertierungsassistenten, um LVM-Volume-Gruppen (Logical Volume Manager) zu verwalten. Diese Seite wird nur angezeigt, wenn LVM auf dem Ursprung installiert ist.

Klicken Sie im Navigationsbereich des Assistenten auf *Volume-Gruppen*.

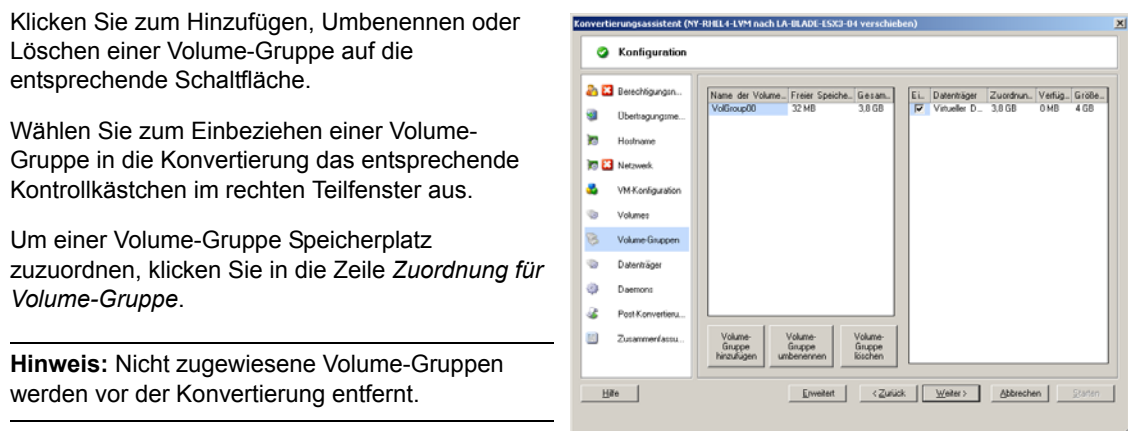

### <span id="page-117-0"></span>**5.11.2 Laufwerkskonfiguration (Erweiterter Modus)**

Wenn Sie im erweiterten Modus arbeiten, bietet das Fenster "Auftrag 'Peer-to-Peer-Konvertierung'" Zugriff auf eine einzelne Konfigurationsschnittstelle, die die Volume- und Datenträger-Bildschirme des Assistenten kombiniert.

So greifen Sie im erweiterten Modus auf die Optionen für die Laufwerkskonfiguration zu:

 Klicken Sie im Fenster "Konvertierungsauftrag" unter "Laufwerkskonfiguration" auf *Festplatten*.

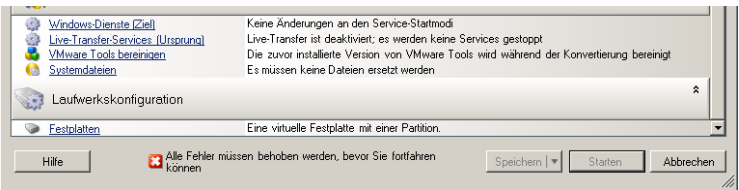

Die Einstellungen variieren je nach Zielsystem.

- ["Windows X2P Laufwerkskonfiguration \(Erweiterter Modus\)" auf Seite 119](#page-118-0)
- ["Linux X2P-Laufwerks- und LVM-Volume-Konfiguration \(Erweiterter Modus\)" auf Seite 120](#page-119-0)
- ["Ziel-VM-spezifisch P2V/V2V-Laufwerkskonfiguration \(Erweiterter Modus\)" auf Seite 121](#page-120-0)
- ["Konfiguration von Solaris-Zonen-Volumes" auf Seite 125](#page-124-1)

#### <span id="page-118-0"></span>**Windows X2P Laufwerkskonfiguration (Erweiterter Modus)**

Verwenden Sie diese Einstellungen, um die während der Konvertierung zu kopierenden Volumes auszuwählen:

*Kopieren:* Wählen Sie die während der Konvertierung zu kopierenden Volumes aus.

*Neuer freier Speicherplatz:* Wenn die Volume-Größe während der Konvertierung geändert werden soll, geben Sie hier die gewünschte Menge freien Speicherplatzes an. Portability Suite passt *Neue Größe* automatisch an.

*Neue Größe:* Geben Sie zum Ändern der Volume-Größe während der Konvertierung die gewünschte Größe an. Portability Suite passt *Neuer freier Speicherplatz* automatisch an.

*Auf Datenträger:* Wählen Sie aus, auf welche Festplatte des physischen Zielcomputers das Volume kopiert werden soll.

*Partitionen beibehalten:* Klicken Sie auf diese Spalte, um festzulegen, ob eine vorhandene Hersteller-Partition bei der Konvertierung beibehalten werden soll. Wenn die Partitionen nicht ausgewählt sind, entfernt Portability Suite sie dauerhaft vom Server.

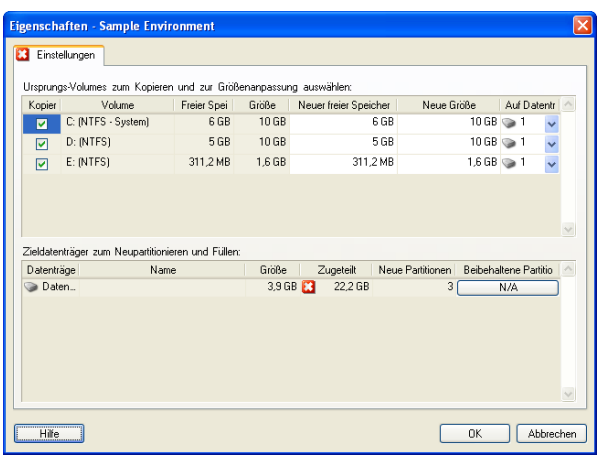

#### <span id="page-119-0"></span>**Linux X2P-Laufwerks- und LVM-Volume-Konfiguration (Erweiterter Modus)**

Verwenden Sie diese Einstellungen, um die Volumes und den Nicht-Volume-Speicherplatz auf dem Ursprung auszuwählen, die während der Konvertierung zu kopieren sind und deren Größe zu ändern ist. Die Registerkarte *Volume-Gruppe* ist nur verfügbar, wenn LVM auf dem Ursprung installiert ist.

- ["Linux X2P-Laufwerks- und LVM-Volume-Konfiguration \(Registerkarte "Einstellungen"\)" auf](#page-119-1)  [Seite 120](#page-119-1)
- ["Linux Laufwerks- und LVM-Volume-Konfiguration \(Registerkarte "Volume-Gruppen"\)" auf](#page-120-1)  [Seite 121](#page-120-1)

#### <span id="page-119-1"></span>Linux X2P-Laufwerks- und LVM-Volume-Konfiguration (Registerkarte "Einstellungen")

Verwenden Sie diese Einstellungen zur Auswahl der Ursprungs-Volumes, die kopiert werden sollen, des Nicht-Volume-Speicherplatzes auf dem Ursprung, der neu erstellt und dessen Größe geändert werden soll, sowie der Ziel-Datenträger, die neu partitioniert und gefüllt werden sollen.

*Einbeziehen:* Wählen Sie die Volumes oder den Nicht-Volume-Speicherplatz auf dem Ursprung aus, der bei der Konvertierung kopiert oder neu erstellt bzw. dessen Größe geändert werden soll.

*Neuer freier Speicherplatz:* Wenn die Volume-Größe während der Konvertierung geändert werden soll, geben Sie hier die gewünschte Menge freien Speicherplatzes an. Portability Suite passt *Neue Größe* automatisch an.

*Neue Größe:* Geben Sie zum Ändern der Volume-Größe während der Konvertierung die gewünschte Größe an. Portability Suite passt *Neuer freier Speicherplatz* automatisch an.

*Datenträger-/Volume-Gruppe:* Wählen Sie aus, auf welche Festplatte oder Volume-Gruppe des physischen Zielcomputers das Volume kopiert werden soll.

*Partitionen beibehalten:* Klicken Sie bei jedem Datenträger auf die entsprechende Zelle in dieser Spalte, um vorhandene Hersteller-Partitionen auszuwählen, die während der Konvertierung beibehalten werden sollen. Wenn die Partitionen nicht ausgewählt sind, entfernt Portability Suite sie dauerhaft vom Server.

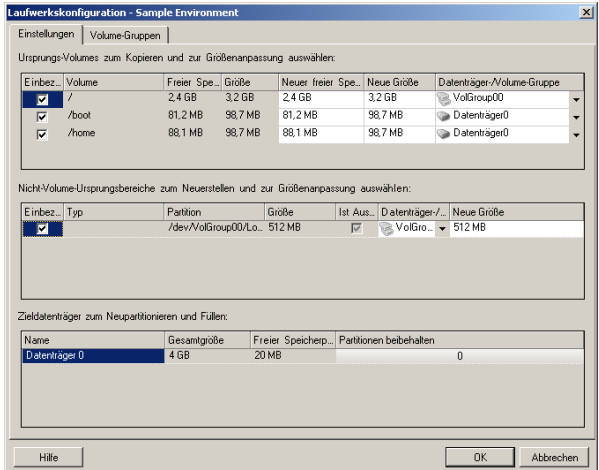

<span id="page-120-1"></span>Linux Laufwerks- und LVM-Volume-Konfiguration (Registerkarte "Volume-Gruppen")

Verwenden Sie diese Einstellungen zum Verwalten von Volume-Gruppen.

*Volume-Gruppe hinzufügen:* Erstellt eine Volume-Gruppe auf dem Zielcomputer, die sich nicht auf dem Ursprungscomputer befindet.

*Volume-Gruppe umbenennen:* Benennt eine vom Ursprung auf das Ziel kopierte Volume-Gruppe um.

*Volume-Gruppe löschen:* Löscht eine Volume-Gruppe, sodass sie nicht auf dem Zielcomputer erstellt wird. Die der Volume-Gruppe zugewiesenen Volumes können über die Registerkarte *Einstellungen* anderen Speicherorten neu zugewiesen werden (standardmäßig werden sie dem Datenträger zugewiesen).

*Zuordnung für Volume-Gruppe:* Wählen Sie zum Zuordnen von Datenträger-Speicherplatz zu einer Volume-Gruppe die Volume-Gruppe und anschließend die Datenträger aus, die in die Gruppe einbezogen werden sollen. Geben Sie für jeden einzubeziehenden Datanträger die Menge des Speicherplatzes an, der der Volume-Gruppe zugeordnet werden soll.

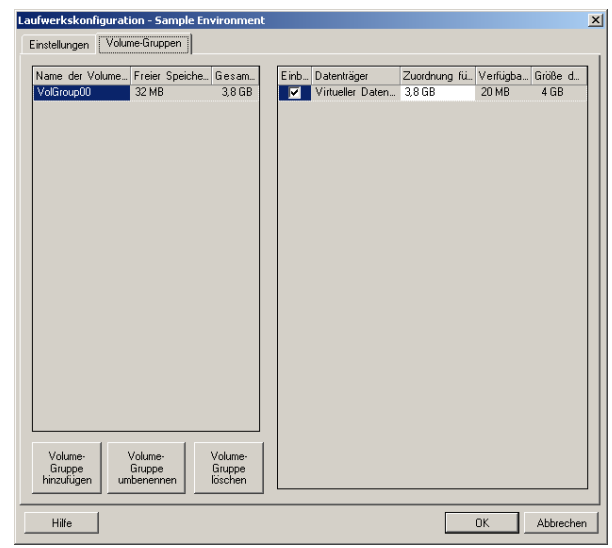

#### <span id="page-120-0"></span>**Ziel-VM-spezifisch P2V/V2V-Laufwerkskonfiguration (Erweiterter Modus)**

Beim Konfigurieren eines Peer-to-Peer-Virtualisierungsauftrags im erweiterten Modus bietet das Auftragskonfigurationsfenster Zugriff auf Einstellungen, die für die Ziel-Virtualisierungsplattform spezifisch sind.

- ["Laufwerkskonfiguration: Microsoft Virtual Server, VMware Server/GSX" auf Seite 121](#page-120-2)
- ["Laufwerkskonfiguration: VMware ESX 3" auf Seite 123](#page-122-0)
- ["Laufwerkskonfiguration: VMware ESX 2" auf Seite 124](#page-123-0)

#### <span id="page-120-2"></span>Laufwerkskonfiguration: Microsoft Virtual Server, VMware Server/GSX

Folgende Laufwerkskonfigurationseinstellungen sind spezifisch für Microsoft Virtual Server und VMware Server (ehemals GSX):

*Kopieren:* Wählen Sie die während der Konvertierung zu kopierenden Volumes aus.

*Neuer freier Speicherplatz:* Wenn die Volume-Größe während der Konvertierung geändert werden soll, geben Sie hier die gewünschte Menge freien Speicherplatzes an. Portability Suite passt *Neue Größe* automatisch an.

*Neue Größe:* Geben Sie zum Ändern der Volume-Größe während der Konvertierung die gewünschte Größe an. Portability Suite passt *Neuer freier Speicherplatz* automatisch an.

**Hinweis:** Betriebssysteme unterliegen Beschränkungen bei der Partitionsgröße. Beispielsweise dürfen Windows NT 4 SP4 und SP6-Ziele 7,8 GB nicht überschreiten.

*Auf Datenträger:* Wählen Sie aus, auf welche Festplatte des physischen Zielservers das Volume kopiert werden soll.

*Datenträgertyp:* IDE ist zulässig, wenn der Ursprungscomputer IDE verwendet, und der Zielcomputer MSVS ist.

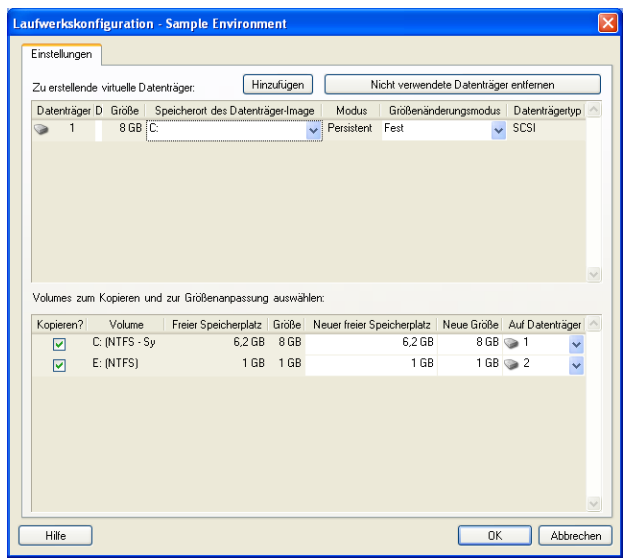

#### <span id="page-122-0"></span>Laufwerkskonfiguration: VMware ESX 3

Folgende Laufwerkskonfigurationseinstellungen sind spezifisch für VMware ESX 3.

*Datenablage:* Wählen Sie das Datenablage-Volume auf dem ESX 3.0-Server aus, auf dem Sie die vmdk-Dateien ablegen möchten.

Kopieren: Wählen Sie die während der Konvertierung zu kopierenden Volumes aus.

*Neuer freier Speicherplatz:* Wenn die Volume-Größe während der Konvertierung geändert werden soll, geben Sie hier die gewünschte Menge freien Speicherplatzes an. Portability Suite passt *Neue Größe* automatisch an.

*Neue Größe:* Geben Sie zum Ändern der Volume-Größe während der Konvertierung die gewünschte Größe an. Portability Suite passt *Neuer freier Speicherplatz* automatisch an.

*Datenträger-/Volume-Gruppe:* Weisen Sie das Volume einem Datenträger oder, wenn LVM aktiviert ist, einer Volume-Gruppe zu. Das Volume wird auf diesen Datenträger oder diese Volume-Gruppe auf dem Zielcomputer kopiert.

*Erstellen:* Wählen Sie Nicht-Volumen-Festplattenpartitionen aus, die auf dem Zielcomputer erstellt werden sollen (z. B. eine Linux-Auslagerungs-Partition).

*Neue Größe:* Geben Sie zum Ändern der Größe der Nicht-Volume-Partition während der Konvertierung die gewünschte Größe an.

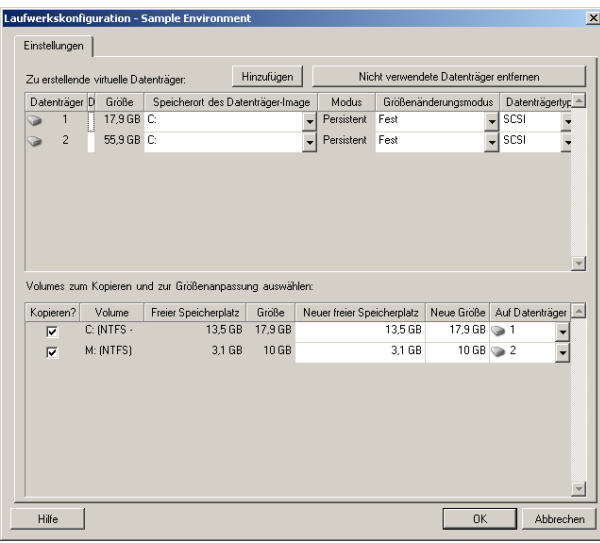

#### <span id="page-123-0"></span>Laufwerkskonfiguration: VMware ESX 2

Folgende Laufwerkskonfigurationseinstellungen sind spezifisch für VMware ESX 2.

*Speicherort des Datenträger-Images:* Wählen Sie den Speicherort auf dem ESX 2.0-Server aus, in dem Sie die vmdk-Dateien ablegen möchten.

*Kopieren:* Wählen Sie die während der Migration zu kopierenden Ursprungs-Volumes aus.

*Neuer freier Speicherplatz:* Wenn die Volume-Größe während der Migration geändert werden soll, geben Sie hier die gewünschte Menge freien Speicherplatzes auf dem Ziel an. Portability Suite passt die *Neue Größe* automatisch an.

*Neue Größe:* Geben Sie zum Ändern der Volume-Größe während der Konvertierung die gewünschte Größe an. Portability Suite passt *Neuer freier Speicherplatz* automatisch an.

*Datenträger-/Volume-Gruppe:* Weisen Sie das Volume einem Datenträger oder, wenn LVM aktiviert ist, einer Volume-Gruppe zu. Das Volume wird auf diesen Datenträger oder diese Volume-Gruppe auf dem Zielcomputer kopiert.

*Erstellen:* Wählen Sie Nicht-Volumen-Festplattenpartitionen aus, die auf dem Zielcomputer erstellt werden sollen (z. B. eine Linux-Auslagerungs-Partition).

*Neue Größe:* Geben Sie zum Ändern der Größe der Nicht-Volume-Partition während der Konvertierung die gewünschte Größe an.

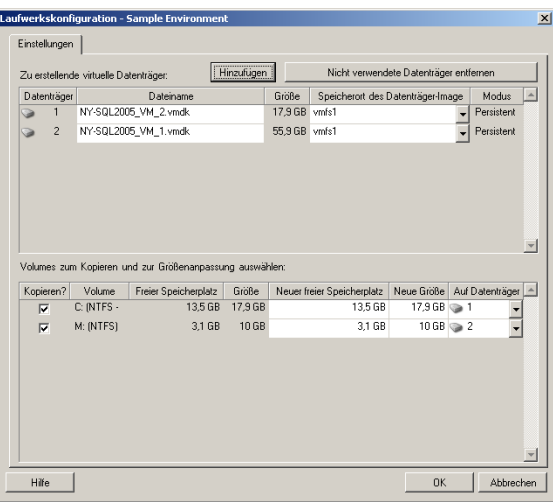

#### <span id="page-124-1"></span>**Konfiguration von Solaris-Zonen-Volumes**

Folgende Optionen für die Volume-Konfiguration sind spezifisch für Solaris-Zonen.

*Solaris Zone-Dateisysteme*: Mit den Optionen in diesem Bereich können Sie Zonen-Dateisysteme auf dem Zielcomputer verwalten. Für das Dateisystem *Zone FS 0* ist das Ändern der Werte für *Datenablage* und *Speicherort* nicht möglich, da diese auf Grundlage des festgelegten Zone-Pfads berechnet werden. Zum Ändern der Werte für *Datenablage* und *Speicherort* müssen Sie die Werte für *Ziel-Volume* und *Pfad* in den Konfigurationseinstellungen für die Zielzone ändern (siehe "Konfiguration der Solaris-Zone" [auf Seite 107\)](#page-106-0).

Klicken Sie zum Hinzufügen eines neuen Dateisystems auf *Hinzufügen* und wählen Sie in der Spalte "Datenablage" das Zielverzeichnis aus. Zum Entfernen von Dateisystemen, die auf dem Ziel nicht benötigt werden, klicken Sie auf *Nicht verwendete Dateisysteme entfernen*.

Zu kopierende Volumes: Die Optionen in diesem Bereich liefern Informationen zu den auf dem Ursprung ermittelten Volumes und ermöglichen Ihnen auszuwählen, welche dieser Volumes auf die Zielzone reproduziert werden sollen. Sie können für die zu kopierenden Volumes ein Dateisystem aus der Liste oben auswählen. Es ist nicht möglich, das Stamm-Volume zu deaktivieren (von der Konvertierung auszuschließen). Dieses Volume ist immer ausgewählt und dem Dateisystem *Zone FS 0* zugeordnet.

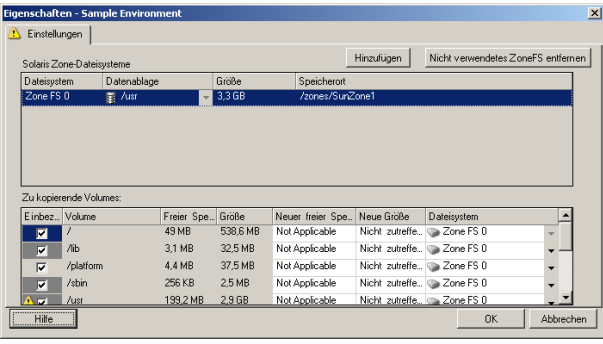

## <span id="page-124-0"></span>**5.11.3 Volume-Konfiguration in der Serversynchronisierung**

Bei Verwendung der Serversynchronisierung zum Synchronisieren von zwei Windows- oder Linux-Workloads bietet Portability Suite die Möglichkeit, die erforderliche Zuordnung zwischen Ursprungs-Volumes und vorhandenen Volumes auf dem Ziel anzugeben. Weitere Informationen hierzu finden Sie im Abschnitt "Synchronisieren von Workloads mit der [Serversynchronisierungsfunktion" auf Seite 58.](#page-57-0)

So greifen Sie in einem Serversynchronisierungsauftrag auf die Optionen für die Volume-Konfiguration zu:

- **Im erweiterten Modus:** Klicken Sie im Fenster "Konvertierungsauftrag" unterhalb von "Laufwerkskonfiguration" auf *Volume-Zuordnung* (für Windows-Computer) bzw. auf *Laufwerke und Volumes* (für Linux-Computer).
- **Im Assistentenmodus:** Nicht verfügbar.

Folgende Themen bieten Informationen zu Optionen für die Volume-Konfiguration in der Serversynchronisierung für Windows- und Linux-Workloads.

- ["Volume-Konfiguration in Serversynchronisierungsaufträgen \(Windows\)" auf Seite 126](#page-125-0)
- ["Volume-Konfiguration in Serversynchronisierungsaufträgen \(Linux\)" auf Seite 126](#page-125-1)

#### <span id="page-125-0"></span>**Volume-Konfiguration in Serversynchronisierungsaufträgen (Windows)**

Ein Serversynchronisierungsauftrag für Windows-Workloads enthält detaillierte Informationen zu Laufwerken und Volumes auf dem Ursprung und auf dem Ziel. Sie können zudem die erforderliche Zuordnung festlegen.

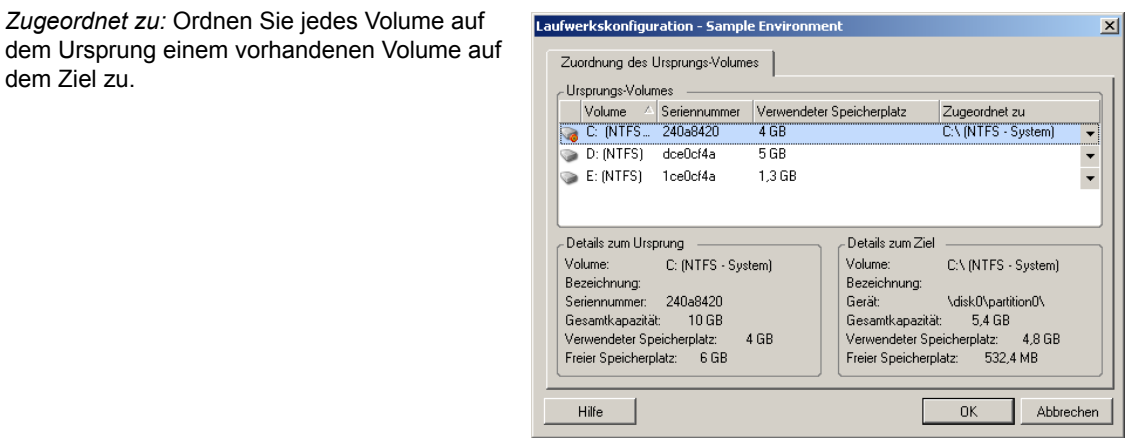

#### <span id="page-125-1"></span>**Volume-Konfiguration in Serversynchronisierungsaufträgen (Linux)**

Ein Serversynchronisierungsauftrag für Linux-Workloads enthält detaillierte Informationen zu Mountpunkten und Volumes auf dem Ursprung und auf dem Ziel. Sie können zudem die erforderliche Zuordnung festlegen.

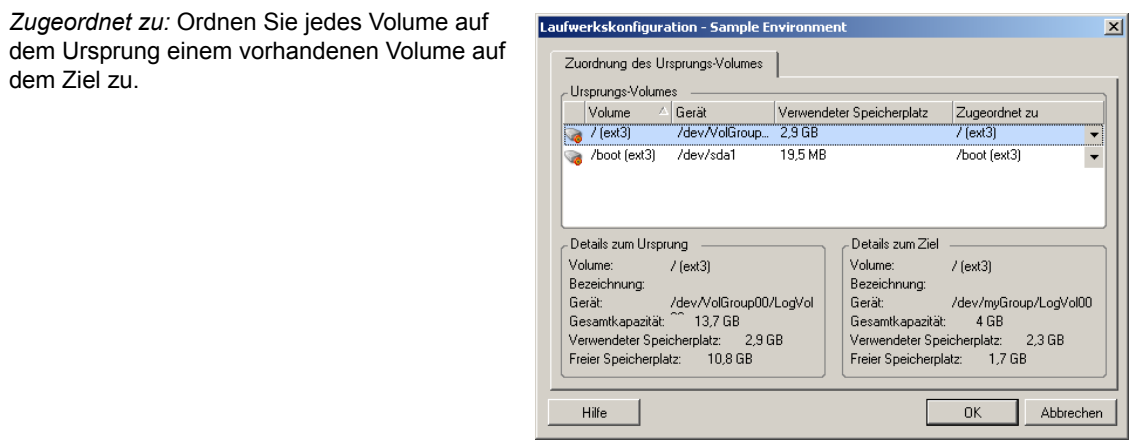

## <span id="page-126-0"></span>**5.11.4 Handhabung von Volumes und Imagedateien in X2I-Konvertierungen (Imaging)**

Beim Erfassen eines Flexible Image oder Importieren von Volumes in ein Flexible Image bietet Portability Suite die Möglichkeit, erforderliche Volumes in ein Image einzubeziehen, die Volume-Datenzuordnung zu definieren und Image-Konfigurationsoptionen festzulegen.

- ["Ziel-Volume-Konfiguration: X2I \(Assistentenmodus\)" auf Seite 127](#page-126-1)
- ["Image-Konfiguration: X2I \(Assistentenmodus\)" auf Seite 127](#page-126-2)

#### <span id="page-126-1"></span>**Ziel-Volume-Konfiguration: X2I (Assistentenmodus)**

Verwenden Sie diese Seite, wenn Sie einen Image-Erfassungs- oder Image-Import-Auftrag im Assistentenmodus einrichten, um die in das Image einzubeziehenden Volumes auszuwählen und die Pfad zu vorhandenen Volume-Daten anzugeben.

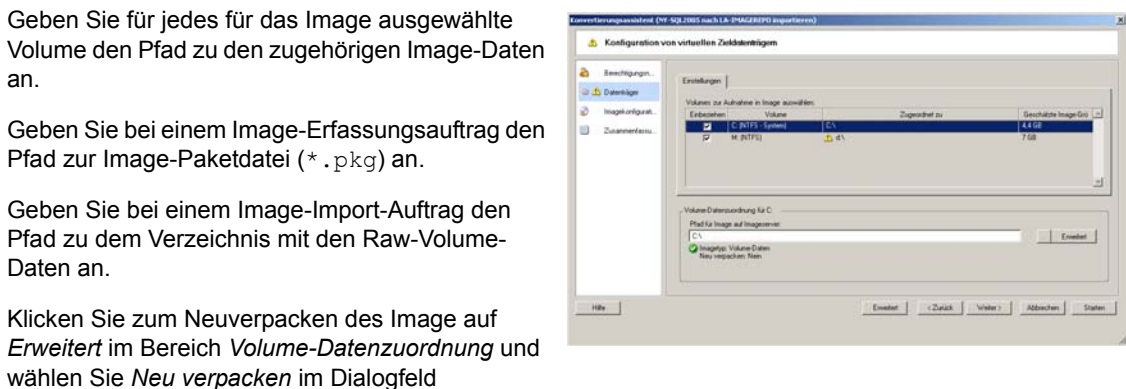

<span id="page-126-2"></span>**Image-Konfiguration: X2I (Assistentenmodus)**

Eigenschaften aus. Geben Sie einen Pfad für die neue Imagedatei an oder verwenden Sie den

Standardpfad.

Verwenden Sie diese Seite, wenn Sie einen Image-Erfassungs- oder Image-Import-Auftrag im Assistentenmodus einrichten, um den Imagenamen und das Verzeichnis, in dem das Image gespeichert wird, anzugeben.

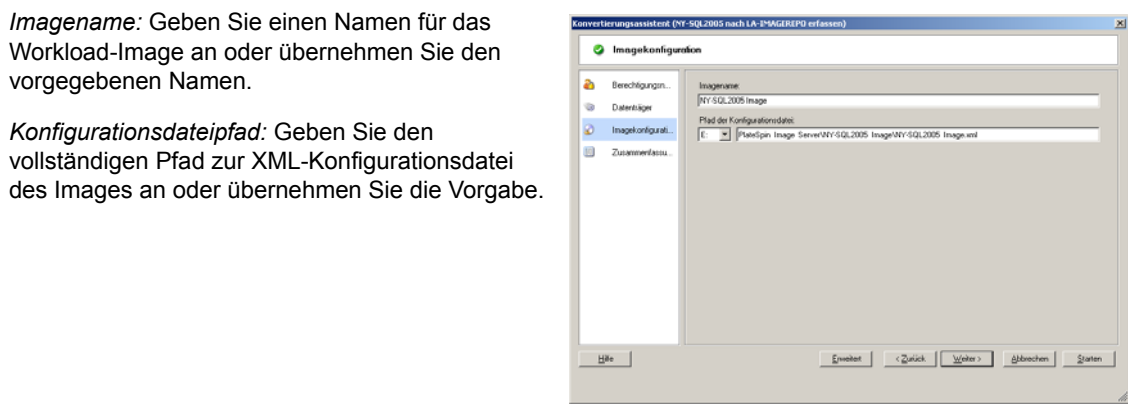

## **5.12 Hinzufügen einer benutzerdefinierten Post-Konvertierungsaktion zu einem Konvertierungsauftrag**

Sie können Ihren Konvertierungsauftrag so einrichten, dass er eine benutzerdefinierte Aktion auf dem Ziel ausführt. Hierzu müssen Sie die benutzerdefinierten Aktionen und deren Abhängigkeiten im Voraus definieren und speichern. Weitere Informationen hierzu finden Sie im Abschnitt ["Verwalten benutzerdefinierter Post-Konvertierungsaktionen" auf Seite 42.](#page-41-0)

**Hinweis:** Post-Konvertierungsaktionen werden nur bei Peer-to-Peer- und einmaligen Serversynchronisierungs-Konvertierungen unterstützt.

Wählen Sie beim Einrichten eines Konvertierungsauftrags die erforderliche Aktion, die Befehlszeilenparameter und ggf. eine Zeitüberschreitung aus. Sie müssen auch den gültigen Berechtigungsnachweis für den Ziel-Workload angeben. Wenn Sie den Berechtigungsnachweis des Ziel-Workloads nicht kennen, können Sie den Berechtigungsnachweis des Ursprungs-Workloads angeben.

So geben Sie eine benutzerdefinierte Post-Konvertierungsaktion für Ihren Konvertierungsauftrag an:

- **Im erweiterten Modus:** Klicken Sie im Fenster "Konvertierungsauftrag" unter "Konfiguration der virtuellen Maschine" auf *Post-Konvertierung*.
- **Im Assistentenmodus:** Klicken Sie im Navigationsbereich des Assistenten auf *Post-Konvertierung*.

*Aktion auswählen*: Wählen Sie in der Dropdown-Liste eine benutzerdefinierte Aktion aus, die Sie zuvor in der Bibliothek der Post-Konvertierungsaktionen gespeichert haben.

*Ausführungsparameter*: Geben Sie erforderliche Befehlszeilenparameter für die Aktion an. Geben Sie bei Bedarf eine Zeitüberschreitung an.

*Berechtigungsnachweis*: Geben Sie den Administrator-Berechtigungsnachweis für das Ziel an. Wenn dieser dem Nachweis für den Ursprung entspricht und gespeichert wurde, wählen Sie die Option *Ursprungsberechtigung verwenden*.

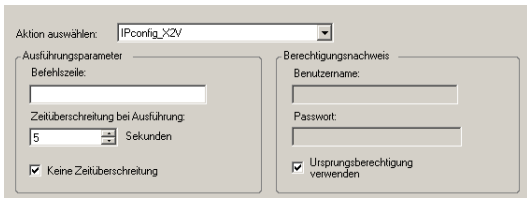

# <sup>A</sup>**Häufig gestellte Fragen**

Dieser Abschnitt enthält Antworten auf die am häufigsten gestellten Fragen.

#### **Welche Anforderungen erfüllt mein Portability Suite-Produkt hinsichtlich Leistung und Skalierbarkeit?**

Die Gesamtleistung Ihres Portability Suite-Produkts einschließlich Geschwindigkeit beim Datentransfer und Skalierbarkeit hängt von vielen Faktoren in Ihrer spezifischen Umgebung ab. Weitere Informationen hierzu finden Sie im Abschnitt ["Leistung und Skalierbarkeit" auf Seite 24.](#page-23-0)

#### **Wie sicher ist mein Portability Suite-Produkt?**

Portability Suite stellt Ihnen eine Reihe von Funktionen zur Verfügung, mit denen Sie Ihre Daten schützen und die Sicherheit Ihres Systems erhöhen können. Weitere Informationen hierzu finden Sie im Abschnitt ["Sicherheit und Datenschutz" auf Seite 23.](#page-22-0)

#### **Unterstützt Portability Suite die Datenspeicherungstechnologie meines Workloads?**

Portability Suite-Produkte Portability Suite-Produkte unterstützen eine Reihe von Technologien zur Datenspeicherung und -verwaltung wie dynamische Festplatten unter Windows, logische Linux-Volumes, RAID-Systeme (Redundant Array of Independent Disks) und SAN-Systeme (Storage Area Network).

#### **Kann ich über benutzerdefinierte SSH-Ports mit meinen Workloads/ESX-Servern kommunizieren?**

Ja. Weitere Informationen hierzu finden Sie im Abschnitt ["Ermitteln der Details von Ursprungs-](#page-32-0)[Workloads und Zielen" auf Seite 33](#page-32-0).

#### **Können mehrere Konvertierungen gleichzeitig durchgeführt werden?**

Ja. Weitere Informationen hierzu finden Sie im Abschnitt "Leistung und Skalierbarkeit" auf [Seite 24](#page-23-0).

# **Fehlerbehebung in Portability Suite**

Dieser Abschnitt enthält eine Reihe von Themen zur Fehlerbehebung in PlateSpin® Portability Suite.

- $\bullet$  [Abschnitt B.1, "Ermittlung", auf Seite 131](#page-130-0)
- [Abschnitt B.2, "Peer-to-Peer-Konvertierungen", auf Seite 133](#page-132-0)
- [Abschnitt B.3, "Verwenden von Images", auf Seite 135](#page-134-0)
- [Abschnitt B.4, "Diagnose", auf Seite 136](#page-135-0)

## <span id="page-130-0"></span>**B.1 Ermittlung**

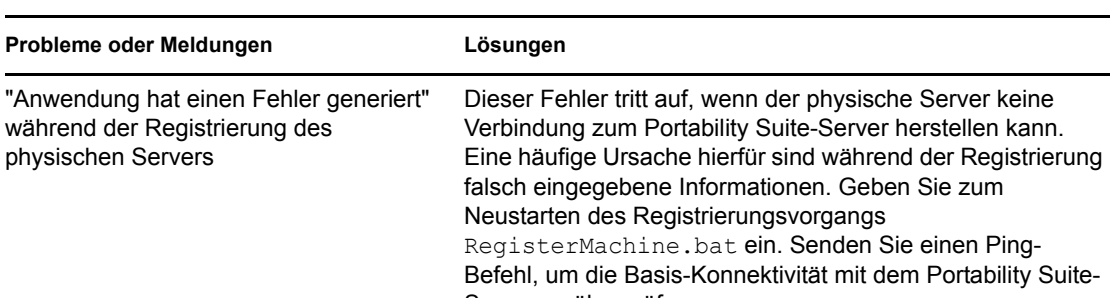

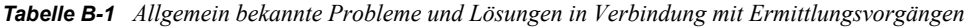

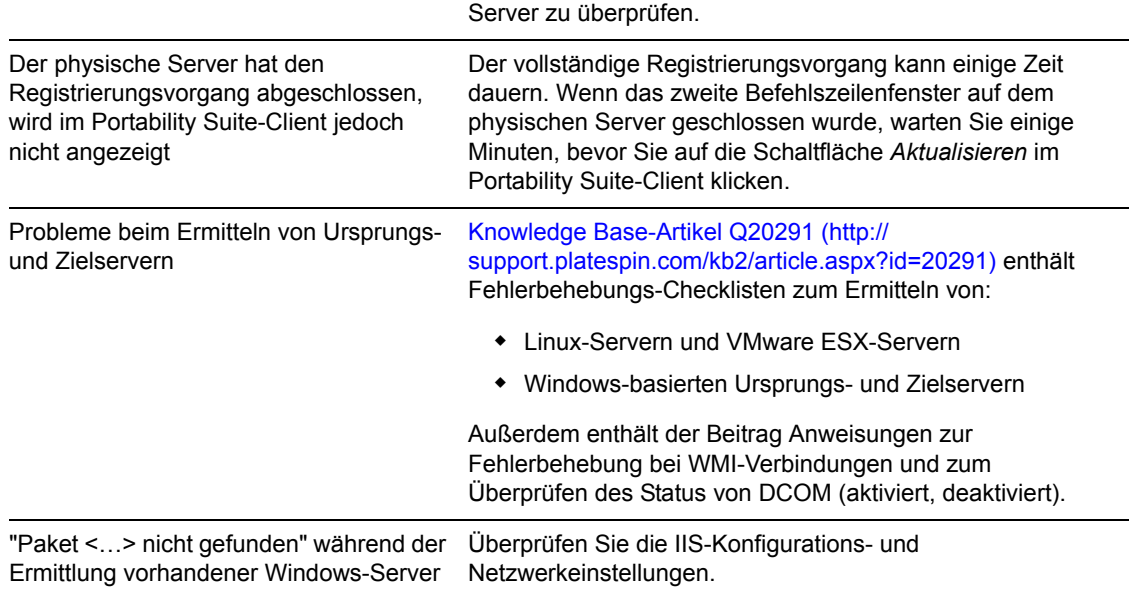

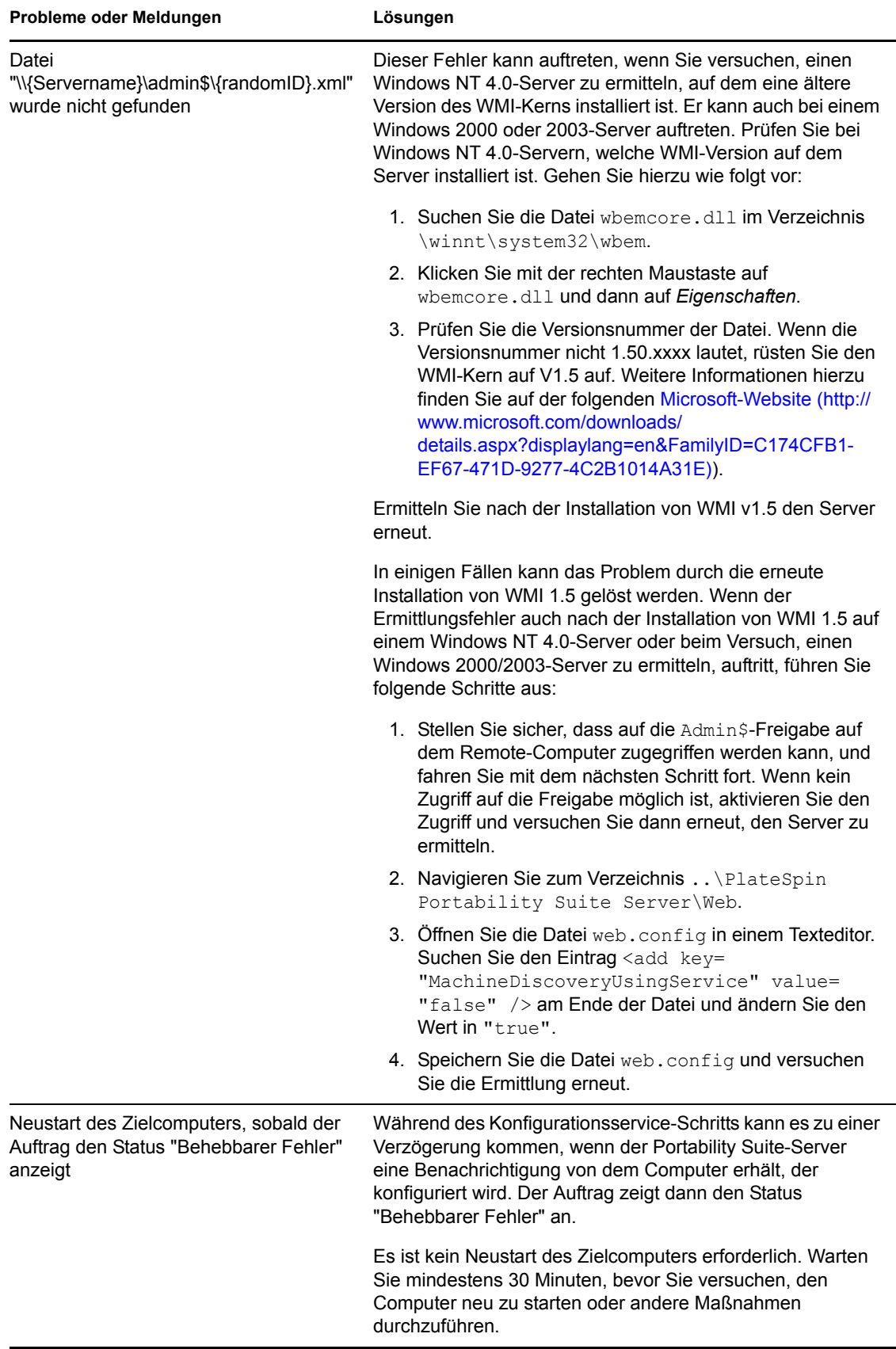

Verwandte Knowledge Base-Artikel:

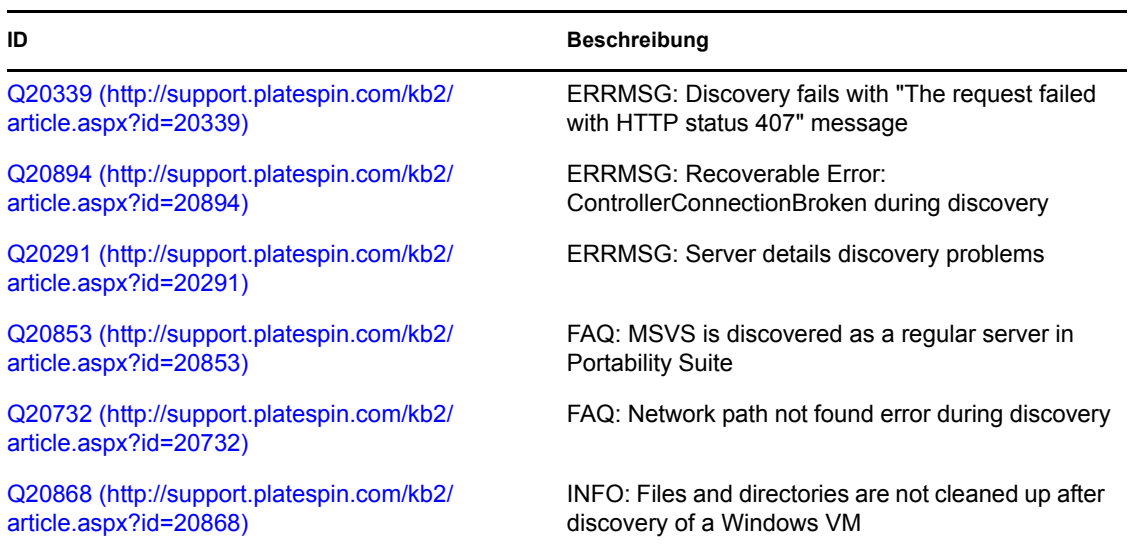

## <span id="page-132-0"></span>**B.2 Peer-to-Peer-Konvertierungen**

*Tabelle B-2 Allgemein bekannte Probleme und Lösungen in Verbindung mit Peer-to-Peer-Konvertierungen*

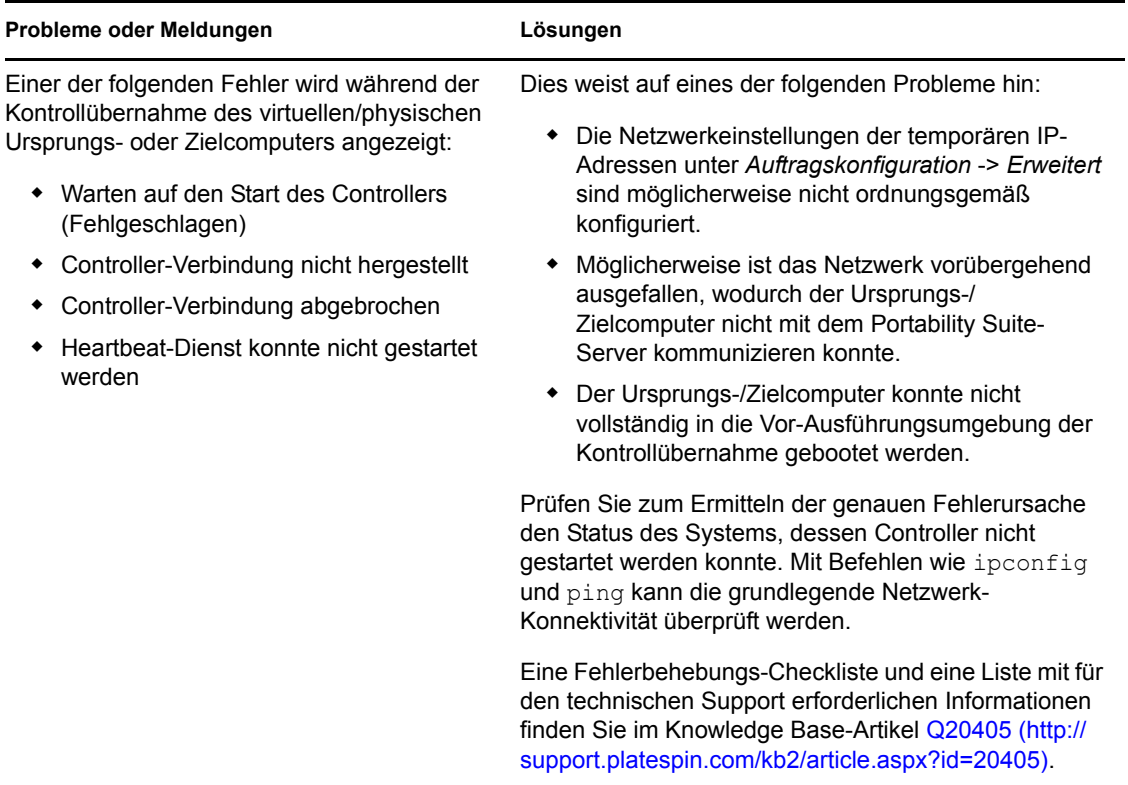

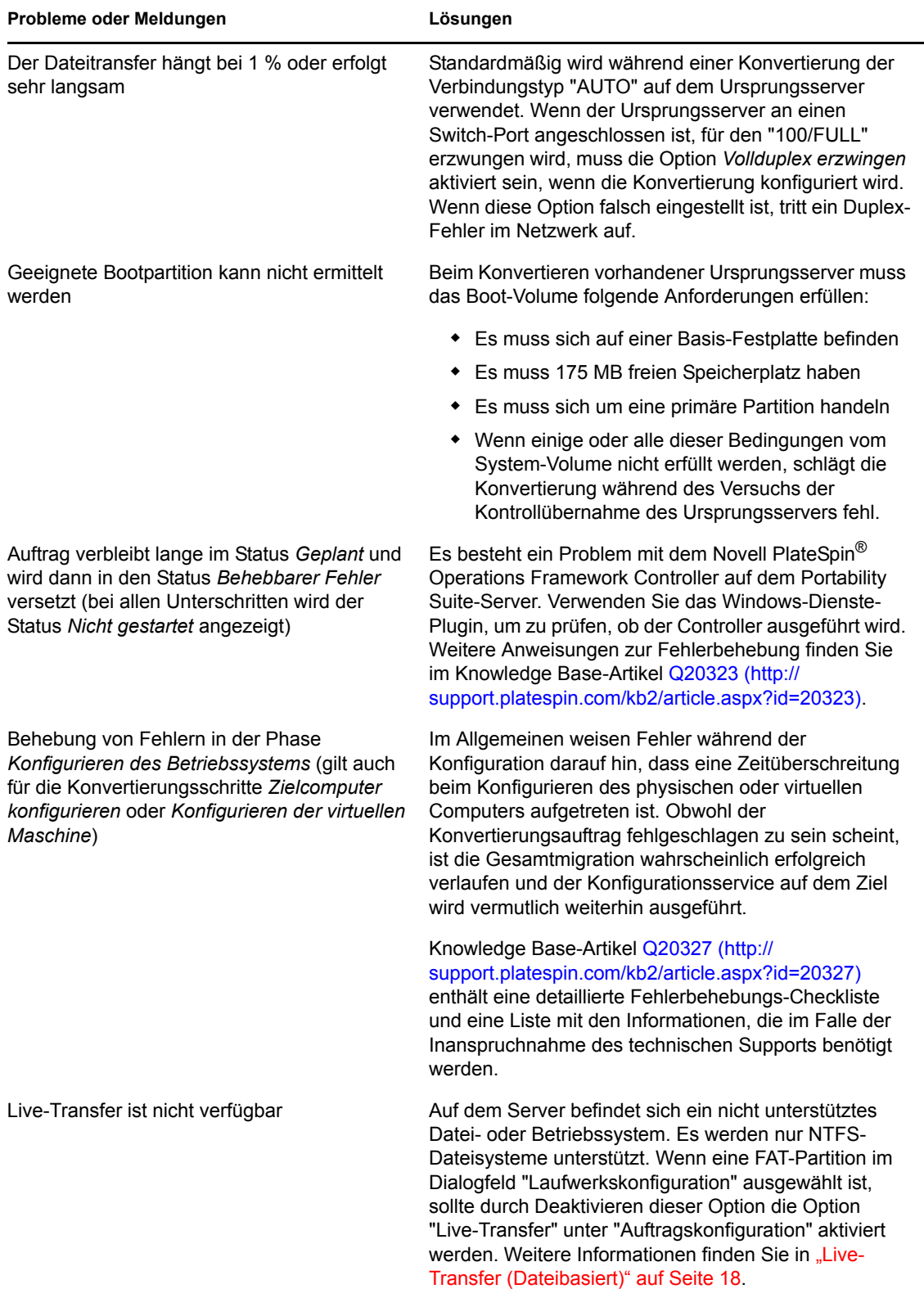

Verwandte Knowledge Base-Artikel:

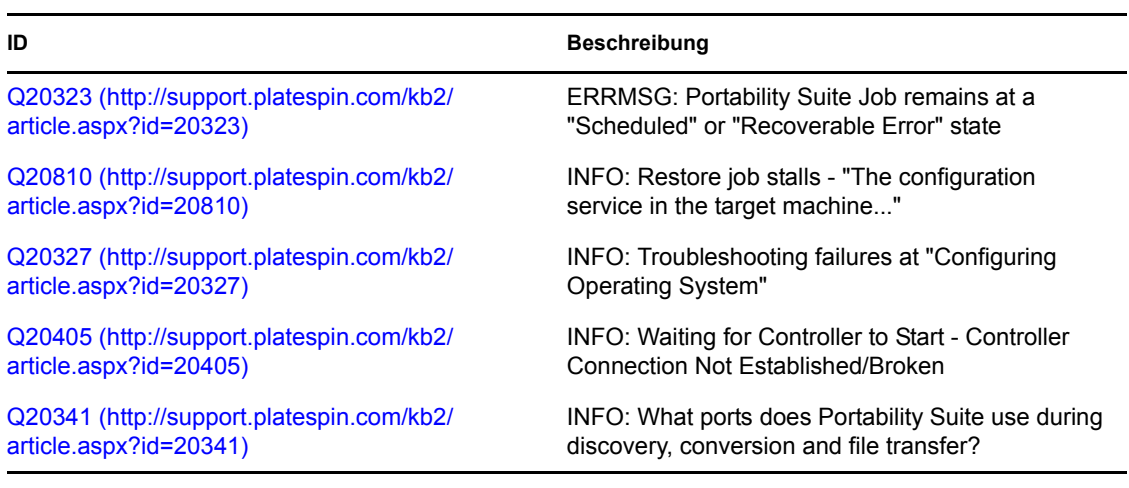

## <span id="page-134-0"></span>**B.3 Verwenden von Images**

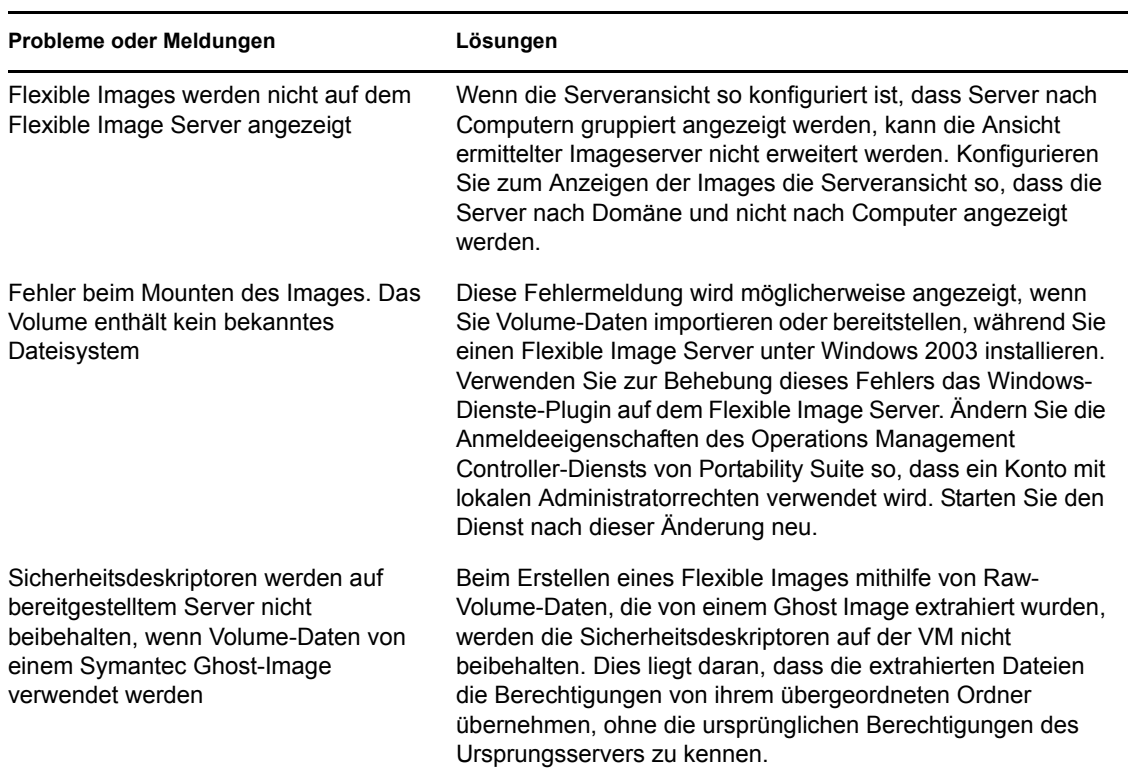

*Tabelle B-3 Allgemein bekannte Probleme und Lösungen in Verbindung mit Flexible Images*

Verwandte Knowledge Base-Artikel:

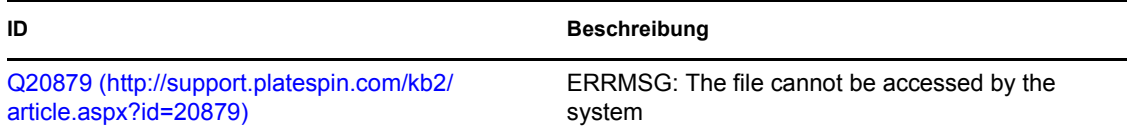

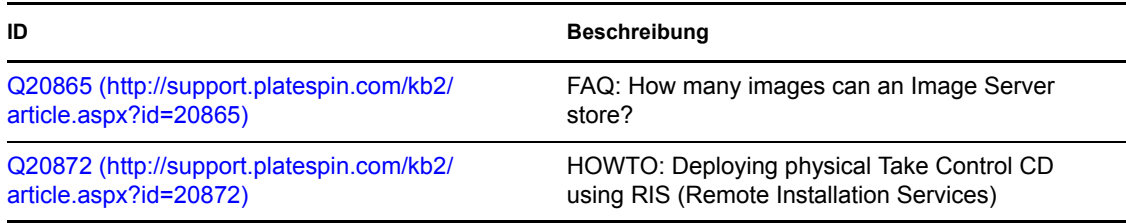

## <span id="page-135-0"></span>**B.4 Diagnose**

Portability Suite bietet ein Werkzeug zum Erstellen eines Diagnoseberichts für einen laufenden oder abgeschlossenen Auftrag.

So zeigen Sie einen Diagnosebericht an:

**1** Klicken Sie in der Ansicht "Aufträge" im Portability Suite-Client mit der rechten Maustaste auf den gewünschten Auftrag und wählen Sie *Diagnose ausführen*.

Der Diagnosebericht wird in einem Browserfenster angezeigt. Dieser Vorgang kann einige Minuten dauern.

Der Diagnosebericht enthält verschiedene Statistikdaten:

- Alle Vorgänge im Zusammenhang mit dem Auftrag. Klicken Sie auf einen Vorgang, um seine XML-Darstellung anzuzeigen.
- Der Status jedes Vorgangs.
- Der Controller, der den Vorgang ausgeführt hat. Klicken Sie auf den Controller, um seine XML-Darstellung anzuzeigen, oder auf *Protokolle*, um das Ereignisprotokoll anzuzeigen.

Der Bericht enthält auch Links zu:

- den XML-Darstellungen des Ursprungscomputers, des Original-Zielcomputers und des Ziel-VM-Hosts.
- der Root-Operation des Auftrags sowie zu verschiedenen Protokollen und Berichten.

Diagnoseberichte können direkt an den technischen Support von Novell® PlateSpin® gesendet werden. Befolgen Sie hierzu die Anweisungen im Bericht.

# <sup>C</sup>**Tabellenreferenz**

Dieser Abschnitt enthält eine Liste mit Links zu wichtigen Tabellen in der Dokumentation zu PlateSpin<sup>®</sup> Portability Suite Version 8.1 (PlateSpin<sup>®</sup> Migrate und PlateSpin<sup>®</sup> Protect).

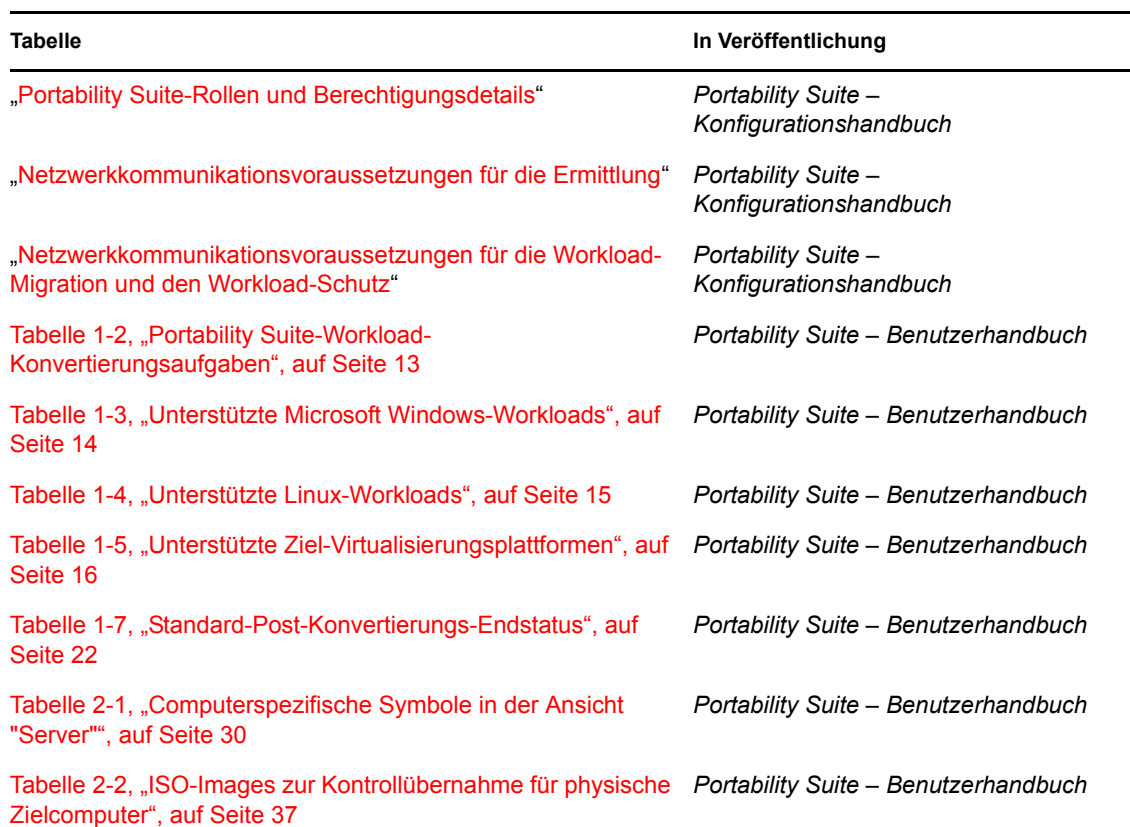

# **Glossar**

#### **Automatische Ermittlung**

*Weitere Informationen hierzu finden Sie unter* [Netzwerkbestandserfassung](#page-140-0).

#### <span id="page-138-4"></span>**Blockbasierte Übertragungskomponente**

Eine Portability Suite-Softwarekomponente, die auf Ursprungs-Workloads dynamisch installiert ist, um die Übertragung von Volume-Daten auf Blockebene zu vereinfachen. *Siehe auch* [Blockbasierte VSS-Übertragungskomponente](#page-143-0); *weitere Informationen finden Sie auch unter* [Dateibasierte Übertragungskomponente.](#page-138-0)

#### <span id="page-138-2"></span>**Bild erfassen**

Ein Portability Suite-Auftrag, der das Image eines Workloads im [Flexible Image](#page-139-0)-Format erfasst und optional einen Synchronisierungsplan zur Aktualisierung inkrementeller Änderungen erstellt. *Siehe auch* [Image bereitstellen.](#page-138-1)

#### **Controller**

*Weitere Informationen hierzu finden Sie unter* [OFX-Controller.](#page-140-1)

#### **Konvertierung**

Alle Workload-Portabilitätsvorgänge ungeachtet der Zielinfrastruktur und des Geschäftszwecks (Aufheben der Abhängigkeit zwischen Workload und Hardware, Virtualisierung oder Volume-Synchronisierung). Wurde synonym mit dem Begriff [Migration](#page-140-2) in den Produktmaterialien, in der Benutzeroberfläche, bei Fehlermeldungen und in Protokollen verwendet.

#### <span id="page-138-5"></span>**Kopieren**

Ein Peer-to-Peer-Migrationsauftrag in Portability Suite, bei dem eine Kopie eines Workloads mit einer neuen Netzwerkidentität auf einem physischen oder virtuellen Computer erstellt wird. *Siehe auch* [Verschieben](#page-140-3).

#### <span id="page-138-1"></span>**Image bereitstellen**

Ein Portability Suite-Auftrag, der ein Flexible Image in einen bootfähigen Workload auf einem physischen Computer oder auf einer virtuellen Maschine konvertiert. *Siehe auch* [Bild erfassen.](#page-138-2)

#### **Ermitteln**

*Weitere Informationen hierzu finden Sie unter* [Details ermitteln](#page-138-3).

#### <span id="page-138-3"></span>**Details ermitteln**

Ein Portability Suite-Auftrag, der die Details eines unterstützten Workloads oder Zielcomputers zwecks Vorbereitung eines Migrations- oder Schutzvorgangs inventarisiert. *Siehe auch* [Netzwerkbestandserfassung.](#page-140-0)

#### <span id="page-138-0"></span>**Dateibasierte Übertragungskomponente**

Eine Portability Suite-Softwarekomponente, die auf einem Ursprungs-Workload dynamisch installiert ist, um die Übertragung von Volume-Daten auf Dateiebene zu vereinfachen. *Siehe auch* [Blockbasierte Übertragungskomponente,](#page-138-4) [Blockbasierte VSS-](#page-143-0)[Übertragungskomponente](#page-143-0).

#### <span id="page-139-0"></span>**Flexible Image**

Eine der drei grundlegenden Workflow-Infrastrukturen von Portability Suite in Verbindung mit physischen Computern und Virtualisierungsplattformen. Eine statische Kopie des Zustands eines physischen Computers oder einer virtuellen Maschine zu einem bestimmten Zeitpunkt, die aus Volume-Daten und den Konfigurationsdetails zum Hardwareprofil, zum Betriebssystem und zur Netzwerkidentität des Workloads besteht. Damit ein Flexible Image bootfähig wird, müssen Sie es in einen Workload auf einem physischen Computer oder einer Virtualisierungsplattform konvertieren. *Weitere Informationen hierzu finden Sie unter* [Bild erfassen,](#page-138-2) [Image bereitstellen](#page-138-1) und [Image](#page-139-1)  [importieren](#page-139-1).

#### <span id="page-139-2"></span>**Flexible Image Server**

Ein Computer, auf dem die Flexible Image-Serversoftware installiert ist. *Weitere Informationen hierzu finden Sie unter* [Flexible Image](#page-139-0).

#### **I2P**

Image-Physisch. Ein Workload-Portabilitätsvorgang, bei dem der Ursprung das Flexible Image eines Workloads und das Ziel ein bootfähiger Workload auf einem physischen Computer ist.

#### **I2V**

Image-Virtuell. Ein Workload-Portabilitätsvorgang, bei dem der Ursprung das Flexible Image eines Workloads und das Ziel ein bootbarer Workload auf einer Virtualisierungsplattform ist.

#### **I2X**

Image-Irgendetwas. Ein Workload-Portabilitätsvorgang, bei dem der Ursprung das Flexible Image eines Workloads und das Ziel ein bootbarer Workload entweder auf physischer Hardware oder auf einer Virtualisierungsplattform ist.

#### **Image**

*Weitere Informationen hierzu finden Sie unter* [Flexible Image](#page-139-0).

#### **Imageserver**

*Weitere Informationen hierzu finden Sie unter* [Flexible Image Server](#page-139-2).

#### <span id="page-139-1"></span>**Image importieren**

Ein Portability Suite-Auftrag, der ein Flexible Image aus Raw-Volume-Daten oder Drittanbieter-Volume-Archiven erstellt.

#### **increment**

In einem Workload-Schutz-Auftrag jede Änderung an den inventarisierten Volumes eines überwachten Workloads, die Portability Suite erfasst, um den entsprechenden Workload oder die Image-Reproduktion zu aktualisieren. Weitere Informationen hierzu finden Sie unter [Schutz.](#page-141-0)

#### **Auftrag**

Eine Sammlung der wichtigsten Parameter eines Workload-Portabilitäts-, Schutz-, Ermittlungs-, Entfernungs- oder anderen Vorgangs, den Sie im Portability Suite-Client definieren, speichern, planen, ausführen und überwachen.

#### **Migrieren**

*Weitere Informationen hierzu finden Sie unter* [PlateSpin Migrate](#page-141-1).

#### <span id="page-140-2"></span>**Migration**

Ein Peer-to-Peer-Workload-Portabilitätsvorgang, bei dem ein phyischer oder virtueller Workload in eine andere physische oder virtuelle Infrastruktur kopiert bzw. verschoben wird.

#### <span id="page-140-3"></span>**Verschieben**

Ein Peer-to-Peer-Workload-Migrationsauftrag in Portability Suite, der einen Workload auf einen physischen Computer oder auf eine virtuelle Maschine verschiebt. *Siehe auch* [Kopieren](#page-138-5).

#### <span id="page-140-0"></span>**Netzwerkbestandserfassung**

Eine Funktion von Portability Suite, die auf Standardfunktionen zum Durchsuchen von Windows-Netzwerken basiert und automatisch die Serveransicht des Portability Suite-Clients mit den Namen der Windows-Computer in der Netzwerkumgebung füllt. *Siehe auch* [Details ermitteln](#page-138-3).

#### <span id="page-140-1"></span>**OFX-Controller**

Operations Framework-Controller. Eine Softwarekomponente, die Portability Suite auf Ursprungs- und Zielcomputern installiert, damit diese untereinander und mit dem Portability Suite Server kommunizieren können.

#### **P2I**

Physisch-Image. Ein Workload-Portabilitätsvorgang, bei dem der Ursprung ein physischer Computer und das Ziel das Flexible Image des Workloads ist.

#### **P2P**

Physisch-Physisch. Ein Peer-to-Peer-Workload-Portabilitätsvorgang, bei dem der Ursprung ein physischer Computer und das Ziel ein anderer physischer Computer ist.

#### **P2V**

Physisch-Virtuell. Ein Peer-to-Peer-Workload-Portabilitätsvorgang, bei dem der Ursprung eine virtuelle Maschine und das Ziel ein physischer Computer ist. Die P2V- und die V2V-Portabilität sind ein wesentlicher Bestandteil der Portablity Suite sowie die Grundvoraussetzung für den Workload-Schutz.

#### **P2X**

Physisch-Irgendetwas. Ein Workload-Portabilitätsvorgang, bei dem der Ursprung ein physischer Computer und das Ziel ) ebenfalls ein physischer Computer (P2P-Migration), eine virtuelle Maschine (P2V-Migration oder -Schutz) oder ein Flexible Image (P2I-Konvertierung) ist.

#### **Peer-to-Peer**

Ein Workload-Portabilitäts- oder Schutzvorgang, bei dem sowohl der Ursprung als auch das Ziel bootfähige Workloads auf einem physischen Computer oder auf einer virtuellen Maschine sind (im Gegensatz zu Vorgängen mit einem statischen Flexible Image als Ursprung oder als Ziel). P2P, P2V, V2V und V2P sind Peer-to-Peer-Portablitätsvorgänge, I2X und X2I sind dies nicht.

#### <span id="page-141-1"></span>**PlateSpin Migrate**

Eines der beiden Portability Suite-Produkte, das für Workload-Migrationsvorgänge konzipiert ist. *Siehe auch* [PlateSpin Protect](#page-141-2).

#### <span id="page-141-2"></span>**PlateSpin Protect**

Eines der beiden Portability Suite-Produkte, das für Workload-Schutzvorgänge konzipiert ist. *Siehe auch* [PlateSpin Migrate](#page-141-1).

#### <span id="page-141-3"></span>**Portability Suite-Server**

Die Remote-Laufzeit-Ausführungs-Engine, die den beiden Portability Suite-Produkten PlateSpin® Migrate und PlateSpin® Protect zugrunde liegt.

#### **Portability Suite Client**

Die Client-Anwendung, über die Sie mit dem Portability Suite-Server interagieren, Ursprungs-Workloads und Ziele ermitteln, Aufträge einrichten, ausführen und überwachen, Lizenzschlüssel verwalten sowie das Standardverhalten des Servers konfigurieren.

#### **Portability Suite-Netzwerk**

Eine Sammlung von ermittelten Workloads und Zielcomputern, mit der Sie arbeiten. Ein Parameter in allen ermittelten Aufträgen.

#### **Portability Suite-Server**

Die Remote-Laufzeit-Ausführungs-Engine, die den beiden Portability Suite-Produkten PlateSpin<sup>®</sup> Migrate und PlateSpin<sup>®</sup> Protect zugrunde liegt.

#### **Vorbereiten auf die Synchronisierung**

Ein Schritt in Windows-Workload-Synchronisierungsvorgängen, bei dem das Ziel eine virtuelle Maschine in einem Serversynchronisierungsauftrag ist. Die Konfiguration und das Vorabbooten der Ziel-VM erfolgt automatisch. Dabei wird die VM als gültiges Serversynchronisierungsziel in der Benutzeroberfläche des Portability Suite-Clients registriert. *Siehe* [Serversynchronisierung.](#page-142-0)

#### **Schützen**

*Weitere Informationen hierzu finden Sie unter* [PlateSpin Protect.](#page-141-2)

#### <span id="page-141-0"></span>**Schutz**

Ein Workload-Portabilitätsvorgang, bei dem eine VM-Reproduktion des Ursprungs-Workloads erstellt und der Status der Reproduktion regelmäßig mit dem Status des Ursprungs-Workload synchronisiert wird.

#### **Raw-Volume-Daten**

Ein Verzeichnis mit Dateien, die ein Volume ergeben, das für ein Flexible Image geeignet ist.

#### **Funktion**

Eine von drei lokalen Windows-Benutzergruppen, die Portability Suite -Benutzer mit bestimmten Zugriffsberechtigungen definieren: Portability Suite -Administrator, Portability Suite -Hauptbenutzer und Portability Suite -Operator.

#### <span id="page-141-4"></span>**Wiederherstellung ausführen**

Ein Portability Suite-Vorgang, mit dem eine Ziel-VM eines geschützten Workloads online gestellt werden kann.

#### **Halbautomatische Virtualisierung**

Ein Workload-Virtualisierungsvorgang, bei dem die Ziel-Infrastruktur eines Workloads eine virtuelle Maschine ist, die von Portability Suite als physischer Computer behandelt wird. Gilt für Ziel-Virtualisierungsplattformen, für die Portability Suite eine eingeschränkte Workload-Portabilitäts-Automatisierung bietet. *Siehe auch* [X2P](#page-143-1).

#### **Server**

*Weitere Informationen hierzu finden Sie unter* [Portability Suite-Server](#page-141-3).

#### <span id="page-142-0"></span>**Serversynchronisierung**

Ein Workload-Portabilitätsvorgang, bei dem der Status eines physischen oder virtuellen Workloads (Windows oder Linux) mit dem Status eines anderen physischen oder virtuellen Workloads desselben BS-Profils synchronisiert wird. Kann bei Schutzaufträgen (nur Windows) als Zwischenschritt in Situationen dienen, in denen die anfängliche Reproduktion des Ursprungs-Workloads durch Übertragen der gesamten Volume-Daten schwierig, unpraktisch oder nicht möglich ist.

#### <span id="page-142-2"></span>**Ursprung**

Der Ausgangspunkt bzw. die Infrastruktur des Ausgangspunkts eines Workload-Portabilitäts- und Schutzvorgangs, z. B. ein physischer Computer, eine virtuelle Maschine oder ein Flexible Image. *Siehe auch* [Ziel \(target\).](#page-142-1)

#### **Kontrolle übernehmen**

Kennzeichnet die temporäre Vor-Ausführungsumgebung, in die ein Windows- oder Linux-Workload zur Vereinfachung der Kommunikation und der Datenübertragung während eines Workload-Portabilitätsvorgangs gestartet wird. Die Portability Suite verwendet für Windows-Workloads Microsoft WinPE und für Linux einen RAM-Datenträger.

#### <span id="page-142-1"></span>**Ziel (target)**

Der Ausgangspunkt bzw. die Infrastruktur des Ausgangspunkts eines Workload-Portabilitäts- oder Schutzvorgangs, z. B. ein physischer Computer, eine virtuelle Maschine oder ein Flexible Image. *Siehe auch* [Ursprung.](#page-142-2)

#### **Wiederherstellung im Testbetrieb**

Ein Portability Suite-Auftrag, der zu Testzwecken einen Snapshot von der virtuellen Maschine eines geschützten Workloads auf dem Ziel-VM-Host erstellt, startet und konfiguriert. *Siehe auch* [Wiederherstellung ausführen](#page-141-4).

#### **Ermittlung rückgängig machen**

Ein Portability Suite-Auftrag, der Informationen über einen Workload aus dem Inventar löscht und alle installierten Controller entfernt. *Siehe auch* [Details ermitteln](#page-138-3).

#### **V2I**

Virtuell-Image. Ein Workload-Portabilitätsvorgang, bei dem der Ursprung ein virtueller Computer und das Ziel ein Flexible Image ist.

#### **V2P**

Virtuell-Physisch. Ein Peer-to-Peer-Workload-Portabilitätsvorgang, bei dem der Ursprung eine virtuelle Maschine und das Ziel ein physischer Computer ist.

#### **V2V**

Virtuell zu virtuell. Ein Workload-Portabilitätsvorgang, bei dem der Ursprung und das Ziel virtuelle Maschinen auf der gleichen oder einer unterschiedlichen Virtualisierungsplattform sind.

#### **V2X**

Virtuell-Irgendetwas. Ein Workload-Portabilitätsvorgang, bei dem der Ursprung eine virtuelle Maschine und das Ziel eine andere virtuelle Maschine, ein physischer Computer oder das Flexible Image eines Workloads ist.

#### <span id="page-143-0"></span>**Blockbasierte VSS-Übertragungskomponente**

Eine Portability Suite-Softwarekomponente, die auf Windows-Ursprungscomputern dynamisch installiert ist, um die Übertragung von Volume-Daten auf Blockebene unter Verwendung von VSS (Volume Snapshot Service) zu vereinfachen. *Siehe auch* [Blockbasierte Übertragungskomponente](#page-138-4), [Dateibasierte Übertragungskomponente](#page-138-0).

#### **Workload**

Eine physische oder virtuelle Instanz eines unterstützten Betriebssystems sowie dessen Anwendungen und Daten.

#### **X2I**

Irgendetwas-Image. Ein Workload-Portabilitätsvorgang, bei dem das Ziel das Flexible Image des Workloads und der Ursprung eine physische Maschine oder eine virtuelle Maschine ist.

#### <span id="page-143-1"></span>**X2P**

Irgendetwas-Physisch. Ein Workload-Portabilitätsvorgang, bei dem das Ziel eine physische Maschine und der Ursprung eine andere physische Maschine, eine virtuelle Maschine oder das Flexible Image eines Workloads ist.

#### **X2V**

Irgendetwas-Virtuell. Ein Workload-Portabilitätsvorgang, bei dem das Ziel eine virtuelle Maschine und der Ursprung eine andere virtuelle Maschine, ein physischer Computer oder das Flexible Image eines Workloads ist.